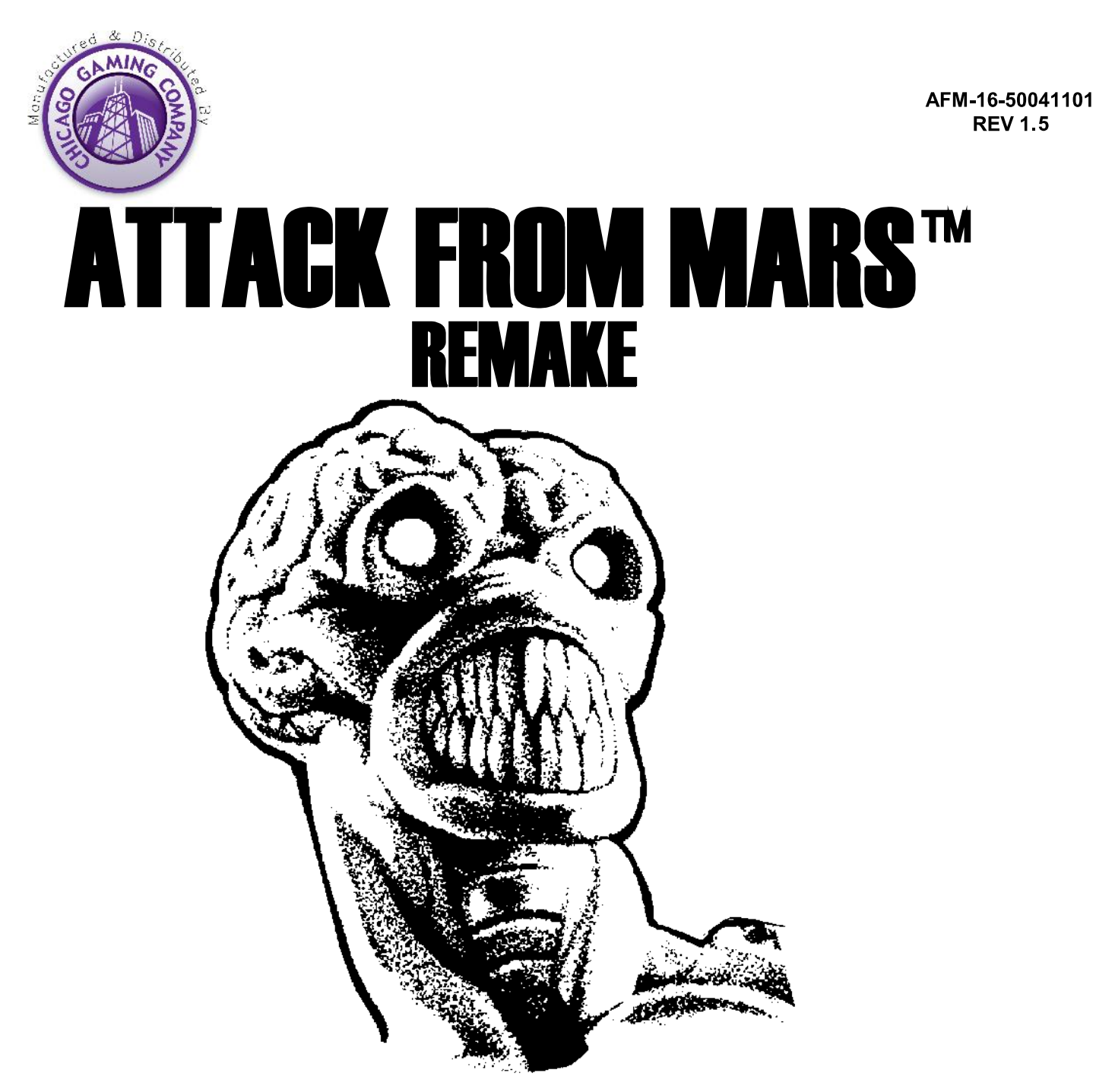

For service contact your distributor or open a help desk ticket at www.chicago-gaming.com/support.php.

Telephone support is available at (708)231-1800.

- Parts advanced under warranty are the responsibility of Chicago Gaming Company.

All parts sales are made exclusively through Planetary Pinball. See www.planetarypinball.com.

Models: 12000-CE, 12000-SE, 12000-LE

# **Operations Manual Includes:**

Operations & Adjustments . Testing & Problem Diagnosis . Parts Information . Reference Diagrams & Schematics

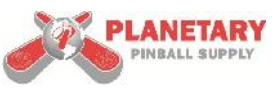

Created and distributed under license from Williams Electronics Games, Inc. Bally™ is a trademark of Caesars License Company, LLC. Attack From Mars is a trademark of Williams Electronics Games, Inc. © 1995, 2017 Williams Electronics Games, Inc. All rights reserved.

Chicago Gaming Company 4616 W. 19th St. Cicero, IL 60804 (708) 780-0070

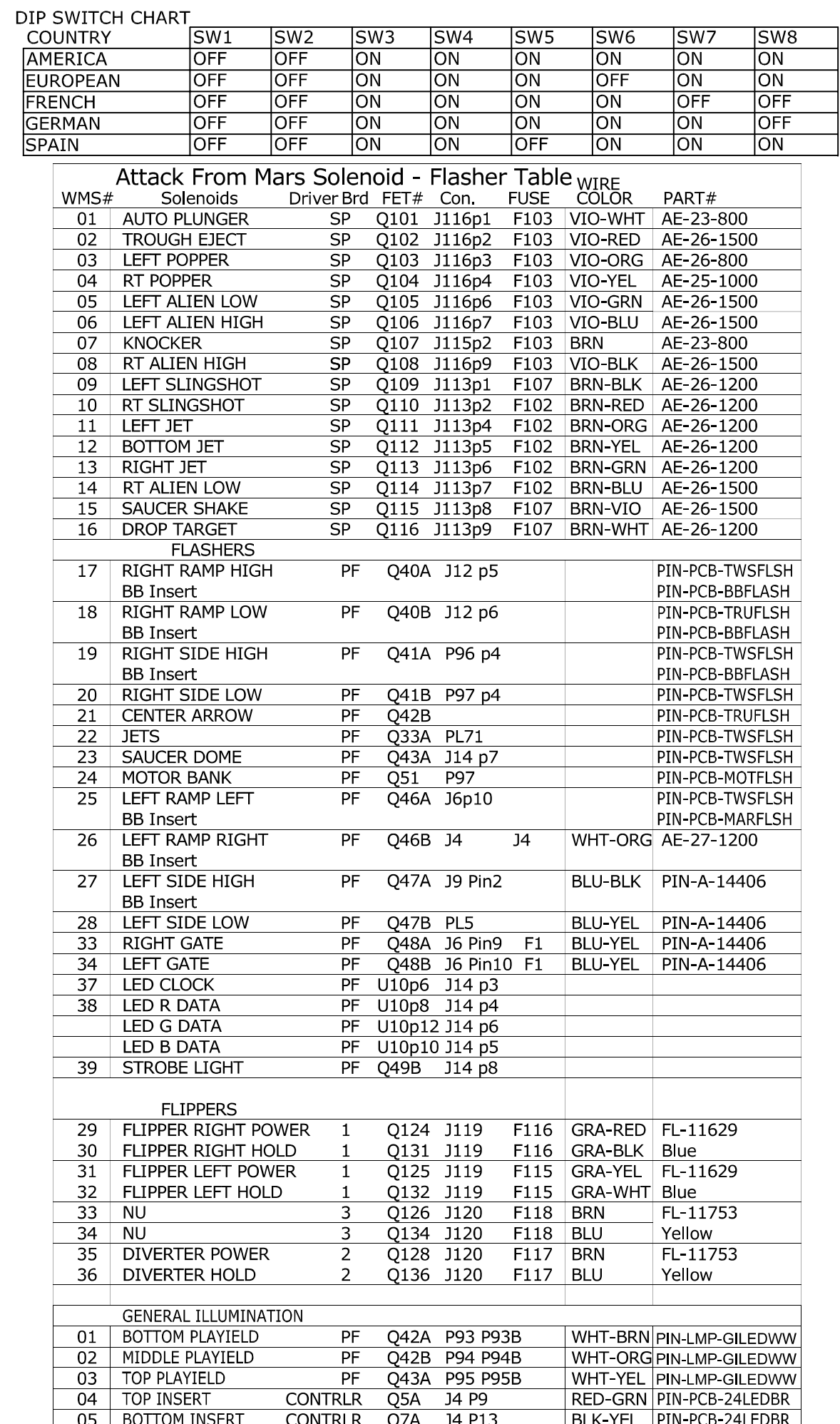

# **EPILEPSY WARNING**

A very small portion of the population has a condition which may cause them to experience epileptic seizures or have momentary loss of consciousness when viewing certain kinds of flashing lights or patterns that are commonly present in our daily environment. These persons who may never have experienced any such symptoms before may experience seizures while watching some kinds of television pictures or playing certain amusement games or witnessing certain flashing light patterns. We recommend that parents observe their children while If you or your child experience any of the following they play this game. symptoms: dizziness, altered vision, eye or muscle twitching, involuntary movements or disorientation, DISCONTINUE USE IMMEDIATELY and consult your physician.

# **ATTENTION : RISQUE D'EPILEPSIE**

Certaines personnes sont prédisposées aux crises d'épilepsies ou aux pertes de conscience momentanées quand elles regardent certains flashes lumineux ou images que l'on trouve régulièrement dans notre environnement quotidien. Ces personnes, qui n'ont peut-être jamais développé ces symptômes auparavant, peuvent être sujettes à des crises en regardant la télévision, en jouant sur certains jeux d'amusements ou en subissant certains types de flashes lumineux. Nous recommandons donc aux parents de surveiller leurs enfants lorsqu'ils jouent sur ce jeu. Si vous ou vos enfants développez les symptômes suivants : sensation de vertige, trouble de la vision, convulsion, mouvement involontaire ou désorientation, ARRETEZ IMMEDIATEMENT L'UTILISATION et consultez votre médecin.

# **EPILEPSY WARNING**

In sehr seltenen Faellen kann es bei zu Epilepsie neigenden Personen zu Bewusstseinsstoerungen Betrachten von bestimmten blinkenden beim Lichtfolgen oder Mustern, die alltaeglich sind, kommen. Auch bei Personen, die niemals derartige Symptome an sich beobachtet haben, kann es beim Betrachten gewisser Fernsehbilder, beim Spiel an bestimmten Geraeten oder dem Beobachten bestimmter blinkender Lichtfolgen zu Stoerungen kommen. Sollten Sie beim Spielen Symptome wie Schwindelgefuehl, veraendertes Sehvermoegen, Augen- oder Muskelzucken, Bewegungs- order Orientierungsstoerungen feststellen so beenden Sie sofort das Spiel und konsultieren einen Arzt.

# **AVVISO IMPORTANTE!**

Un'esigua parte della popolazione puo' essere soggetta ad attacchi di epilessia o momentaneo perdite di coscienza quando guarda alcuni particolari tipi di scritte luminose lampeggianti comunemente presenti nell'ambiente in cui viviamo. Queste persone, che tuttavia possono non aver mai sperimentato simili sintomi, possono essere colpite da attacchi epilettici quando guardano certi tipi di immagini televisive oppure giocando con alcuni particolari videogiochi oppure guardando particolari scritte luminose lampeggianti. Si raccomanda quindi di controllare i regazzi mentre giocano con questo flipper. Se si dovessero provare sensazioni come alterazione della vista, vertigini, contrazioni muscolari o degli occhi, movimenti involontari, INTERROMPETE IL GIOCO IMMEDIATAMENTE e consultate il vostro medico.

# **IMPORTANT NOTICE** PLEASE READ

This pinball game is equipped with a SAFETY FEATURE to prevent shocks from the solenoid circuit when the coin door is opened. An interlock switch, located at the left of the coin door opening, has been added to the game. When the coin door is opened, this interlock switch opens, breaking the connection to the +50V winding of the transformer secondary.

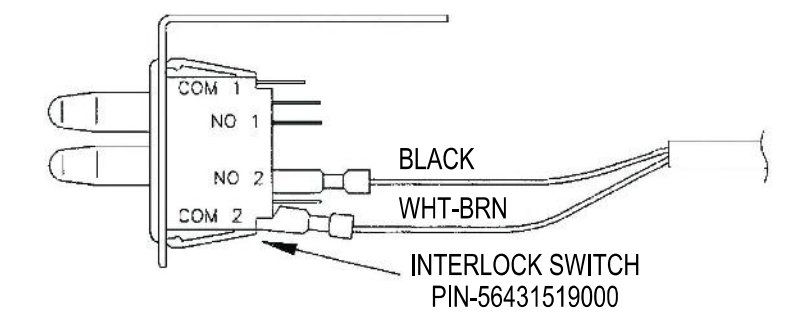

# **Safety Notices**

The following safety instructions apply to all game operators. We recommend that you read this page before setting up Attack From Mars. Use the following safety guidelines to help protect the system from potential damage and to ensure your personal safety.

- Attack From Mars will function at either 115V or 230V. Instructions on changing operating voltage can be found on Page 1-6.
- If operating at 230V, the operator must use a CE certified power cord rated for 250V, 5A.
- To help prevent electric shock, plug the system power cables into properly grounded power sources. These cables are equipped with 3-prong plugs to help ensure proper grounding.

Do not use adapter plugs or remove the grounding prong from a cable. If you must use an extension cable, use a 3-wire cable with properly grounded plugs.

- Do not spill food or liquid on your system.  $\bullet$
- Do not push any objects into the openings of the system. Doing so can cause fire or electric shock by shorting out interior components.
- Keep your game far away from radiators and heat sources.
- Do not block cooling vents.  $\bullet$
- Before working on the machine be sure to unplug it.  $\bullet$
- Be sure to use fuses that meet the specified rating. Using fuses exceeding the  $\bullet$ specified rating can cause a fire and electrical shock.
- If the supply cord is damaged, it must be replaced by a special cord or assembly available from the manufacturer or service agent.
- CAUTION, battery may explode if mistreated. Do not recharge, disassemble or dispose of in fire.
- CAUTION, when you raise the backbox, it must be secured in place with the wing bolts provided. These can be found in the cash box. Do not rely on the latch alone. Instructions for lowering the speaker panel to access the mounting holes can be found on page 1-3.

### **FCC Compliance**

Note: This equipment has been tested and found to comply with the limits for a Class A digital device, pursuant to Part 15 of the FCC Rules. These limits are designed to provide reasonable protection against harmful interference when the equipment is operated in a commercial environment. This equipment generates, uses, and can radiate radio frequency energy and, if not installed and used in accordance with the instructions manual, may cause harmful interference to radio communications. Operation of this equipment in a residential area is likely to cause harmful interference, in which case the user will be required to correct the interference at his own expense.

# **ATTACK FROM MARS™**

Information current at time of release.

Fill out and mail in warranty registration card. Be sure to include the game serial number. For your records, write the game serial number in the manual.

We reserve the rights to make modifications and improvements to its products.

The specifications and parts identified in this manual are subject to change without notice.

# **TABLE OF CONTENTS**

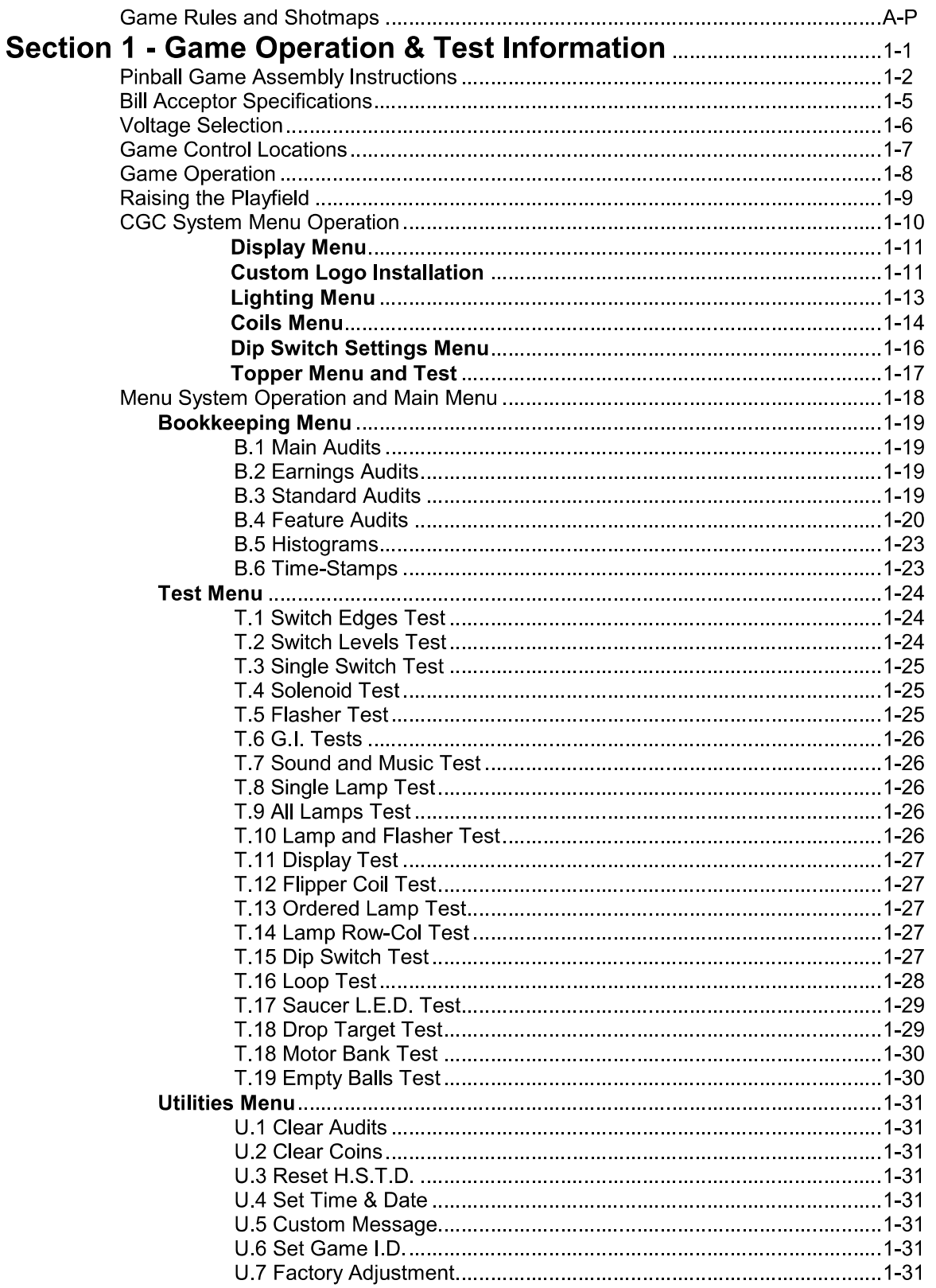

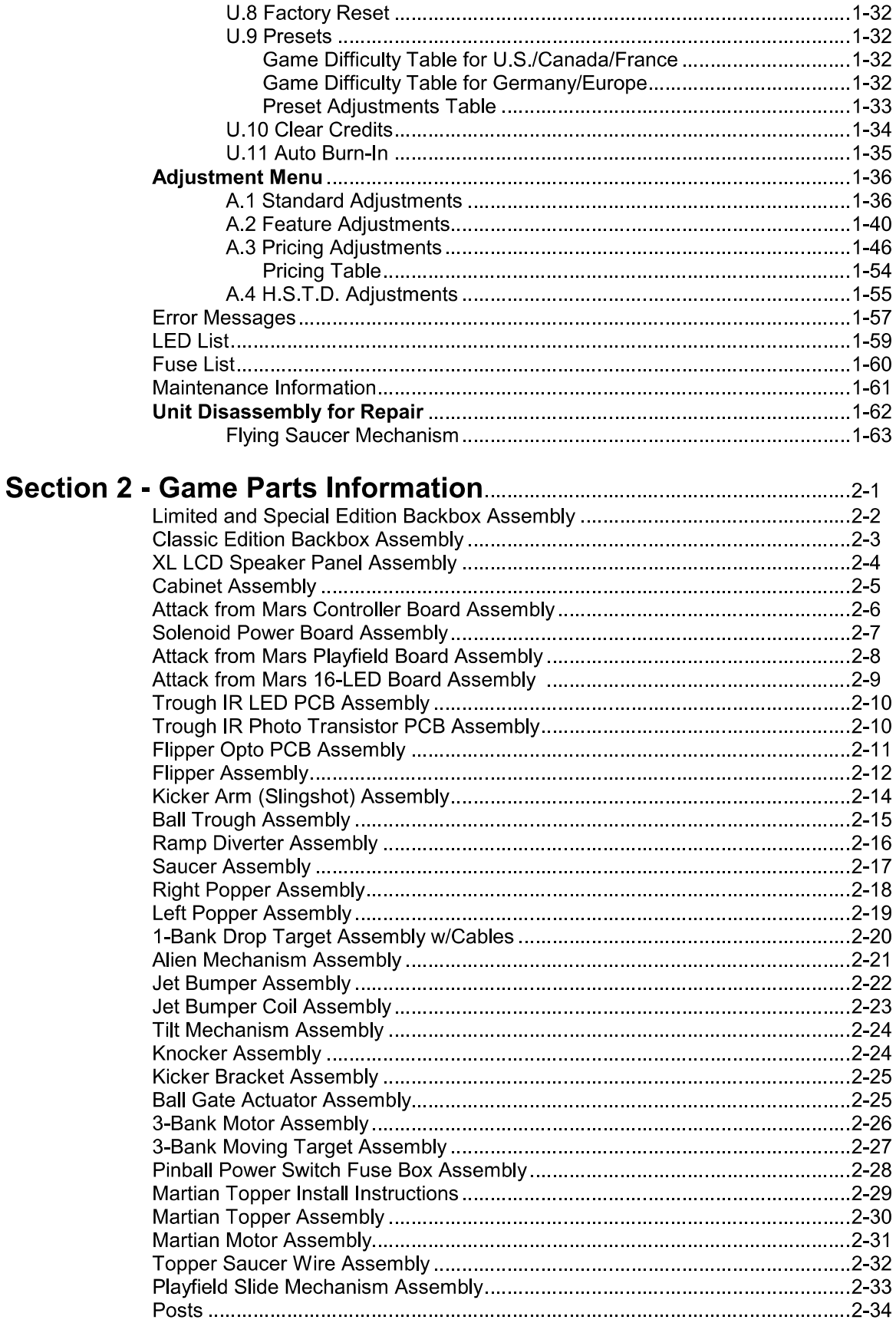

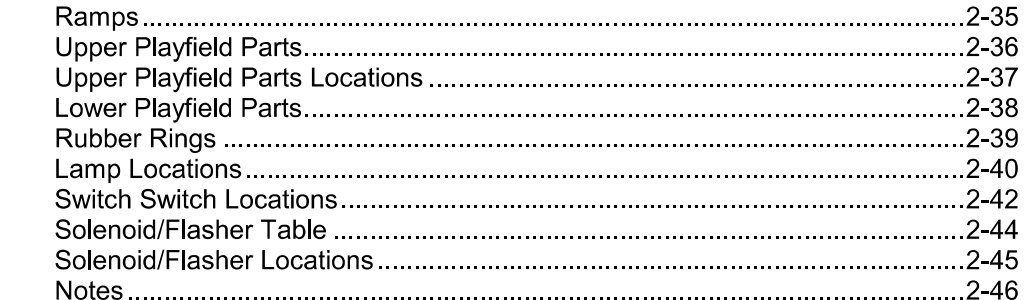

#### 

# **ATTACK FROM MARS™**

**Game Rules and Shotmaps** 

# **ATTACK FROM MARS™ GAME RULES**

- SUPER SKILL SHOT: Hold left flipper button WHILE launching ball. Make any flashing arrow shot to collect.
- ATTACK WAVE: Complete center 3-bank to start an Attack Wave. Save cities by shooting center shot to destroy the saucer. Save all 5 cities to Attack & Conquer Mars!
- **EXTRA BALL:** Complete Attack Waves OR bottom lanes to light Extra Ball. Shoot right eject to collect.
- MULTI-BALL™: Center loop lights lock. Lock 3 balls in center loop to start 3-ball multi-ball. Shoot ramps and loops to collect jackpots. Collect all 5 jackpots to light moving Super Jackpot.
- **MARTIAN ATTACK:** Complete M-A-R-T-I-A-N targets to light Martian Attack at right eject. Shoot right eject to start. Hit all 4 Martians in the time allowed to start Martian Attack 2-ball Multi-ball.
- TOTAL ANNIHILATION: Complete Capture, Big-O-Beam, Tractor Beam or Atomic Blaster to start HURRY UP. Center shot awards HURRY-UP. Complete all 4 shots to start Total Annihilation 4ball Multi-ball. Shoot ramps and loops while in Multi-ball to collect big points.
- **COMBOS:** Make consecutive ramp and loop shots while red arrows are lit for Combos.
- **SUPER JETS:** Get the number of jet hits needed (see display) to start Super Jets for big points.
- RULE THE UNIVERSE: Collect Super jackpot, Super Jets, Martian Attack Multi-ball, Total Annihilation, Conquer Mars and 5-way combo to light Rule the Universe. Shoot right eject to start. Collect displayed points while in Multi-ball to Rule the Universe.

**SKILL SHOT** Collect Skill Shot at ball start by using flippers to move the blinking light on the top lanes to the same lane the ball rolls down. The right flipper button will move the light to the right; the left flipper button will move the light to the right; the left flipper button will move the light to the left. Shill Shot and Plus 5X Bonus

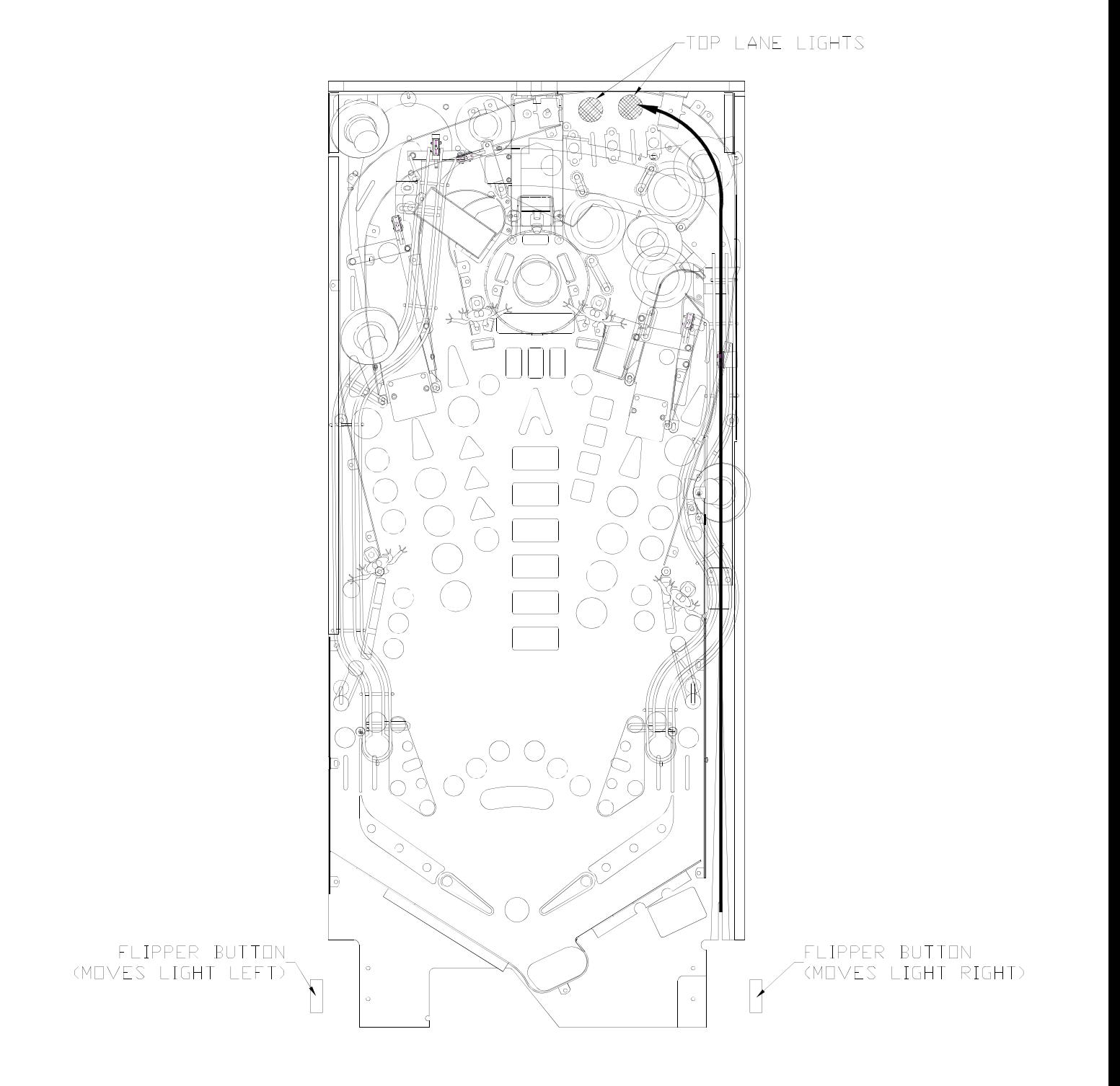

 $\mathsf C$ 

SUPER SKILL SHOT At ball start, hold left flipper button WHILE launching ball, then make any flashing arrow shot

> Making a ramp or loop shot will complete all 3 lights (Capture, Big-O-Beam, Atomic Blaster or Tractor Beam) in front of that shot

Hitting the Center 3-Bank will start an Attack Wave.

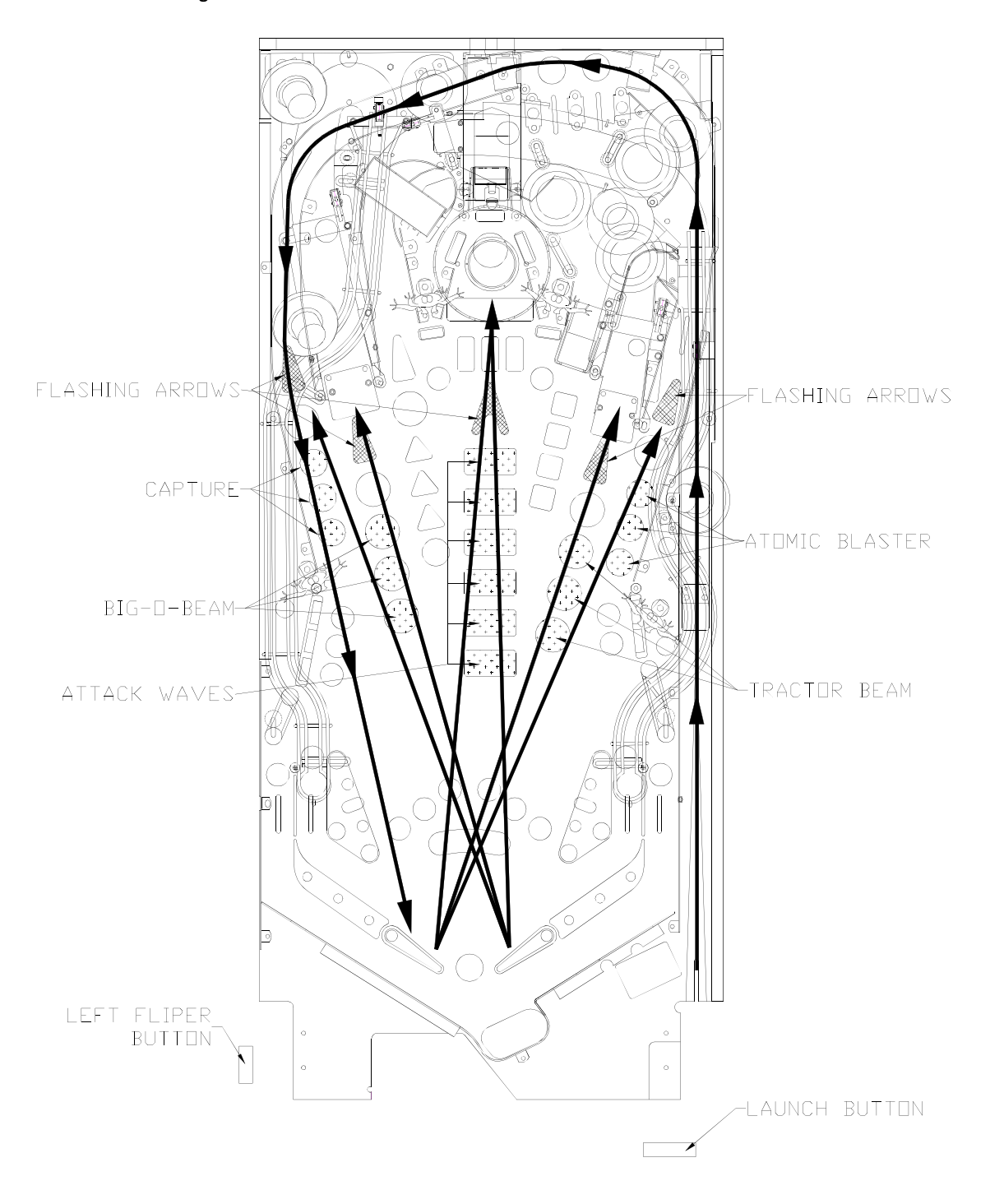

**UCK** Complete bottom lanes to light Stoke of Luck, at right eject. Shoot right eject to collect the Stroke of Luck mystery award (shown in display). **STROKE OF LUCK** 

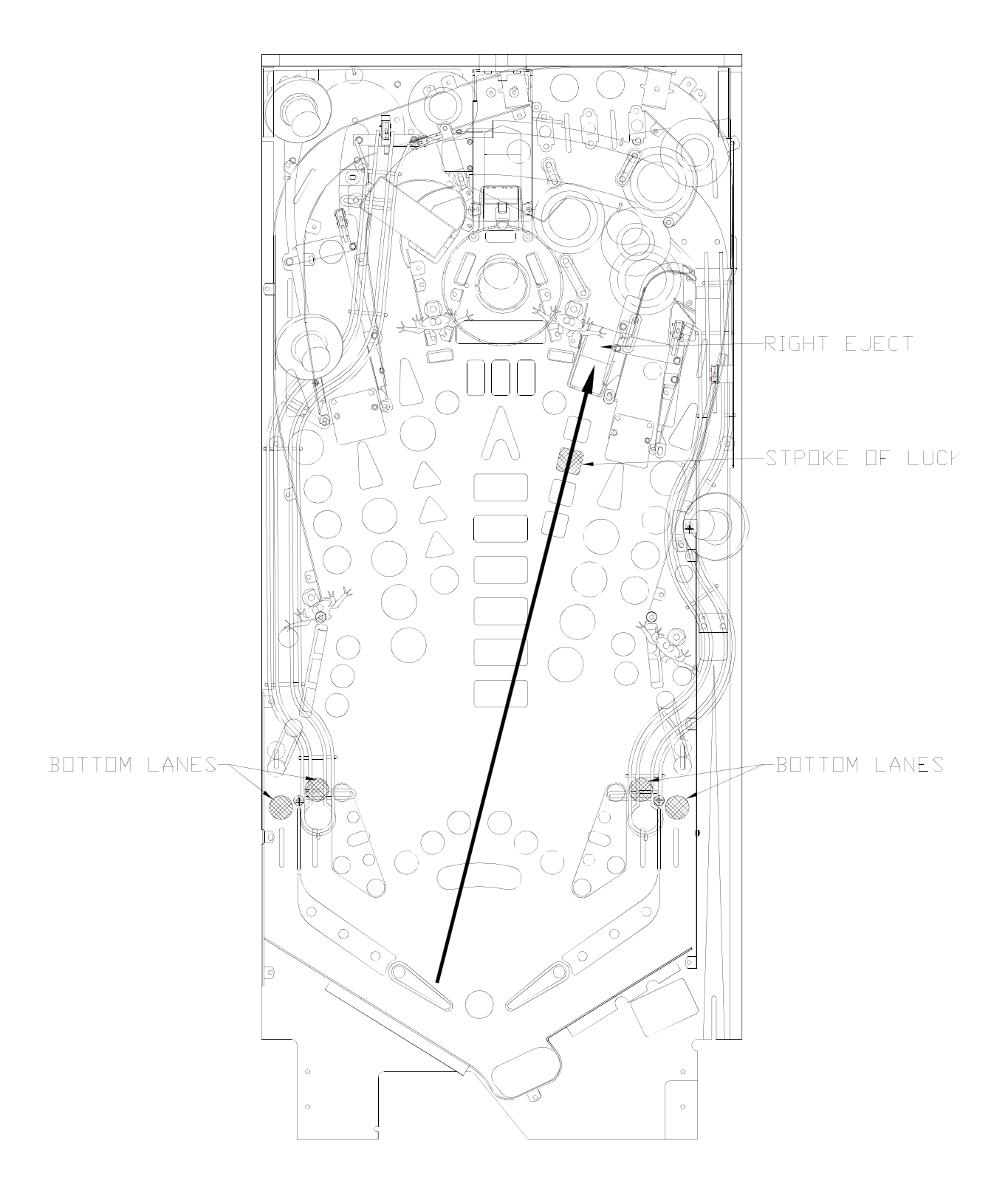

#### **STROBE MULTI-BALL** A 3-ball multi-ball, awarded by the Stroke of Luck mystery award feature.

Hit center 3-bank while in multi-ball for BIG POINTS.

Hit center 3-bank, the displayed number of times, to light Extra Ball or collect Strobe Jackpot

Note: During Strobe Multi-ball, the playfield is only lit up by the flashing strobe light.

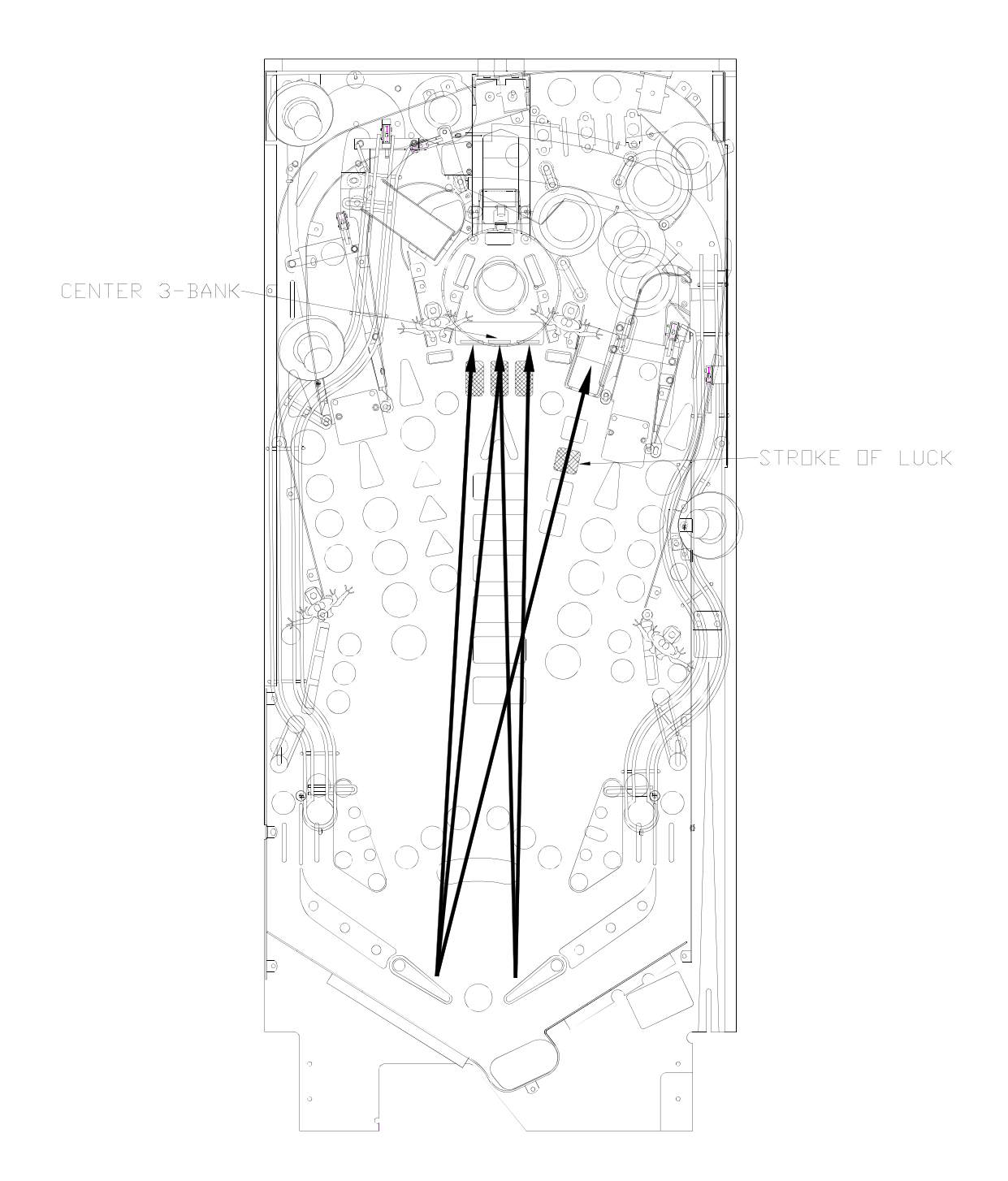

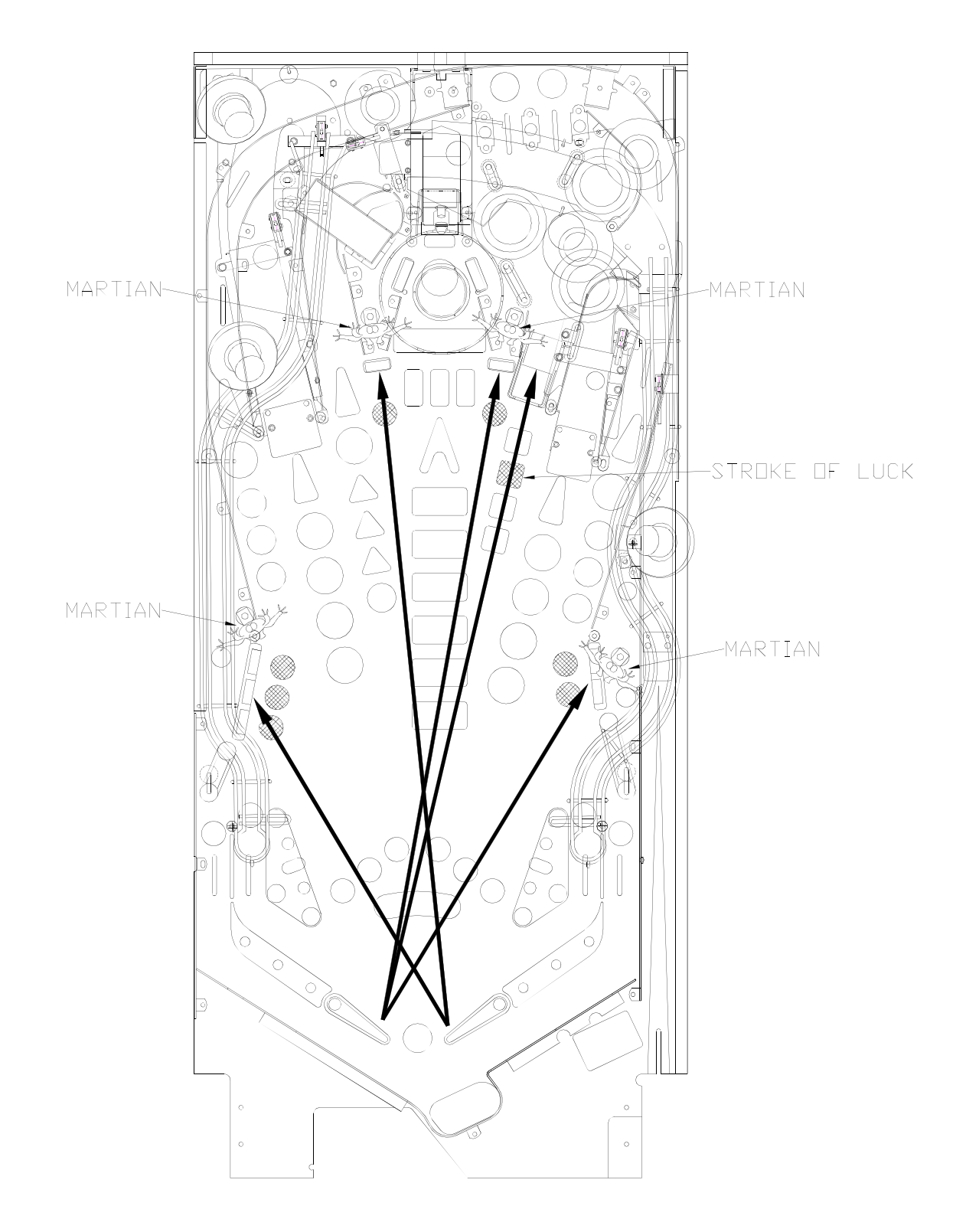

**SNEAK ATTACK** Awarded by Stroke of Luck mystery award feature, this will start a Hurry-Up on one of the Martians. Hit the jumping Martian in the time allowed to score BIG POINTS.

**EXTRA BALL** To light Extra ball, complete Attack Waves, or light all 4 bottom rollover lanes either the displayed number of times or during Strobe Multi-ball. Shoot right eject to collect Extraball.

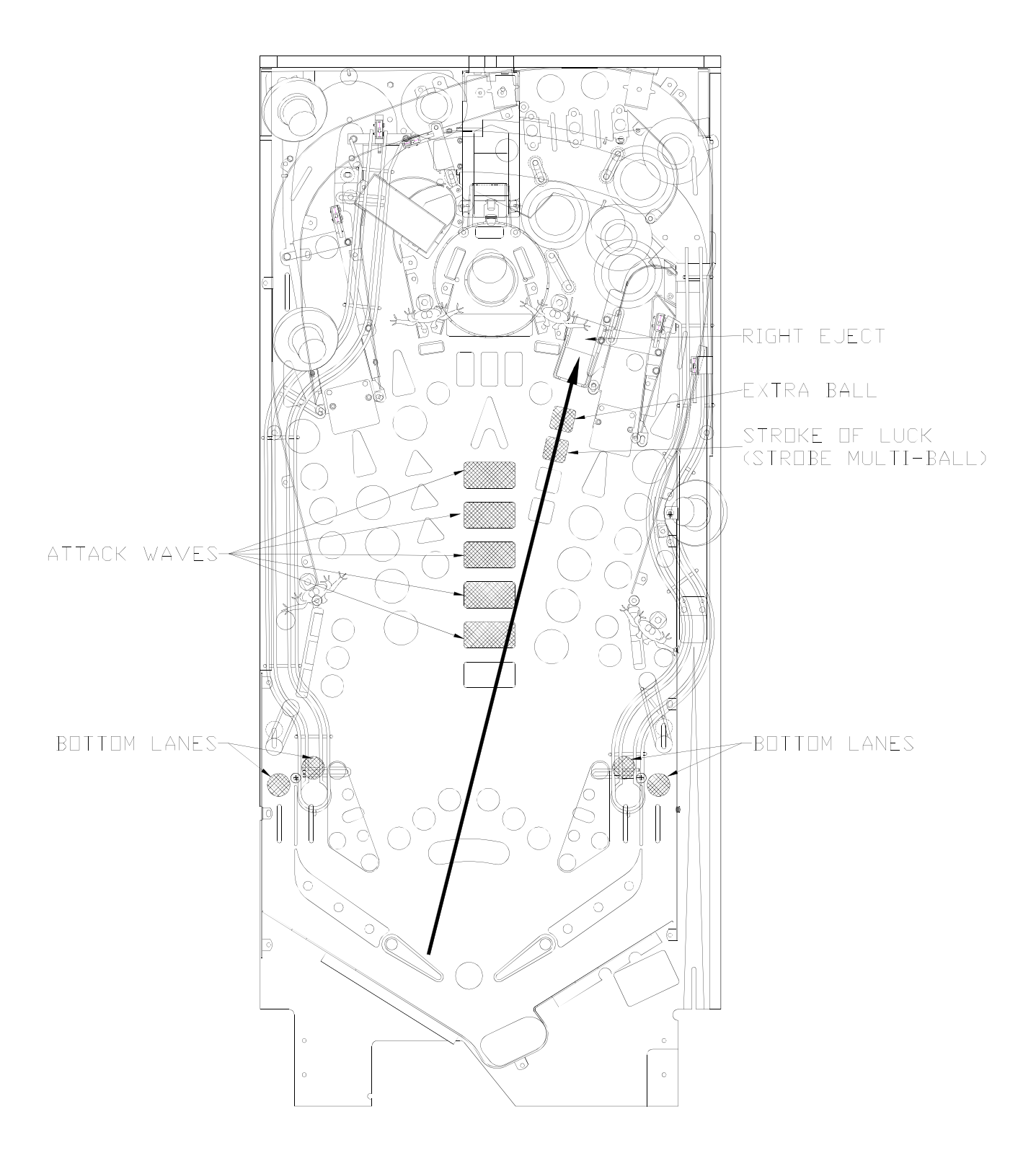

**MULTI-BALL™** Make center loop to light Locks, then shoot center loop to lock ball when lit. Lock 3 balls to start Multi-ball. Make ramp and loop shots to collect Jackpots.

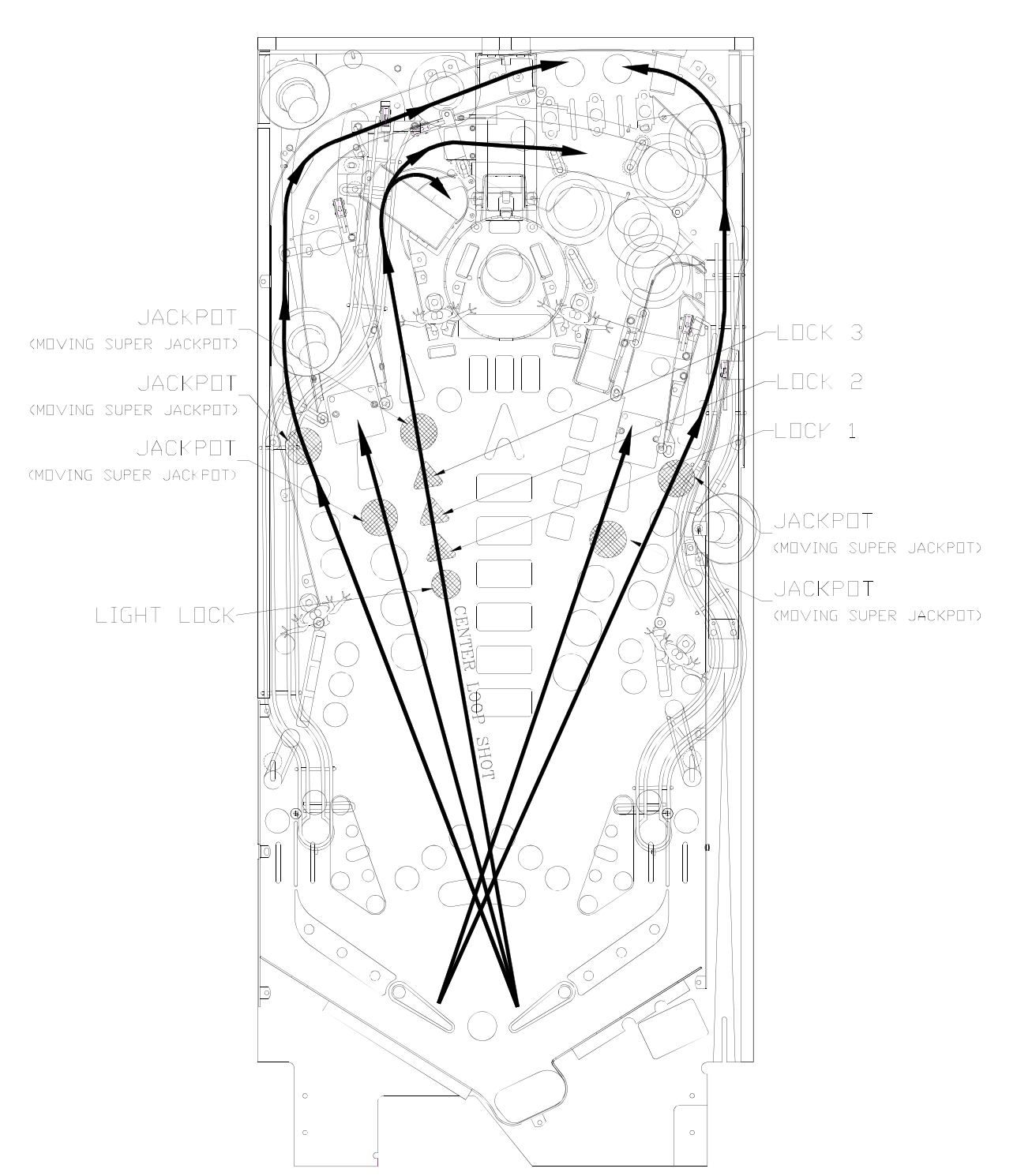

Collect all 5 Jackpots to light moving Super Jackpot. Shoot moving jackpot light to collect Super Jackpot

ES Complete center 3-bank to start an Attack Wave. Save countries by shooting the center targets, then make center Victory Shot to destroy the attacking saucer. **ATTACK WAVES** 

> Save all 5 countries to Attack Mars! When attacking Mars, shoot the center Victory Shot 10 times to Conquer Mars!

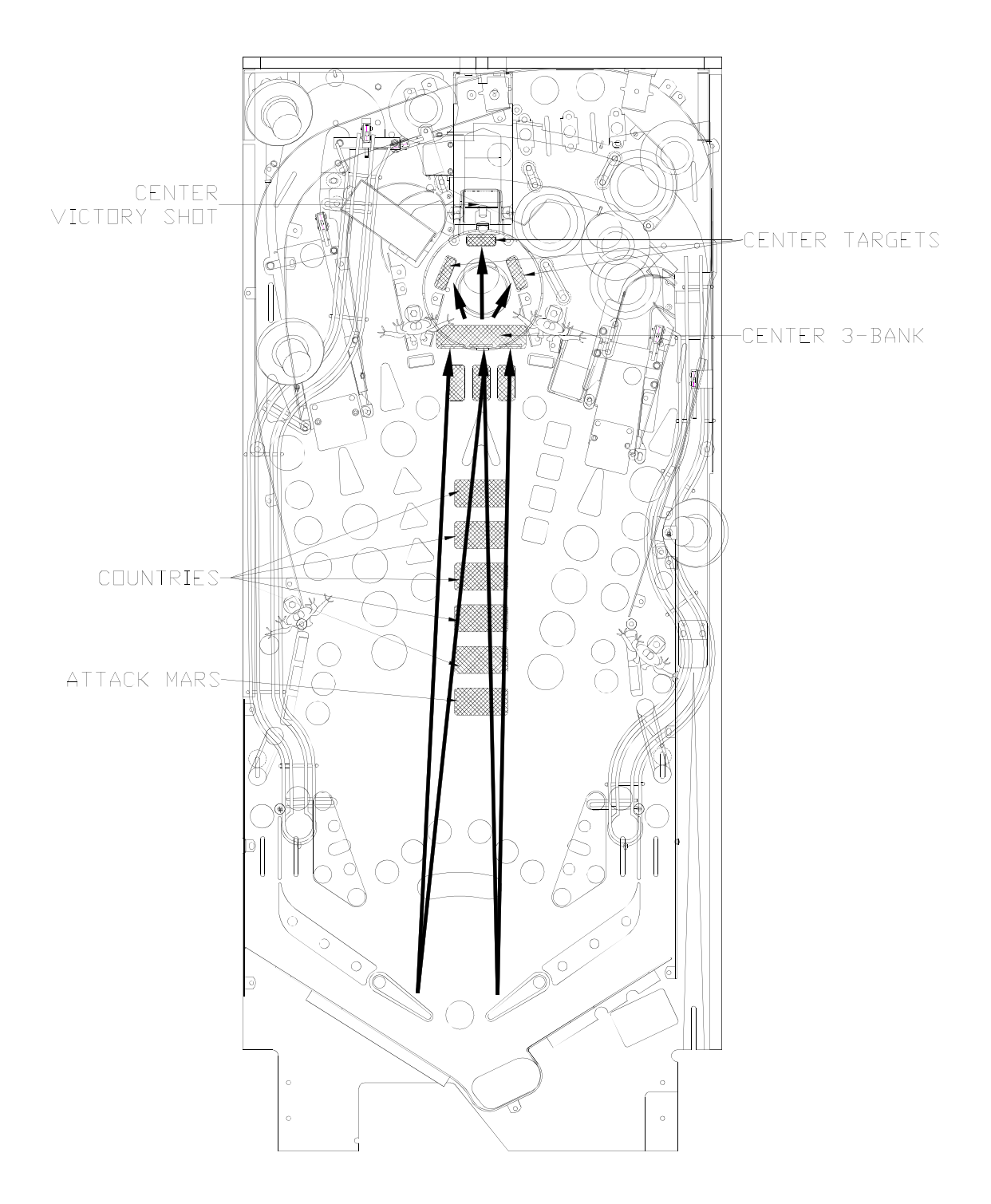

**MARTIAN ATTACK** Complete M-A-R-T-I-A-N targets to light Martian Attack at right eject. Shoot right eject to start Martian Attack. Hit all four Martians (targets) to start Martian Attack 2-ball Multi-ball. Hit as many Martians as you can during Multi-ball to score BIG POINTS.

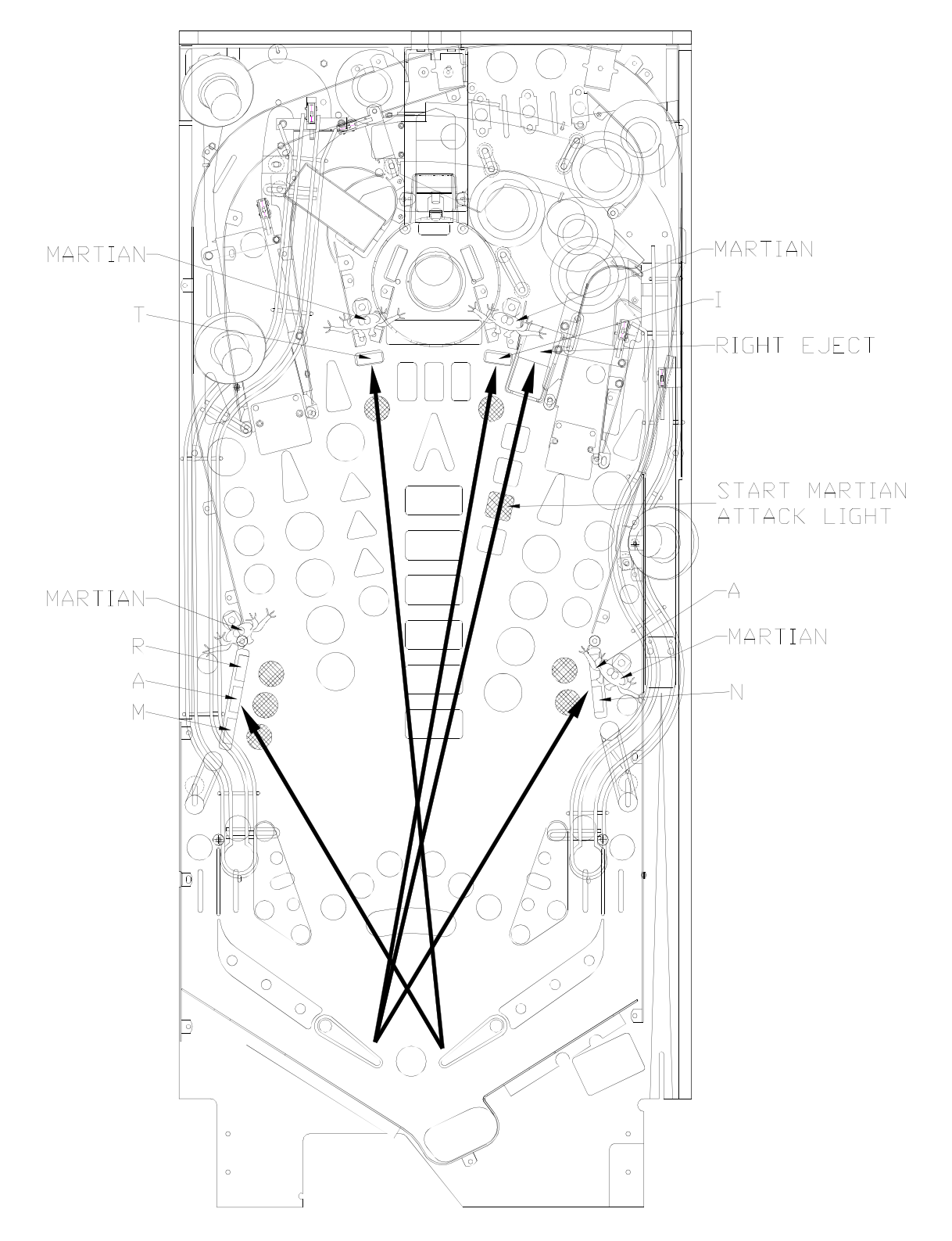

- **HURRY-UP** Complete Capture, Big-O-Beam, Tractor Beam or Atomic Blaster to start Hurry-Up. Shoot any center shot to award Hurry-Up.
- Complete all 4 shots (Capture, Big-O-Beam, Tractor Beam AND Atomic **TOTAL ANNIHILATION** Blaster) to start Total Annihilation 4-Ball Multi-ball. Shoot ramps and loops while in Multiball for BIG POINTS. Shoot center loop after making any other ramp or loop shot to collect Total Annihilation Jackpot.

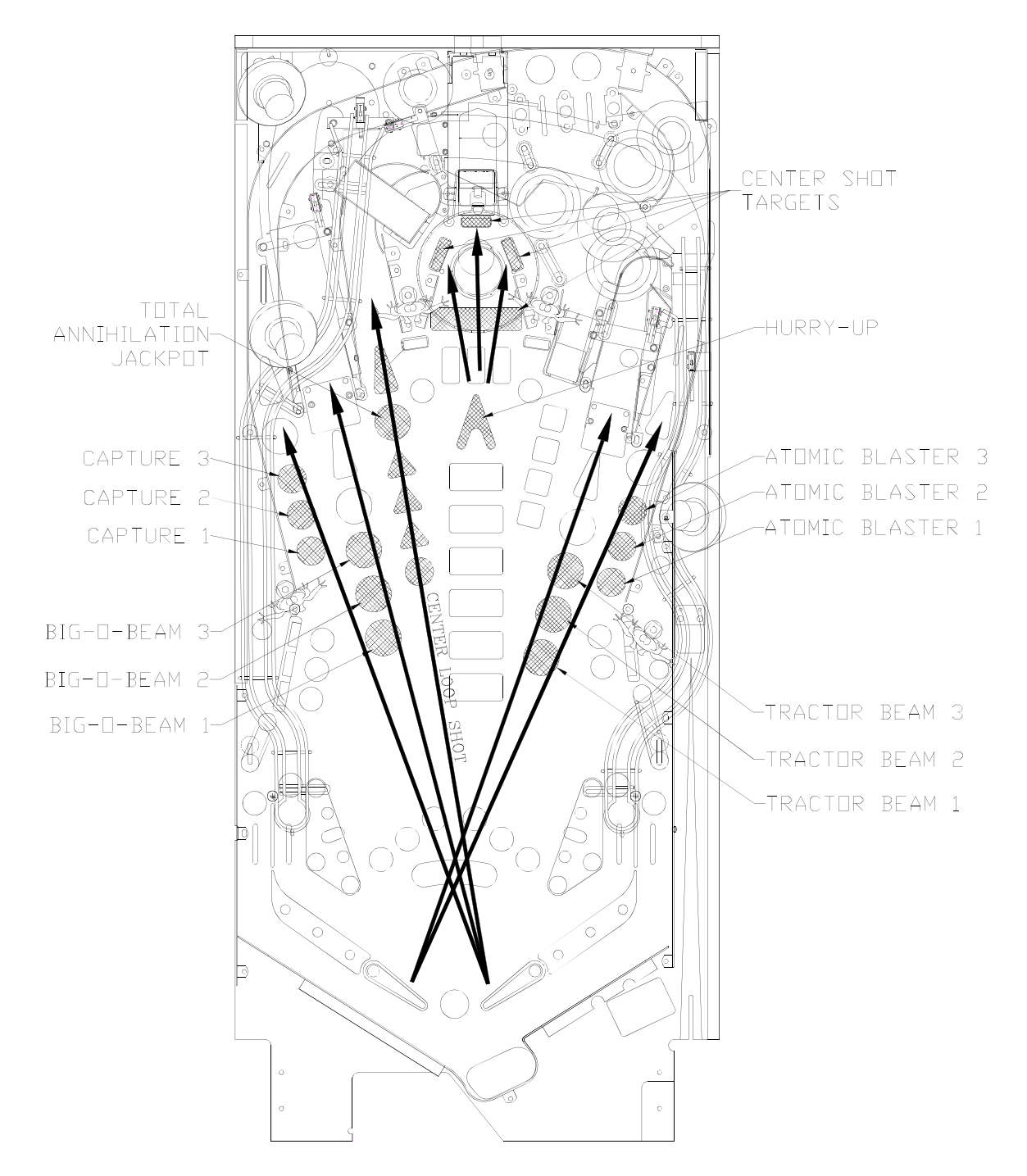

**SUPER JETS** Get the number of jet bumper hits needed (see display) to start Super Jets. Shoot jet bumpers until the end of ball for BIG POINTS.

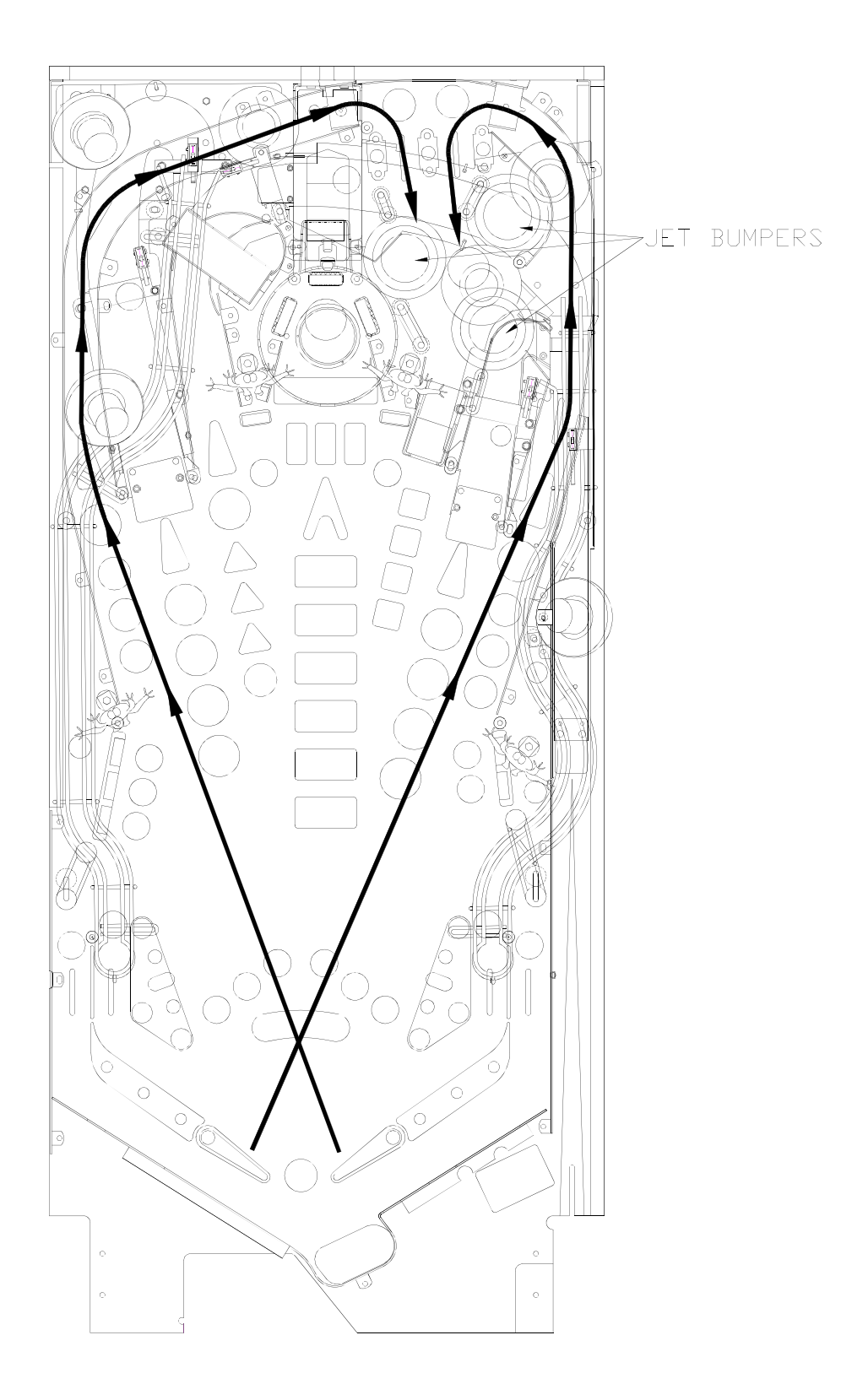

**BONUS X** Complete top lanes to award End-Of-Ball Bonus Multiplier. This also increases the value of the jets bumpers.

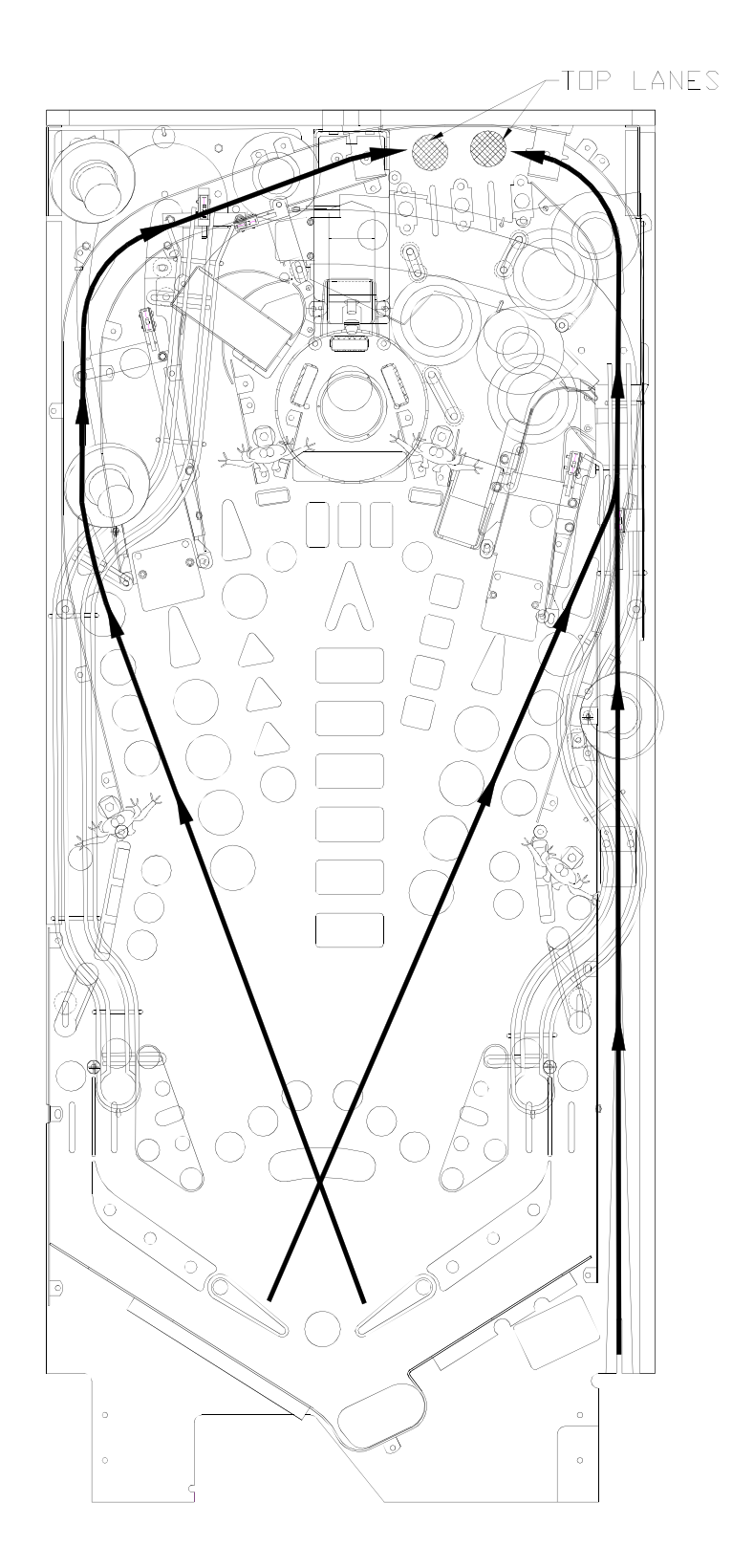

#### **COMBOS** Make consecutive ramp and loop shots while Red Arrows are lit for Combo Awards.

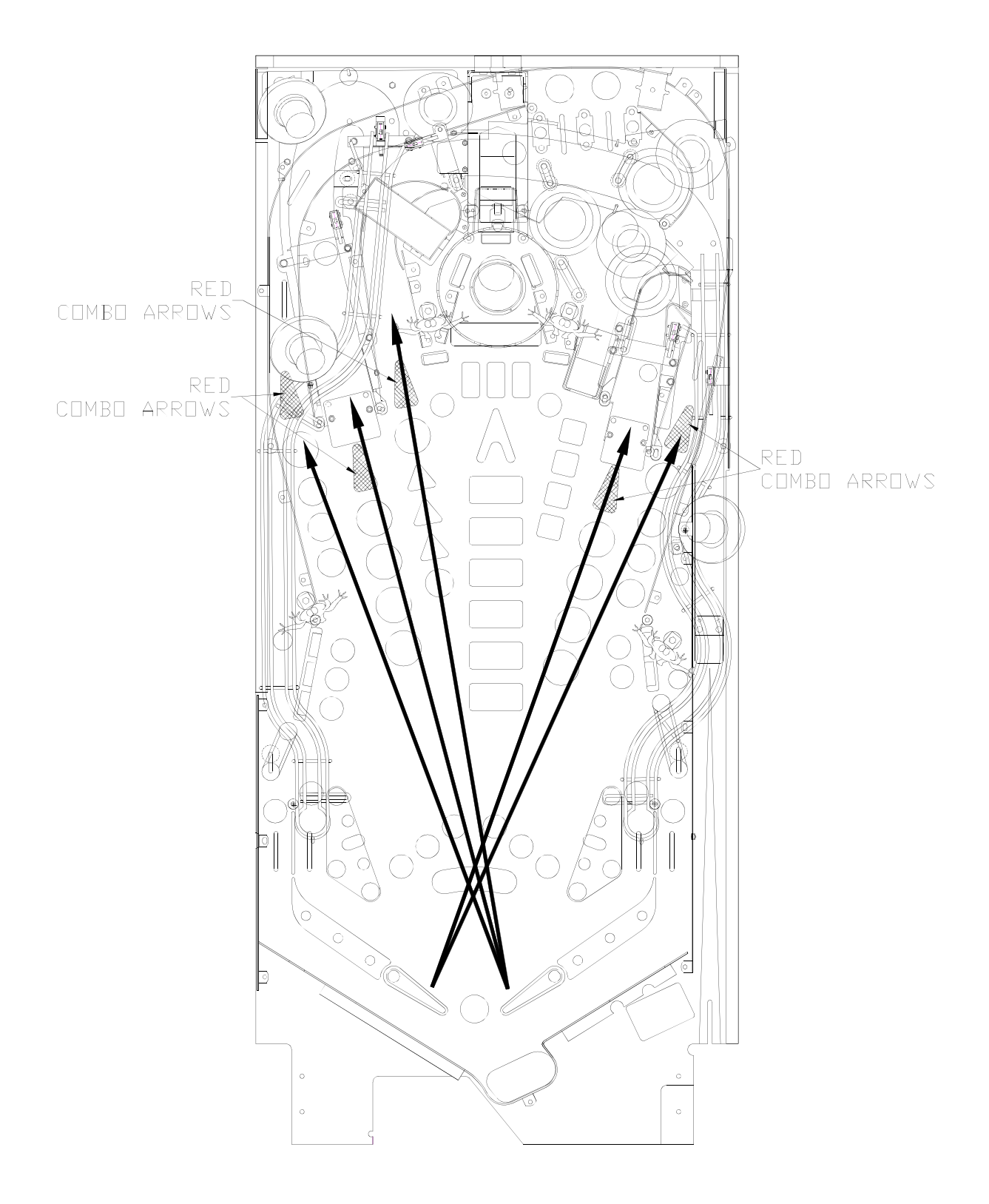

RULE THE UNIVERSE Light Rule the Universe at right eject by:

- Collecting a Super Jackpot in 3-Ball Multi-ball,
- Starting Super Jets,
- Starting Martian Attack Multi-ball,
- Starting Total Annihilation,
- Completing all 5 Attack Waves and Conquering Mars,
- AND Making a 5-Way Combo.

Shoot right eject to start Rule the Universe. Make all shots to collect the displayed number of points, while in Multi-ball, to RULE THE UNIVERSE!

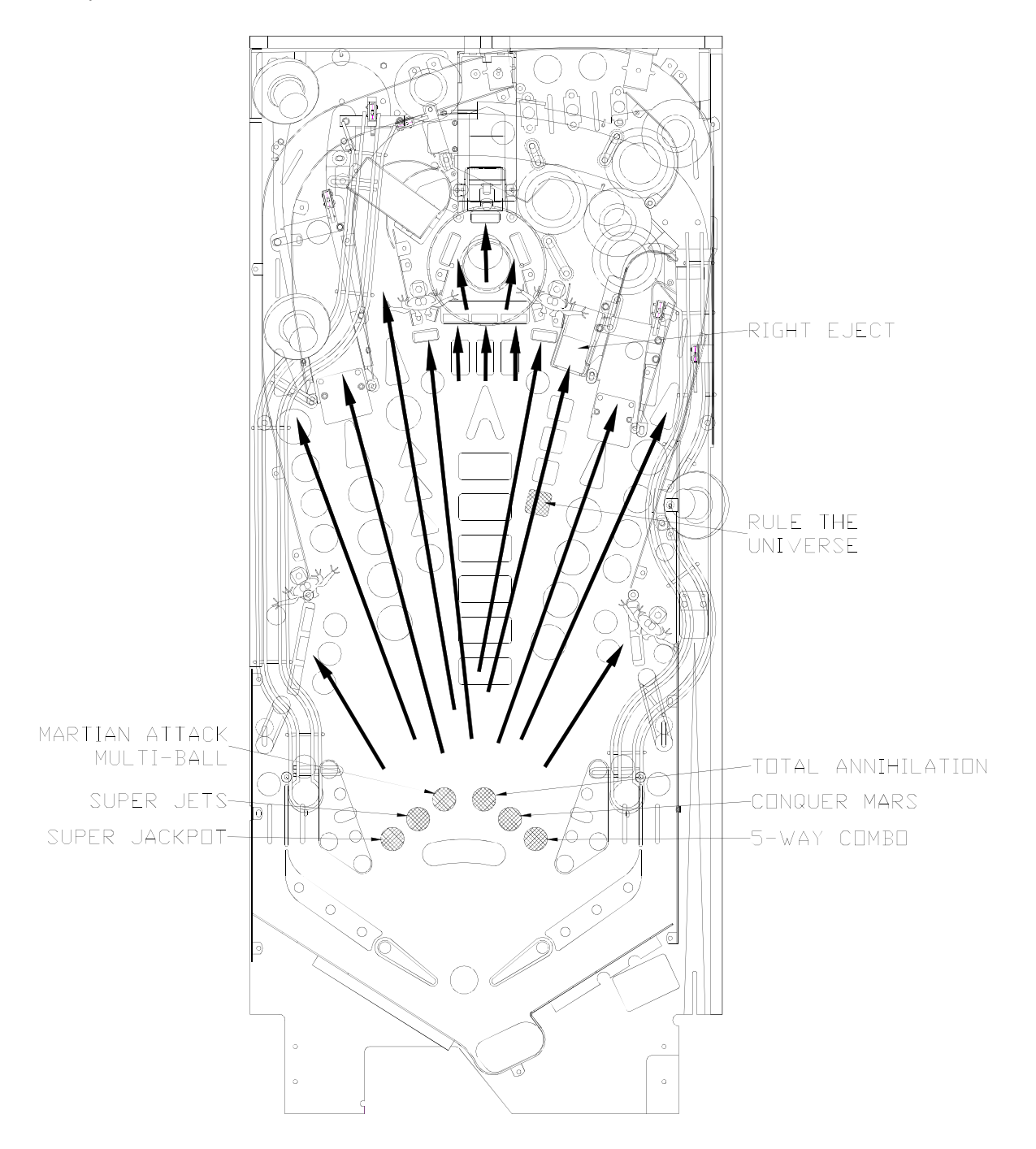

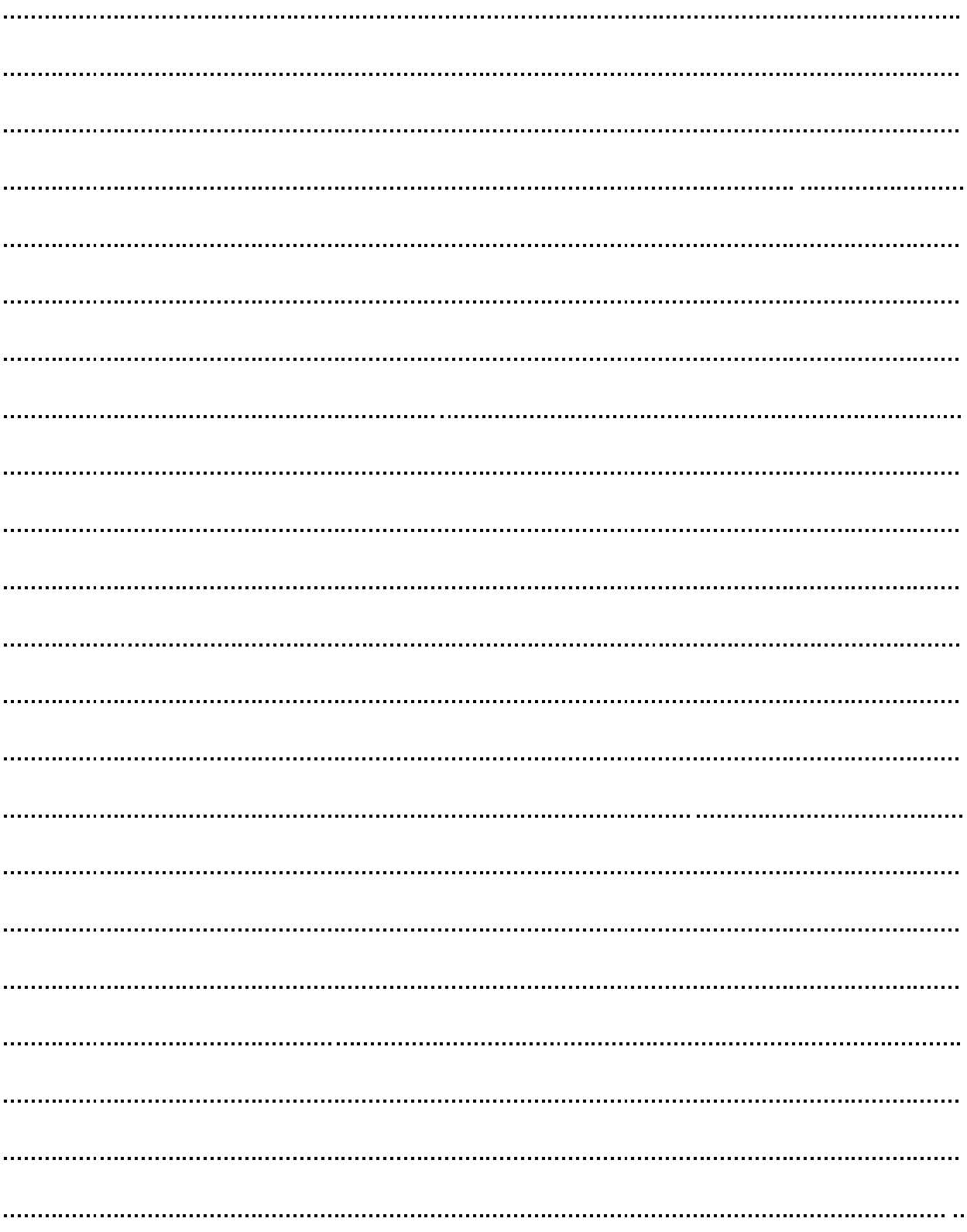

# **NOTES**

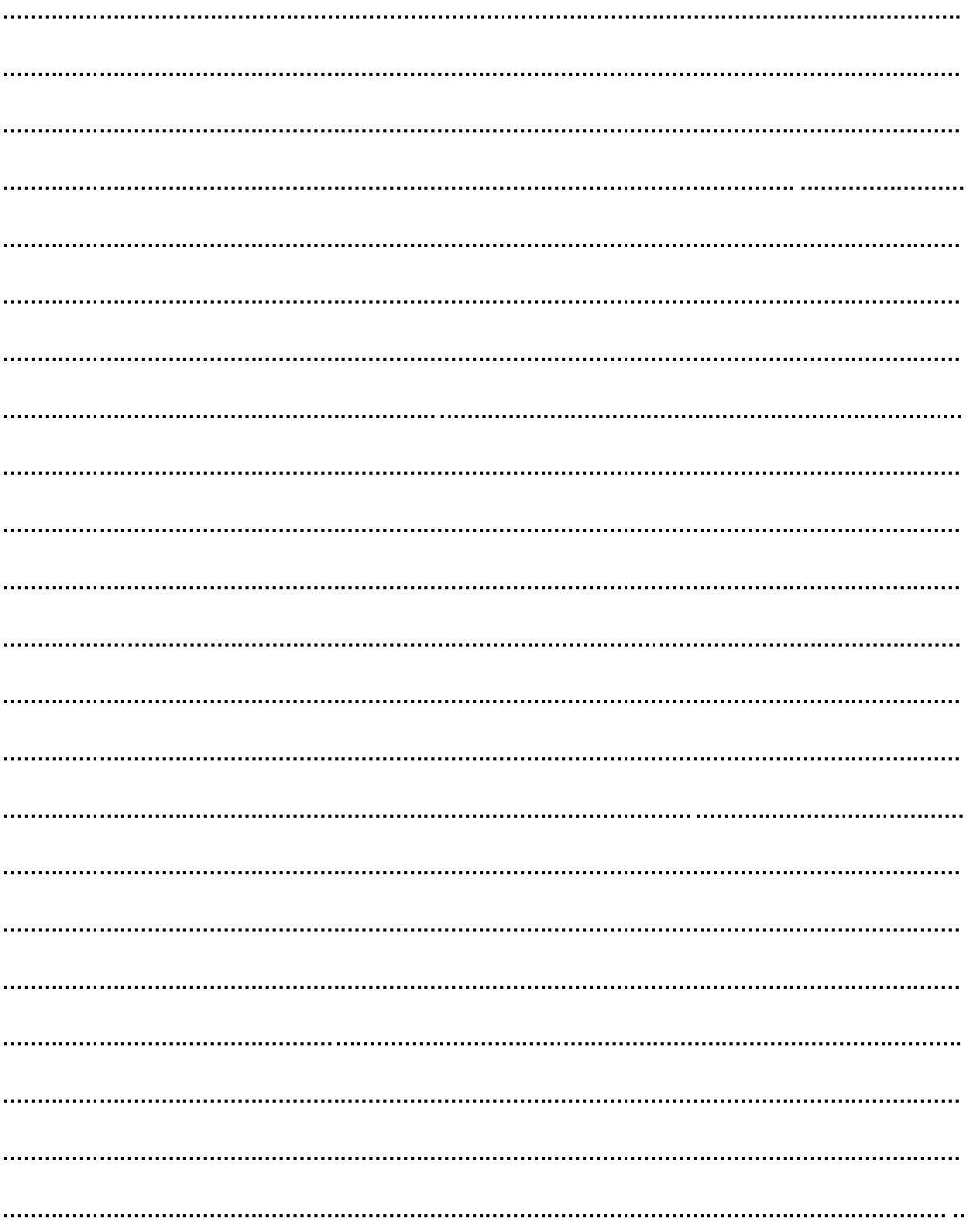

# **NOTES**

# **SECTION ONE**

**GAME OPERATION** AND TEST INFORMATION

# PINBALL GAME ASSEMBLY INSTRUCTIONS

# **ATTACK FROM MARS IS A FOUR BALL GAME.**

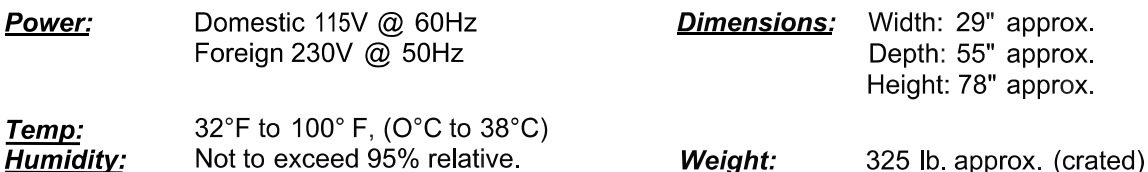

#### **NOTE: FOR TOPPER INSTALLATION INSTRUCTIONS, SEE PAGE 2-29**

- Remove all cartons, parts, and other items from the shipping container and set them aside.  $1<sub>1</sub>$
- $2<sup>1</sup>$ Leg levelers come installed in the legs, and the leg bolts are installed in the leg mounting brackets. Remove the leg bolts from the cabinet. Place the cabinet on a support and attach rear legs using leg bolts (View 2).

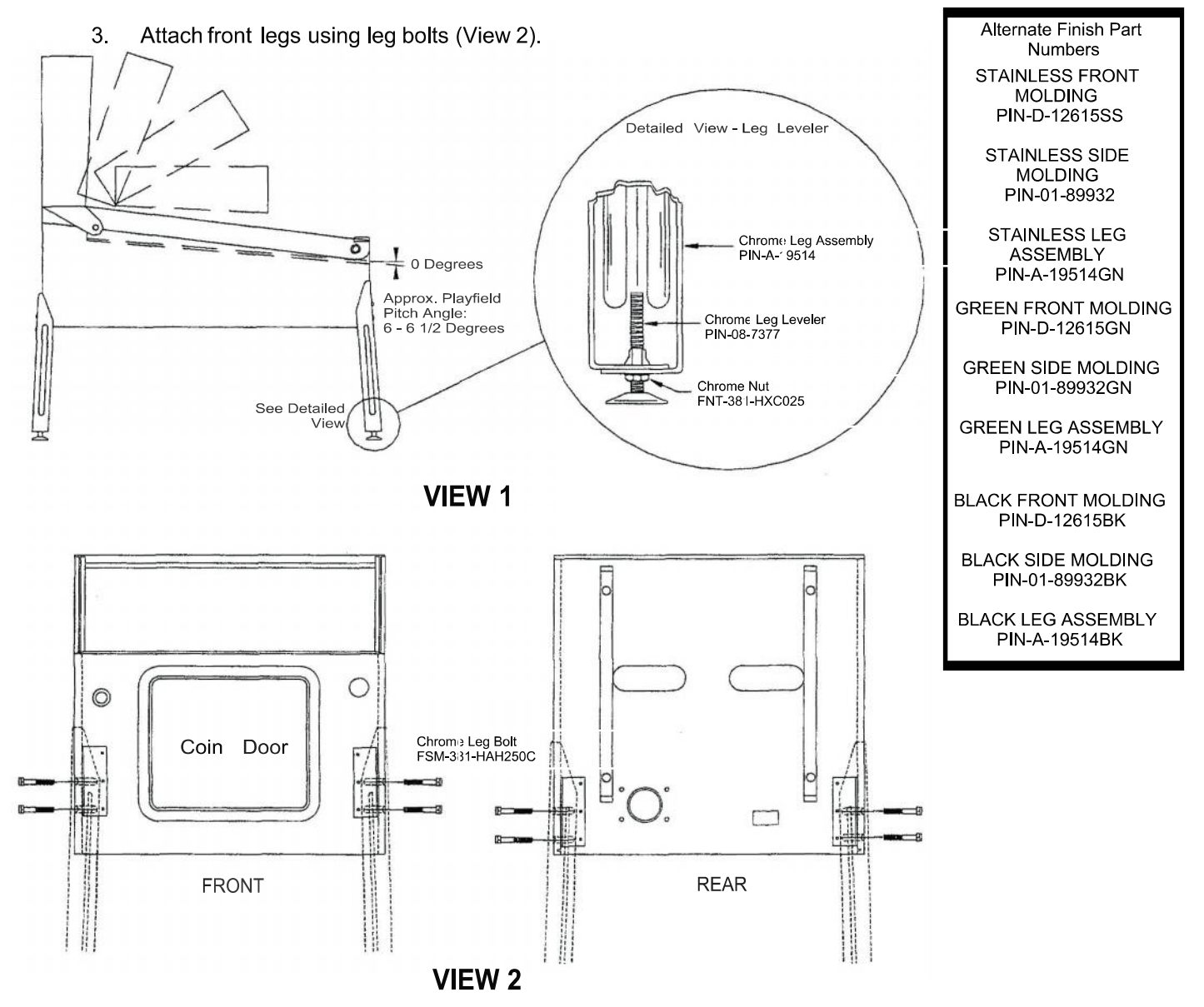

- $\overline{4}$ Reach into the cabinet and backbox and ensure that the interconnecting cables are not kinked or pinched. Be careful to avoid damaging wires at any stage of the assembly process.
- 5. Raise the hinged backbox upright and latch it into position.

Note: The insert panel is no longer hinged to the backbox; it is attached to the backglass. The backglass and the insert panel are removed from the backbox housing as a single unit.

Unlock the backbox. Carefully, lift the backglass/insert panel from the bottom and slide it out of the backbox. Lay it down on the playfield glass. Unplug the insert panel cable from the controller PCB. Carefully, set the backglass/insert panel aside.

Note: The speaker panel uses a new hinging system. The bottom of the speaker panel remains attached to the backbox unit when released.

Carefully lift the speaker panel so that the top notches clear the top pins. Rotate it away from the backbox and toward the playfield glass. The bottom of the speaker panel remains attached to the backbox unit.

Lowering the speaker panel allows access to the holes for the bolts used to secure the backbox upright. Install one washer-head mounting bolt with washer a through each hole and into the threaded fasteners in the cabinet.

**Note:** You have the option of removing the speaker panel completely. Lay the speaker panel on the playfield glass.

For Large Display: Unplug the HDMI display cable, speaker cable, monitor power cable, and ground cable. Line up the bottom notches with the bottom backbox pins. Lower the speaker panel through the notches and slide it under the backbox pins.

For Small Display: Unplug the HDMI display cable, speaker cable, monitor power cable, and monitor keyboard cable. Line up the bottom notches with the bottom backbox pins. Lower the speaker panelthrough the notches and slide it under the backbox pins.

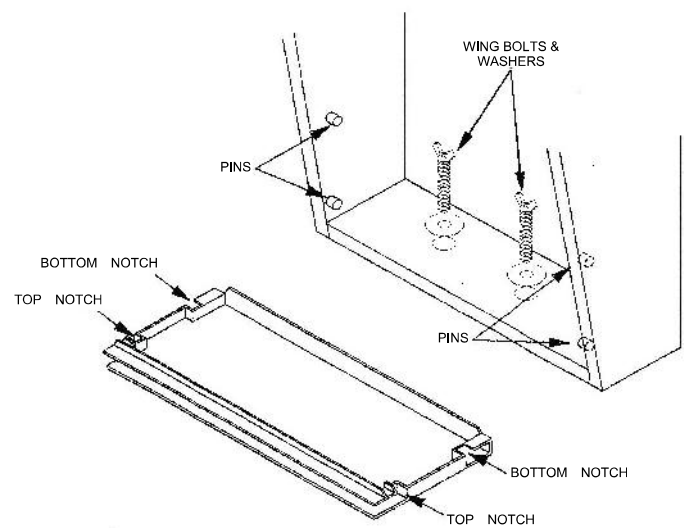

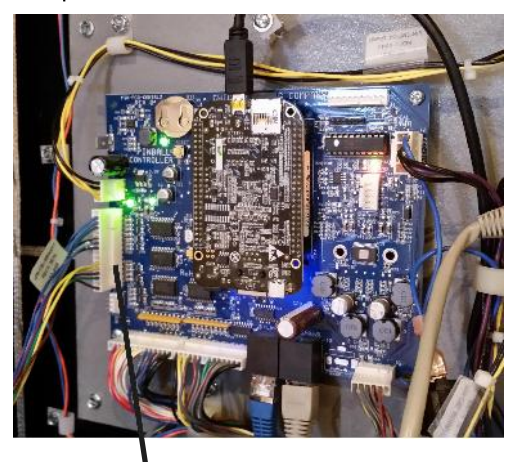

**Connector for Insert Panel** 

6. After the wing-head mounting bolts are installed, replace the speaker panel and the backglass/insert panel. Lock the backbox.

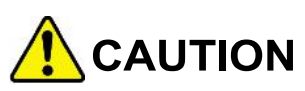

FAILURE TO INSTALL the backbox mounting hardware properly can cause personal injury. **NEVER TRANSPORT** a pinball game with the hinged backbox erect. Always lower the backbox forward onto the playfield cabinet on a layer of protective material to prevent marring or damage and possible personal injury.

- $7<sup>1</sup>$ Extend each leg leveler slightly below the leg bottom, so that all four foot pads are extended aboutthe same distance. Remove the cabinet from its support and place it on the floor.
- 8. Unlock and open the coin door. Move the lever quide toward the left side of the game, and lift the front molding off of the playfield cover glass. Slide the lever guide to the right, and close the coin door. Carefully slide the glass downward, until it clears the grooves of the left and right side moldings. Lift the glass up and away from the game, storing it carefully to avoid breakage.

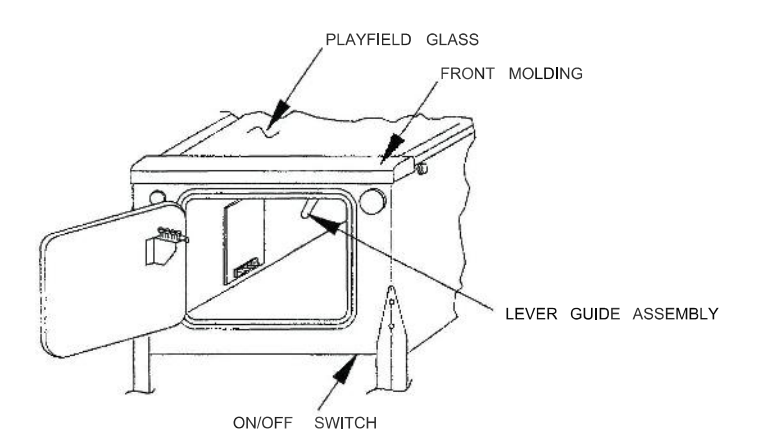

9. Place a level or an inclinometer on the playfield surface. Adjust the leg levelers for proper playfield level (side-to-side).

This measurement must be made ON the playfield, not the cabinet or the playfield cover Note: glass. Tighten the nut on each leg leveler shaft to maintain this setting.

The TRU-PITCH™ level is located on the right shooter rail. This allows the playfield pitch angle to  $10.$ be properly adjusted WITHOUT REMOVING THE GLASS. The first line (closest to the front of the game) on the level is approximately 6 degrees. Every line thereafter is approximately another 1/2 degree of pitch. The recommended pitch is 6-1/2 degrees. The NOSE of the bubble should be between the first and second line on the level (see diagram below).

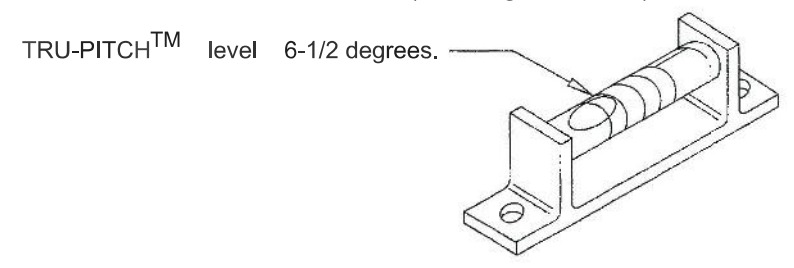

#### **IMPORTANT!**

Playfield pitch angle can affect the operation of the plumb bob tilt. The plumb bob weight is among the parts in the cash box: the operator should install the weight and adjust this tilt mechanism for proper operation, after completion of the desired playfield pitch angle setting. The unit is factory installed for a 6-1/2 degree angle. If an adjustment is necessary, loosen the screw at the bottom ofthe unit. Move the pointer, one groove at a time to the left or the right, depending on the degree desired. Hold the pointer in place and tighten screw

 $11.$ Be sure the required number of balls is installed. The ATTACK FROM MARS game uses FOUR balls.

- Clean and reinstall the playfield cover glass. Replace and lock the front molding.  $12.$
- $13.$ To attach the line cord, retrieve the line cord cover and two black Phillips-head screws, to mount the cover, from the cash box. Match the prongs on the plug with the holes in the receptacle, and push the line cord securely into place. Make sure the cord is aligned with the indentation on the cabinet (indentation should point toward bottom of the cabinet). Slide the line cord cover plate over the line cord, and align the holes with the cabinet. Secure the plate with the two screws.

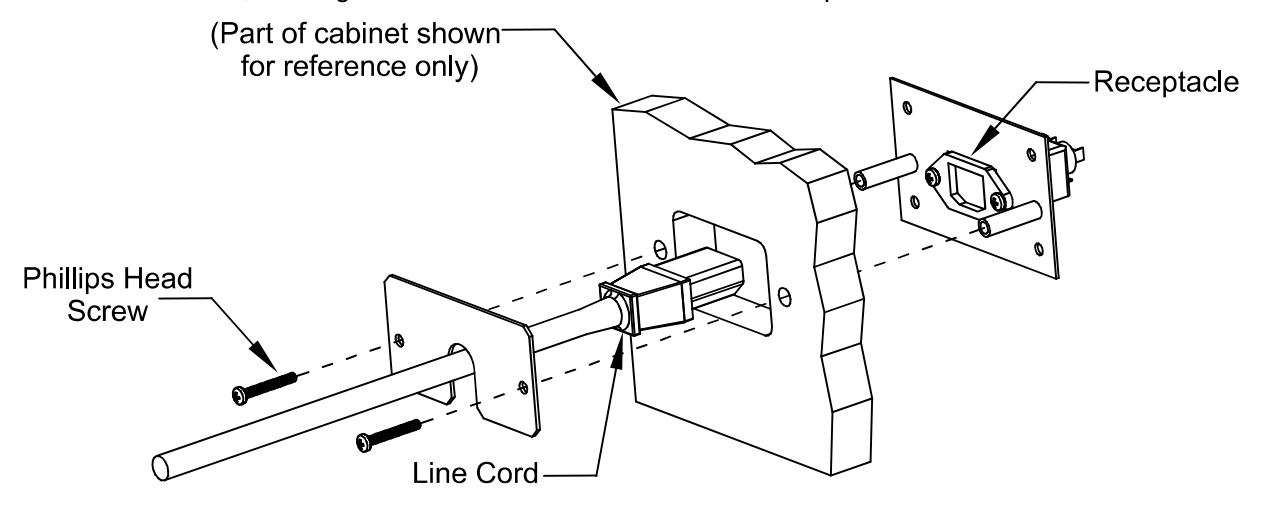

- 14. Move the game into the desired location; recheck the level and pitch angle of the playfield.
- $15<sub>1</sub>$ IMPORTANT: Fill out and return the warranty registration card.

# **Bill Acceptor**

Attack From Mars Remake was designed to use a 12V Bill Acceptor. We recommend using MEI AE2654U5E. This is an MEI 12VDC Upstacker Bill Acceptor 12VDC with 500 Cashbox.

The connector for the bill acceptor can be found on the left side, inside the cabinet, near the plumb bob tilt mechanism.

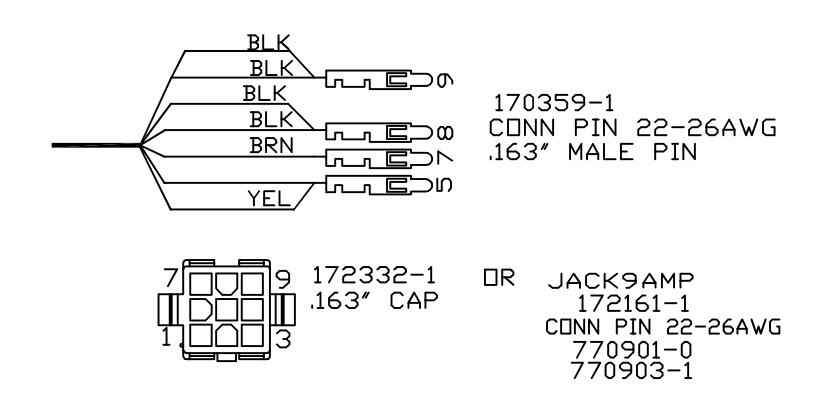

# **VOLTAGE SELECTION**

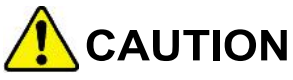

If you are converting a game between 115V and 230V, be sure to change the AC Input Selection switch on the power supply, and use the correct voltage selection block, shown below.

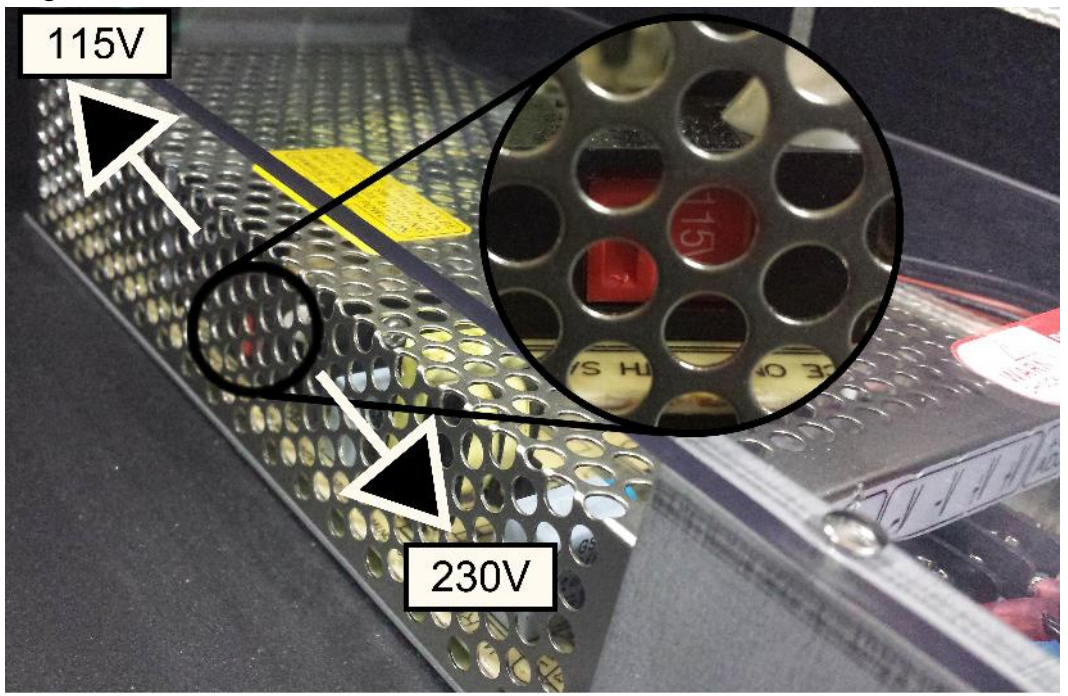

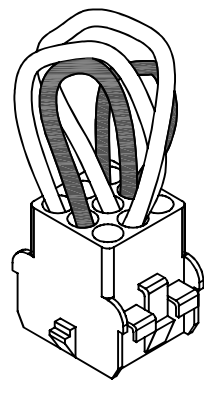

# **115V Voltage Selection Block** PIN-CBL-VOLT120

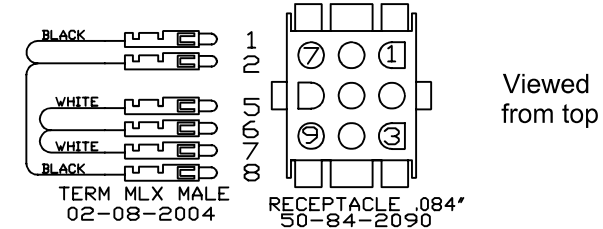

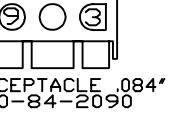

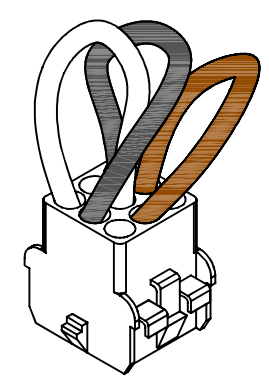

# **230V Voltage Selection Block** PIN-CBL-VOLT240

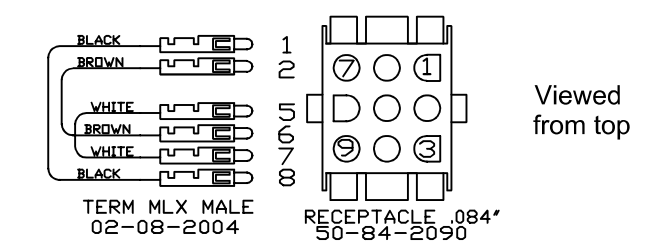

# **GAME CONTROL LOCATIONS**

#### **Cabinet Switches**

The On-Off Switch is on the bottom of the cabinet near the right front leg. Press the side of the rocker switch closest to the front of the cabinet to power the game on.

The Start Button is a push-button to the left of the coin door on the cabinet exterior. Press the Start button to begin a game, or during the diagnostic mode, to ask tor HELP.

#### **Coin Door Buttons**

The operator controls all game adjustments, obtains bookkeeping information, and diagnoses problems, using only four push-button switches mounted on the inside of the coin door. The coin door buttons have two modes of operation Normal Function and Test Function.

#### **Normal Function**

The Service Credits button puts credits on the games that are not included in any of the game audits. The Volume Up (+) button raises the sound level of the game. Press and hold the button until the desired level is reached.

The Volume Down (-) button lowers the sound level of the game. Press and hold the button until the desired level is reached. See Adjustment A.1 28 to turn sound off completely.

The Begin Test button starts the Menu System operation and changes the coin door buttons from Normal Function to Test Function.

#### **Test Function**

The **Escape** button allows you to get out of a menu selection or return to the Attract mode.

The  $Up (+)$  button allows you to cycle forward through the menu selections or adjustment choices.

The Down (-) button allows you to cycle backward through the menu selections or adjustment choices.

The \**Enter* button allows you to get into a menu selection or lock in an adjustment choice.

Hold the Escape button for 4 seconds to enter the \*\*CGC SYSTEM MENU. See PAGE 1-10 for more information

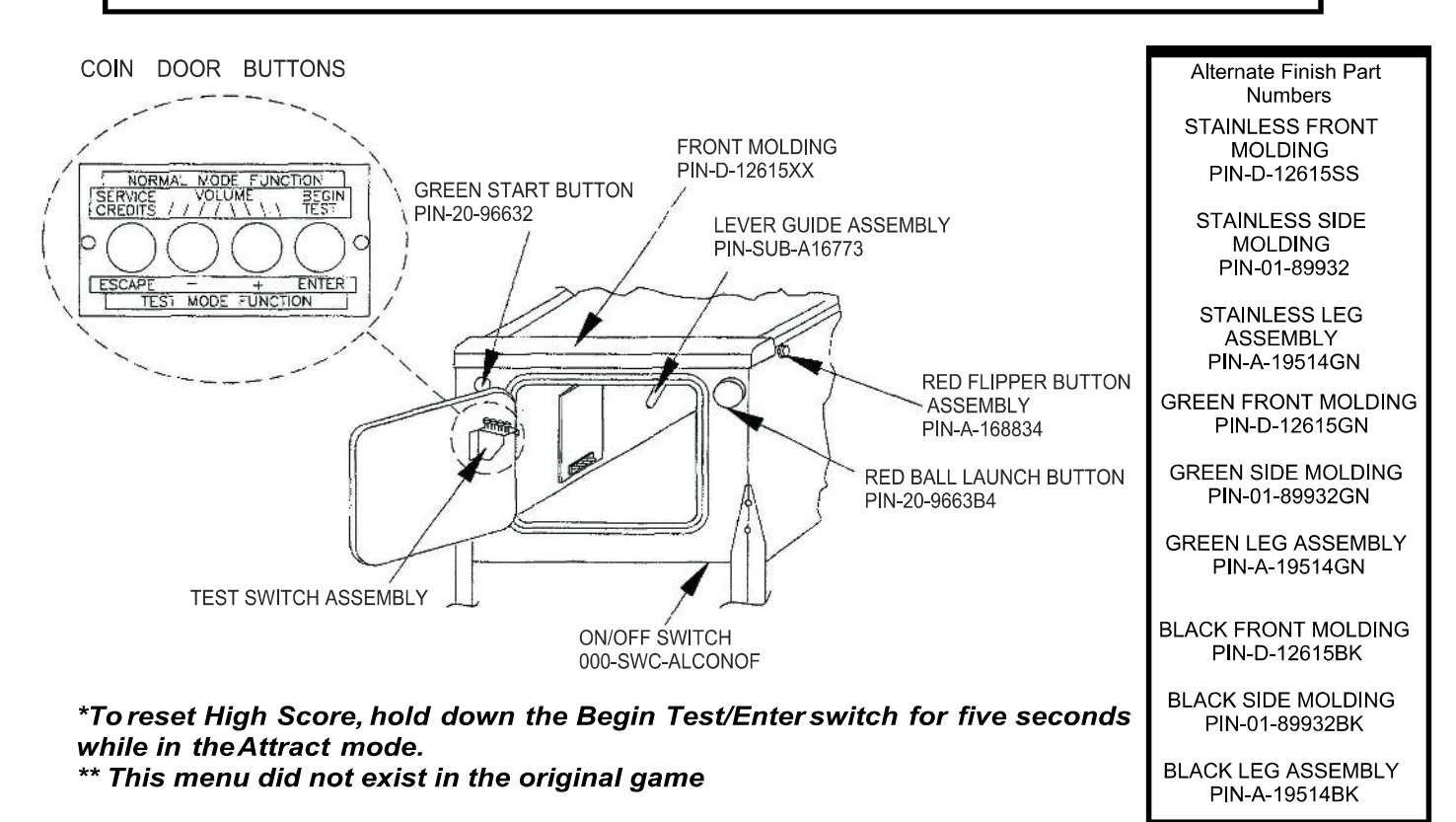

#### **GAME OPERATION**

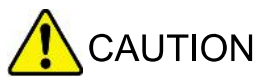

After assembly and installation at its site location, this game must be plugged into a properly grounded outlet to prevent shock hazard, and to assure proper game operation. DO NOT use a 'cheater' plug to defeat the ground pin on the line cord. DO NOT cut off the ground pin.

**POWERING UP.** With the coin door closed, plug the game in, and switch it on. In normal operation, TESTING shows in the displays as the game performs Start-up tests. Once the Start-up tests have been successfully completed the last score is displayed and the game goes into the Attract mode.

**Note:** After the game has been on location for a time, the Start-up tests may contain messages concerning game problems. See 'Error Messages' for more detailed information regarding messages.

Open the coin door and press the Begin Test switch. The display shows the game name, number, and software revision. The message changes and the display will show the sound software revision, the revision level of the system software, and the date the software was revised.

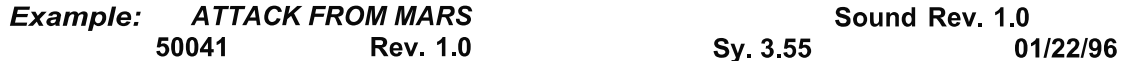

Press the Enter button to enter the Menu System (refer to the section entitled "Menu System Operation" for more information). Perform the entire Test menu routine to verify that the game is operating satisfactorily.

#### In order to operate the tests that use the +50V circuit, pull the top interlock switch button out. The interlock switches are located on a bracket in the coin door opening.

- ATTRACT MODE\*. After completing the Test menu routine, press the Escape button three times to enter the Attract mode. During the Attract mode, the display shows a series of messages informing the player of the recent highest \*scores, "\*custom messages", and the score to obtain a replay \*award.
- **CREDIT POSTING.** Insert coin(s). A sound is heard for each coin, and the display shows the number of credits purchased. So long as the number of maximum allowable credits\* are NOT exceeded by coin purchase or high score, credits are posted correctly.
- **STARTING A GAME.** Press the Start button. A startup sound plays, and the credit amount shown in the display decreases by one. The display flashes 00 (until the first playfield switch is actuated), and shows ball 1. If credits are posted, additional players may enter the game by pressing the Start button once for each player, before the end of play on the first ball.
- **TILTS.** Actuating the cabinet tilt switch inside the cabinet ends the current game and proceeds to the Game Over mode. With the third closure\* of the plumb bob tilt switch, the player loses the remaining play of that ball, but can complete the game.
- **END OF A GAME.** All earned scores and bonuses are awarded. If a player's final score exceeds the specified value, the player receives a designated award for achieving the current highest score. A random digit set\* appears in the display. Credits\* may be awarded, when the last two digits of any player's score match the random digits. Match, high score, and game over sounds are made.
- **GAME OVER MODE.** The Game Over display shows the high scores and the game proceeds to the Attract Mode.

\* - Operator-adjustable feature
# **RAISING THE PLAYFIELD**

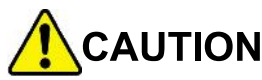

Do not raise the playfield straight up! This game uses a slide assembly to raise and lower the playfield.

### **Before Raising the Playfield:**

Be sure there are no balls present in the ball trough or any of the other ball-holding playfield devices (i.e. poppers). Raising the playfield with balls present in these locations may cause them to come loose and damage the playfield. Use the "Empty Balls Test" to remove all of the balls from these locations.

### **To Raise the Playfield:**

- 1. Grasp bottom arch and carefully lift up playfield only high enough to clear safety brackets. Rear guide legs should not hit wood guide rails, or be used to slide out playfield.
- 2. Pull the playfield out toward you until it stops (rest position), and raise it approximately 3".

### Be sure playfield is in locked position and does not slide back into cabinet. If it does, repeat Step 2 before proceeding to Step 3.

3. Rotate playfield to upright service position (lean on backbox) by pulling toward you and up. Listen for the sound of a click: this ensures locking and pivoting sequence.

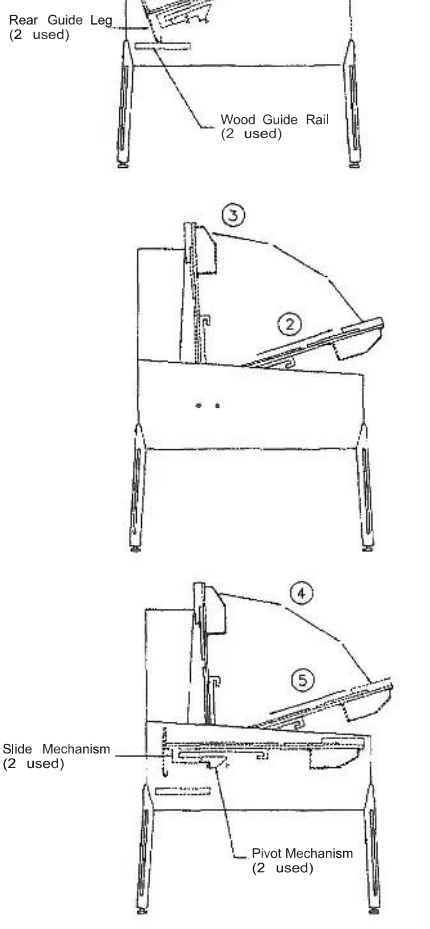

 $\odot$ 

Safety Bracket<br>(2 used)

Bottom Arch

### To Lower the Playfield.

- 4. Rotate the playfield to the rest position. This unlocks the pivoting mechanism.
- 5. Push the playfield back into cabinet and into the playing position.

# **CGC SYSTEM MENU OPERATION**

The System Menu displays the current software versions and allows you to adjust dipswitch settings, as well as for features unique to AFMr. To access the System Menu, open the coin door and hold the Service Credits button for four seconds. Press Service Credits again to move through screens, and to exit the System Menu from the Dipswitch Settings screen.

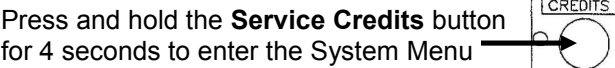

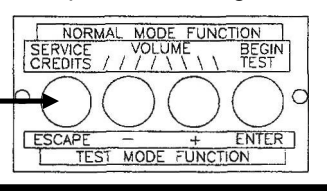

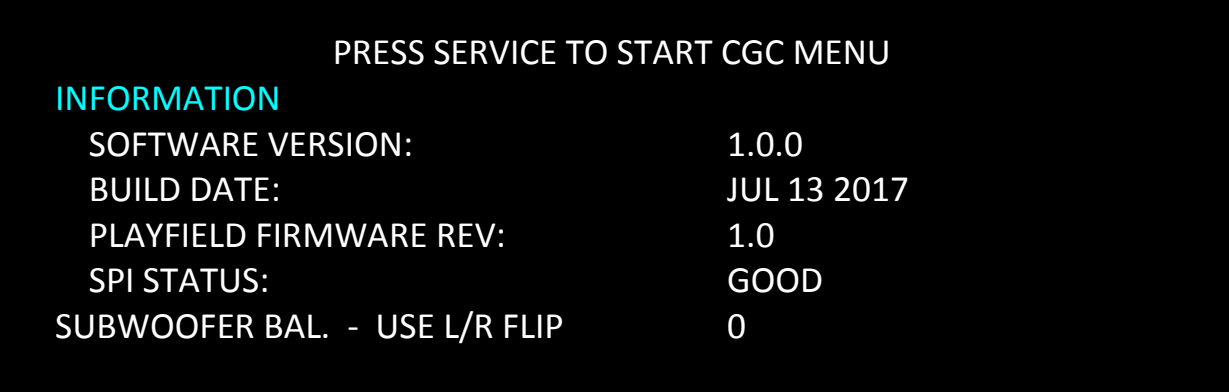

### **SUBWOOFER BALANCE**

This setting changes the audio balance between subwoofer and speaker panel. Use the Left and Right Flipper Buttons to adjust the levels. Use the right button to increase the level of the speaker panel, and the left button to increase the level of the subwoofer.

# **DISPLAY MENU**

The first page of the system menu allows you to make adjustments to the game's display.

To change a setting, use **UP/DOWN** to highlight the setting, and press **ENTER** to select it. Press **UP/DOWN** to change the setting. When you are done, press **ENTER** again to save the new setting. Press **SERVICE** advance to the next page and exit the menu.

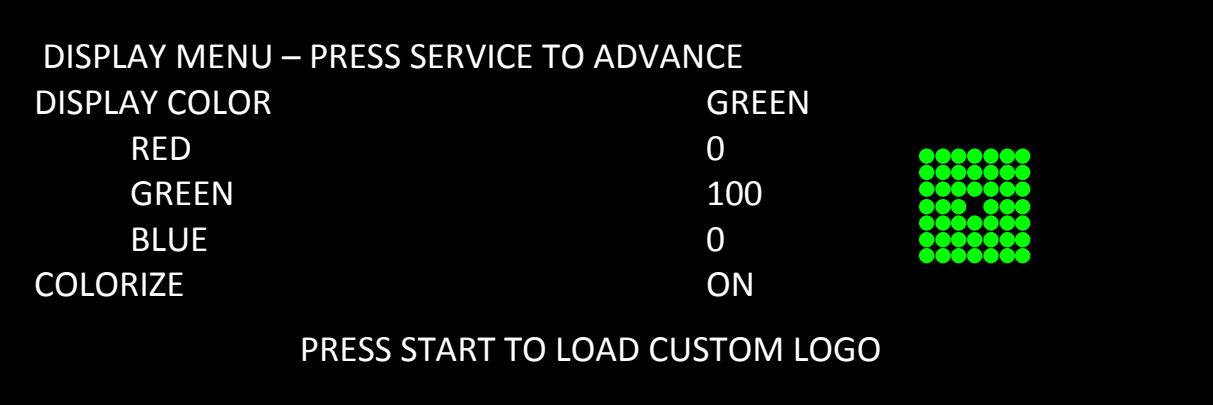

### **DISPLAY COLOR**

This setting changes the color of the dot matrix display in game. There are several preset color configurations, or you can set it to a custom color.

### **RED, GREEN, BLUE**

### **0 – 100, Default: GREEN**

Turning each of the three colors up or down allows you to set the display to any color you would like.

### **COLORIZE**

### **ON, OFF, NOT INSTALLED**

This setting turns the full colorized display on or off. ON will turn on the fully colorized version. OFF will be the monochromatic game using the DISPLAY COLOR that is set above. If you do not own the color upgrade, this option will be unavailable and marked NOT INSTALLED.

### **CUSTOM LOGO**

Limited and Special Editions of Attack from Mars support custom logo display. This requires a microSD card, formatted in FAT32.

### **Logo Requirements**

- **Image must be named userlogo.bmp**
- **Image must be 320 x 80 pixels**
- **Image must be 24-bit color, uncompressed. This is the normal Windows format for BMPs.**

#### **Custom Logo Instructions**

- 1) On your computer, make sure the logo you want to use matches the requirements listed on above.
- 2) Insert a microSD card in your computer. Check that the card is formatted as FAT32.
- 3) Drag and drop the logo onto the top level of he drive (not in a subdirectory). This file must be named userlogo.bmp.
- 4) Remove the card from your computer.
- 5) Remove the backbox insert from Attack from Mars.
- 6) With the game powered on, insert the microSD into the controller board. There is only one way the card can be inserted.
- 7) Hold the **SERVICE** button for 5 seconds to enter the CGC System Menu. Press **SERVICE** again to go to the Display Menu.
- 8) Press **START**.

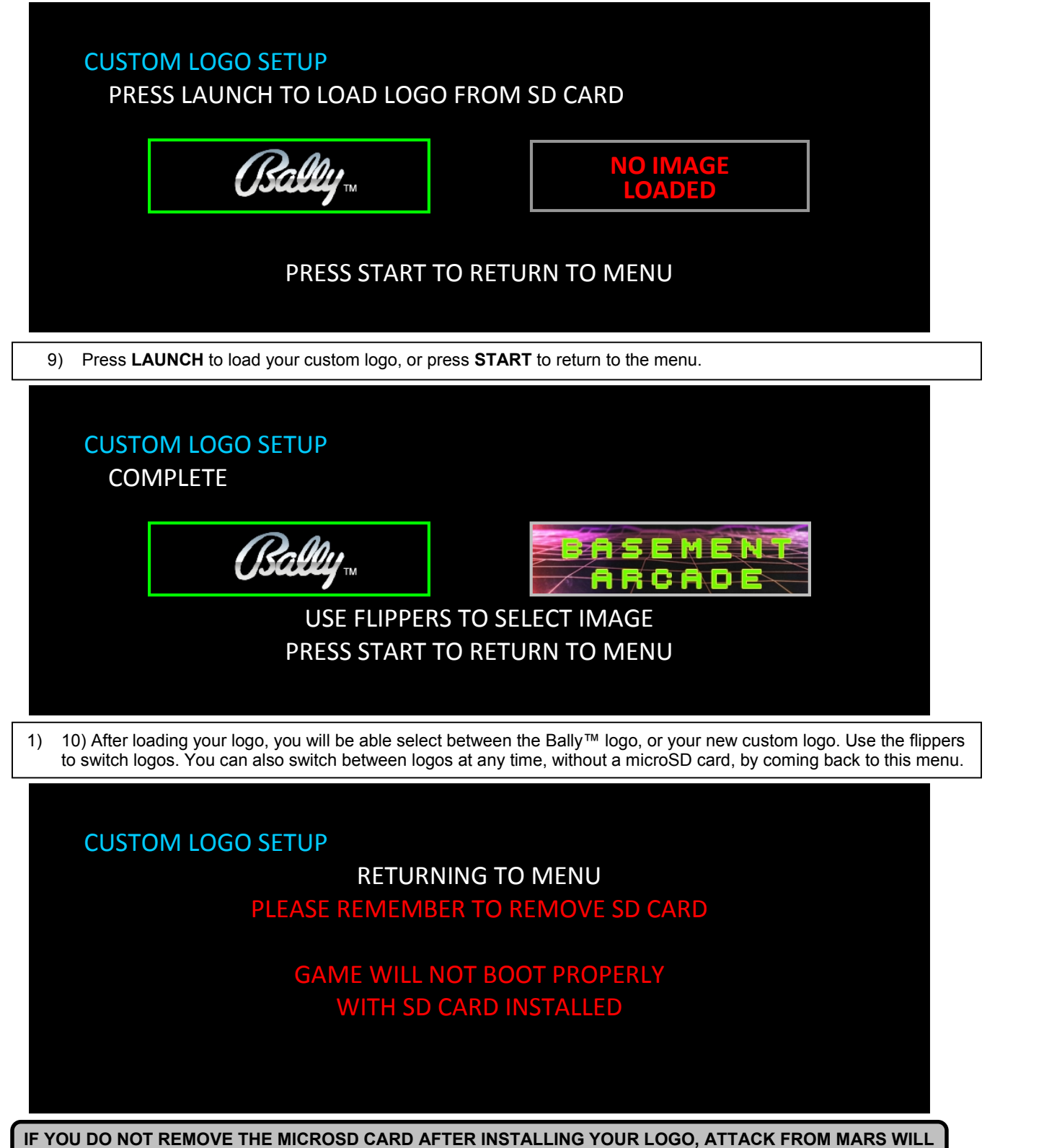

**NOT BOOT PROPERLY. REMOVE THE CARD AFTER INSTALLING THE LOGO.**

## **LIGHTING MENU**

The second page of the System Menu allows you to adjust the brightness, color, and other settings for game lamps.

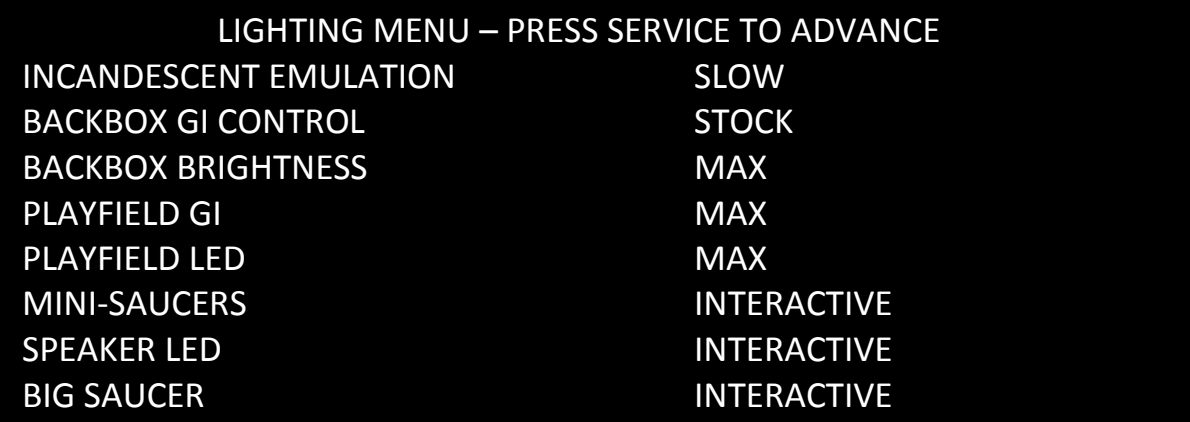

### **INCANDESCENT EMULATION**

### **OFF, SLOW, MED, FAST, DEFAULT: SLOW**

Attack from Mars replicates the look of incandescent lights while using LEDs. The incandescent emulation setting allows you to adjust the speed that the LEDs turn on and off.

### **BACKBOX GI CONTROL**

### **STOCK, MIRROR PF GI, ALWAYS ON, DEFAULT: STOCK**

Attack from Mars allows you to control how the GI's in the backbox behave. Stock matches the original game: some GI boards in the backbox will adjust brightness according to game features. Mirror PF GI will blackout all backbox GIs when the playfield GIs turn off. Always On will keep all backbox GIs at full brightness.

### **BACKBOX BRIGHTNESS**

### **-3, -2, -1, MAX, DEFAULT: MAX**

Attack from Mars allows you to adjust the brightness of the GI's in the backbox.

### **PLAYFIELD GI**

### **MIN, -3, -2, -1, MAX, DEFAULT: MAX**

Attack from Mars allows you to adjust the brightness of the GI's on the playfield.

### **PLAYFIELD LED**

### **MIN, -3, -2, -1, MAX, DEFAULT: MAX**

Attack from Mars allows you to adjust the brightness of the playfield lamps.

### *NOTE: The following settings only apply to games with the Mini-Saucer LED Board, Tri- Color Saucer Board, and Speaker LEDs installed.*

### **MINI-SAUCERS**

### **OFF, RED, GREEN, INTERACTIVE, DEFAULT: INTERACTIVE**

The RED or GREEN setting will cause the mini-saucers to constantly perform a chase pattern. When set to INTERACTIVE, each of the six mini-saucers can perform a different pattern in a different color during gameplay. The different patterns will be activated by events in game.

### **SPEAKER LED**

### **OFF, RED, GREEN, BLUE, INTERACTIVE, DEFAULT: INTERACTIVE**

The RED, GREEN, or BLUE settings will force the speaker LEDs to stay on in that one color. When set to INTERACTIVE, the speaker LEDs will change colors and flash, triggered by events in the game.

### **BIG SAUCER (ONLY AVAILABLE ON GAMES WITH COLOR KIT UPGRADE INSTALLED**) **OFF, RED, GREEN, BLUE, INTERACTIVE, DEFAULT: INTERACTIVE**

The RED, GREEN, or BLUE settings will cause the large saucer to only use that color. The pattern is the same as in the original game. When set to INTERACTIVE, the saucer will perform the patterns in a different color during gameplay. Classic Edition games without the color upgrade installed only support red LEDs for the big saucer, and this menu setting is unavailable.

## **COILS MENU**

The third page of the System Menu allows you to adjust the strength of the solenoids in the game.

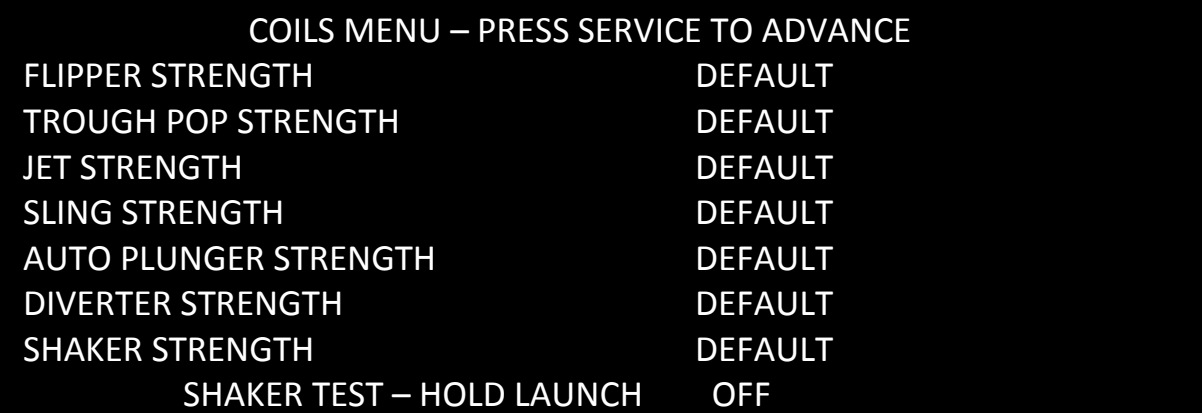

### **FLIPPER STRENGTH**

The strength of the flipper coils is highly adjustable. This adjustment is very useful for making Attack from Mars feel just like you remember. The DEFAULT setting should feel great at most locations. However, if the line voltage into the game is too high or too low, this setting allows you to tweak the strength of the flippers so it feels just right.

### **TROUGH POPPER STRENGTH**

### **MIN, DEFAULT, +1, MAX**

This adjustment changes the strength of the Trough Popper. If the ball is being kicked out of the trough too hard, try turning the strength down.

### **JET STRENGTH**

### **MIN, DEFAULT, +1, MAX**

This adjustment changes the strength of the Jet Bumper coils.

### **SLING STRENGTH**

### **MIN, DEFAULT, +1, MAX**

This adjustment changes the strength of the Slingshot coils.

### **AUTO PLUNGER STRENGTH**

### **MIN, DEFAULT, +1, MAX**

This adjustment changes the strength of the Martian coils.

### **DIVERTER STRENGTH**

### **MIN, DEFAULT, +1, MAX**

This adjustment changes the strength of the Diverter power coil.

### **SHAKER STRENGTH**

#### **OFF, MIN, DEFAULT, MAX**

You can increase or decrease the strength of the shaker motor during play, or turn it off entirely.

## **GAME FEATURES MENU**

GAME FEATURES MENU – PRESS SERVICE TO ADVANCE L POPPER STRENGTH MAX R POPPER STRENGTH MAX MARTIAN STRENGTH MEDIUM STROBE LIGHT DEFAULT

# **LEFT POPPER STRENGTH**

### **-3, -2, -1, MAX**

This adjustment changes the strength of the Left Popper coil.

### **RIGHT POPPER STRENGTH**

### **-3, -2, -1, MAX**

This adjustment changes the strength of the Right Popper coil.

### **MARTIAN STRENGTH**

### **LIGHT, MEDIUM, STRONG, OFF**

This adjustment changes the strength of the Martian coils.

### **STROBE LIGHT**

### **MIN, DEFAULT, +1, MAX**

This adjustment changes the brightness of the saucer strobe light.

# **DIP SWITCH SETTINGS**

DIP Switch settings may be adjusted in the CGC System Menu

After changing DIP switch Settings, you will have to enter the Main Menu or power cycle the game to apply the new settings.

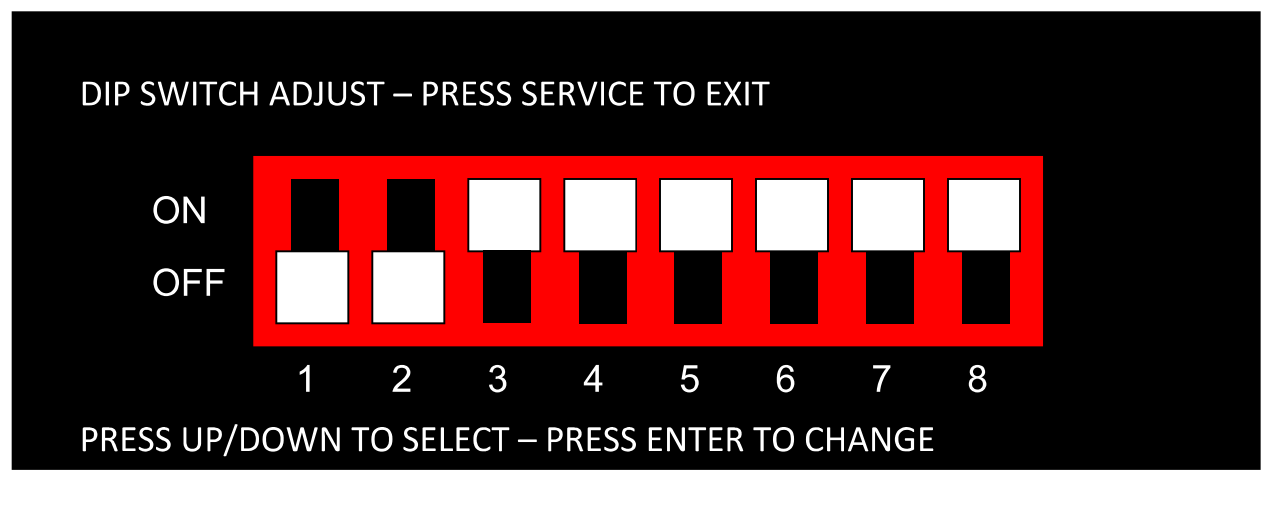

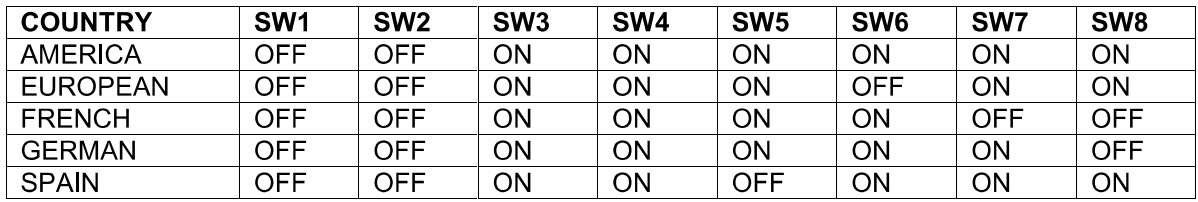

# **NOTE: CHANGING DIP SWITCH SETTINGS WIILL CLEAR** ALL HIGH SCORES AND PERFORM A FACTORY RESET!

## **TOPPER MENU**

**CITY LEDS** 

The Topper Menu is used to adjust the colors of LEDs on the topper, how long the Martian Motor runs in game, and to test all components of the topper.

#### TOPPER MENU - PRESS SERVICE TO ADVANCE **MARTIAN DURATION FULL INTERACTIVE MINI-SAUCERS INTERACTIVE**

FLASHER TEST - HOLD L/R FLIP: OFF OFF **MARTIAN TEST - HOLD LAUNCH: OFF** 

#### **MARTIAN DURATION** LIGHT, FULL, OFF, DEFAULT: FULL

This adjustment changes how long the Martian Motor runs. When set to FULL, the Martian will shake whenever the Martian speaks in game. To reduce the length of how long the motor runs, set this option to LIGHT. To prevent the Martian from ever shaking, set it to OFF.

### **CITY LEDS**

### OFF, RED, GREEN, BLUE, INTERACTIVE, DEFAULT: INTERACTIVE

The RED, GREEN, or BLUE settings will the RGS LED strips in the topper to stay on in that one color. When set to INTERACTIVE, the City LEDs will change colors and flash, triggered by events in the game. To test the City LEDs, change this setting, and check that the City LEDs are lighting while in the menu.

### **MINI-SAUCERS**

#### OFF, ON, INTERACTIVE, DEFAULT: INTERACTIVE

The RED, GREEN, or BLUE settings will force the speaker LEDs to stay on in that one color. When set to INTERACTIVE, the speaker LEDs will change colors and flash, triggered by events in the game. To test the Mini-Saucers, change this setting, and check that the minisaucers are lighting while in the menu.

### **FLASHER TEST**

Press the left or right flipper to light the left or right flashers in the topper. The display will show whether a flasher should be on or off.

### **MARTIAN TEST**

Press and hold LAUNCH to run the Martian Motor. The display will show whether the motor is on or off.

### **MOTOR STOP SWITCH**

To test the motor stop switch, you will need to remove the backbox insert panel so you can see the Topper PCB. The LED on the topper board marked STAT will light when the switch is pressed.

### **MENU SYSTEM OPERATION**

The Main Menu allows you to choose from several categories, which in turn lead to other menus. To access the Main Menu, open the coin door and press the Begin Test button, then press the Enter button. Press the Up or Down buttons to cycle through the Main Menu. Press the Enter button to access a menu. Press the Escape button to return to the Main Menu. Press the Start button for HELP at any time.

#### **Main Menu B. Bookkeeping Menu**

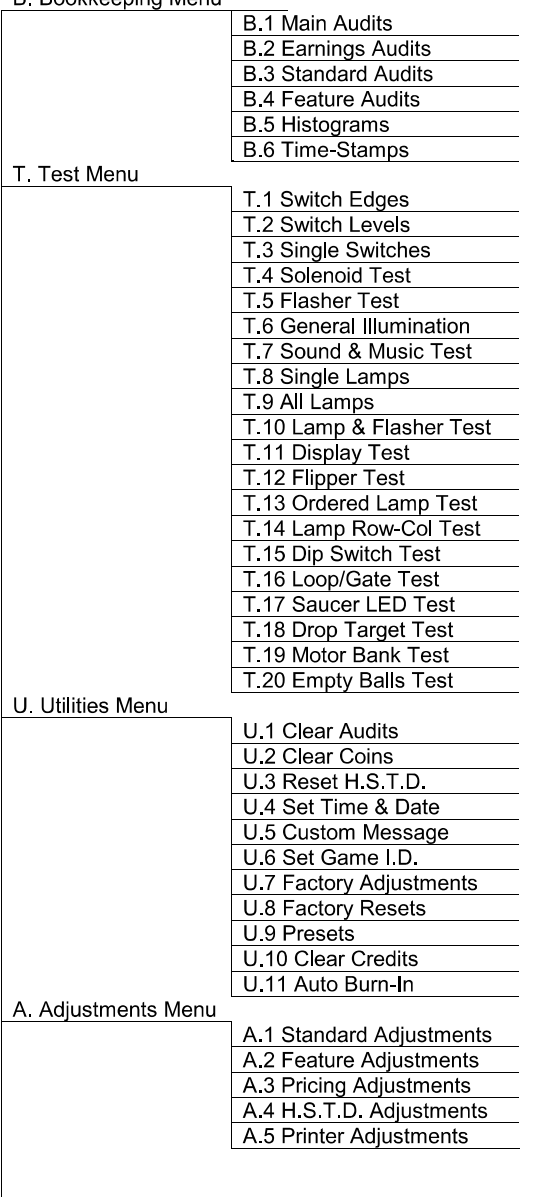

**Press Escape** 

To move out of a menu selection.

#### **Press Enter**

To get into a menu selection.

#### **Press Up**

Increases sequence; Example A.1, A.2, A.3, A.4.

#### **Press Down**

Decreases Sequence; Example A.4, A.3, A.2, A.1.

Use Up and Down to cycle through the selections in a menu.

Use Escape and Enter to move into and out of the selected menu

Press the Up or Down buttons to cycle through the menu. Press the Enter button to access an audit menu. Press the Escape button to return to the Bookkeeping Menu.

### **B. BOOKKEEPING MENU**

- **B.1 Main Audits**
- **B.2 Earning Audits**
- **B.3 Standard Audits**
- **B.4 Feature Audits**
- **B.5 Histograms**

### **B.6 Time-Stamps**

One Button Audit System. The Bookkeeping Menu is obtainable directly from the Attract Mode. Repeatedly pressing the Enter button, while in the Attract Mode, will cycle through all of the game audits.

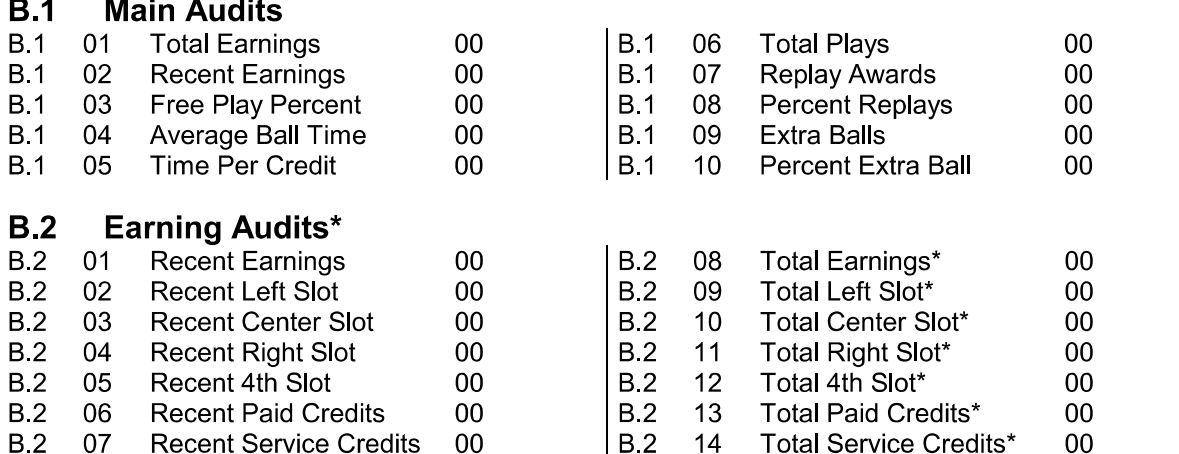

\*These audits are NOT resettable. They are a record of the earnings of the game since the "CLOCK 1ST SET" Time-Stamp

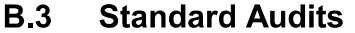

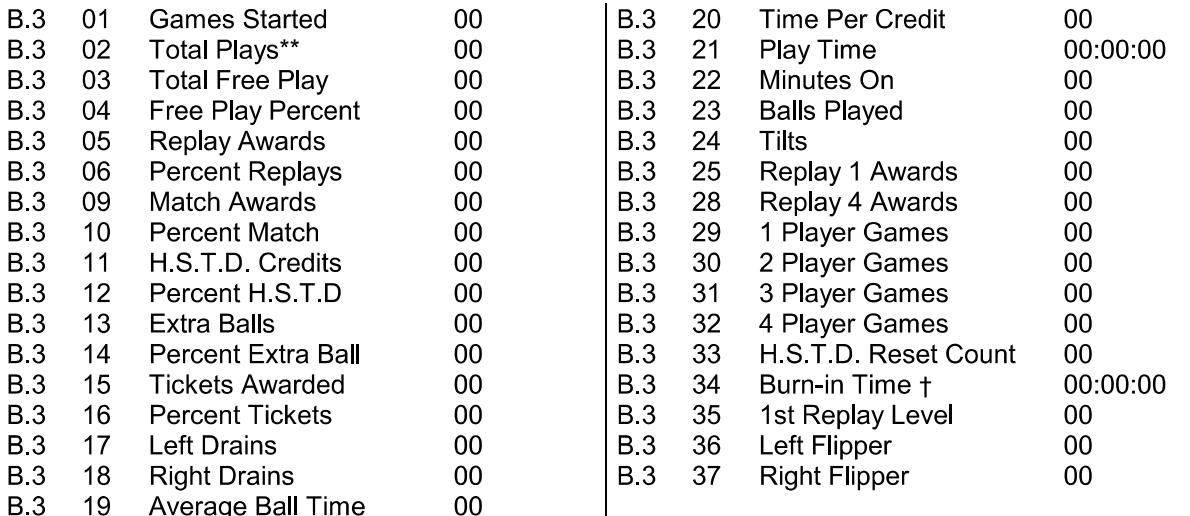

\*\* "Total Plays" only counts completed games. A game is considered complete when the final ball begins. Audit information from incomplete games is ignored, therefore test and servicing operations do not affect the Audits. † This Audit is not resettable

#### **B.4 Feature Audits**

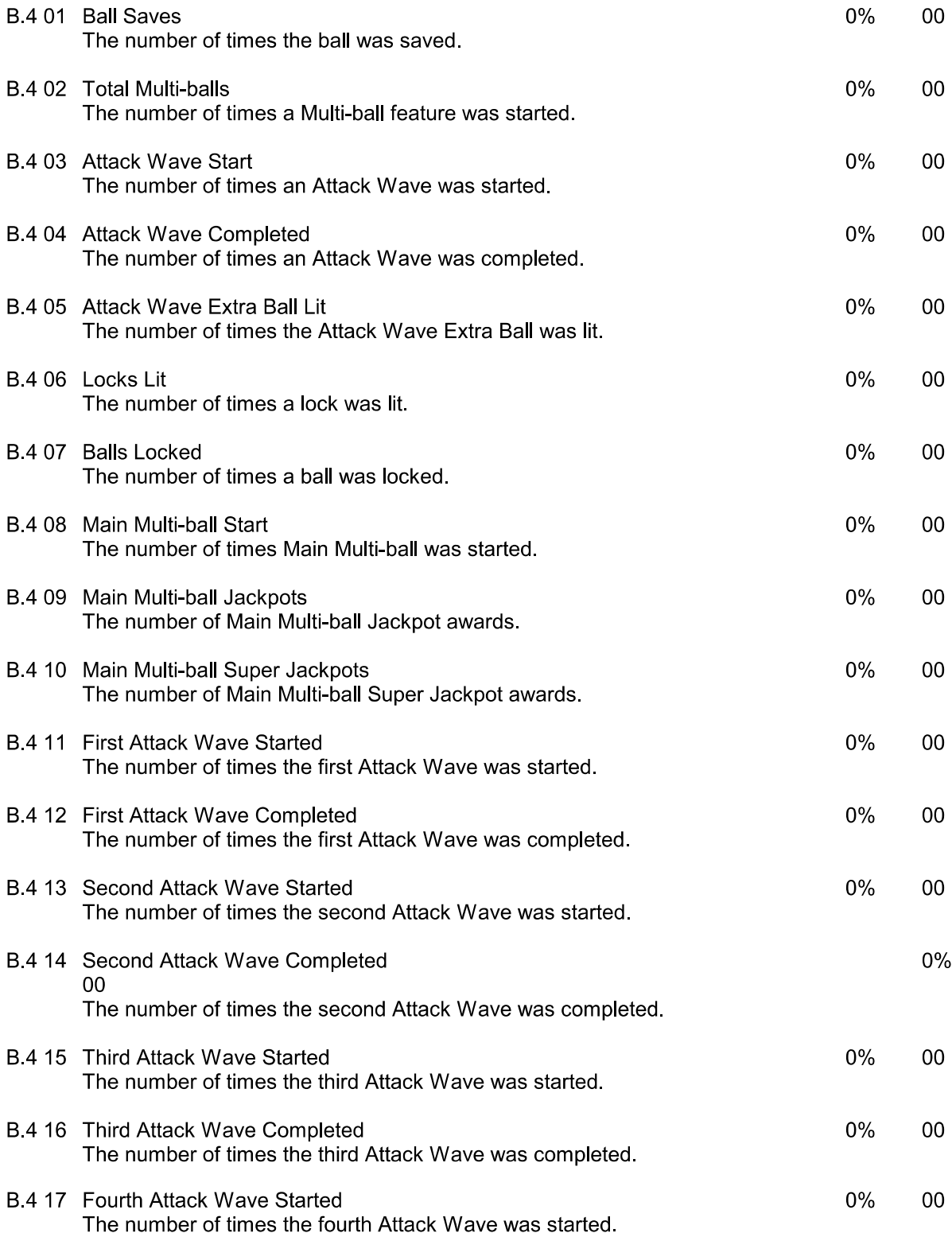

# **B.4 Feature Audits Continued**

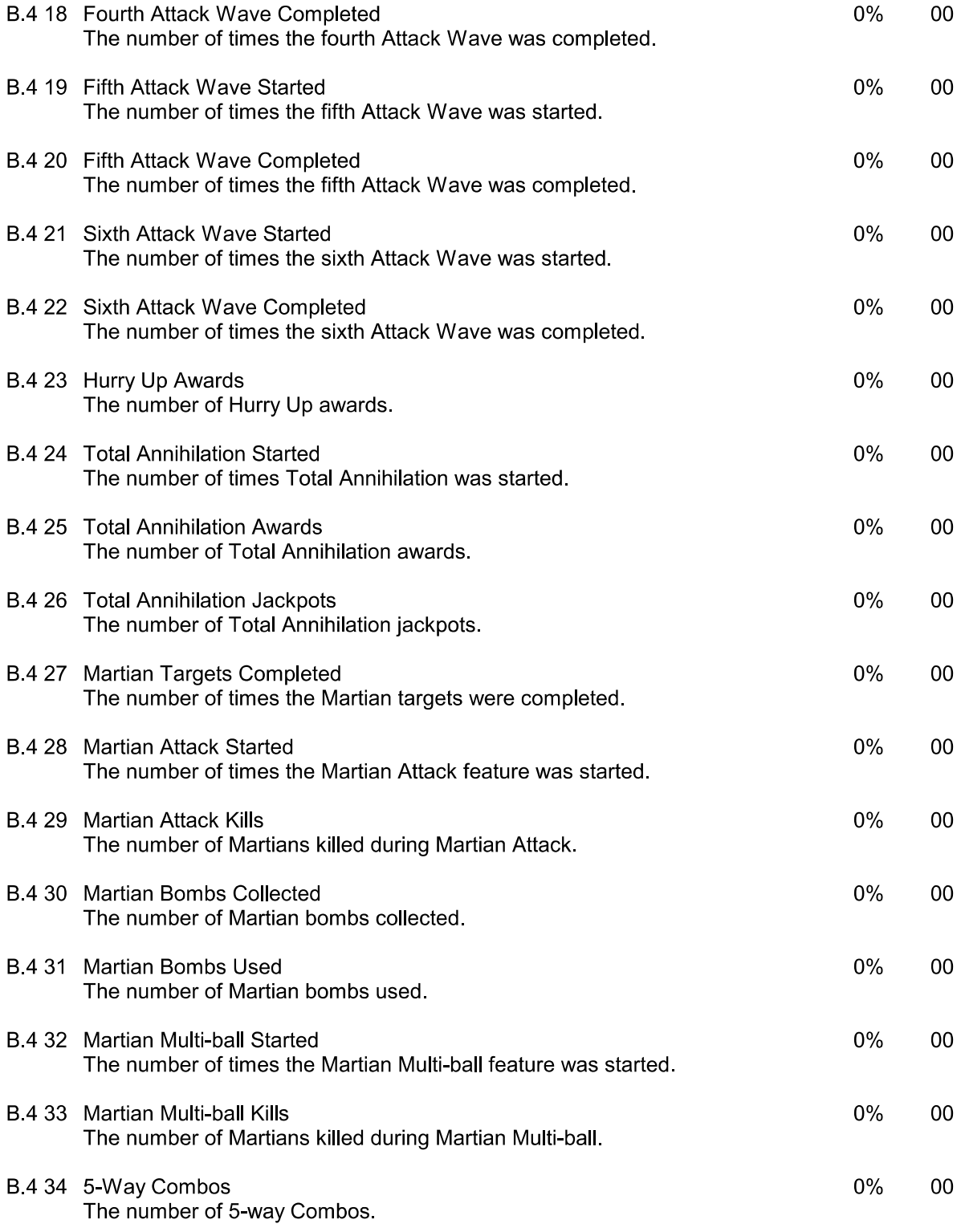

# **B.4 Feature Audits Continued**

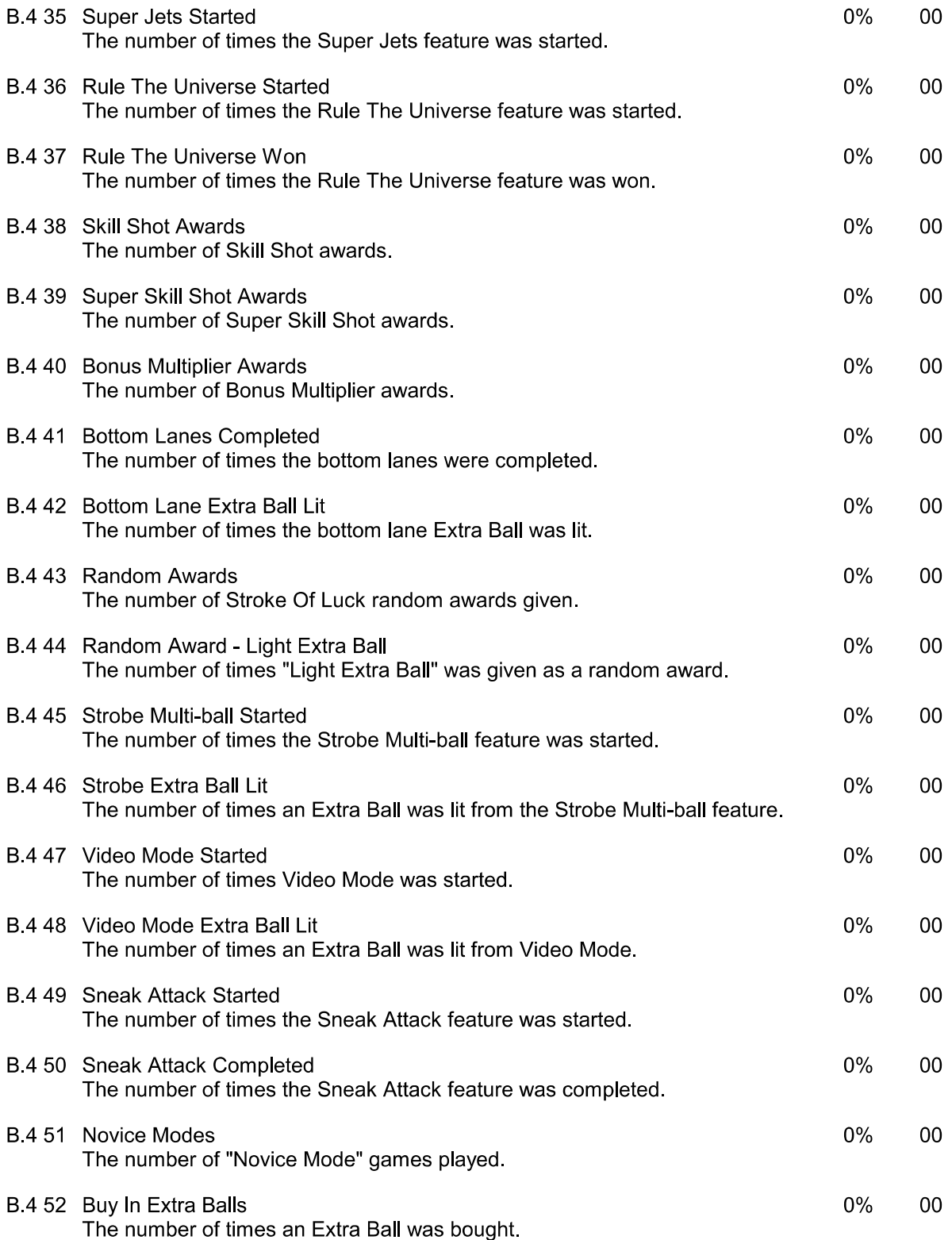

#### **B.5 Histograms**

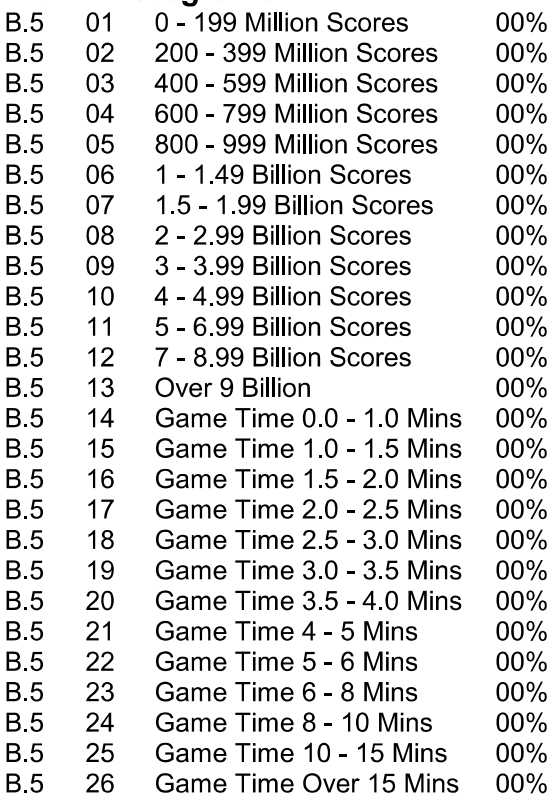

#### **B.6 Time-Stamps**

The Time-Stamps Menu allows you to view dates and times that are important to game software.

- **B.6** 01 **Current Time**
- **Totals Cleared B** 6 02
- Clock Last Set **B.6** 03
- **Audits Cleared B.6** 04
- Coins Cleared **B.6** 05
- Factory Setting **B6** 06
- Last Game Start **B.6** 07
- Last Replay **B.6** 08
- Last H.S.T.D. Reset **B.6** 09
- **Champion Reset B.6**  $10<sup>°</sup>$
- Last Printout **B.6**  $11$
- Last Service Credit **B.6**  $12<sup>7</sup>$

AFMr does not require the Service Switch Actuator to hold in the top interlock switch located in the bottom leftcorner of the coin door opening. Pull the actuator on the top coin door switch until it locks in place in order to activate the solenoids and flashlamps.

Press the Up or Down buttons to cycle through the menu. Press the Enter button to access a test. Press the Escape button to return to the Test Menu.

Note: During any test, if you press the Start button, the information shown about the wire color, driver number, connector numberand fuse location is not accurate. This is old information from the original game. **TEAT MENU** 

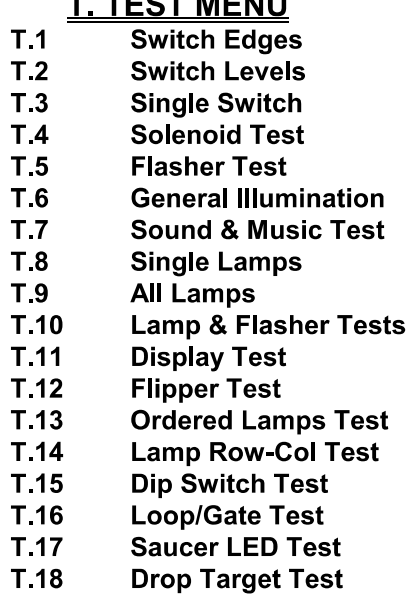

- T 19 **Motor Bank Test**
- $T.20$ **Empty Balls Test**

NOTE: Attack From Mars DOES NOT use a switch matrix

- **T.1 Switch Edges** Press each switch one at a time. The name and number of the switch is shown in the display. If a switch other than the one pressed, or no switch at all is indicated, the system has detected a problem with the switch circuit.
- **T.2 Switch Levels** This test automatically cycles through all switches that are detected closed. The name and number of each switch that is detected is shown in the display. A filled square indicates the switch's position in the matrix.
- **T.3 Single Switches** The Single Switch Test isolates a particular switch by blocking signals from all other switches. Use the Up or Down buttons to select the switch to be tested.
- **T.4 Solenoid Test** The Solenoid Test has three modes: Repeat, Stop, and Run. Only one solenoid should pulse at a time. The system has detected a problem if; more then one solenoid pulses, a solenoid comes On and stays On, or no solenoids pulse during the Repeat or Run modes.
- Repeat The Repeat Mode pulses a single solenoid. After entering this test, Solenoid 1 shows in the display, and the corresponding solenoid activates. Press the Up or Down button to cycle through the solenoids, one at a time. The same solenoid pulses until the Up or Down button is pressed. Either press the Escape button to return to the Test Menu, or press the Enter button to advance to the next mode.
- Stop The Stop Mode halts the Solenoid Test. Press Enter during the Repeat mode and the Solenoid Test Stops. No solenoids should be activated while the test is stopped. Either press the Escape button to return to the Test Menu, or the Enter button to advance to the next mode.
- The Run Mode cycles through the solenoids automatically. The display shows the name **Run** and number of the solenoid currently being pulsed. Either press the Escape button to return to the Test Menu, or the Enter button to advance to the next mode.
- **T.5 Flasher Test** This tests the flashlamp part of the solenoid circuit exclusively. This, like the Solenoid Test has three test modes: Repeat, Stop, and Run. During this test, only one flashlamp circuit should pulse at a time. The system has detected a problem if more than one circuit pulses, a circuit stays On, or no circuits pulse during the Repeat or Run modes.
- Repeat The Repeat mode pulses a single flashlamp. After entering this test, the name and number of the first flashlamp circuit will show in the display and the corresponding bulb(s) flash. Press the Up or Down button to cycle through all of the flashlamp circuits one at a time. The same circuit pulses until the Up or Down button is pressed. Either press the Escape button to return to the Test Menu, or press the Enter button to advance to the next mode.
- Stop The Stop Mode halts the Flasher Test. No flashlamp circuit should be active during this mode. Either press the Escape button to return to the Test Menu, or the Enter button to advance to the next mode.
- Run The Run Mode cycles through the flashlamps automatically. The display shows the name and number of the flashlamp circuit currently being pulsed and the corresponding bulb(s) flash. Either press the Escape button to return to the Test Menu, or the Enter button to advance to the next mode.
- T.6 General Illumination This test checks all of the General Illumination circuits. There are two modes of operation: Stop and Run. Note: G.I strings 4 and 5 do not dim and brighten, they are always ON.
- Stop Press the Up or Down buttons to cycle through the General Illumination Test manually. All illumination is tested first, followed by an individual circuit test. The circuit name and number will show in the display while the corresponding lamps light. If any other results occur the system has detected an error.
- **Run** Press the Enter button any time during Stop mode and the General Illumination Test cycles through automatically. For each circuit shown in the displays the corresponding bulbs should light. If any other results occurs the system has detected a problem.
- **T.7 Sound and Music Test** The Sound and Music Test allows you to check the audio circuits. This test has three modes for testing the sound and music circuits: Run. Repeat, and Stop.
- Run The Run Mode steps through a sequence of sounds and music. Pressing the Up or Down button during this portion of the Sound and Music test advances to a particular sound/tune without having to wait for the program to play all the sounds available in the test. A sound/tune should be heard for each name and number that appears in the display. Any other results indicate the system has detected a problem.
- Press the Enter button at any time during the Run Mode to cause the program to stop and Repeat repeat a particular sound/tune. The same sound should repeat continuously until the Up or Down button is pressed. Any other results indicates the system has detected a problem.
- Press the Enter button at any time during the Repeat Mode to stop this test altogether. Stop No sound/tune should be heard. Any other results indicates the system has detected a problem.
- T.8 Single Lamp Test The number assigned to each lamp indicates the lamp's position in the matrix. The number on the left indicates the column. The number on the right indicates the row. Example: Lamp 23 means 2nd column, 3rd row.

This test checks each lamp circuit individually. Press the Up or Down button to cycle through this test. For each name and number that is shown in the display the corresponding lamp should light. Any other results indicate the system has detected a problem.

- T.9 All Lamps Test This test causes all the controlled lamps to flash at the same time. Every controlled lamp should flash. Any other results indicate the system has detected a problem.
- **T.10 Lamp and Flasher Test** This test causes all the flashlamps and the controlled lamps to flash at the same time. The controlled lamps blink, while the flashlamps cycle from highest to lowest. Any other results indicates the system has detected a problem.
- T.11 Display Test This test automatically lights every dot in the Dot Matrix Display. A series of patterns appear in sequence. Each pattern turns On and Off a section of dots. Every dot on the display should be turned On and Off during this test.
- **T.12 Flipper Coil Test** The Flipper Coil Test has three modes: Repeat, Stop, and Run. Only one flipper should pulse at a time. The system has detected a problem if more than one flipper pulses, a flipper comes On and stays On, or no flippers pulse during the Repeat or Run modes.
- Repeat The Repeat Mode pulses a single flipper. After entering this test, coil 01 shows in the display and the corresponding flipper activates. Press the Up or Down button to cycle through the flipper coils, one at a time. The same flipper coil pulses until the Up or Down button is pressed. Either press the Escape button to return to the Test Menu, or press the Enter button to advance to the next mode.
- The Stop Mode halts the Flipper Coil Test. Press Enter during the Repeat mode and the Stop Flipper Coil Test stops. No flipper coil should be activated while the test is stopped. Either press the Escape button to return to the Test Menu, or the Enter button to advance to the next mode.
- The Run Mode cycles through the flippers automatically. The display shows the name **Run** and number of the flipper coil currently being pulsed. Either press the Escape button to return to the Test Menu, or the Enter button to advance to the next mode.
- **T.13 Ordered Lamp Test** The number assigned to each lamp indicates the lamp's position in the matrix. The number on the left indicates the column. The number on the right indicates the row. Example - Lamp 23 means 2nd column, 3rd row.

This test checks each lamp circuit individually. Press the Up or Down button to cycle through the lamps. Lamps light in a clock-wise or counter clock-wise direction starting from the bottom of the playfield. Direction depends on which button, Up or Down, is pressed. For each name and number that is shown in the display the corresponding lamp should light. Any other results indicates the system has detected a problem.

**T.14 Lamp Row-Col Test** This test allows individual rows and columns in the lamp matrix to be operated. This is useful for trouble-shooting wiring and driver problems.

Press the UP or DOWN buttons to cycle trough the different rows and columns.

**T.15 Dip Switch Test** This test is used to show the positions of the dip switches in the CGC System Menu.

T.16 Loop/Gate Test This test is used to verify proper ball delivery from the shooter lane onto the playfield, and to exercise the four (4) loop switches and the two (2) control gates.

To verify proper ball delivery from the shooter lane onto the playfield after entering this test:

- 1a) Verify that the coin door is closed.
- 2a) Press the start button to clear any error messages.
- 3a) Place a ball into the shooter lane, or press the launch button to eject a ball from the trough to the shooter lane.
- 4a) With a ball in the shooter lane, press the launch button to launch the ball onto the playfield. The left control gate should open when the ball is launched from the shooter lane. The ball should travel along the shooter lane, around the outer loop (from right to left), and be delivered cleanly to the left flipper at a reasonable speed.

To repeat the test, repeat steps 2a-4a.

To exercise the four (4) loop switches and the two (2) control gates after entering this test:

- 1b) Verify that the coin door is closed.
- 2b) Press the start button to clear any error messages.
- 3b) Roll a ball around either the left or the right loop. A sound is made as the ball passes over the loop switches, and the state of the loop switches are updated in the display. If the ball is traveling around the loop from left to right, the right control gate should open upon activation of the second left loop switch (L.HI). If the ball is traveling around the loop from right to left, the left control gate should open upon activation of the second right loop switch (R.HI). When the ball has finished its path around the loop (either from left to right, or from right to left), the test should report "TEST PASSED" on the display. Any other result indicates a problem with either the loop switches, or the control gates, or both.

To repeat the test, repeat steps 2b-3b.

During this test, the diagnostic test buttons on the coin door act as follows:

Escape: This button returns to the previous menu.

T.17 Saucer L.E.D. Test This test is used to exercise the L.E.D.'s in the saucer. The test has two modes: Automatic and Manual.

In automatic mode, a single L.E.D. will light up in the saucer. The lit L.E.D. will then move automatically around the saucer in a clockwise manner. The position of the lit L.E.D. is shown in the display

In manual mode, a single L.E.D. will light up in the saucer. The up (+) button moves the lit L.E.D. around the saucer in a clockwise manner. The down (-) button moves the lit L.E.D. around the saucer in a counterclockwise manner. Holding down the up (+) button or the down (-) button moves the lit L.E.D. RAPIDLY around the saucer. The position of the lit L.E.D. is shown in the display.

The lit L.E.D. is always shown in the display for both test operation modes. Should there not be a lit L.E.D. on the saucer for the position of the L.E.D. indicated in the display, then the test has detected a problem with the L.E.D.

During this test, the diagnostic test buttons on the coin door act as follows:

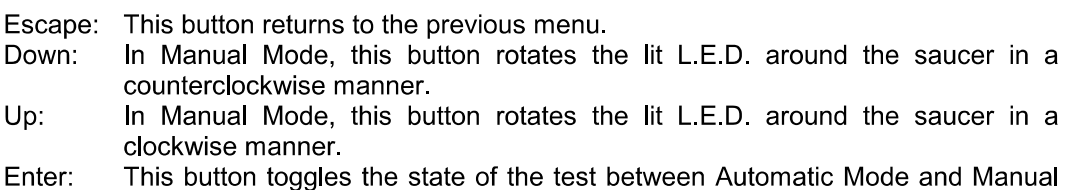

- Mode.
- T.18 Drop Target Test This test allows the drop target to be activated while the state of the drop target switch is shown in the display.

There is only one coil for the drop target; this coil raises the target. The test has no way of getting the drop target to its "down" position; this must be done manually.

When the test detects that the drop target is down (by checking to see if the drop target switch is closed), the drop target coil will be activated to reset the drop target to its "up" position. The coil will operate only if the coin door is closed.

Any errors accumulated by this test are shown in the display.

During this test, the diagnostic test buttons on the coin door act as follows:

Escape: This button returns to the previous menu.

Enter: This button toggles the state of the test between Running and Stopped. T.19 Motor Bank Test This test allows the motor bank to be activated while the state of the motor bank switches are shown in the display.

This test will continually run the motor bank up and down (with small pauses when a motor bank switch edge is detected) while the test is running. Errors are accumulated, and shown in the display

If the test accumulates enough errors for the motor bank, the test will stop and show the errors in the display

During this test, the diagnostic test buttons on the coin door act as follows:

Escape: This button returns to the previous menu.

Enter: This button toggles the state of the test between Running and Stopped.

**T.20 Empty Balls Test** This test kicks out all balls loaded in troughs, lockups, poppers, and kickouts until no balls remain in those locations.

Note: As the trough kicks out balls, they will stack up in the shooter groove, which may require manual clearing in order to allow further balls to be kicked out.

Press the Up or Down buttons to cycle through the menu. Press the Enter button to access a utility. Press the Up or Down buttons to see the setting choices. Press the Enter button to lock in a choice. If a mistake is made, press Escape while "Saving Adjustment Value" is in the display. The original settings is retained and the new settings is ignored. Press the Escape button to return to the Utility Menu.

### U. UTILITIES MENU

- **U.1 Clear Audits U.2 Clear Coins** U.3 Reset H.S.T.D. **U.4 Set Time & Date U.5 Custom Message** U.6 Set Game I.D. **U.7 Factory Adjustments U.8 Factory Resets U.9 Presets U.10 Clear Credits** U.11 Auto Burn-in
- **U.1 Clear Audits** Press the Enter button to clear the Standard Audits (except Burn-In Time), Feature Audits, and Histograms.
- **U.2 Clear Coins** Press the Enter button to clear the Earnings Audits.
- **U.3 Reset H.S.T.D.** Press the Enter button to clear the High Score to Date Table and the Grand Champion.
- **U.4 Set Time and Date** Press the Enter button to activate the time and date. Use the Up or Down button to change the value, then press the Enter button to lock in that value. If a mistake is made, press the Escape button while "Saving New Date And Time" is displayed. The new value is ignored and the original value is retained.
- **U.5 Custom Message** Set A.1 20 to ON before writing a Custom Message. Press the Enter button to begin entry of the custom message. Use the Up or Down button to cycle through letters. Use the Start button to cycle through punctuation marks. Press the Enter button to lock in the desired letter and punctuation. If you make a mistake, use Up and Down to select the "backarrow" character. The "back-arrow" character is located before the space character and after the number nine. Press Enter while the back-arrow shows to erase the previously entered character. Once your message is complete, press and hold the Enter button until "Message Stored" is displayed

Press the Escape button to cancel the new message. The message "Press Enter to Reset" appears. If you press Enter, the custom message is cleared and no message is displayed. If Escape is pressed, the original message remains intact.

- U.6 Set Game I.D. This utility allows the operator to install a message, such as game location, that only appears on printouts Press the Enter button to activate Set Game I.D. Use the Up or Down button to cycle through letters. Use the Start button to cycle through punctuation marks. Press the Enter button to lock in the desired letter and punctuation.
- **U.7 Factory Adjustment** Press the Enter button to restore the adjustments to factory settings.
- **U.8 Factory Reset** Press the Enter button to restore the adjustments to their factory setting, clear the Audits, H.S.T.D Table, and Custom Message/Game I.D.
- U.9 Presets Use the Up or Down buttons to cycle through the available Presets. When the desired Preset is displayed, press the Enter button to lock in that Preset. If a mistake is made, press the Escape button while "Executing..." is displayed. The new value is ignored and the original value is retained.
	- **Game Difficulty Levels** The game play difficulty adjustments can be changed to a combination that is MUCH LESS to MUCH MORE difficult than Factory Settings. The Game Difficulty Setting Table lists the adjustments and settings that comprise the individual groups.
	- **U.9 01 Install Extra Easy** MUCH LESS difficult than factory setting.
	- U.9 02 Install Easy Somewhat LESS difficult than factory setting.
	- U.9 03 Install Medium About the SAME as factory setting.
	- U.9 04 Install Hard Somewhat MORE difficult than factory setting.

U.9 05 Install Extra Hard MUCH MORE difficult than factory setting.

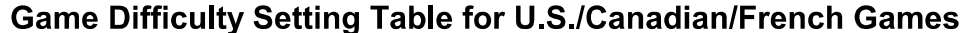

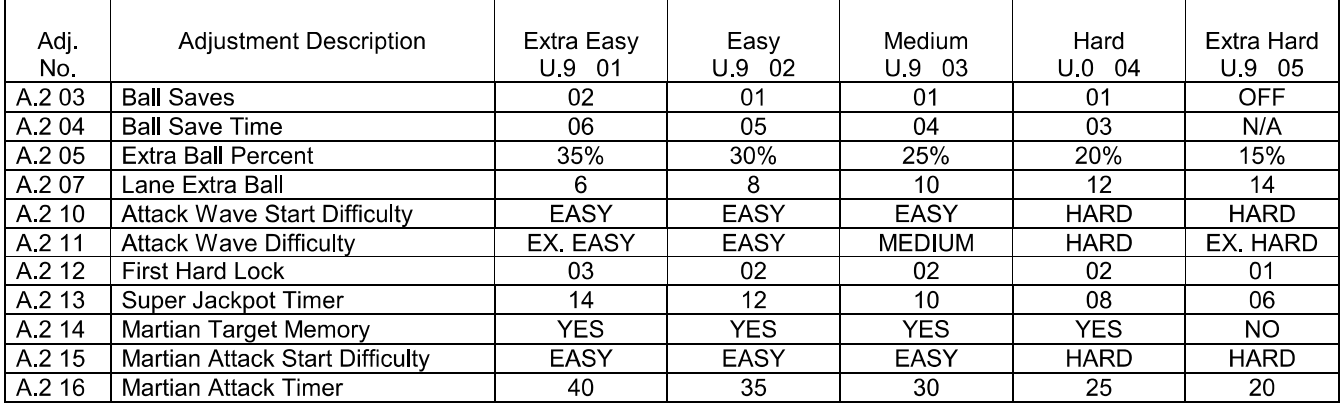

### **Game Difficulty Setting Table for German/European Games**

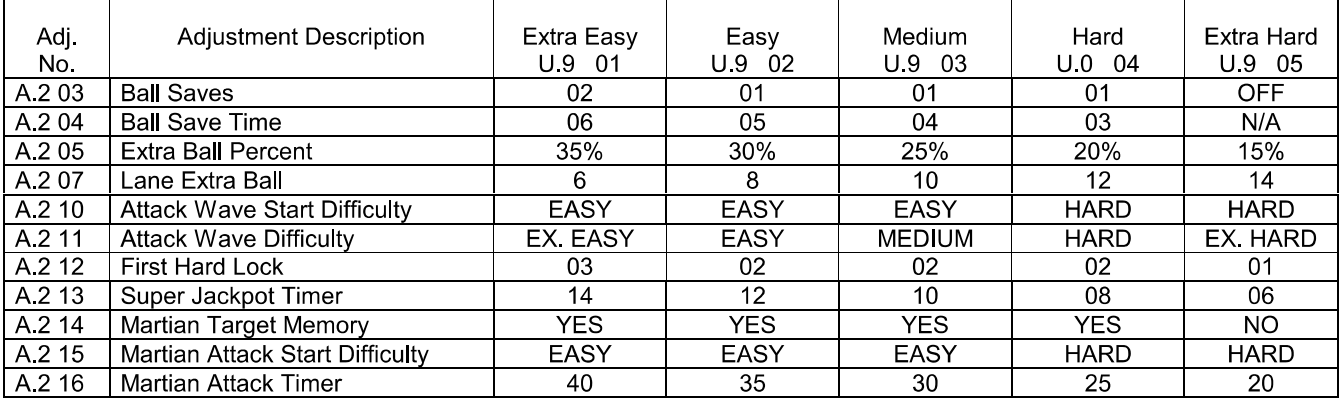

**N/A NON-APPLICABLE** 

### U.9 06 Install 5 Ball

U.9 07 Install 3 Ball Adjustments U.9 06 and U.9 07 can be used to change a game to 3 or 5 ball play, including the changing of certain features to the recommended 3- and 5-ball level. The Preset Game Adjustments Table for U.S./Canadian Games lists the adjustments and settings that comprise the individual groups.

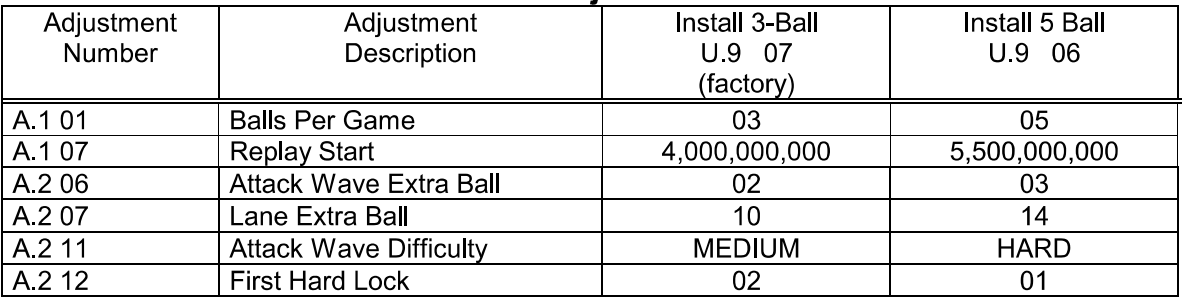

### **Preset Game Adjustments Table**

U.9 08 Install Add-A-Ball This option deletes all Free Play awards and replaces them with Extra Ball awards. Individual adjustments are affected, as follows:

- **New Setting Adjustment Name** A.1 13 Replay Boost Off A 1 14 Replay Award **Extra Ball** A.1 15 Special Award **Extra Ball** A 1 17 Extra Ball Ticket **No** A 1 19 Match Feature Off A.4 04 Champion Credits 00 A 4 05 High Score 1 Credits 00 A.4 06 High Score 2 Credits 00 A 4 08 High Score 3 Credits  $00<sup>°</sup>$ A.4 07 High Score 4 Credits 00 A.4 20 Alien Champion Credits 00
- **U.9 09 Install Ticket** This option deletes Credit awards and replaces them with Ticket awards. Individual adjustments are affected, as follows:

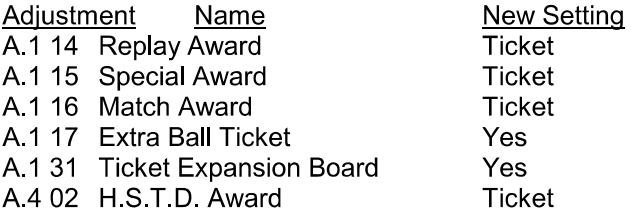

**U.9 10 Install Novelty** This option removes all Free Play and Extra Ball awards. Individual adiustments are affected, as follows:

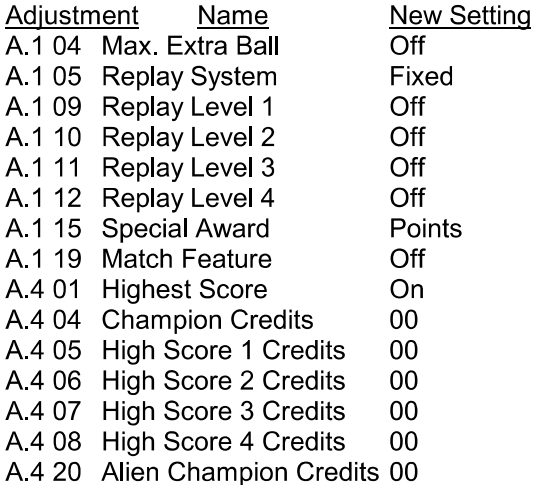

### U.9 11 Not Used

This sets up the printer adjustments for serial transmission to a laptop **U.9 12 Serial Capture** computer (9600 baud, 40 column, no page breaks, serial printer). This option requires the installation of the optional printer kit, part number 63110.

### U.9 13 thru U.9 16 Not Used

- U.9 17 Install German 1.
- U.9 18 Install German 2.
- U.9 19 Install German 3.
- U.9 20 Install German 4.
- U.9 21 Install German 5.
- U.9 22 Install German 6. Adjustments U.9 17 through U9 22 are used to modify game pricing and type of game play. The Preset Game Adjustments Table for German/European Games lists the adjustments and settings that comprise the individual groups.
- U.9 23 Install French 1\*
- U.9 24 Install French 2\*
- U.9 25 Install French 3\*
- U.9 26 Install French 4\*
- U.9 27 Install French 5\*
- U.9 28 Install French 6\* Adjustments U.9 23 through U.9 28 are used to modify game pricing and type of play. The Preset Game Adjustments Table for French Games lists the adjustments and settings that comprise the individual groups.

\* The French DIP Switch Settings are:

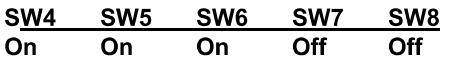

**U.10 Clear Credits** Press the Enter button to clear the game Credits.

U.11 Auto Burn-in Press the Enter button to activate Auto Burn-in. This utility automatically cycles through several tests. This will help in find intermittent problems. The tests that Auto Burn-in cycle through are: the Display Test, Sound and Music Test, All Lamps Test, Solenoid Test, Flashers Test, General Illumination Test, and the Flipper Coil Test. All of the tests are run concurrently. The time spent on the current burn-in cycle, and the total time the game has spent in burn-in are displayed.

Press the Up or Down buttons to cycle through the menu. Press the Enter button to access an adjustment. Press the Up or Down buttons to see the setting choices. Press the Enter button to lock in a choice. If a mistake is made, press Escape while "Saving Adjustment Value" is in the display. The original settings is retained and the new value is ignored. Press the Escape button to return to the Adjustment Menu

## <u>A. ADJUSTMENTS MENU</u>

- **Standard Adjustments**  $A<sub>1</sub>$
- **A.2 Feature Adjustments**
- **A.3 Pricing Adjustments**
- A.4 H.S.T.D Adiustments
- A.5 Printer Adjustments (optional board required)

### **A.1 Standard Adjustments**

### A.1 01 Balls Per Game

A "game" is defined by specifying the number of balls to be played.

Range: 1-10

### A 1 02 Tilt Warnings

The number of total actuation's of the plumb bob mechanism that can occur before the game is "tilted"

Range: 1-10

### A.1 03 Maximum Extra Balls

The number of extra balls that a player may accumulate.

Range: 1-10 NO EXTRA BALL: - No Extra Balls may be accumulated.

### A.1 04 Maximum Extra Balls/Ball in Play

The number of extra balls to be awarded per ball in play.

- OFF. No maximum number of Extra Balls per ball in play.
- $1 10$ 1 through 10 Extra Balls per ball in play.  $\sim 100$

### A 1 05 Replay System

The type of replay system to be used.

- Replay value is set and does not change during game play. Fixed -
- Replay starting value is set and changes every 50 games to comply with the Auto % percentage of replays desired.

### A.1 06 Replay Percent\*

The percentage of replays the players are able to earn when Auto Replay is used.

Range: 5-50%

### A 1 07 Replay Start\*

The replay start value when Auto % Replay is used. The range of this setting is 500,000,000 to 9,500,000,000.

### A 1 08 Replay Levels\*

The number of replay levels used by the Auto % Replay mode. The range of this setting is 1 to 4. When two replay levels are chosen, the second replay level is automatically adjusted to twice the starting replay level value. When three of four replay levels are chosen, their values are automatically adjusted to three or four times the starting replay level.

\*For Auto % Replay.

### A 113 Replay Boost

The replay score can be temporarily boosted by the selected amount EACH time the player reaches or exceeds the replay score. This temporary boost is canceled when credits equal 0, the player inserts another coin, or Begin Test is pressed.

- Score is boosted between 200,000,000 and 2,500,000,000 points. Range: -
- OFF Replay score is not boosted.
- AUTO -Replay score is boosted by  $\frac{1}{2}$  of the base replay score.

### A.1 14 Replay Award

For the form of award automatically provided when the player exceeds any replay level for either Auto % Replay, or Fixed Replay.

- Credit -Reaching each Replay level awards credit.
- Ticket -Reaching each Replay level awards a ticket.
- Ball Reaching each Replay level awards an Extra Ball.
- Audit -Reaching each Replay level awards nothing to the player; it does increase the entry value of the Audit Item(s) maintaining a tally of these awards.

### A.1 15 Not Used

#### A.1 16 Match Award

The award automatically provided when the player wins a match.

- Credit -Winning a Match awards a Credit.
- Ticket -Winning a Match awards a Ticket.

#### A 1 17 Extra Ball Ticket

A Ticket is awarded when the player earns an Extra Ball.

- **YES** The player is awarded a Ticket in addition to an Extra Ball.
- NO. The player is not awarded a Ticket.

### A.1 18 Maximum Ticket/Player

The amount of Tickets each player can earn.

Range 00 - 100

### A.1 19 Match Feature

The desired percentage for the Match Feature occurring at the end of the game.

#### OFF  $\sim$ Match Feature is not available.

 $1 - 50\% -$ 1% is 'hard'; 50% is 'extremely easy'. The Match Feature selects a random twodigit number at the end of the game and compares each players score for an identical two digits in the rightmost two positions. A matching of these two digits results in an award of a Credit or a Ticket.

### A.1 20 Custom Message

The message displayed during the Attract Mode.

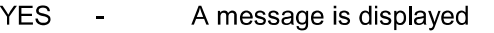

NO A message is not displayed.  $\mathbf{u}$ 

### A.1 21 Language

The language the game uses: English, German, French or Spanish.

### A.1 22 Clock Style

The style of clock the game uses: A M /P M, or 24 Hours.

### A 1 23 Date Style

The style of date the game uses: Month/Date/Year, or Date/Month/Year.

### A.1 24 Show Date and Time

The date and time show in the Attract Mode.

- **YES** Show date and time in status report, or Attract Mode.
- Do Not show date and time in status report or Attract Mode. NO.

### A.1 25 Allow Dim Illumination

The game program dims the General Illumination for special effects and during the Attract Mode.

- Dim General Illumination for special effects and Attract Mode. **YES**
- NO  $\overline{a}$ Do Not dim General Illumination.

### A.1 26 Tournament Play

Equalize random game features and global score values during multi-player games.

- **YES** Equalize random game features and global score values.
- NO. Do Not equalize random game features and global score values.

### A.1 27 Euro. Scr. Format

Use either commas or dots between digits when numbers are displayed.

- **YES** Dots instead of commas, (example 1.000.000).
- NO.  $\frac{1}{2}$ Commas instead of dots, (example 1,000,000).

### A.1 28 Minimum Volume Override

The volume can be turned Off.

- **YES** Volume can be turned Off.
- **NO** Volume can be turned Down but not Off.

### A.1 29 General Illumination Power Saver

This allows the general illumination and controlled lamps to be dimmed following a time interval after a game is played. Power Saver Level (A.1 30) determines dimness of the lamps. Using this feature will substantially increase the life of the lamps.

Setting:  $\Delta \sim 10^4$ Off, 2-60 Minutes

### A.1 30 Power Saver Level

When General Illumination Power Saver (A.1 29) is set to On, this controls the intensity of the G.I. and controlled lamps once the game has been idle for a specified period of time.

Range:  $4-7$  ( $4 =$  dimmest,  $7 =$  brightest)

### A.1 31 Ticket Expansion Board

When a Ticket Expansion Board is connected, full control of the ticket dispenser is available. This includes a ticket low/error lamp, resume on ticket jam switch, and manual ticket dispense switch.

Yes Ticket Expansion Board is connected. **No** Ticket Expansion Board is NOT installed in the game.

### A.1 32 No Bonus Flips

The activation of flippers during the end of ball "bonus" sequence. Setting this to "YES" may extend the life of the flipper mechanisms.

### A 1 33 Game Restart

When the start button is pressed during or after the 2nd ball, the game in progress will end and a new game will begin. This adjustment has 3 settings to determine how this is handled.

- Do not allow a new game to start until the current game is over. Never:  $\mathbf{r}$
- Slow: Restart if the start button is pressed continuously for over 1/2 second. This helps to prevent the unintended restart of game in progress.
- Instantly:  $\sim$ Restart as soon as the start button is pressed.

When the start button is pressed during game over, or during the 1st ball (to add a player), it is always handled instantly.

### **A.2 Feature Adjustments**

### A.2 01 Buy Extra Ball

This adjustment determines whether each player may buy an Extra Ball at the end of a game.

No Extra Balls may be purchased.  $OFF:$ 1/2 CREDIT: An Extra Ball may be purchased for 1/2 credit. An Extra Ball may be purchased for 1 credit. 1 CREDIT:

### A.2 02 Buy Extra Ball Count

This adjustment specifies the number of Extra Balls that may be bought by each player at the end of a game. Note: This adjustment is shown when "A.2 01 Buy Extra Ball" is set to 1/2 Credit or 1 Credit.

 $01-03:$ 01 to 03 Extra Balls may be bought. UNLIMITED: An unlimited number of Extra Balls may be bought.

### A.2 03 Ball Saves

This adjustment determines the number of "full" Ball Saves that each player receives in a game. A ball that is "saved" will be returned to play without a change in the player up number or the ball in play number. A "full" Ball Save is "used" if a ball drains after it is launched into play within the amount of time specified in A.2 04 (Ball Save Time). Once all "full" Ball Saves are used, balls will no longer be returned to play should they drain quickly after being launched into play.

Balls will not be saved. OFF:

01-05: 01 to 05 "full" Ball Saves given to each player per game.

### A.2 04 Ball Save Time

This adjustment determines the number of seconds in which a ball may drain after being launched into play, such that it will be returned to play without a change in the player up number or the ball in play number. Note: This adjustment is shown when "A.2 03 Ball Saves" is set for 01 to 05 saves

03-15: 03 to 15 seconds.

### A.2 05 Extra Ball Percent

This adjustment determines the total percentage of Extra Balls desired (for all Extra Balls awarded from all features except Replay Score levels). The game will adjust the percentage of the Stroke Of Luck "Light Extra Ball" award to achieve the requested level (the percentage for this random award normally runs between 1% and 10%). When this adjustment is set to FIXED, no automatic percentaging will be done for the Stroke Of Luck "Light Extra Ball" award; it will operate with a FIXED percentage of 5%.

FIXED: Do not percentage the Stroke Of Luck "Light Extra Ball" award.

15-40: Percentage the Stroke Of Luck "Light Extra Ball" award to achieve this percentage.

### A.2 06 Attack Wave Extra Ball

This adjustment specifies the number of Attack Waves that need to be completed to light an Extra Ball.

Do not light an Extra Ball after completing an Attack Wave. OFF:

01-05: Light an Extra Ball after completing this number of Attack Waves.

### A.2 07 Lane Extra Ball

This adjustment specifies the number of times the Bottom Rollover Lanes need to be completed to light an Extra Ball.

Do not light an Extra Ball from the Bottom Lanes. OFF:

01-20: Light an Extra Ball after completing this number of Bottom Lanes.

### A.2 08 Strobe Multi-ball Extra Ball

This adjustment specifies the number of times the Center Target Bank must be hit during Strobe Multi-ball to light an Extra Ball.

Do not light an Extra Ball from the Center Target Bank during Strobe Multi-ball.  $OFF:$ 08-12: Light an Extra Ball after hitting the Center Target Bank this number of times.

### A.2 09 Starting Attack Wave

This adjustment is used to set the country in which the first Attack Wave will occur. This country is set for all players at the start of a new game, and randomized by the left and right slingshots.

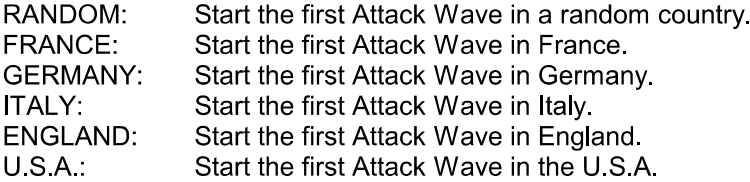

### A.2 10 Attack Wave Start Difficulty

This adjustment specifies the difficulty level of starting an Attack Wave. Attack Waves are started by completing the targets on the Motor Bank. When this adjustment is set to EASY, previously scored Motor Bank targets will be counted toward completing the bank to start an Attack Wave. When this adjustment is set to HARD, the three Motor Bank targets must be completed separately to start an Attack Wave.

EASY: Spot previously scored Motor Bank targets. HARD: Do not spot previously scored Motor Bank targets.

### A.2 11 Attack Wave Difficulty

This adjustment specifies the difficulty level of completing an Attack Wave. This adjustment affects the number of times the Saucer targets must be hit in order to qualify the Center Hole (behind the Drop Target) for destroying a Saucer.

EXTRA EASY:  $1 + (3 * N)$  per country. EASY:  $2 + (3 * N)$  per country.  $3 + (3 * N)$  per country MEDIUM:  $4 + (3 * N)$  per country. HARD: EXTRA HARD:  $5 + (3 * N)$  per country.

(N = The number of Attack Waves completed).

#### A.2 12 First Hard Lock

This adjustment affects the difficulty of lighting Locks for Multi-ball. An "easy" lock requires one (1) shot up the Center Ramp to light all three (3) Locks. A "hard" lock requires one shot up the Center Ramp to light a single (1) Lock. This adiustment specifies the number of the Center Ramp shot that will result in a "hard" lock. The lower this number is, the harder it is to achieve Multi-ball.

01-03: The number of the Center Ramp shot that will result in a "hard" lock.

### A 2 13 Super Jackpot Timer

This adjustment specifies the number of times that the Super Jackpot will move from shot to shot after Multi-ball has ended. The higher this number, the easier it is to collect the Super Jackpot after Multi-ball has ended.

05-20: The number of times the Super Jackpot will move from shot to shot after Multi-ball is over.

### A.2 14 Martian Target Memory

This adjustment determines whether or not scored Martian Targets remain in memory from ball to ball.

- YES: Scored Martian Targets remain in memory from ball to ball.
- NO: Scored Martian Targets reset at the start of a new ball.

### A.2 15 Martian Attack Start Difficulty

This adjustment determines the difficulty level for starting the Martian Attack feature. When set to EASY, the first Martian Attack can be started from the back of the Right Popper. When set to HARD, the Martian Attack feature can only be started from the front of the Right Popper.

EASY: The first Martian Attack can be started from the back of the Right Popper.

HARD: The Martian Attack feature must be started from the front of the Right Popper.

### A.2 16 Martian Attack Timer

This adjustment specifies the number of seconds in which the player has to complete the Martian Attack feature

10-60: The number of seconds in which the Martian Attack feature must be completed.

### A.2.17 Player Tournament Mode

This adjustment allows players to simulate the Tournament Mode setting in the game (see A.1 26 for a description of Tournament Mode). If this adjustment is set to YES, and there are credits posted on the game, Tournament Mode may be enabled for the next game start by holding in both flipper buttons for approximately two (2) seconds and pressing the start button while the "Tournament Mode Ready" message is shown on the display.

Allow access to the simulated Tournament Mode. YES:

Do NOT allow access to the simulated Tournament Mode. NO:

### A.2 18 Family Mode

This adjustment allows the game to operate in "Family Mode". Any possibly offensive or objectionable dot matrix images and sounds will not be utilized.

- YES: Do NOT utilize any possibly offensive or objectionable dot matrix images and sounds.
- NO: Utilize any possibly offensive or objectionable dot matrix images and sounds.

### A.2 19 Attract Mode Music

This adjustment is used to allow the playing of music in Attract Mode.

- YES: Allow music to be played in Attract Mode.
- NO: Do NOT allow music to be played in Attract Mode.

### A.2 20 Attract Mode Sounds

This adjustment is used to allow the playing of sound effects in Attract Mode.

- YES: Allow sounds effects to be played in Attract Mode.
- NO: Do NOT allow sound effects to be played in Attract Mode.

### A.2.21 Attract Mode Lights

This adjustment allows the game to utilize the Flash Lamps and the Strobe Light in attract mode.

- Utilize the Flash Lamps and the Strobe Light in Attract Mode. YES:
- NO: Do NOT utilize the Flash Lamps and the Strobe Light in Attract Mode.

### A 2 22 Random Seed

This adjustment is used to initialize the value of the random number generator.

0-65535: The value to use to initialize the random number generator.

### A.2.23 Novice Mode

This adjustment is used to allow the player to select Novice Mode at the start of a game.

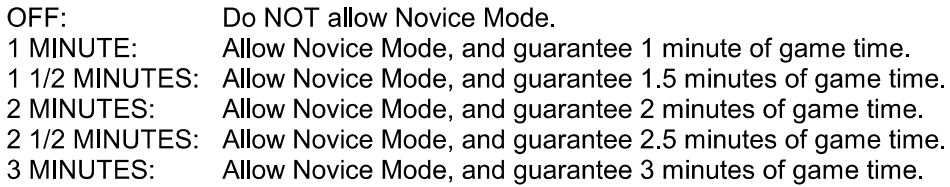

### A 2 24 Timed Plunger

This adjustment specifies the number of seconds before automatically plunging a ball onto the playfield that can otherwise be plunged by the player via the launch button.

- OFF: Never automatically plunge a ball onto the playfield that can otherwise be plunged by the player via the launch button.
- 30-90: The number of seconds before automatically plunging the ball.

### A.2.25 Flipper Plunger

When this adjustment is set to YES, the right flipper will cause a ball sitting in the shooter lane to be launched onto the playfield. This adjustment is provided for use when the launch button is broken and/or intermittent. The game will automatically detect a broken launch button, but it may take several games to perform the detection. In this case, set this adjustment to YES until the launch button can be repaired.

- YES: Allow the right flipper to launch a ball sitting in the shooter lane.
- NO: Do NOT allow the right flipper to launch a ball sitting in the shooter lane.

### A.2 26 Disable Diverter

This adjustment is provided for use when the diverter is broken and/or intermittent. The game will automatically detect a broken diverter, but it may take several games to perform the detection. In this case, set this adiustment to YES until the diverter can be repaired.

- Do NOT disable the diverter. NO:
- YES: Disable the Diverter.

### A.2 27 Disable Left Gate

This adjustment is provided for use when the left gate is broken and/or intermittent. The game will automatically detect a broken left gate, but it may take several games to perform the detection. In this case, set this adjustment to YES until the left gate can be repaired.

NO: Do NOT disable the Left Gate.

YES: Disable the Left Gate.

### A.2 28 Disable Right Gate

This adjustment is provided for use when the right gate is broken and/or intermittent. The game will automatically detect a broken right gate, but it may take several games to perform the detection. In this case, set this adjustment to YES until the right gate can be repaired.

Do NOT disable the Right Gate. NO:

YES: Disable the Right Gate.

### A.2 29 Disable Motor Bank

This adjustment is provided for use when the motor bank is broken and/or intermittent. The game will automatically detect a broken motor bank, but it may take several games to perform the detection. In this case, set this adjustment to YES until the motor bank can be repaired.

If it is necessary to set this adjustment to YES, and the motor is operable, use T.18 (Motor Bank Test) to move the Motor Bank to either its UP or its DOWN position. This will minimize possible damage to the top of the unit during game play, and allow for maximum game play software compensation.

NO: Do NOT disable the Motor Bank.

Disable the Motor Bank. YES:

### A.2 30 Disable Drop Target

This adjustment is provided for use when the drop target is broken and/or intermittent. The game will automatically detect a broken drop target, but it may take several games to perform the detection. In this case, set this adjustment to YES until the drop target can be repaired.

NO: Do NOT disable the Drop Target.

Disable the Drop Target. YES:

### A.2 31 Disable Aliens

This adjustment is provided for use when the alien(s) are broken and/or intermittent. In this case, set this adjustment to YES until the alien(s) can be repaired.

Do NOT disable the Aliens.  $NO:$ 

Disable the Aliens YES:

### A.2 32 Disable Saucer

This adjustment is provided for use when the saucer is broken and/or intermittent. In this case, set this adjustment to YES until the saucer can be repaired.

Do NOT disable the Saucer. NO:

Disable the Saucer YES:
#### A.2 33 Disable Strobe Light

This adjustment is provided for use when the strobe light is broken and/or intermittent. In this case, set this adjustment to YES until the strobe can be repaired.

Note: If this adjustment is set to YES, the Strobe Multi-ball feature will NOT be available.

- NO: Do NOT disable the Strobe Light.
- Disable the Strobe Light. YES:

#### $A<sub>3</sub>$ **Pricing Adjustments**

#### A.3 01 Game Pricing (if set to custom, then 02 to 09 are available).

The cost of a game is selected here, from the Standard Pricing Table or by using the Custom Pricing Editor (A.3 27).

#### A.3 02 thru A 3 09 Not Used

#### A.3 10 Coin Door Type (if set to custom, then 11 to 15, 20 and 25 are available)

This adjustment is used to preset adjustments 11 through 15, 20 and 25, based on standard coin doors (U.S.A., German, Etc.).

#### A.3 11 Collection Text

The coin system used to display the Earning Audits.

#### A.3 12 Left Slot Value

A.3 13 Center Slot Value

#### A.3 14 Right Slot Value

#### A 3 15 4th Slot Value

These are the values for the coins for these respective coin slots. These values are used for determining collection totals. The corresponding adjustments A.3 28 (Left Slot Credit Value) through A.3 31 (4th Slot Credit Value) typically contain the same values and are used to determine the number of credits awarded for the coin slot. Whenever these values are changed, the new value is copied to the corresponding A.3 28 through A.3 31 adjustment. If a bonus is desired for a particular coin (such as 3 credits for dollar coin) then the corresponding A 3 28 through A.3 31 "Credit Value" adjustment should be modified to award the bonus. See "Bonus for Special Coin" section for more information.

#### A.3 16 Maximum Credits

The maximum number of credits the game can accumulate, either through game play awards or coin purchases. The range of this setting is 5 through 99. Reaching the specified setting prevents the award of any credits. The factory default is 10.

#### A 3 17 Free Play

The player can operate the game without a coin (free play) or with a coin.

- NO. A coin is necessary for game play.
- **YES** Game play is free; no coin required.  $\mathbf{r}$

#### A.3 18 Hide Coin Audits

The coin audits may, or may not be displayed.

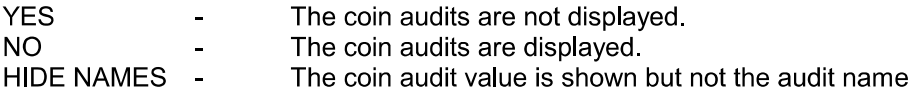

#### A 3 19 Not Used

#### A.3 20 Base Coin Size

This is the smallest unit of coin that may be used when creating a custom pricing mode using the Pricing Editor (A.3 27). For example, in the USA this is typically \$0.25. All pricing levels are then specified in 25 cent (or greater) increments.

#### A.3 21 Coin Meter Units

It is possible to connect a coin meter to the knocker coil driver which will log all coins through all slots. This adjustment activates the use of the knocker driver for this purpose, and determines the value of each unit on the meter. For example, to show the total amount of money collected as "total quarters", set this adjustment to "0.25". To show the amount of money collected as "total dollars", set this adjustment to "1.00".

Setting this adjustment to anything other than Off establishes the coin unit for a meter attached to the knocker driver, and overrides use of the knocker during awards.

#### A 3 22 Dollar Bill Slot

The system normally requires 150 microseconds between coin pulses. This is too long a delay for a fast-pulsing dollar bill validator. This adjustment may be used to tell the game that there is a fast pulsing dollar bill validator connected to one of the coin switches. The options are:

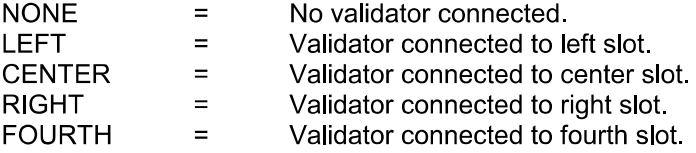

#### A.3 23 Minimum Coin Milliseconds

This is the minimum width required for coin pulses to be accepted as valid coins. This may be changed to prevent certain kinds of cheating.

#### A.3 25 Allow Hundredths

This is used for a custom door specifier. If set to "YES", then the values for A.3 12-15 are specified in units and hundredths (such as dollars and quarters). If set to "NO", then all values are in units (such as Francs and Lire).

#### A 3 26 Credit Fraction

This determines the smallest fraction used for credits. It must always be even to accommodate the extra ball buy-in option of 1/2 credit, and is typically 1/2 but may need to be a different value for modes requiring more coins per credit.

#### A.3 27 Pricing Editor

This function is now used to enter information for a custom pricing mode. The adjustment A.3 26 (Credit Fraction) may need to be set before entering the Custom Pricing Editor. This specifies the smallest fraction available for partial credits.

Because of the availability of an extra ball (buy-in) for 1/2 credit, this value is always even (1/2, 1/4, 1/6 etc.). The typical setting for A.3 26 is 1/2 (such that there are only full credits and half credits) but you may need to use a different value for other pricing modes.

Please note that formerly, the coin values specified by custom coin door adjustments A.3 12-15 only affected audit totals that showed collection totals. In the 10/94 pricing system, these coin values are added up for each coin received and credits are awarded based on pricing levels being reached. The pricing editor described here allows you to set these levels, however, it may be necessary for you to set A 3 10 (Coin Door Type) to "CUSTOM" and then change A 3 11-15, 20 and 25 to reflect the value of the coins being used. This is usually NOT NECESSARY, but must be done BEFORE using the custom pricing editor when it is necessary.

Begin the custom pricing function by pressing the "Enter" button while A.3 27 "PRICING EDITOR" is showing on the display

The pricing editor will now show the data for the currently selected pricing mode. If this is the 1st use of the pricing editor then this will show the last built-in pricing that was selected. Otherwise it will be the last custom mode created by this function. (Note that A.3 01 will display "Custom" any time a non-standard pricing has been used.)

Assuming that last mode installed was 1/\$0.50 2/\$0.75 3/\$1.00 the display will appear as follows:

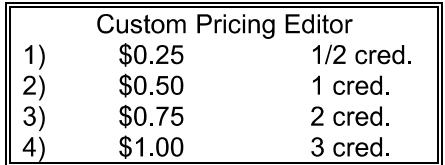

**Display View** 

The "\$0.25" field will be flashing. You may now use the test mode buttons to perform the following functions:

- Escape: Undo any changes to the current field and move to the previous field.
- "-"  $(Down)$ : Make the current field lower.
- "+"  $(Up)$ : Made the current field higher.
- Enter: Save any change to the current field and move to the next field. Note that there are two columns of fields. Price levels are in the left column and credit levels are in the right column. Pressing "Enter" will move from the left column to the right column before moving to the next line.
- Start: Save the current custom price mode or start over.

By using the above functions, simply enumerate each pricing level and the number of credits that should be awarded at that level. Please note that you must specify each fractional level in the sequence

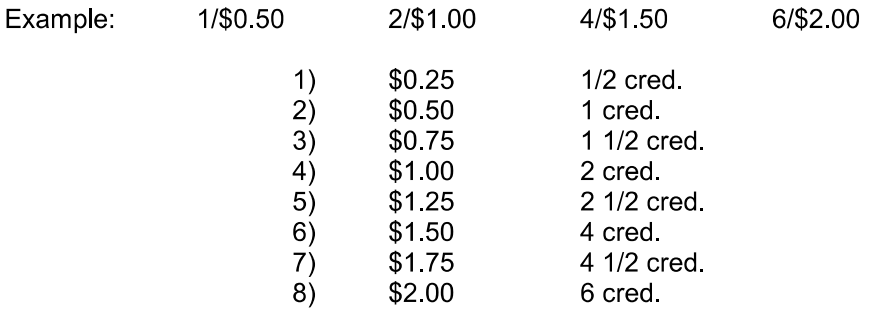

Also note that once the value of the coins repeat that no further specification is necessary.

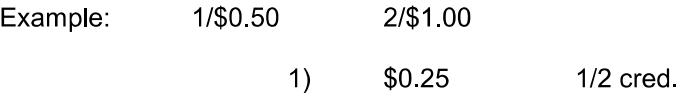

In the above example, only one line needs to be specified, indicating that 1/2 credit is awarded for each \$0.25 received.

#### **Special Features:**

There are some special features available by pressing the "-" (Down) button while in the left column. The following words will be displayed instead of a pricing level:

End Delete **Insert** Clear Repeat 1 Repeat 2 Repeat 3 Repeat 4 Repeat 5 Repeat 6 Repeat 7 Repeat 8 Repeat 9 Repeat 10 Repeat 11 Repeat 12 Repeat 13 Repeat 14 Repeat 15 Repeat 16 Repeat 17 Repeat 18 Repeat 19 Repeat 20

Pressing "Enter" with the above words selected will activate the following functions:

**End** This is the same as pressing the start button. A menu of choices will be provided (see "Start Button" below).

**Delete** This will delete the current level from the pricing mode.

**Insert** This will insert a new pricing level ABOVE the current level. The current level will be unaffected. There must be room for at least 1 coin between the current level and the previous level, and at least one fractional credit unit between the current level and the previous level.

Example:

Inserting a new pricing level.

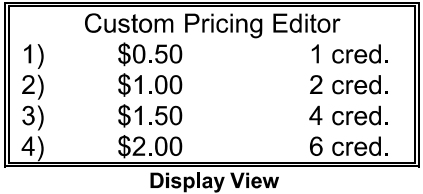

Use the "Enter" button to move to the \$1.50 field. Now press the "-" button once to create the following display:

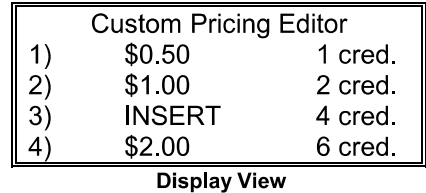

Now press the "Enter" button. The display will now show:

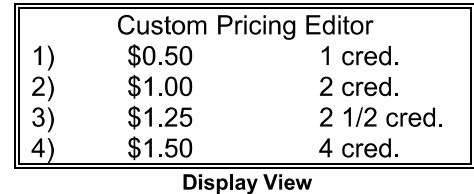

Note that the line "5) \$2.00 6 cred." no longer fits on the display. Whenever there are more than 4 pricing levels the display will scroll up and down as "Enter" and "Escape" are used to move from field to field. If you repeatedly press "Enter" the display will then show:

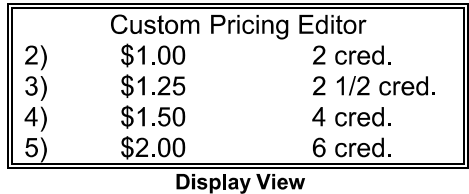

**Clear** This will clear out the current entries to allow a new price mode to be entered.

Repeat (1-20) This will cause all entries above the current line to be repeated the number of times specified. This is only available when there are no pricing levels below the current line

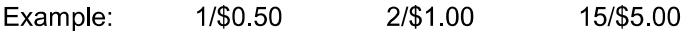

Use the "Edit New Pricing Mode" feature described below to clear out the current levels.

Use "+" and "Enter" to specify 1/2 credit for \$0.25:

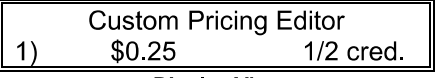

Display View<br>Now, use "-" until the display shows "Repeat 20". The display will show the following:

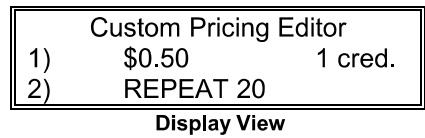

Press "Enter" and the display will show the following:

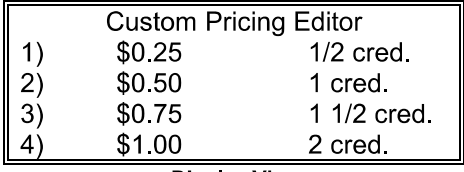

**Display View** 

Actually, by repeating the 1st line 20 times the pricing mode is currently set up as follows, but only the 1st 4 lines are displayed.

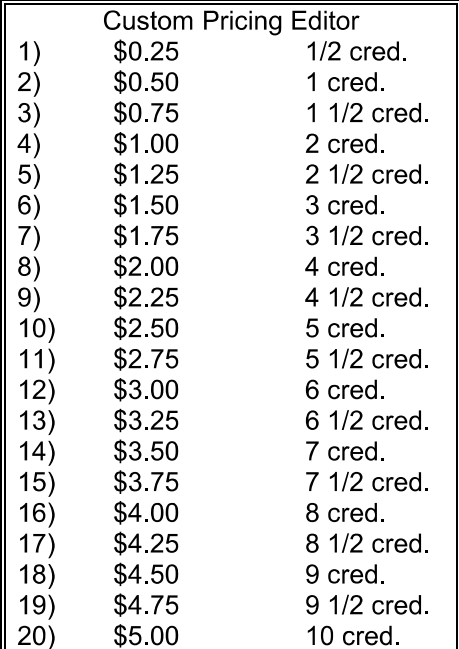

Now, repeatedly press "Enter" to move to the right hand column of the 20th level. The display will show (with "10 cred " blinking):

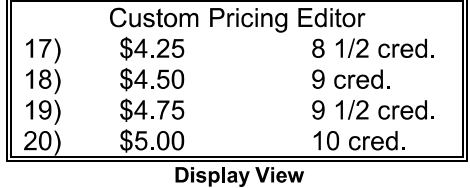

Now, press "+" repeatedly until the right hand column of line 20) reads "15 cred.".

**Start Button:** Once the pricing mode has been specified, exit the custom pricing editor by pressing the "Start" button. This will bring up a menu with (some or all of) the following choices:

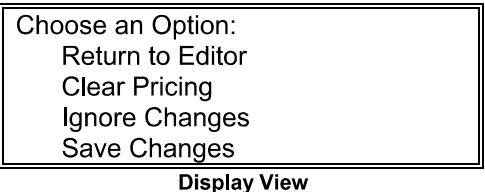

- Use the "+" and "-" button to select your choice and press the "Enter" button to activate. The selections cause the following actions:
	- This option will allow you to continue to edit the pricing **Return to Editor:** information.
	- **Clear Pricing:** This option will clear out all pricing levels and bring you back to the pricing editor to create a pricing mode from scratch.
	- This option will discard the work done in the pricing editor and **Ignore Changes:** leave the previously installed pricing mode in the game.
	- **Save Changes:** Press "Enter" to save your custom edited pricing mode and install it as the pricing for the game. Note that this choice will not be displayed if there is not at least one pricing level specified in the pricing editor, or if no changes have been made.
	- **Exit Pricing Editor:** This option will appear if no changes have been made. It will exit the Pricing Editor leaving the pricing as is.

#### **Bonus for Special Coins**

For most coin modes, the system allows the mixing of any combination of any size coin and awards credits as each appropriate amount is accumulated. With A.3 10 (Coin Door Type) set to "custom", the value of each coin slot may be entered for adjustments A.3 12 (Left slot value) through A.3 15 (4th slot value). Whenever these values are changed, the new values are copied to A.3 28 (Left Slot Credit Value) through A.3 31 (4th Slot Credit Value) respectively. To give a bonus for a particular coin, you need to modify the "Credit Value" adjustment to specify the value to be given for the bonus coin.

For example, in a game with a Left Coin Slot that takes guarters and a center coin slot that takes dollars, if you wish to charge 50 cents for 1 play and \$1.00 for 2 plays, you setup the pricing editor to show:

\$0.25 1/2 Cred 1)  $2)$ \$0.50 1 Cred  $3)$ \$0.75 1 1/2 Cred \$1.00 2 Cred  $4)$ 

If you set A.3 10 (Coin Door Type) to "custom" you will see the following coin door specifier adjustments:

A 3 12 Left Slot Value  $0.25$ A 3 13 Center Slot Value  $1.00$ A.3 28 Left Slot Credit Value 0.25 A.3 29 Center Slot Credit Value 1.00

To change the pricing to 1 play for \$0.50, 2 plays for \$1.00 and 3 plays for a dollar coin, you change A.3 29 (Center Slot Credit Value) to 1.50. This will result in the following settings:

A 3 12 Left Slot Value  $0.25$ A 3 13 Center Slot Value  $1.00$ A 3 28 Left Slot Credit Value 0.25 A.3 29 Center Slot Credit Value 1.50

This will cause \$1.50 worth of credits (3) to be awarded for each coin inserted in the center coin slot (dollar coin). This is due to the \$1.50 setting of A.3 29 (Center Slot CREDIT VALUE). Note that the 1.00 setting of A.3 13 tells the game that each coin in the center slot adds \$1.00 to the total collection.

#### A.3 28 Left Slot Credit Value

A 3 29 Center Slot Credit Value

#### A.3 30 Right Slot Credit Value

#### A.3 31 4th Slot Credit Value

This adjustment specifies the value to be used for awarding credits. It is typically the same value as the corresponding A.2 12 (Left Slot Value) through A.2 15 (4th Slot Value) adjustment.

The A.3 12 through A.3 15 values are used to determine the auditing value of each coin (for collection totals) while the A.3 28 through A.3 31 value determine the coin value for awarding credits. By making this "Credit Value" adjustment higher than the A.3 12 through A.3 15 "Value" adjustment, a bonus may be given for a specific call (see "Bonus for Special Coin" section for more information).

#### **Pricing Table**

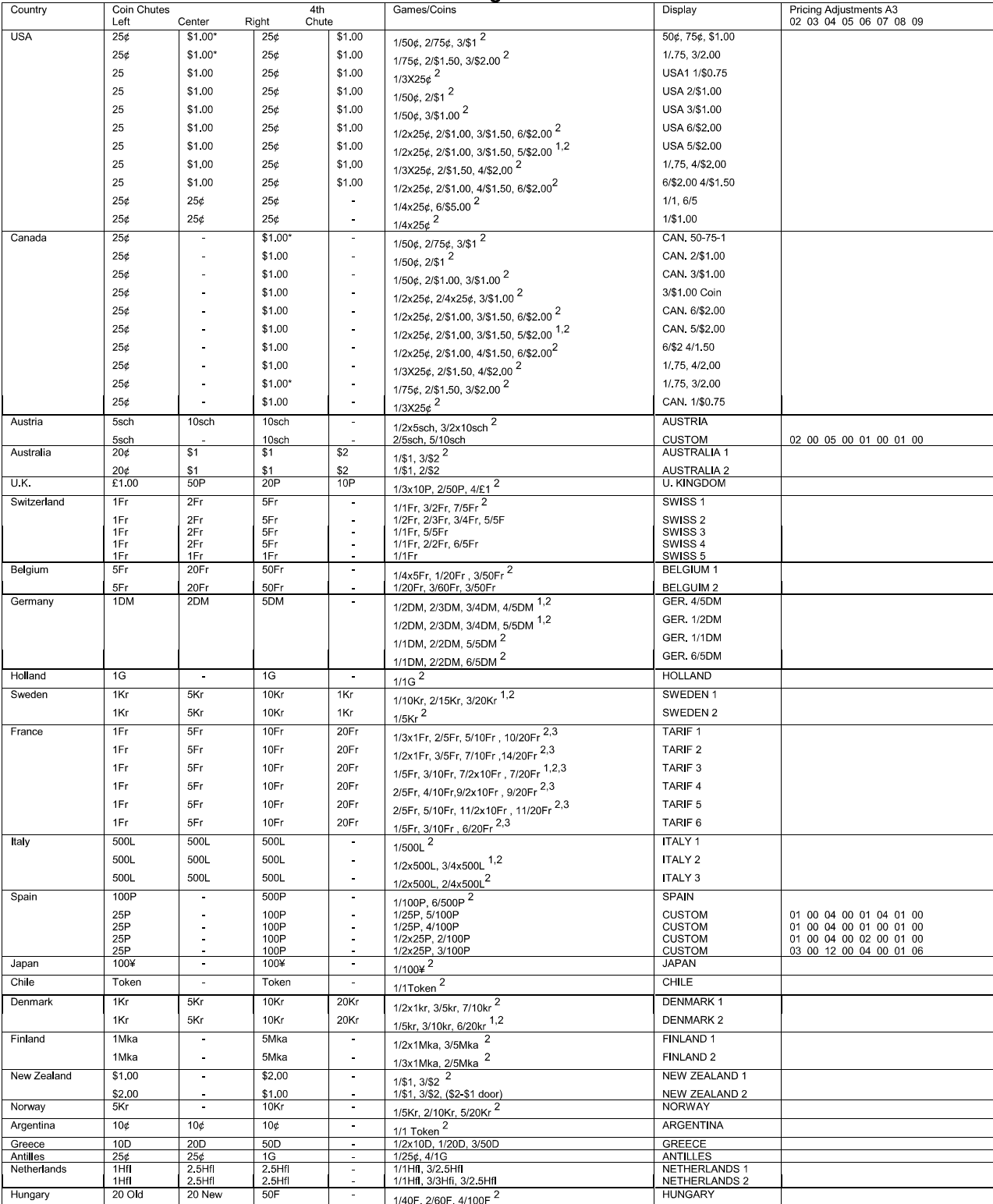

Note: 1. Factory Default. 2. Standard Setting - Change by pressing Enter button. 3. Other functions are also affected. "Conty if Bill Acceptor and Center Coin Chute are available.

#### $A.4$ **H.S.T.D. Adjustments**

#### A.4 01 Highest Scores

The game maintains a record of the four highest scores achieved to date.

- **OFF** No high scores are recorded, or displayed.
- **ON** The four highest scores are stored in memory and displayed in the Attract Mode.

#### A.4 02 H.S.T.D. Award

The award given for achieving the High Score To Date, or the Champion H.S.T.D: Credit or Ticket.

#### A.4 03 Champion H.S.T.D.

The "Highest" High Score is displayed in the Attract Mode. This score is not cleared when "High Score Reset Every" occurs.

- The "Highest" High Score is retained in memory and is displayed. **ON**
- OFF The "Highest" High Score is not retained.  $\bar{\phantom{a}}$

#### A.4 04 Champion Credits

The operator chooses the number of credits or tickets awarded for a Grand Champion Score.

Range: 00 - 10.

#### A 4 05 H S T D 1 Credits

#### A.4 06 H.S.T.D. 2 Credits

#### A 4 07 H S T D 3 Credits

#### A 4 08 H.S.T.D. 4 Credits

The number of credits or tickets to be awarded whenever a player exceeds the 1st, 2nd, 3rd, and 4th highest scores.

Range: 00 - 10.

#### A.4 09 High Score Reset Every

The number of games to be played before an automatic reset of the displayed "Highest Score" occurs. The values provided upon reset are those selected by the operator in the Back-up High Scores.

Range: OFF (disabled); 250 to 20,000.

#### A.4 10 Backup Champion

The Back-up Grand Champion Score.

Range: 00 - 9,500,000,000.

#### A.4 11 Backup H.S.T.D. 1

#### A.4 12 Backup H S T D 2

#### A.4 13 Backup H.S.T.D. 3

#### A.4 14 Backup H.S.T.D. 4

The first through the fourth Back-up High Score values. The game automatically restores this value when the High Score Reset Every value is reached.

Range: 00 - 9,500,000,000.

- A 4 15 Backup Buy-In H.S.T.D. 1
- A.4 16 Backup Buy-In H.S.T.D. 2

#### A.4 17 Backup Buy-In H.S.T.D. 3

#### A 4 18 Backup Buy-In H.S.T.D. 4

The first through the fourth Back-up Buy-In High Score values. The game automatically restores these values when the High Score Reset Every value is reached. Note: These adjustments are shown when "A.2 01 Buy Extra Ball" is set to 1/2 Credit or 1 Credit.

Range: 00 to 9,500,000,000

#### A 4 19 Alien Champion

This adjustment is used to set the number of Aliens that must be destroyed in a game to become the new Alien Champion.

Range: 5 to 50

#### A.4 20 Alien Champion Credits

This adjustment specifies the number of credits to award for a new Alien Champion.

Range: 00 to 03

#### **ERROR MESSAGES**

The WPC game program has the capability to aid the operator and service personnel. At game turn-on, or after pressing the Begin Test switch, once the game has been operating for an extended period, the display may signal with a message, "Press ENTER for Test Report". This indicates the game program has detected a possible problem with the game.

To obtain details of the problem open the coin door and press the Begin Test switch. Press the Enter button to begin displaying the message(s). The following messages apply to your game.

#### **Check Diverter - Stuck Closed.**

The game has detected that the Diverter is stuck closed. Check the Diverter Power coil and the Diverter Hold coil in Coil Test, and verify that the Diverter is not sticking when moved manually. This error message will be cleared in game play when the game detects four (4) consecutive successful shots to the correct side of the Diverter.

#### **Check Diverter - Stuck Open.**

The game has detected that the Diverter is stuck open. Verify that the Diverter is not sticking when moved manually. If the Diverter appears to be functioning properly, check the Left Popper Optical Switch for spurious behavior This error message will be cleared in game play when the game detects four (4) consecutive successful shots to the correct side of the Diverter.

#### **Check Motor Bank - Down Switch Broken.**

The game has detected that the Motor Bank Down Switch is broken, Use T.19 (Motor Bank Test) to verify proper operation of the Motor Bank. Adjust the switch as necessary. The Motor Bank Down Switch should be CLOSED when the Motor Bank is all the way DOWN (flush with the playfield), and OPEN otherwise. When the Motor Bank Test detects three (3) consecutive successful openings of the Motor Bank, the test will clear this error (the bottom line of the display for the test will reflect this when it happens).

#### **Check Motor Bank - Up Switch Broken.**

The game has detected that the Motor Bank Up Switch is broken. Use T.19 (Motor Bank Test) to verify proper operation of the Motor Bank. Adjust the switch as necessary. The Motor Bank Up Switch should be CLOSED when the Motor Bank is all the way UP, and OPEN otherwise. When the Motor Bank Test detects three (3) consecutive successful closings of the Motor Bank, the test will clear this error (the bottom line of the display for the test will reflect this when it happens).

#### **Check Drop Target - Stuck Closed**

The game has detected that the Drop Target Switch is Stuck Closed. Use T.18 (Drop Target Test) to verify proper operation of the Drop Target. The Drop Target Switch should be CLOSED when the Drop Target is DOWN, and OPEN when the Drop Target is UP. When the Drop Target Test detects three (3) consecutive successful attempts at raising the Drop Target, the test will clear this error (the bottom line of the display for the test will reflect this when it happens).

#### **Check Left Gate - Stuck Closed.**

The game has detected that the Left Gate is stuck closed. Check the Left Gate coil in Coil Test, and check the spring attached to the Left Gate behind the back panel. Verify that the Left Gate is not sticking or making contact with anything when moved manually. Then use T.16 (Loop/Gate Test) to verify proper operation of the Left Gate. When the Loop/Gate Test detects one (1) successful attempt at rolling a ball around the right loop, the test will clear this error.

#### **Check Left Gate - Stuck Open.**

The game has detected that the Left Gate is stuck open. Check the spring attached to the Left Gate behind the back panel. Verify that the Left Gate is not sticking or making contact with anything when moved manually. This error message will be cleared in game play when the game detects one (1) successful shot up the Right Loop that is delivered to the Top Rollover Lanes when the state of the game dictates that the Left Gate should be closed.

#### **Check Right Gate - Stuck Closed.**

The game has detected that the Right Gate is stuck closed. Check the Right Gate coil in Coil Test, and check the spring attached to the Right Gate behind the back panel. Verify that the Right Gate is not sticking or making contact with anything when moved manually. Then use T.16 (Loop/Gate Test) to verify proper operation of the Right Gate. When the Loop/Gate Test detects one (1) successful attempt at rolling a ball around the left loop, the test will clear this error.

#### **Check Right Gate - Stuck Open.**

The game has detected that the Right Gate is stuck open. Check the spring attached to the Right Gate behind the back panel. Verify that the Right Gate is not sticking or making contact with anything when moved manually. This error message will be cleared in game play when the game detects one (1) successful shot up the Left Loop that is delivered to the Top Rollover Lanes when the state of the game dictates that the Right Gate should be closed.

#### **Check Switch ##**

This message indicates that at least one switch was stuck 'On' at game turn-on or has NOT been actuated during ball play (for 60 balls or approximately 20 games). The game program compensates the game play requirements affected by each disabled switch to allow 'nearly normal' play. This helps keep your game earning, until the service technician can repair the problem. To verify the problem, refer to the Test Menu text describing Switch Testing, and check each reported switch using applicable switch tests. Always check switch operation using a ball, to simulate game conditions. Switch problems may often be resolved by adjusting the wire switch actuators, fixing switch circuitry problems, securing loose connectors, etc. Mechanisms using 'opto switches' (ball poppers, etc.) need to be checked for proper power connections (+12V dc and ground).

#### Check Fuses F101 and F106 and Opto 12V Supply

This message will be displayed if the game senses that all optical switches are not functioning. This usually occurs when there is no 12V supply to the playfield optics.

The problem is likely to be a blown fuse (F109), or at connectors J138, J139, J140 or J141 on the power driver board.

#### Opto Trough Bad Check Connectors, Wires and 12V Supply.

This message will be displayed if all of the optics in the playfield ball trough are not functioning. This is usually caused by a problem with a ball trough connector supplying 12V and ground for the optical circuits.

#### **Pinball Missing.**

This game normally uses four balls, however, it will operate with less. This message announces that a ball is missing or stuck. When the ball is located, return it to the Ball Trough. Other possibilities for this problem could be malfunctions of the Ball Trough switches or the Ball Shooter switch.

#### **XXXXX Sw. is Stuck On.**

This message indicates that a switch, which is not usually On, remains in the On position after the game is switched On. The stuck switch is essential for game play (for example, a coin chute switch, the slam tilt switch, the plumb bob tilt switch), and should be cleared to permit proper game operation.

## **Attack from Mars LED List**

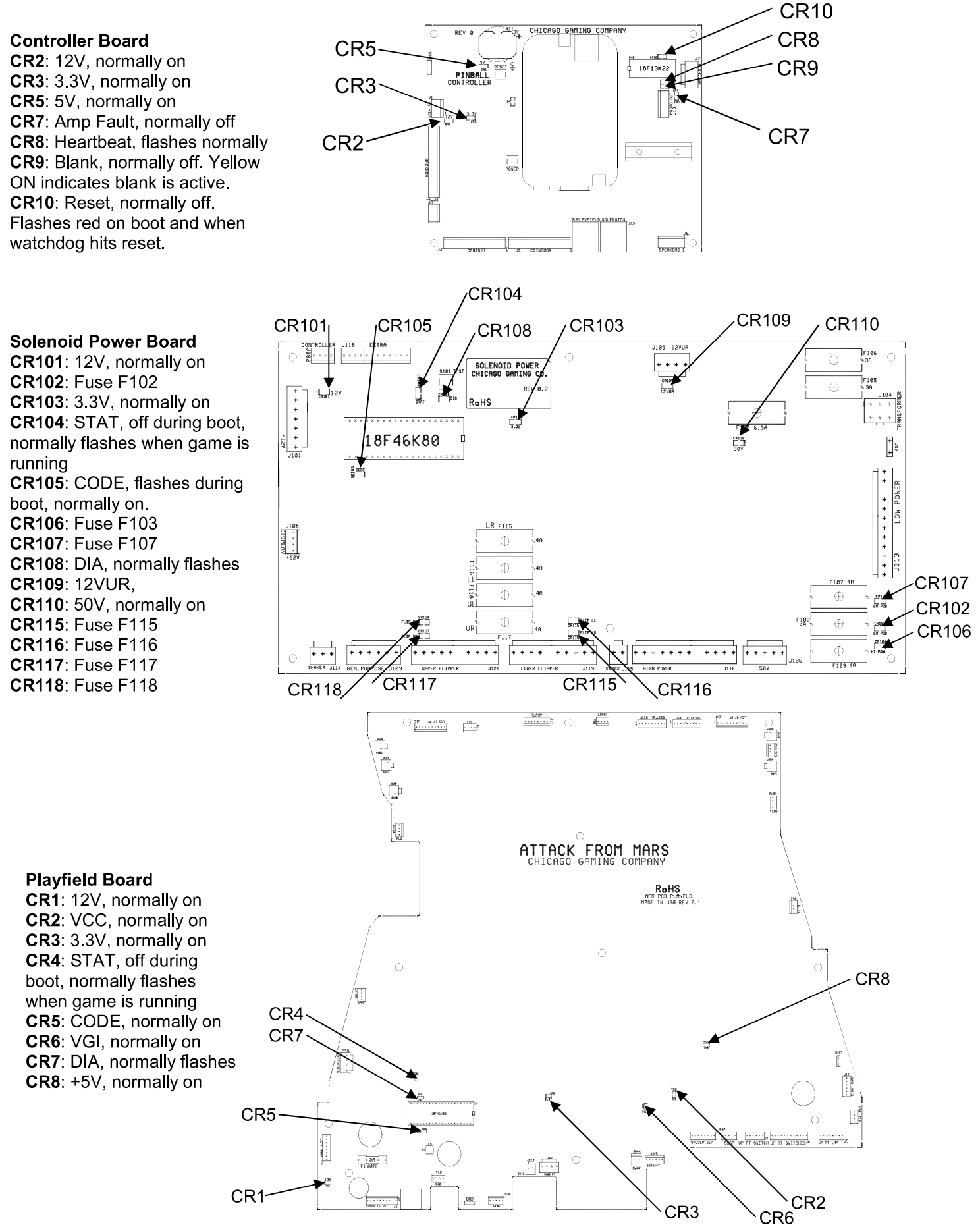

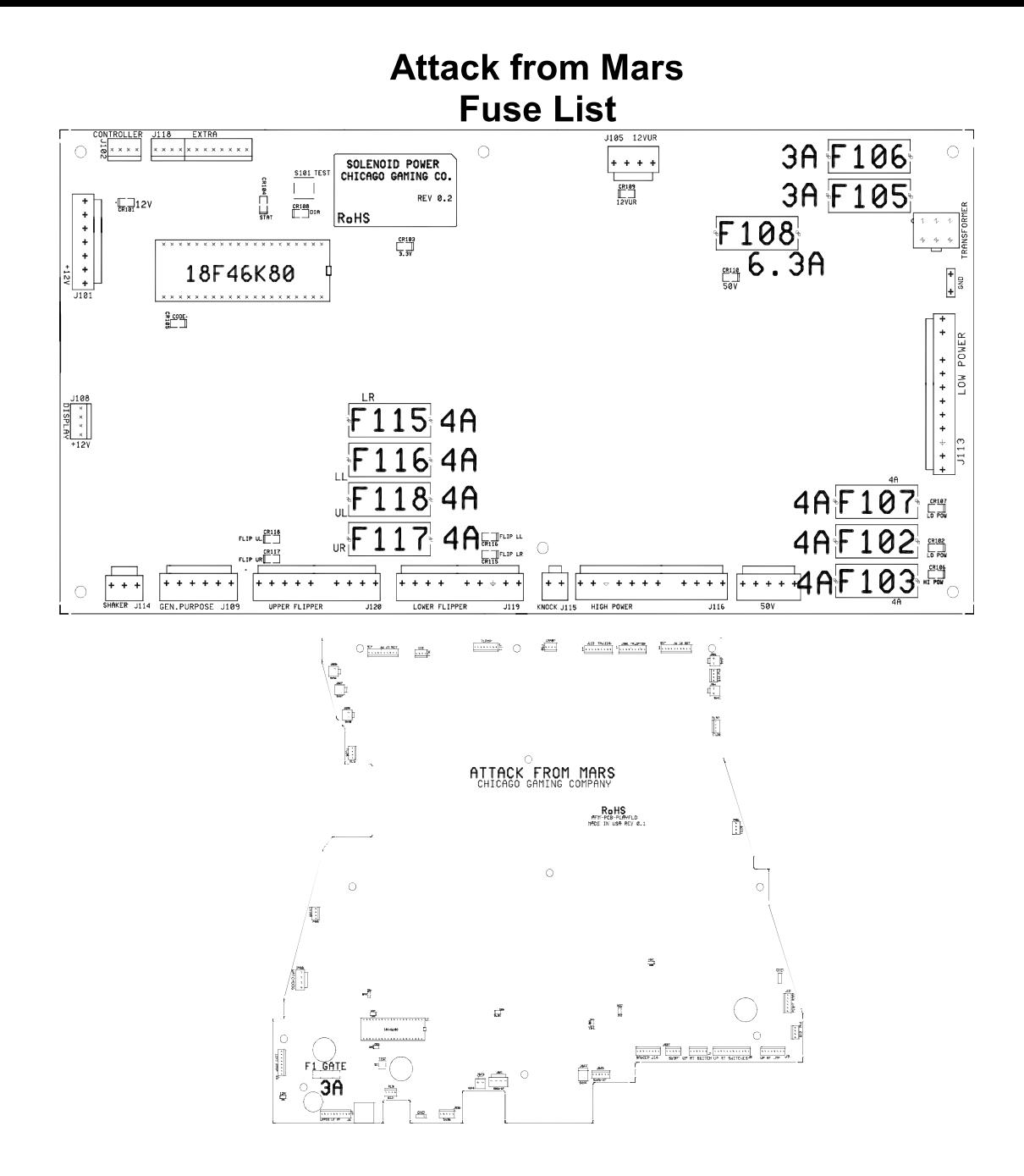

#### **Power Interface Assembly (not shown)**

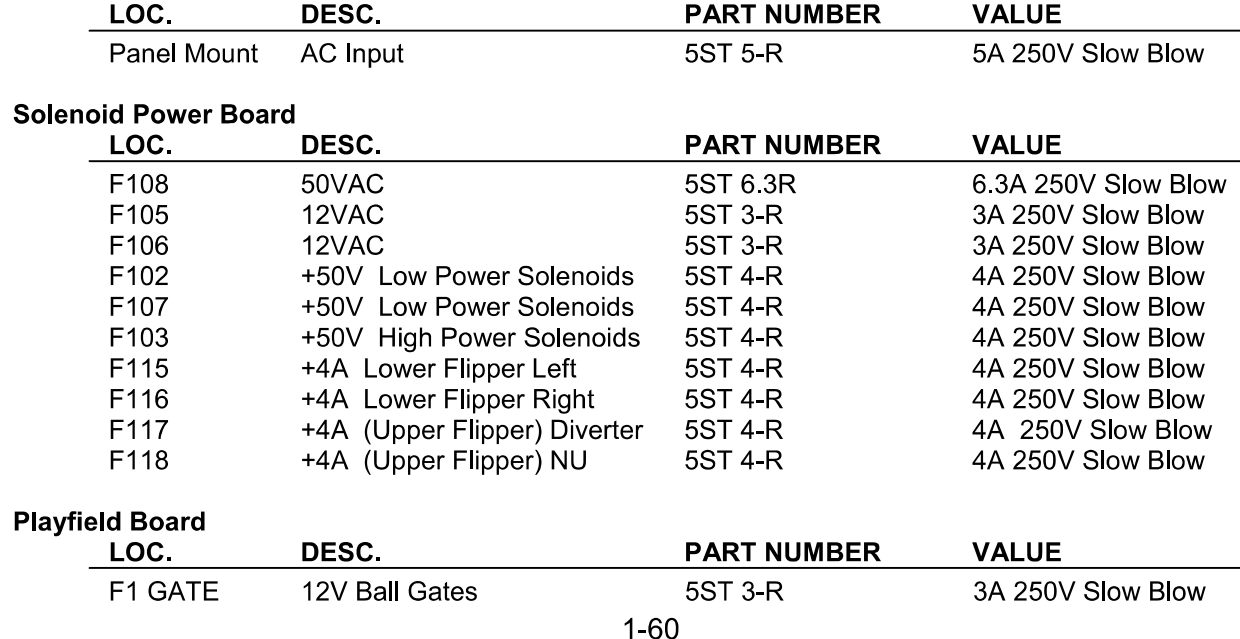

#### **MAINTENANCE INFORMATION**

#### **LUBRICATION**

The two main lubrication points of the Ball Eject mechanism\* are the pivots for the arm. The mechanisms of other playfield devices are somewhat similar and have the same lubrication requirements. A medium viscosity oil (switch target grease) is satisfactory for these devices. Also, regularly lubricate the slidemechanism rails and the leg levers.

Because of the functional design (arm-actuated via solenoid plunger operation), the pivot points of the Left and Right Kickers ("Slingshots") all require lubrication as a regular servicing procedure.

Lubrication to ensure proper operation also applies to the target blades of Drop Targets. MBI Instrument Grease, also known as Drop Target Switch Lubricant, (Bally part number of EI 165), is a recommended lubricant

#### **SWITCH CONTACTS**

#### **Playfield Switches**

For proper game operation, switch contacts should be free of dust, dirt, contamination, and corrosion. Blade switch contacts are plated to resist corrosion. Cleaning blade switch contacts requires gentle closing of the contacts on a clean business card or piece of paper, and then pulling the paper about 2 inches, which should restore the clean contact surface. Adjust the switch contacts to a 1/16-inch gap.

#### **Flipper Switches**

The end-of-stroke switches are NORMALLY OPEN and should close when the flipper is energized. All end-of-stroke switches are gold flashed computer grade leaf switches. Only low computer current is carried through these switches. DO NOT FILE or abrasively clean these switches! DO NO REPLACE these switches with the old style tungsten high current type switches, as intermittent operation could occur. Please note that unlike the old style of flipper, an end-of-stroke switch failure will not harm the flipper. The game will notify the operator of a misadjusted switch in the test report, but will continue to play. The end-of-stroke switches are a means by which the new electronic flippers feel and play with all of the subtleties of the old flippers.

#### **CLEANING**

Good game action and extended playfield life are the results of regular playfield cleaning. During each collection stop, the playfield glass should be removed and thoroughly cleaned and the playfield should be wiped off with a clean, lint-free cloth. The game balls should be cleaned and inspected for any chips, nicks, or pits. Replace any damaged balls to prevent playfield damage.

Regular, more extensive, playfield cleaning is recommended. However, avoid excessive use of water and caustic or abrasive cleaners because they tend to damage the playfield surface. Playfield wax (or any carnauba based wax), or polish may be used sparingly, to prevent a buildup on the playfield surface. Do not use cleaners containing petroleum distillates on any playfield plastics because they may dissolve the plastic material or damage the artwork.

\*May not be used on all games.

# **ATTACK FROM MARS™**

## **Unit Disassembly for Repair**

**Major Component Service Instructions** 

## **Flying Saucer Mechanism**

#### A. To access saucer coil.

1. Remove the two mounting screws (p/n FSM-083-HFH100C) that attach the Flying Saucer Assembly (p/n AFM-SUB-A20608) and Playfield Plastic Assembly #5 (AFM-A-207715) to the Back Panel Assembly (AFM-SUB-A20578). (See Fig.1)

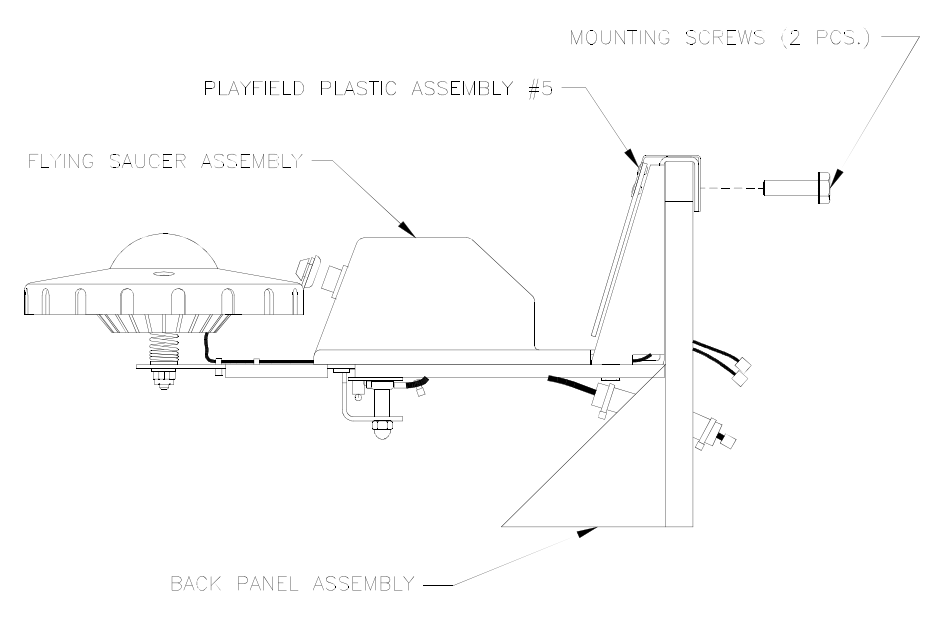

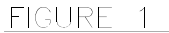

2. Place Playfield Plastic Assembly #5 to the side and remove the four mounting screws (p/n FSM-083-PSM031C) that mount the COIL COVER ASSEMBLY (p/n A-20870) to the Saucer Support Weldment (p/n 04-10315.1). You may now access and/or service the Saucer Coil Assembly (p/n PIN-AE-261500), the saucer Armature (p/n AFM-04-10361) or the Saucer the Saucer Cables (p/n AFM-CBL-SUCRCBL & AFM-CBL-SACRSHK). (See Fig.2 & 3)

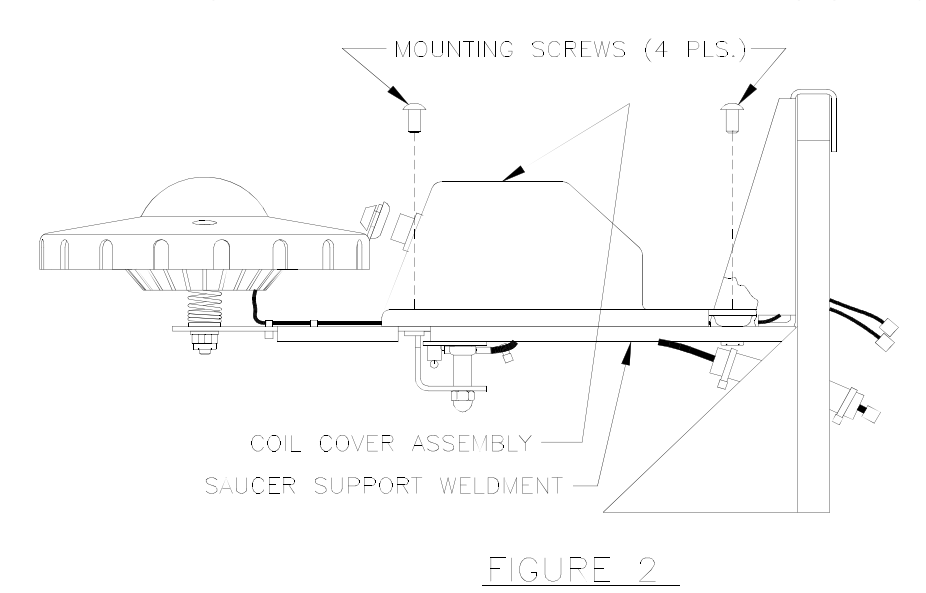

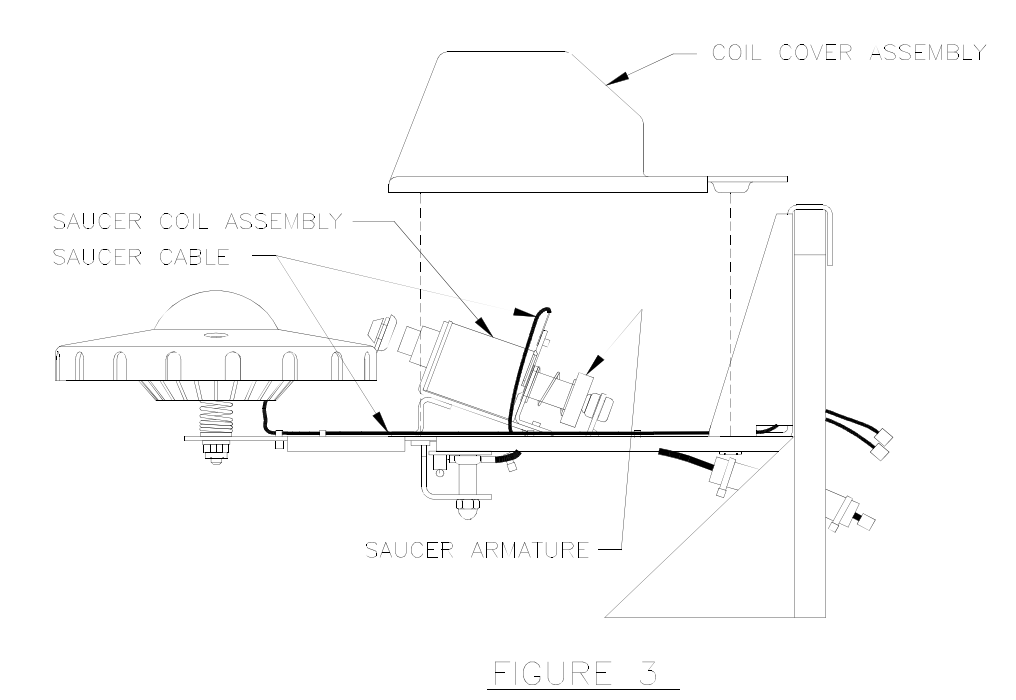

#### **B. To access internal saucer parts.**

- 1. Remove the entire saucer assembly (p/n AFM-SUB-A20608) from the Back Panel Assembly (p/n AFM-SUB-A20578) after unplugging it from the Playfield Saucer Cable (p/n AFM-CBL-PLFSUCR).
- 2. Remove the two plastic mounting screws (p/n FSM-083-PPH037N) from the Saucer Top (p/n AFM-03-94671M for metalized or AFM-03-94671 for original). (See Fig.4)
- 3. Carefully lift the Saucer Top straight up and set aside. (See Fig.5)

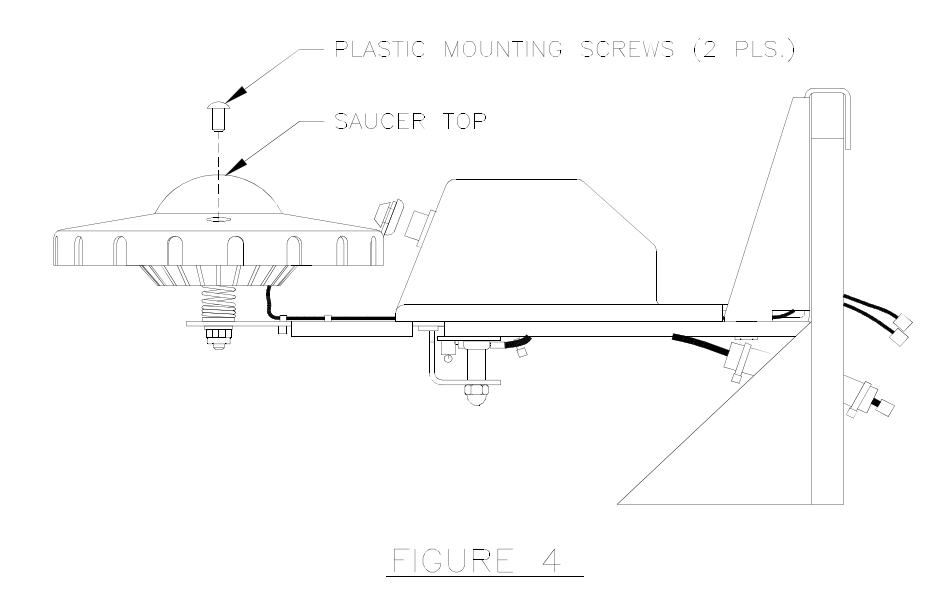

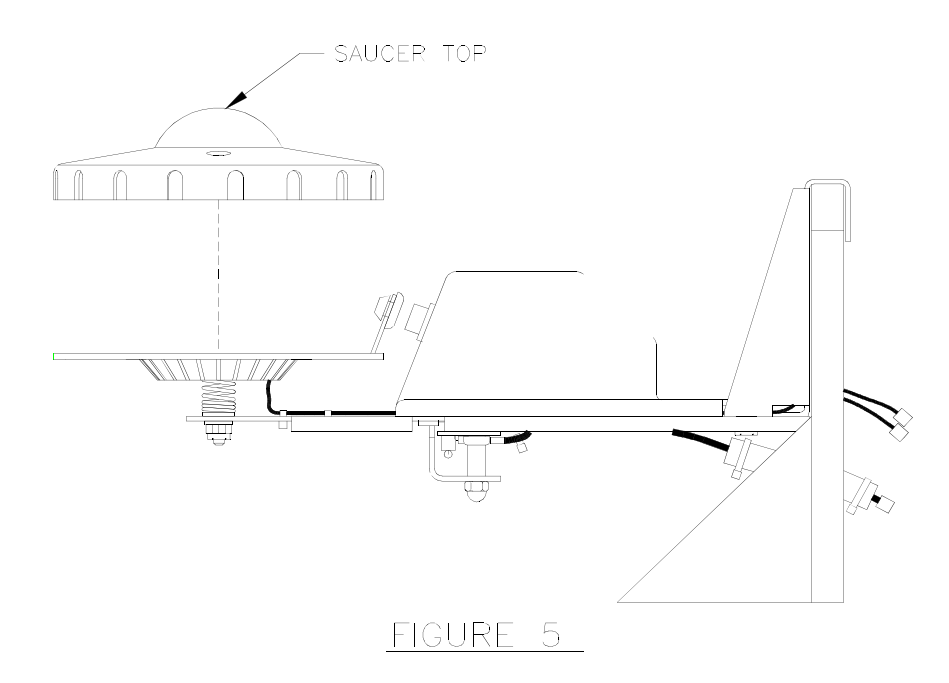

4. Carefully unplug the Saucer Cable (p/n AFM-CBL-SUCRCBL) from the L.E.D. Chase Light PCB (p/n AFM-PCB-SAUCR16) and push the cable out of the Saucer Body Assembly through the rectangular accesshole in the bottom of the Saucer Body Assembly. (See Fig.6)

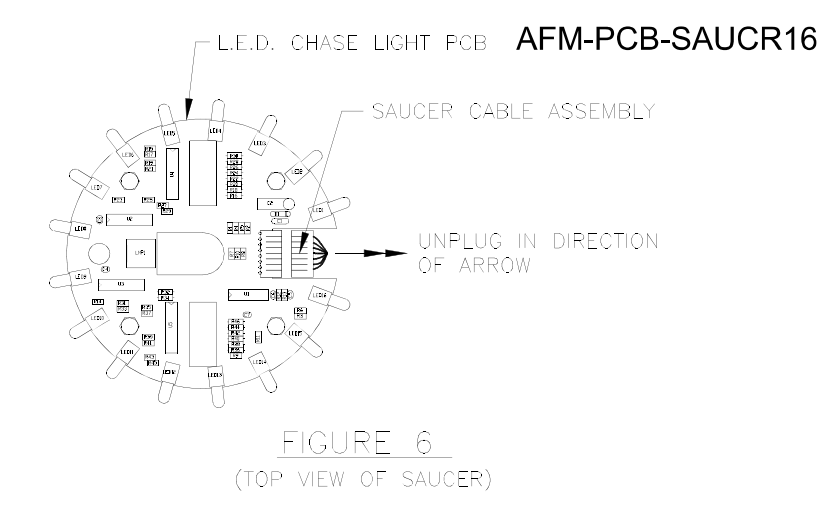

5. To remove the L.E.D. Chase Light PCB (p/n AFM-PCB-SAUCR16) and the Saucer PCB Insulator (p/n AFM-01-14210), remove the four PCB mounting screws (p/n FSM-083-HHS037C). (See Fig.7)

The PCB and PCB Insulator may now be lifted straight up off of the Main Saucer Bracket (p/n AFM-04-103191). (See Fig.8)

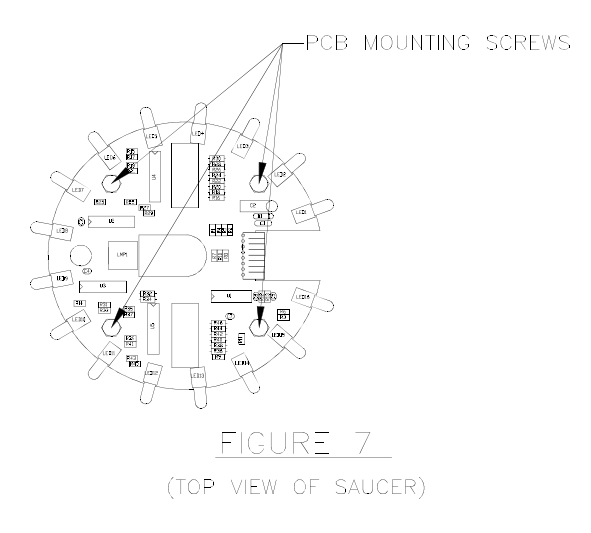

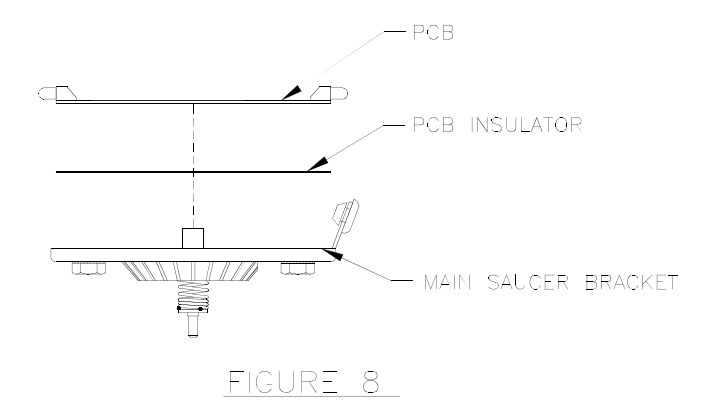

#### **C. Removing Saucer Body Assembly**

- 1. To remove the entire Saucer Body Assembly (p/n AFM-A-20713) from the Main Saucer Assembly (p/n AFM-SUB-A20608), remove the nut (p/n FNT-083-ESNA000) and washer (p/n FWF-172-047059C) from the underside of the Main Saucer Assembly. (See Fig.9 & 10)
- 2. To re-install, reverse procedure stated in step 1, being certain that the flats on the bottom of the saucer spring are aligned with the flats in the cutout of the Main Saucer Assembly.

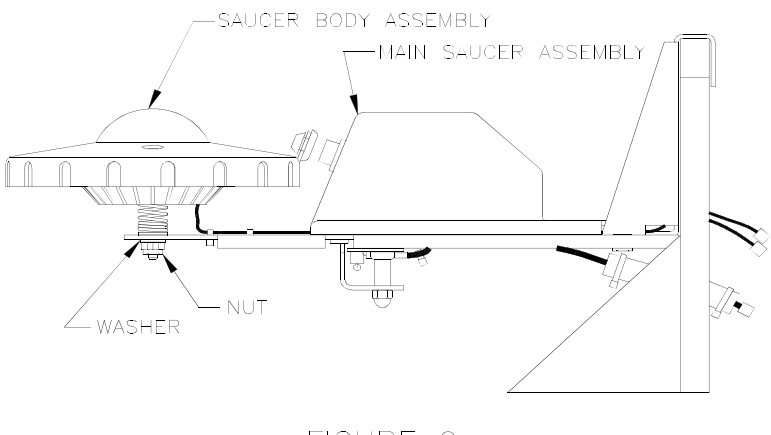

FIGURE 9

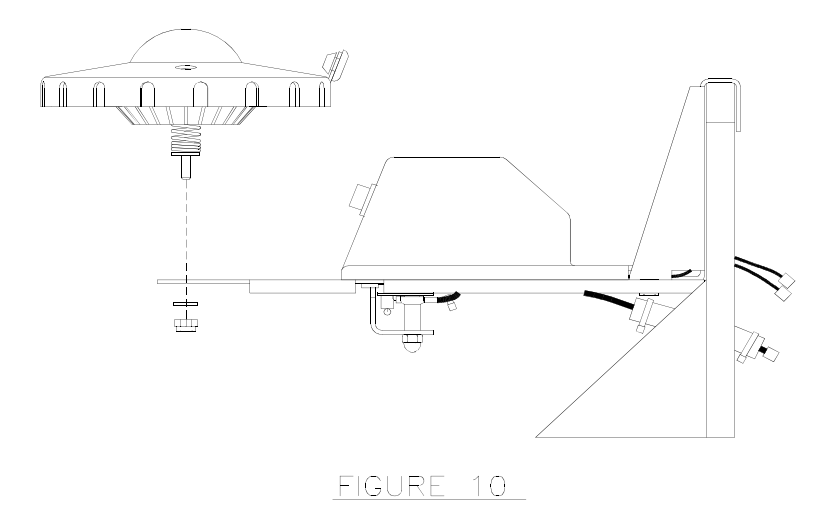

#### **D. To Access Strobe PCB**

1. Remove the two nylon lock nuts (p/n FSM-083-ESNA000) from the underside of Saucer Assembly (p/n AFM-SUB-A20608) (See Fig.11)

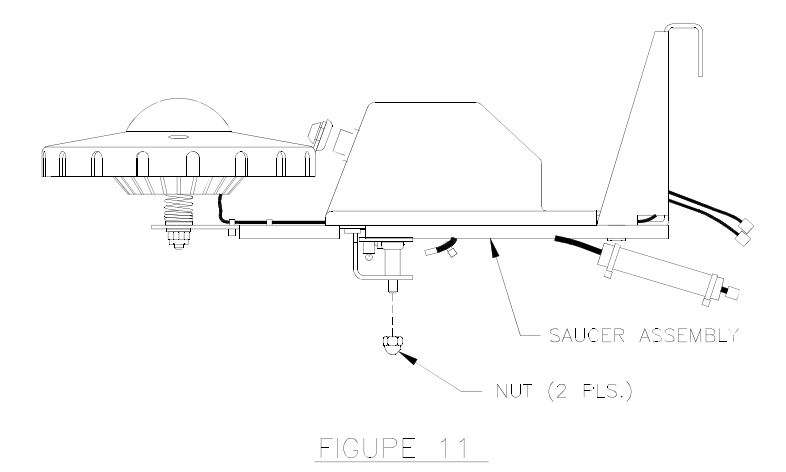

2. Slide Strobe Light Cover (p/n AFM-03-94783) and 45 degree Plastic Spacers (p/n AFM-HDW-SPCR45) off of the mounting studs. (See Fig.12)

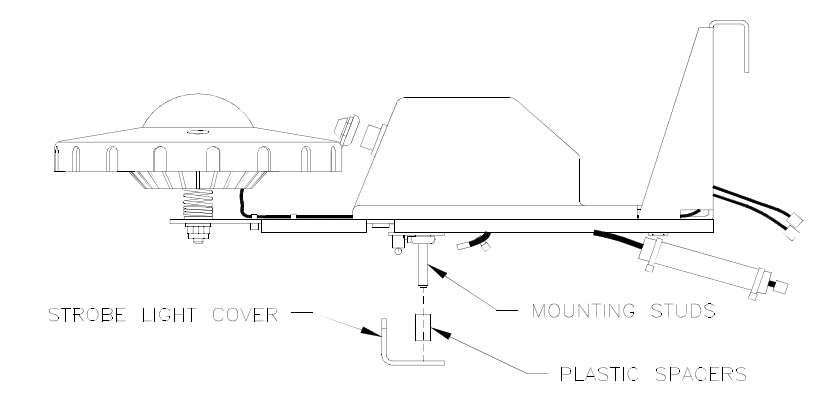

FIGURE 12

3. Remove the Strobe PCB from the mounting studs, collecting two more 45 degree spacers (p/n AFM-HDW-SPCR45). (See Fig.13)

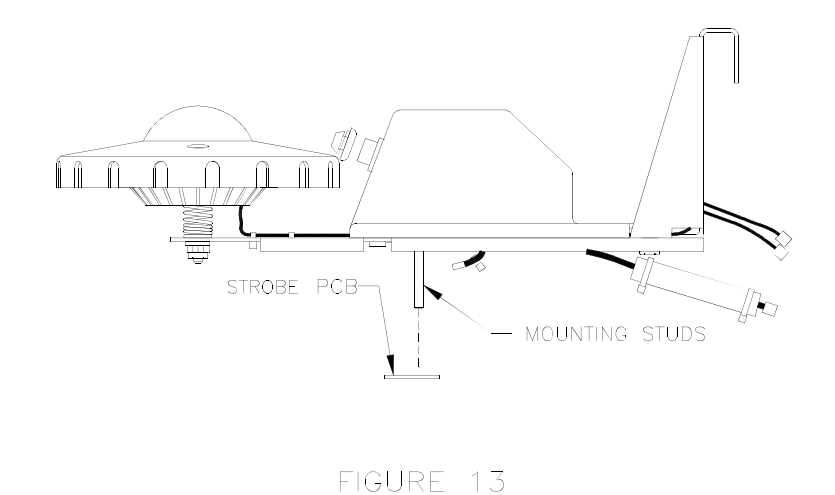

4. Unsolder the Saucer Cable (p/n AFM-CBL-SUCRCBL) from the Strobe PCB (p/n AFM-PCB-STROBE) (See Fig. 14)

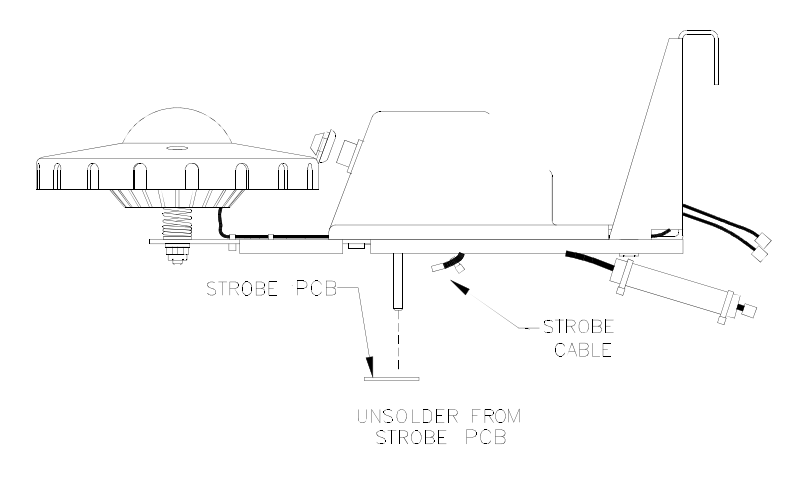

FIGURE 14

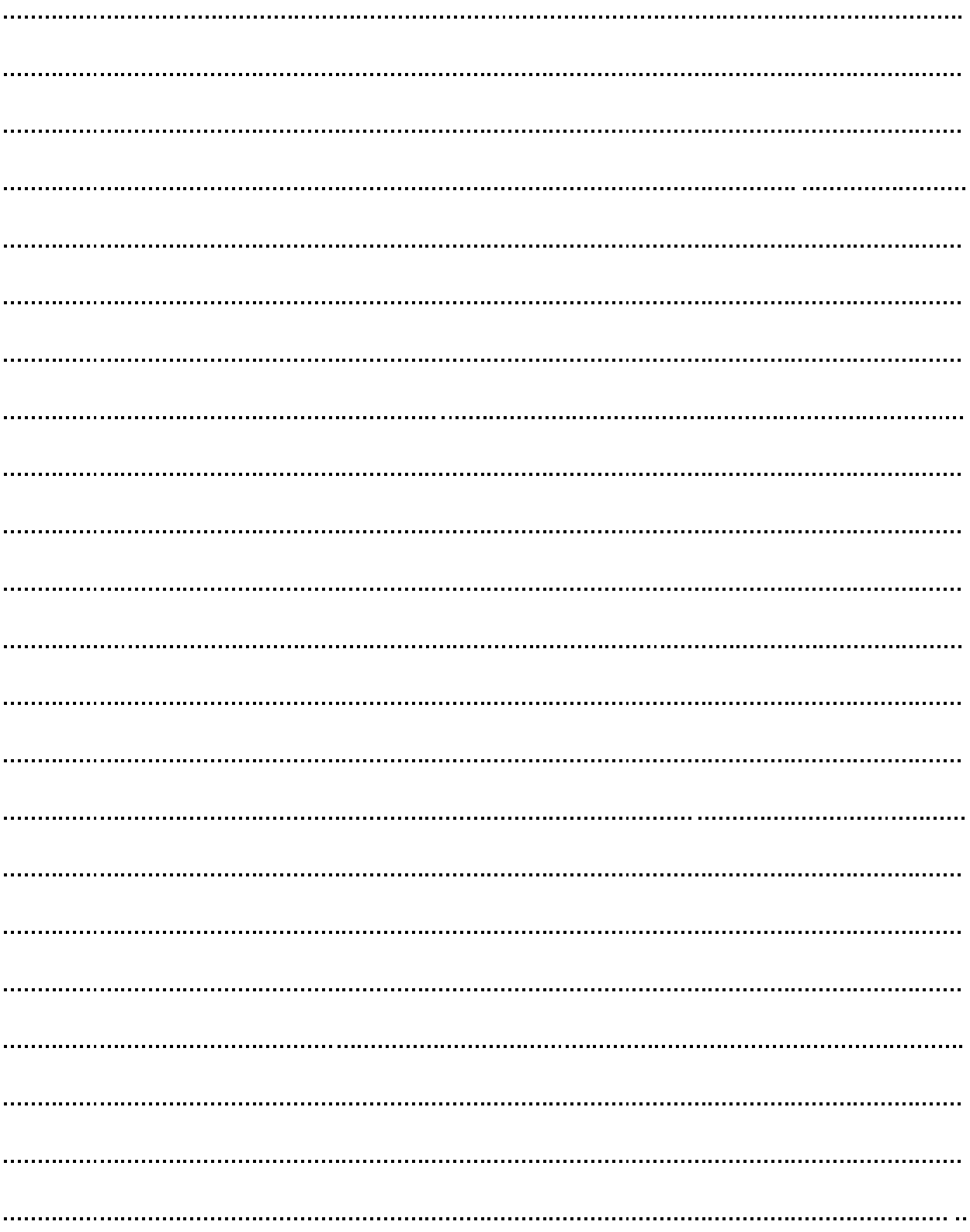

### **NOTES**

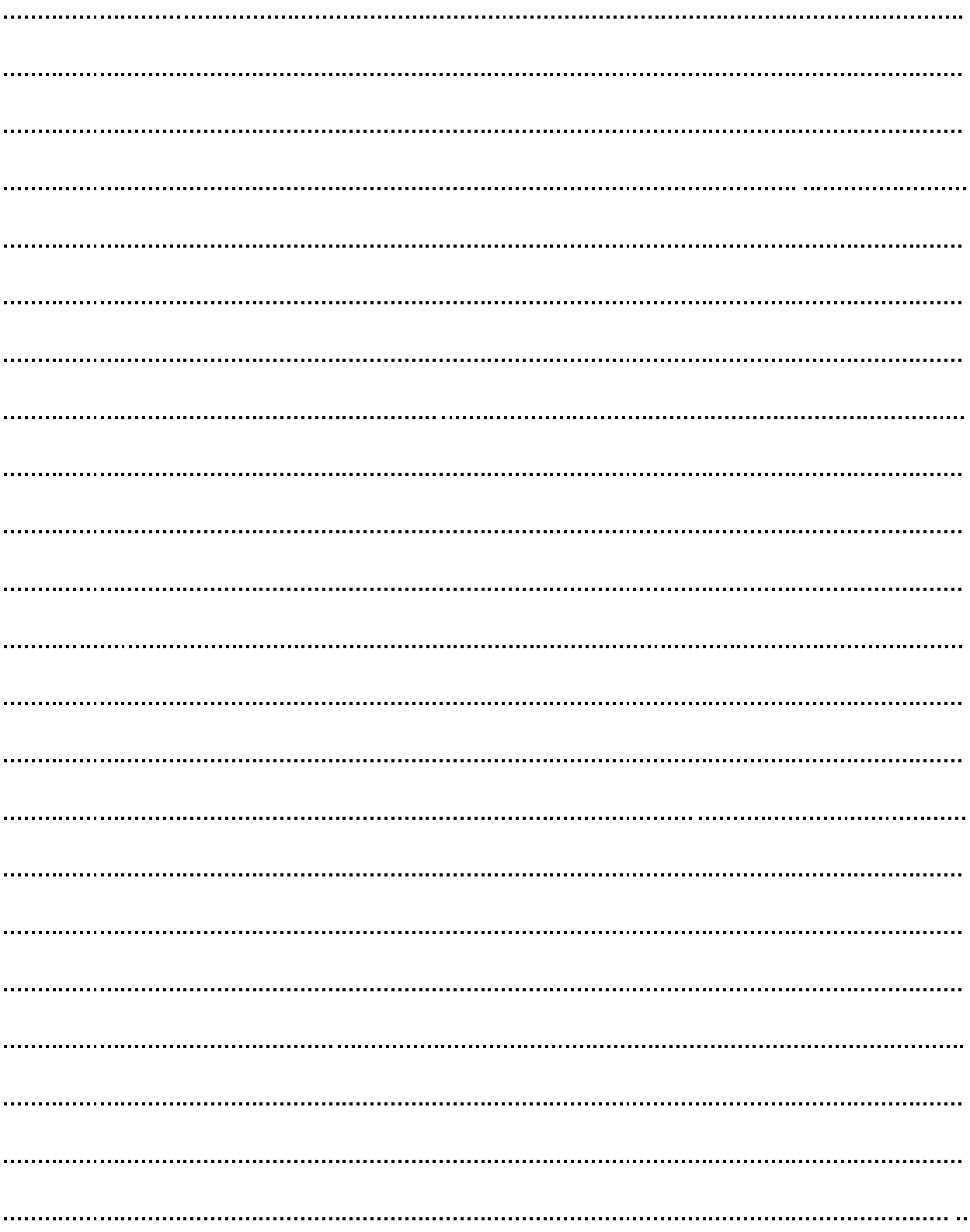

### **NOTES**

# **SECTION TWO**

## **GAME PARTS INFORMATION**

**AFM-SUB-50041BB Limited and Special Edition Backbox Assembly** 

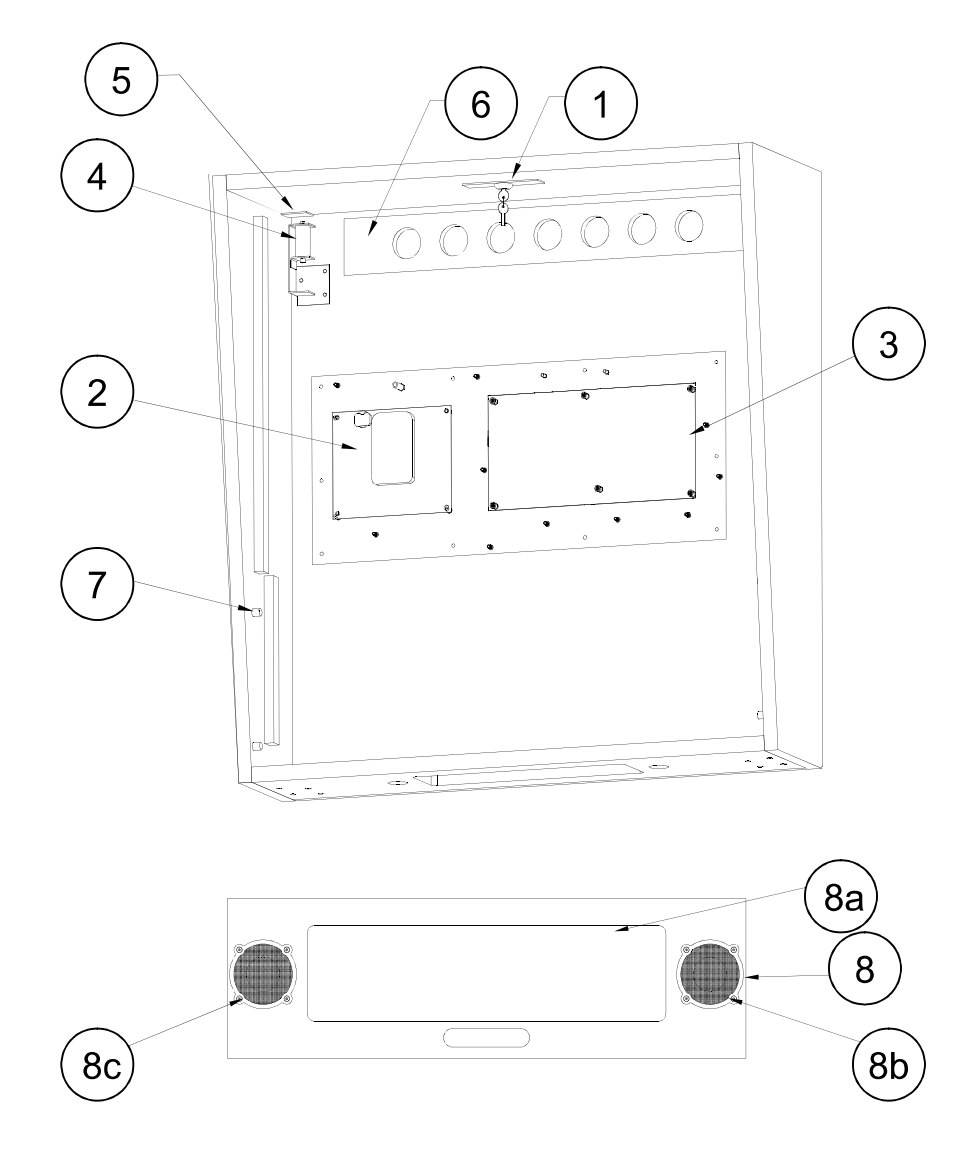

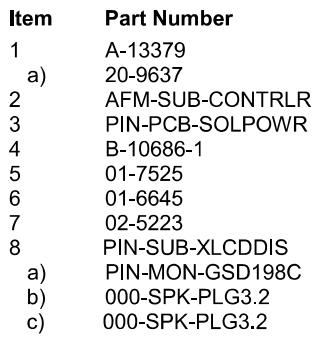

#### **Description**

Lock & Plate Assembly Lock & Cam Kit **AFM Controller Board** Solenoid Power Board Knocker Assembly Knocker Plate Vent Screen Bushing Button, Speaker Panel XL LCD Display Assembly GSD 19.8" Cut LCD Panel Pyle PLG3.2, 3.5" 4 Ohm Speaker<br>Pyle PLG3.2, 3.5" 4 Ohm Speaker

#### **Miscellaneous Parts:** (Not Shown)

08-7456 AFM-ART-BACKBOX Backbox Glass, 27" x 18-7/8" AFM Backbox Marquee Translite

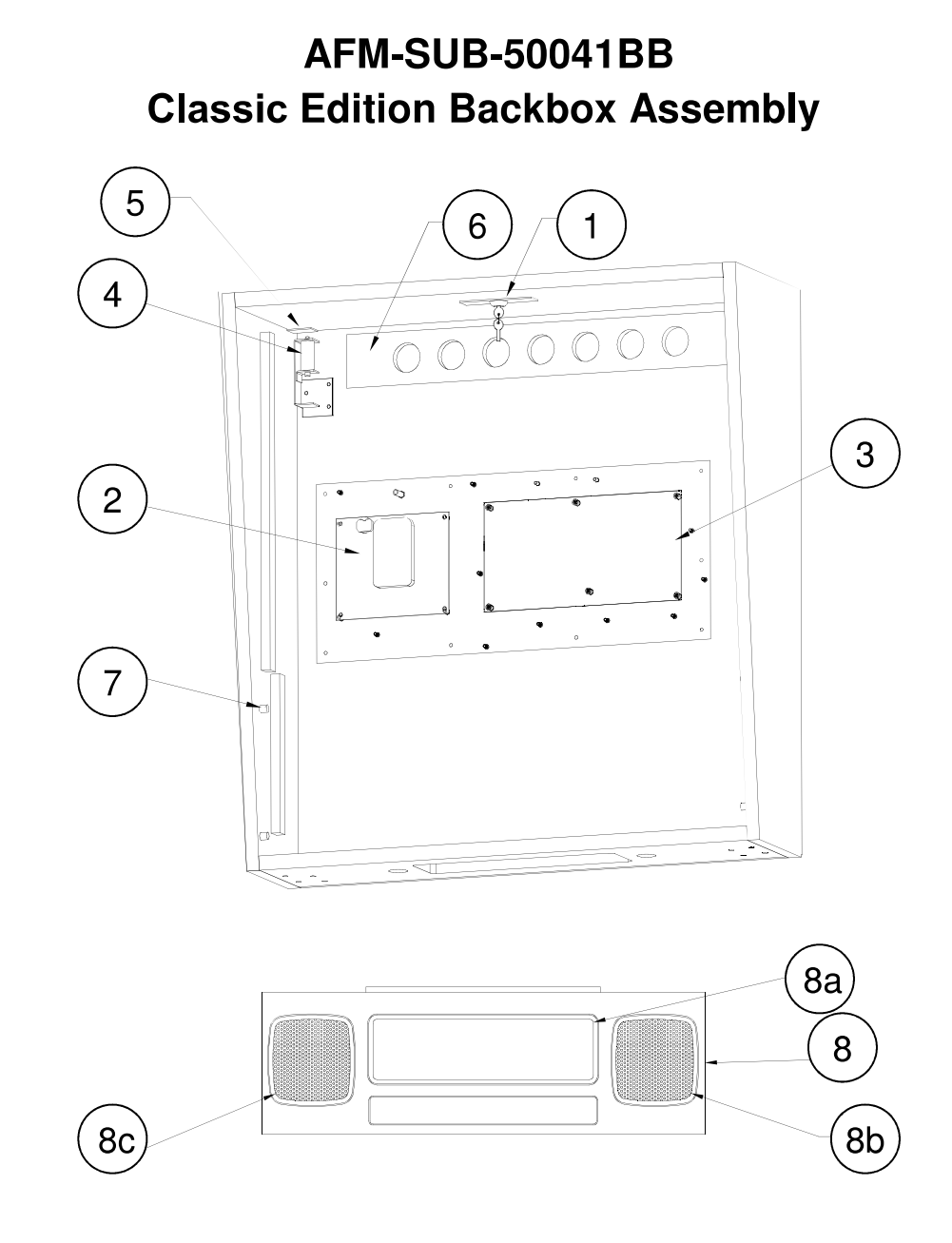

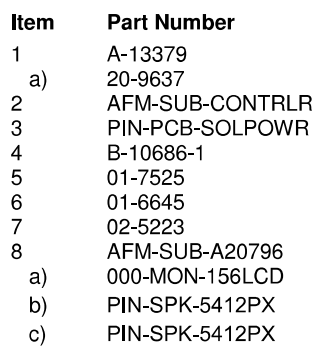

#### Description

Lock & Plate Assembly Lock & Cam Kit **AFM Controller Board** Solenoid Power Board Knocker Assembly<br>Knocker Plate Vent Screen Bushing Button, Speaker Panel XL LCD Display Assembly AUO 15.6 LCD Panel 5.25" 4 Ohm Speaker 5.25" 4 Ohm Speaker

#### **Miscellaneous Parts:** (Not Shown)

08-7456 AFM-ART-BACKBOX Backbox Glass, 27" x 18-7/8" AFM Backbox Marquee Translite

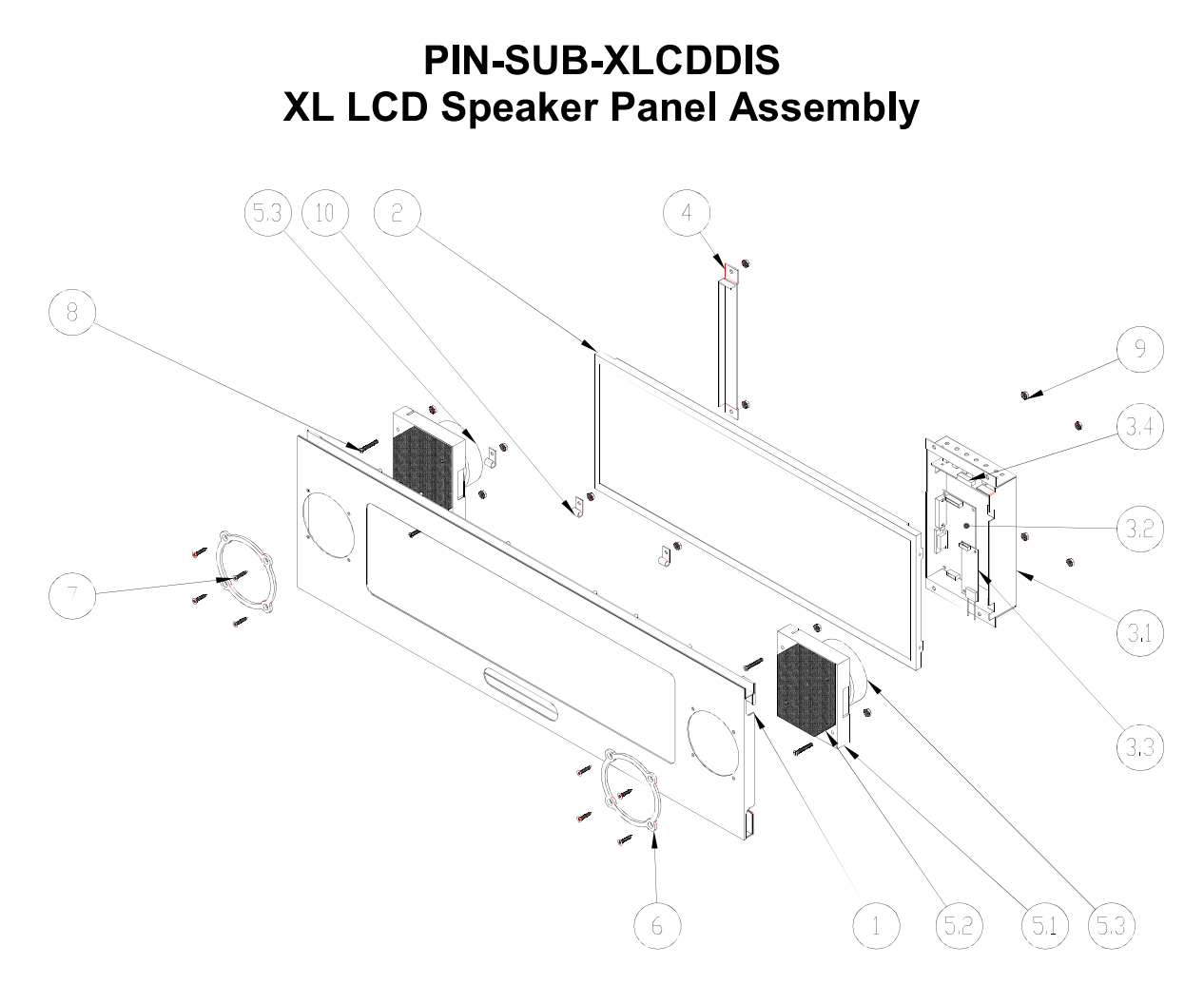

PLEASE NOTE CABLE & HARNESSES NOT SHOWN FOR CLARITY

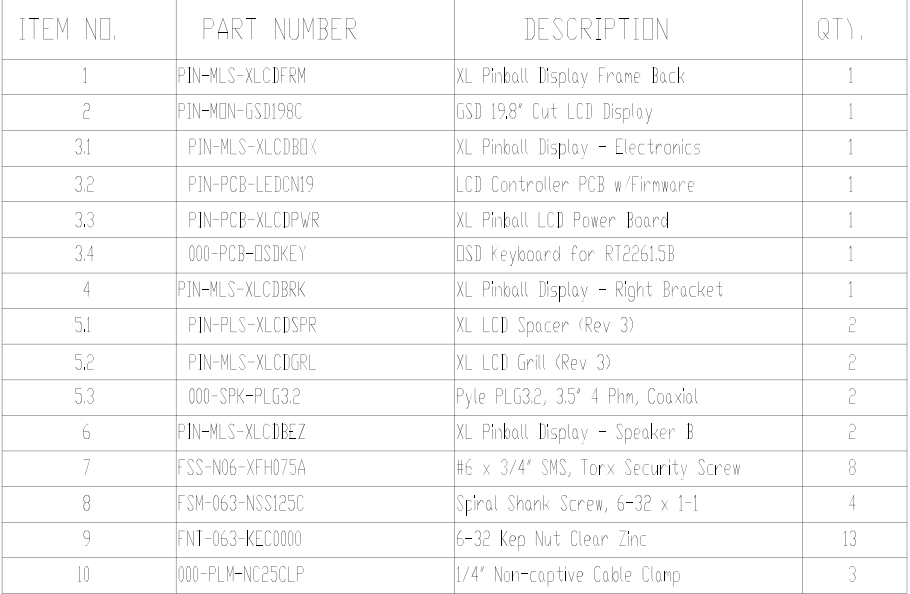

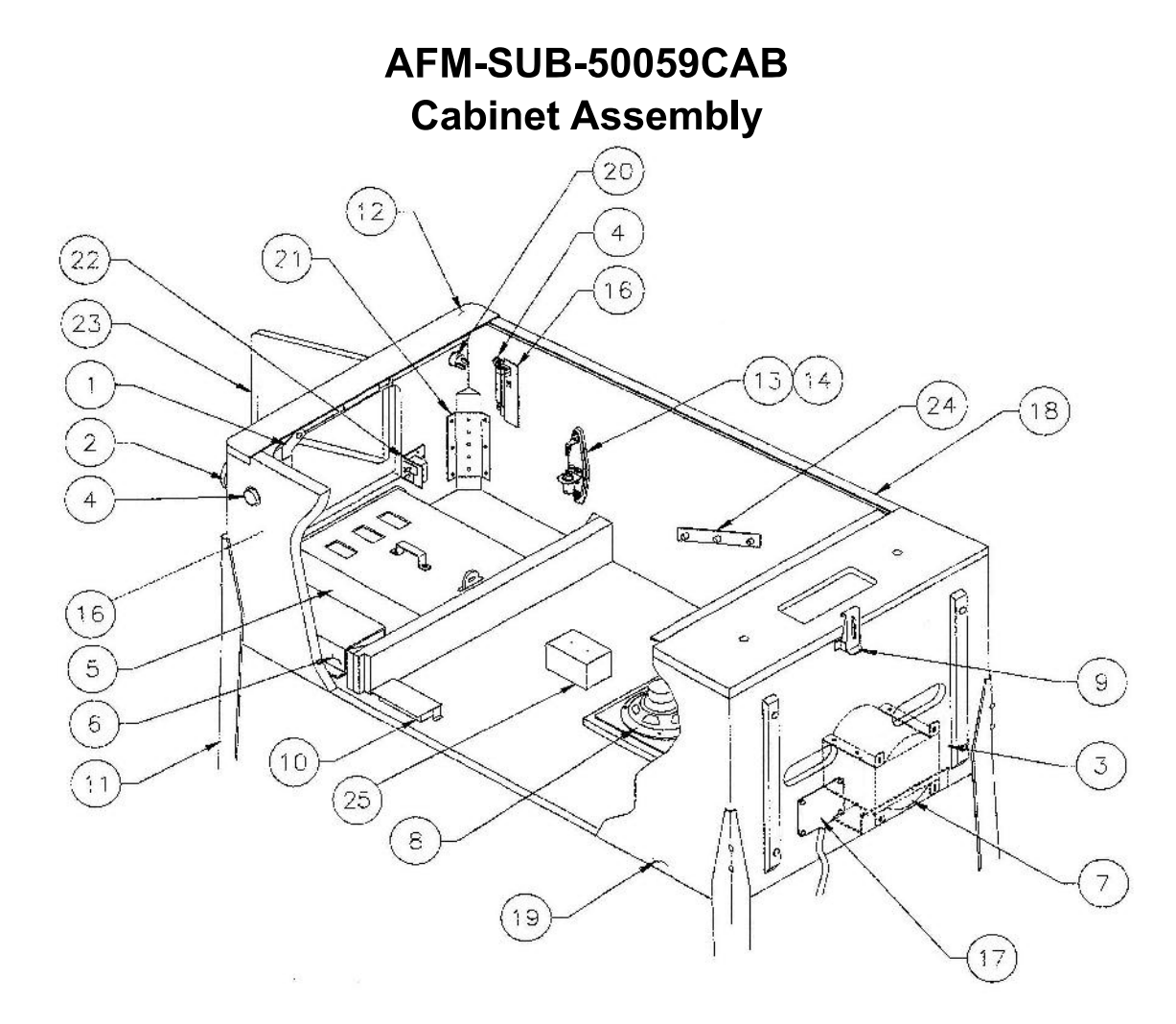

#### Miscellaneous Parts (Not Shown)

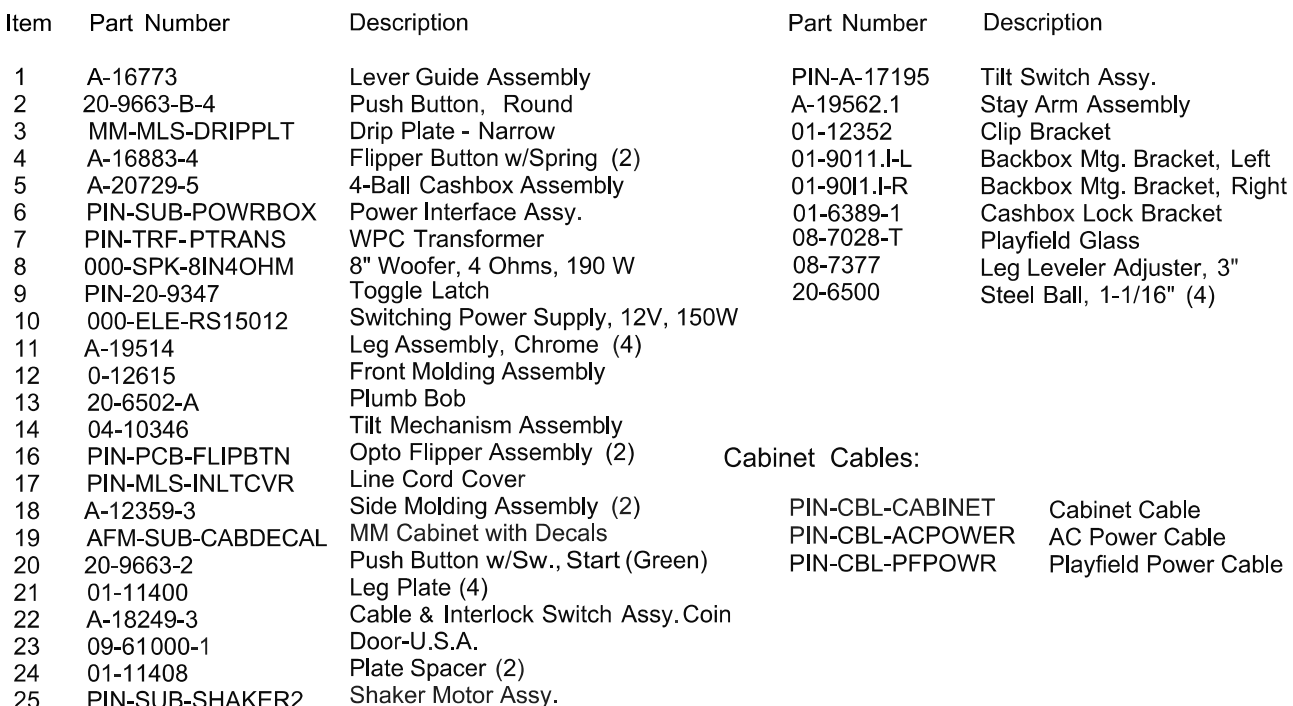

### **AFM-SUB-CONTRLR Attack from Mars Controller Board**

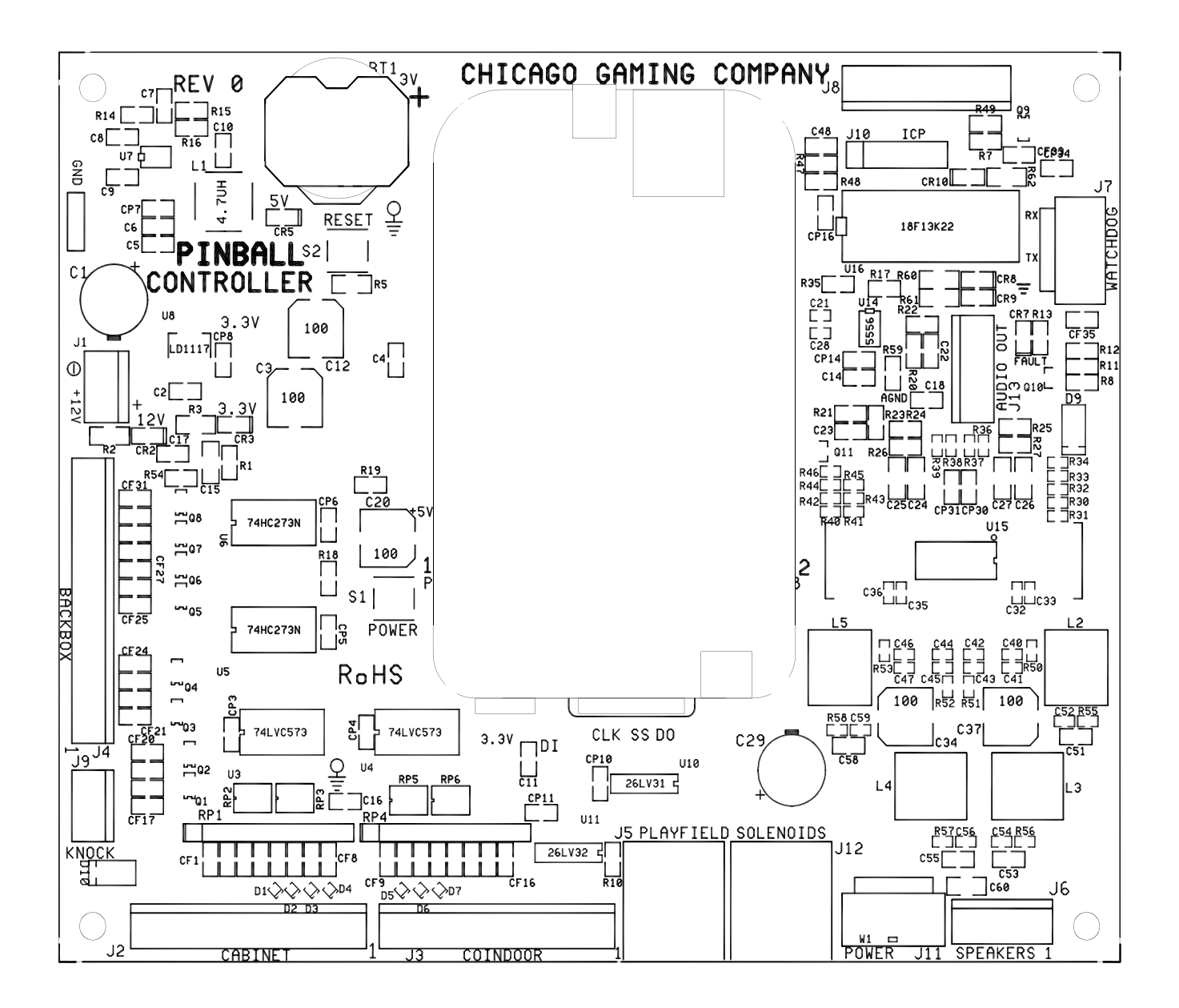

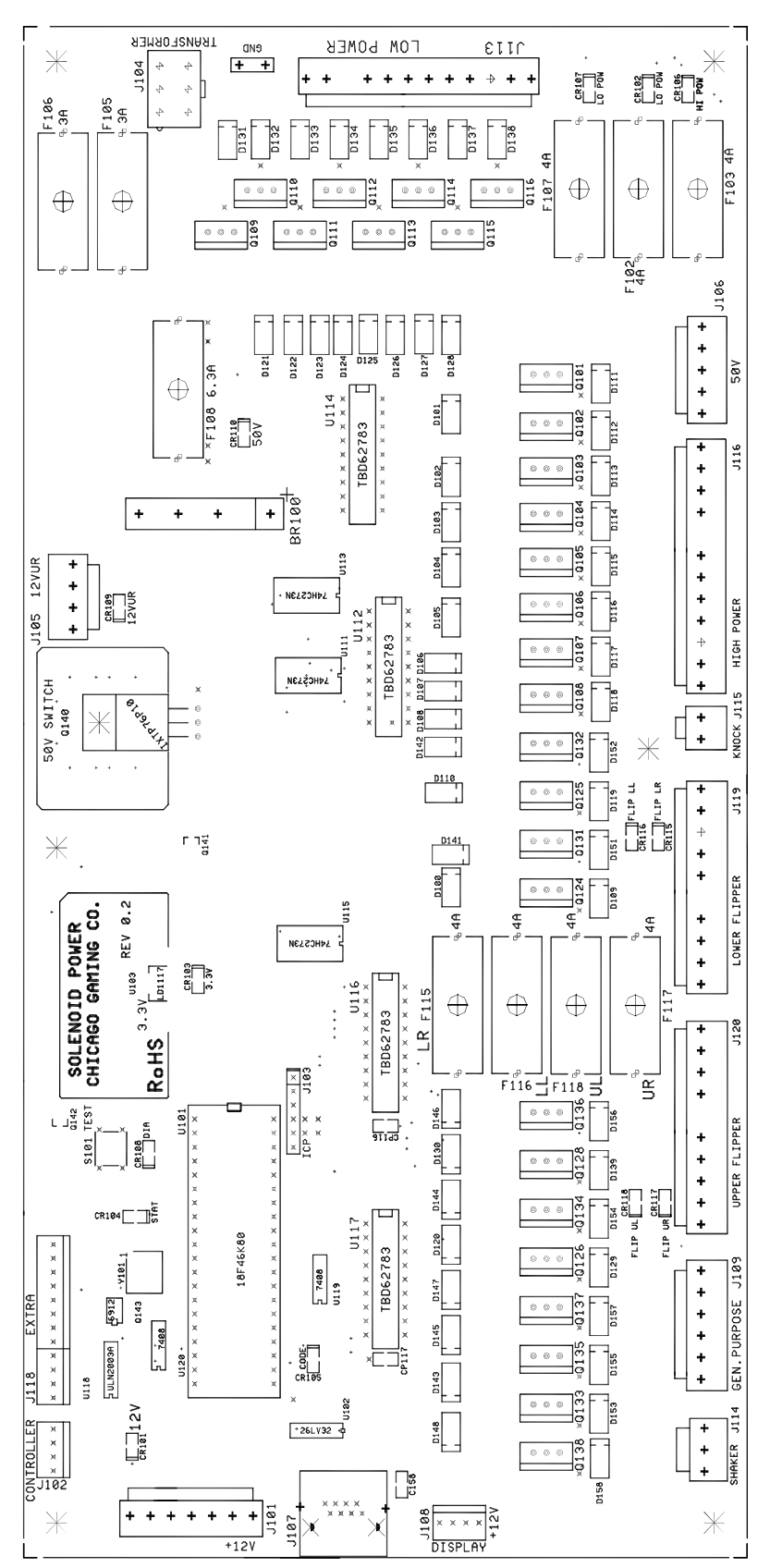

## **PIN-PCB-SOLPOWR Attack from Mars Solenoid Power Board**

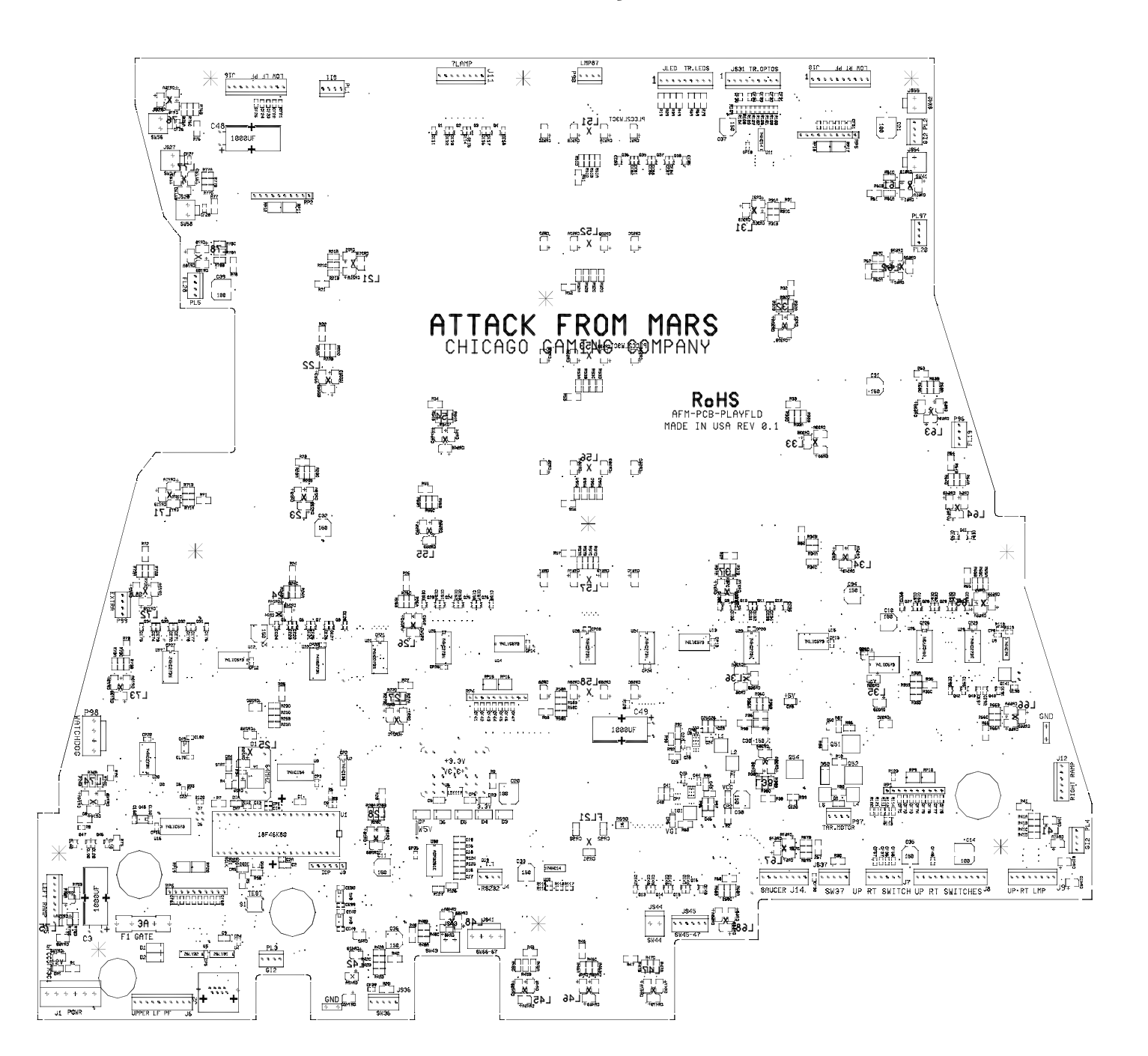

## **AFM-PCB-PLAYFLD Attack from Mars Playfield Board**

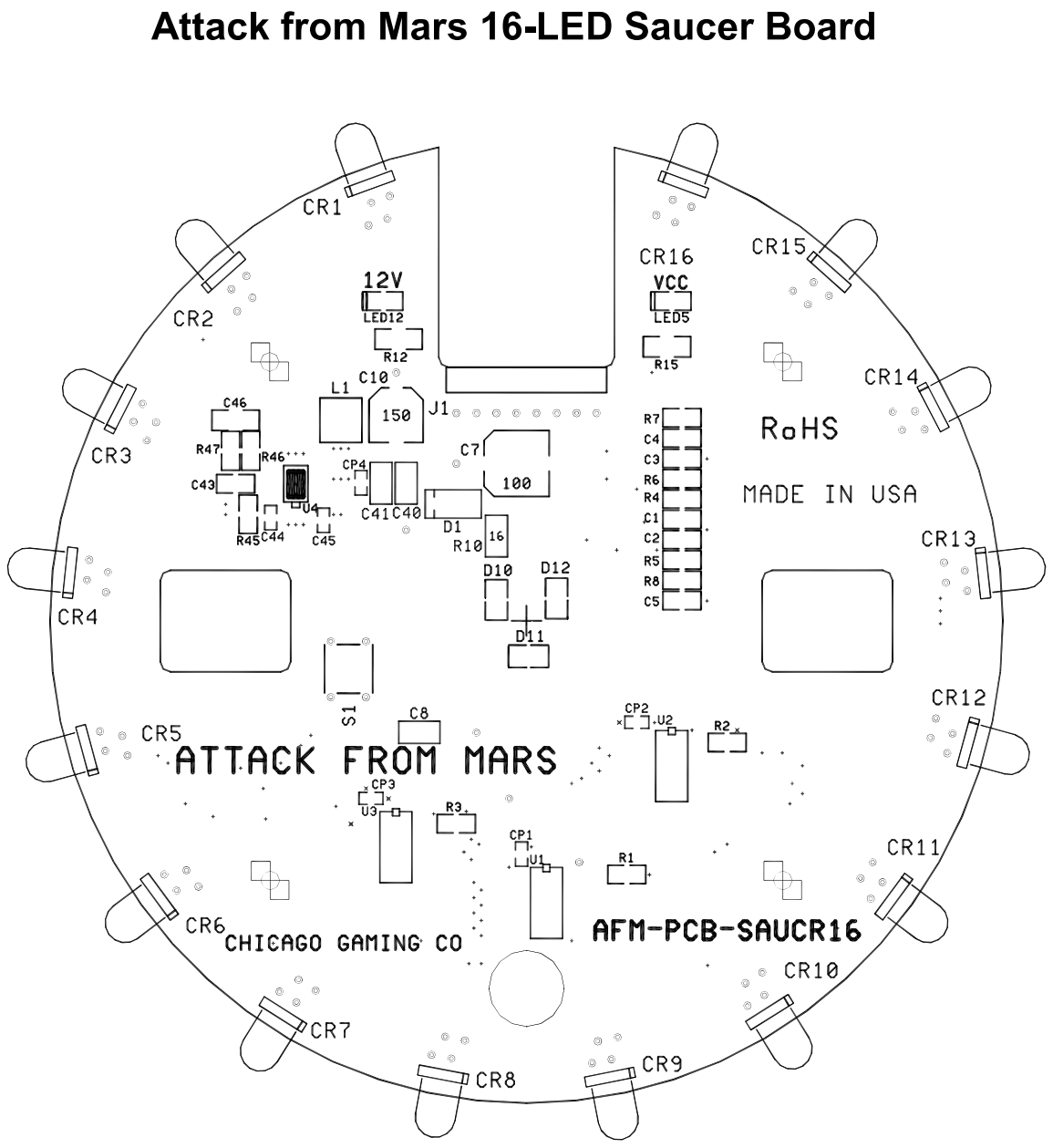

# AFM-PCB-SAUCR16

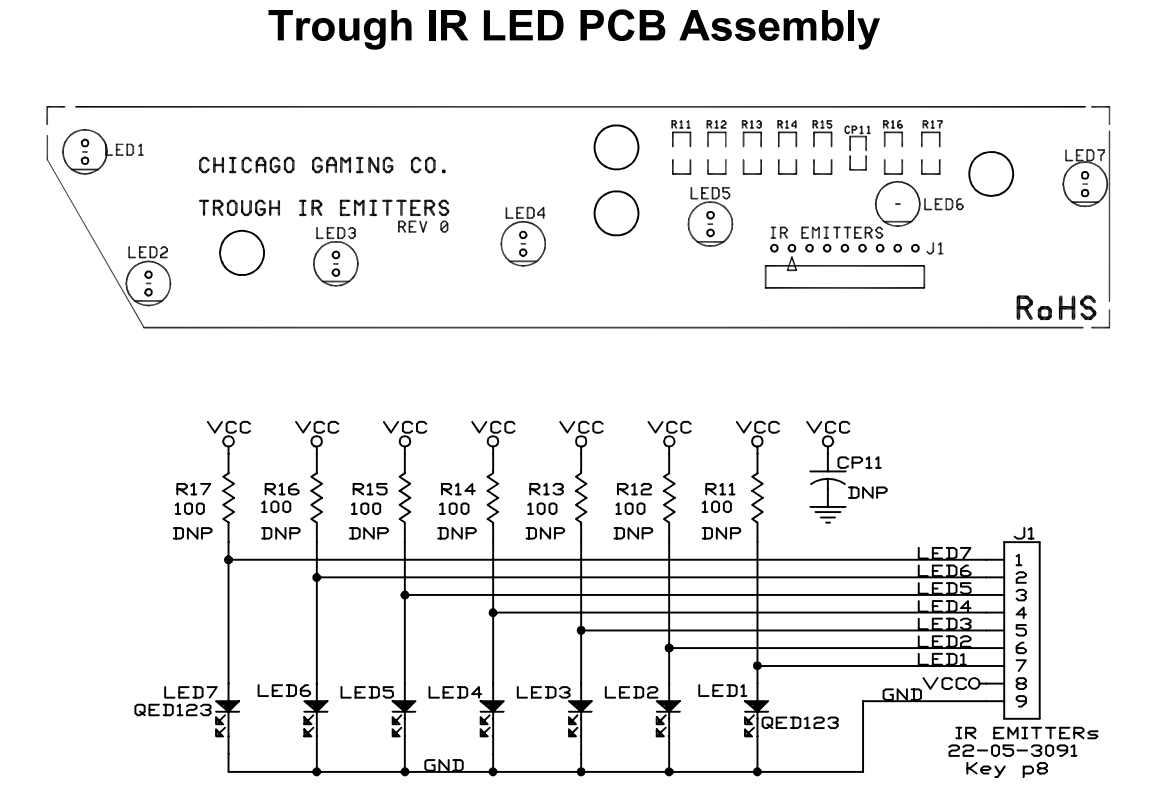

**PIN-PCB-TRGHLED** 

**PIN-PCB-TRGHDET Trough IR Photo Transistor PCB Assembly** 

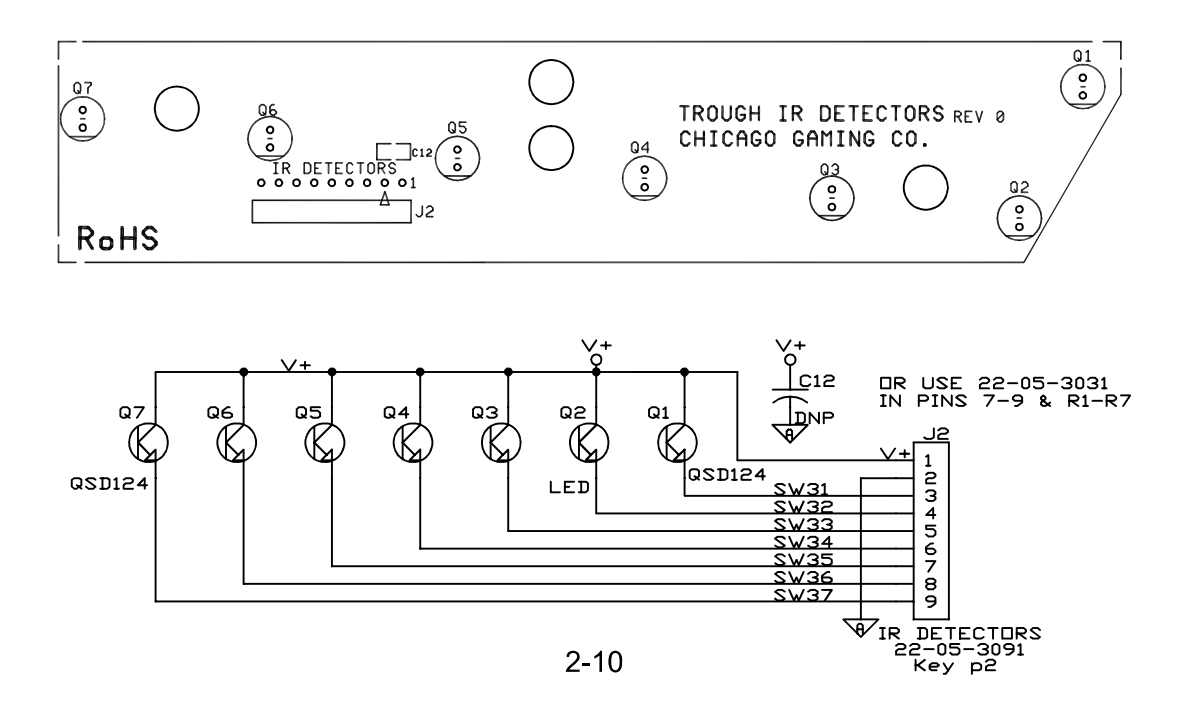
### **PIN-PCB-FLIPBTN Flipper Opto PCB Assembly**

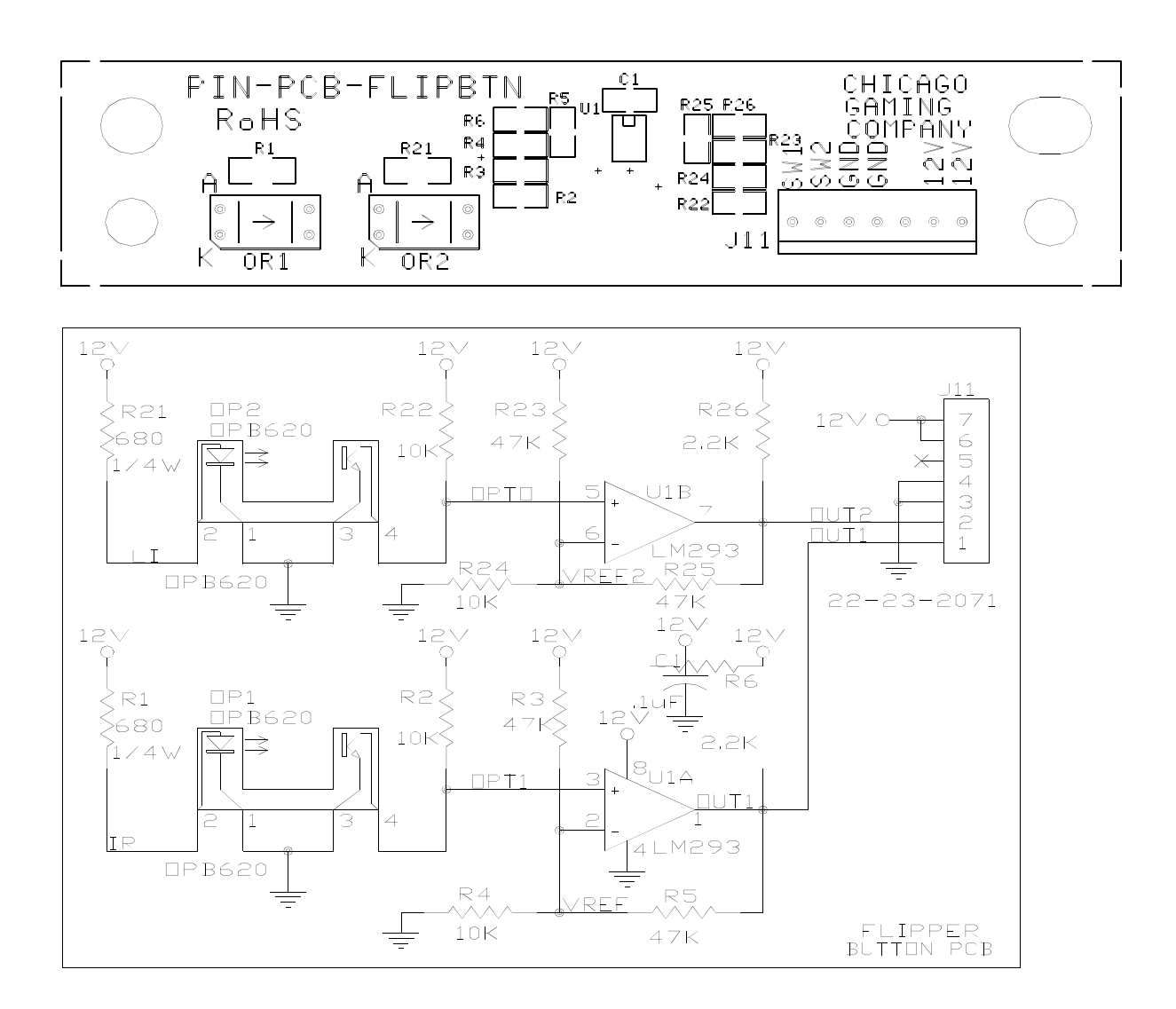

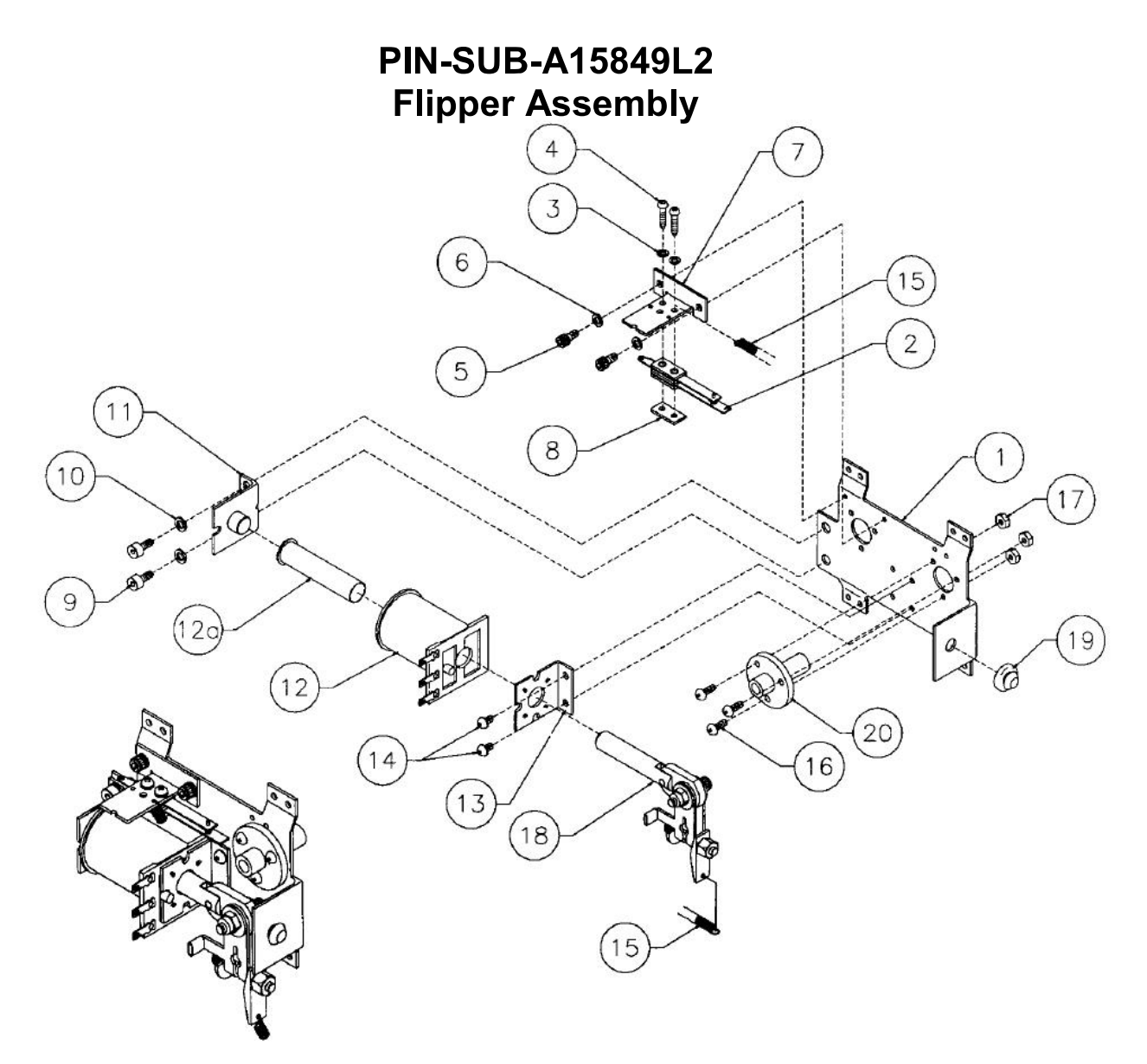

#### Item **Part Number**

 $\overline{1}$ 

 $\overline{2}$ 

 $\overline{3}$ 

 $\overline{4}$ 

5

 $6\phantom{a}$ 

 $\overline{7}$ 

8

9  $10$ 

 $11$  $12$ 

 $a)$ 

 $13$ 

 $14$ 

15

16

 $17$ 

#### **Description**

B-13104-L SW-1A-194 4701-00002-00 4105-01019-10 4008-01079-05 4701-00003-00 01-9375 20-6516 4010-01066-06 4701-00004-00 A-12390 FL-11629 03-7066-5 01-7695-1 4006-0101704 10-364 4006-01005-06 4406-01117-00

Flipper Base Assembly, Left Switch Assembly Lockwasher #6 Split Sh. Metal Screw, #5 x 5/8" Mach. Screw, 8-32 x 5/16" Lockwasher #8 Split Switch Mounting Bracket<br>Speednut, Tinnerman Cap Screw, 10-32 x 3/8" Lockwasher #10 Split Flipper Stop Assembly<br>Flipper Coil, Blue Coil Tubing Solenoid Bracket Mach. Screw,  $6-32 \times \frac{1}{4}$ " Spring Mach Screw, 6-32 x 3/8" Nut 6-32 Hex.

#### **Part Number** Item 18 A-15848-L A-17050-L a) A-15847  $b)$  $\overline{c}$ 02-4676 4010-01086-14  $d)$ 4700-00023-00  $e)$ 4701-00004-00 f)  $\frac{9}{19}$ 4410-01132-00 23-6577 20 03-7568

#### **Associated Parts:** (Not Shown)

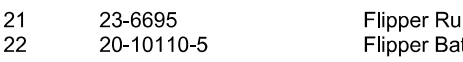

### **Description**

Crank Link Assembly, Left Flipper Crank Assembly, Left Flipper Link Assembly Link Spacer Bushing Cap Screw, 10-32 x 7/8" Flat Washer, 5/8 x 13/64 x 16ga. Lockwasher #10 Split Nut 10-32 ESN Bumper Plug, 5/8" Flipper Bushing

bber Ring, Black t & Shaft AssEmbly

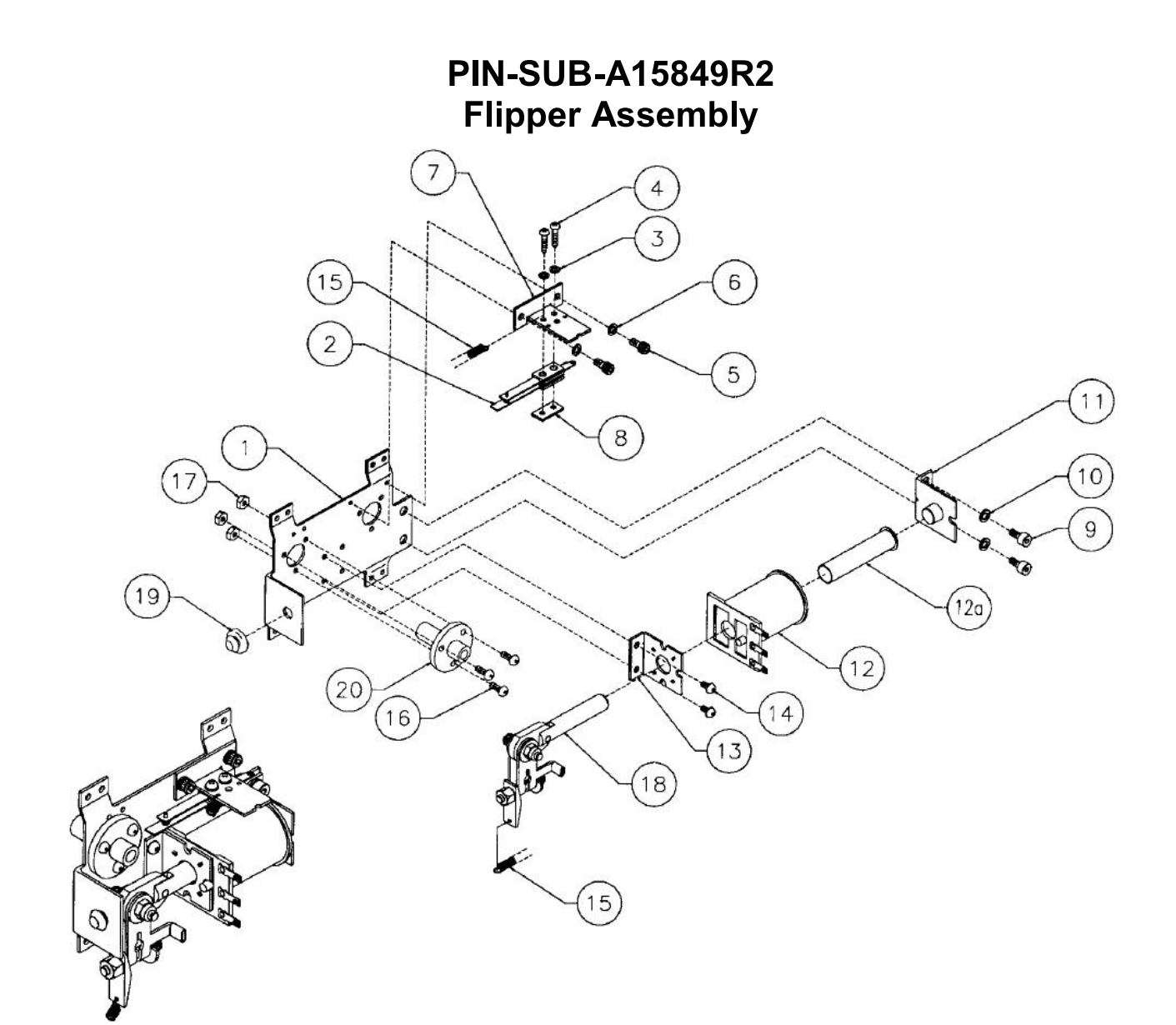

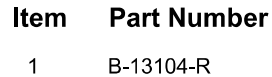

SW-1A-194

4701-00002-00

4105-01019-10

4008-01079-05

4701-00003-00

4010-01066-06

4701-00004-00

4006-0101704

4006-01005-06

4406-01117-00

01-9375-1

20-6516

A-12390

FL-11629

03-7066-5

01-7695

10-364

 $\sqrt{2}$ 

 $\overline{3}$ 

 $\overline{4}$ 

 $\frac{5}{6}$ 

 $\overline{7}$ 

 $\bf8$ 

 $\boldsymbol{9}$ 

 $10$ 

 $11$  $12$ 

 $a)$ 

 $13$ 

 $14$ 

15

16

17

#### **Description**

Flipper Base Assembly, Left Switch Assembly Lockwasher #6 Split<br>Sh. Metal Screw, #5 x 5/8" Mach. Screw, 8-32 x 5/16"<br>Lockwasher #8 Split Switch Mounting Bracket<br>Speednut, Tinnerman Cap Screw, 10 32 x 3/8" Lockwasher #10 Split Flipper Stop Assembly<br>Flipper Coil, Blue Coil Tubing Solenoid Bracket Mach. Screw, 6-32 x 1/4" Spring Mach Screw, 6-32 x 3/8" Nut 6-32 Hex.

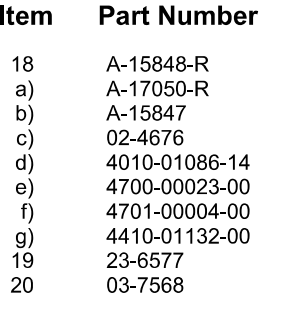

#### **Associated Parts:** (Not Shown)

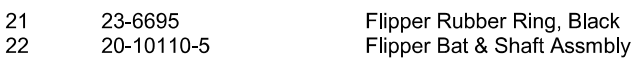

**Description** 

Crank Link Assembly, Left

Flipper Link Assembly

Cap Screw, 10-32 x 7/8"

Link Spacer Bushing

Lockwasher #10 Split<br>Nut 10-32 ESN

Bumper Plug, 5/8"

Flipper Bushing

Flipper Crank Assembly, Left

Flat Washer, 5/8 x 13/64 x 16ga.

# **PIN-SUB-A17811** Kicker Arm (Slingshot) Assembly

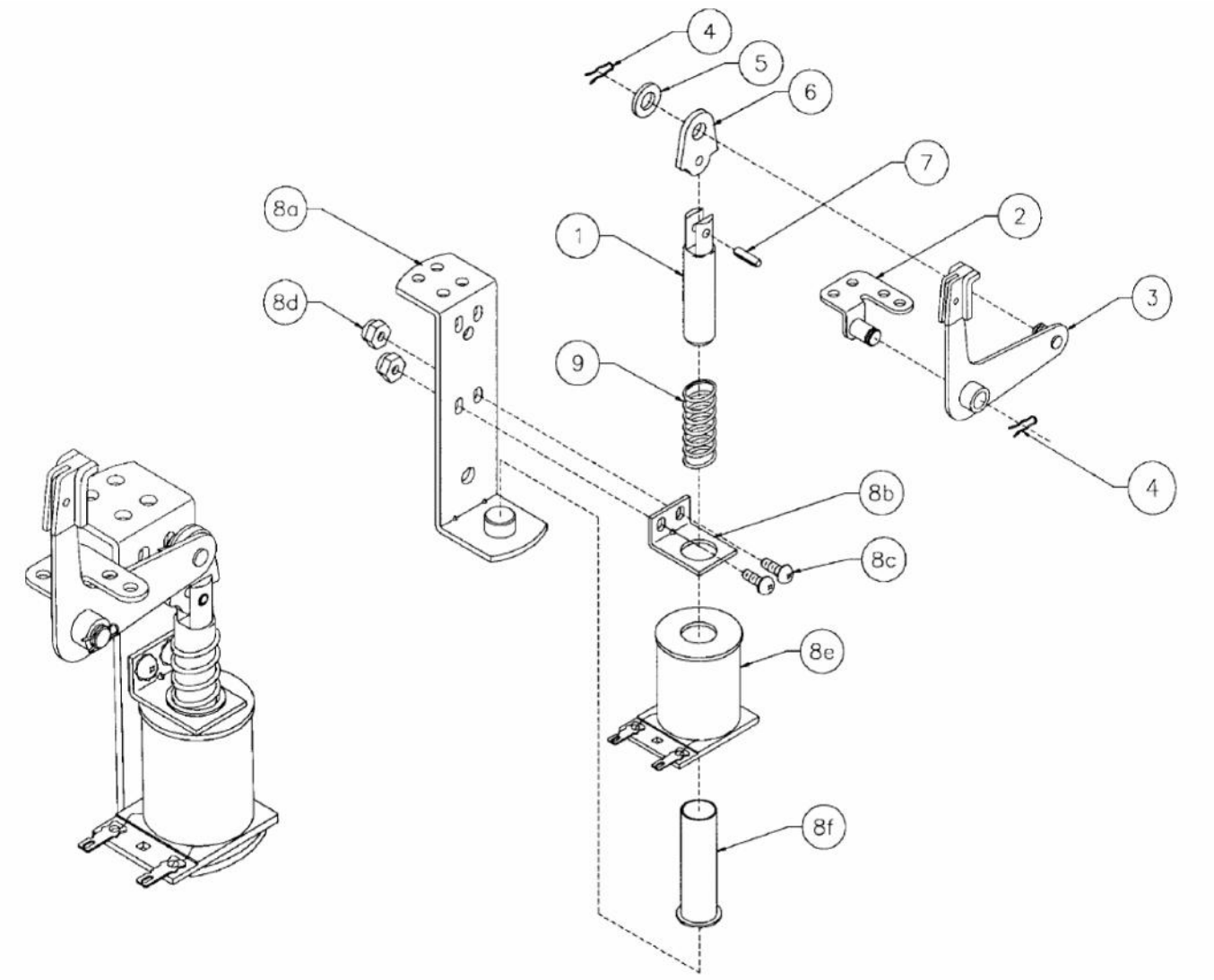

### **Associated Parts for Right & Left Kickers**

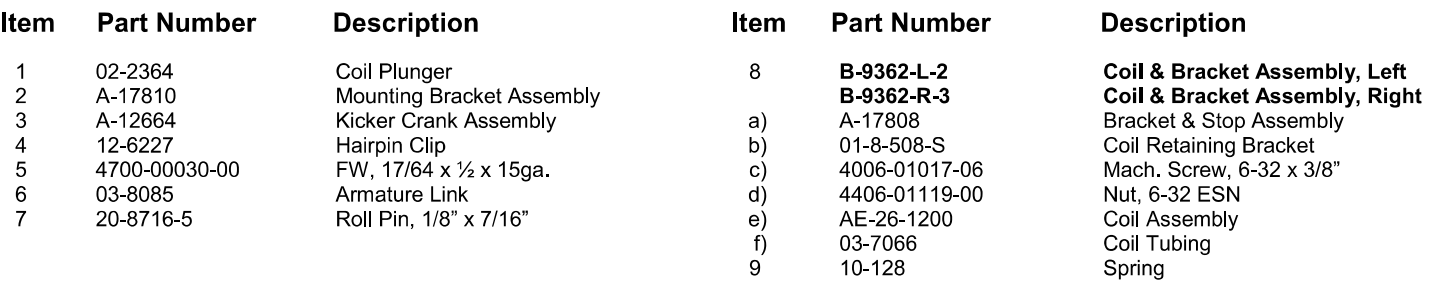

### **PIN-SUB-A199631 Ball Trough Assembly Complete**

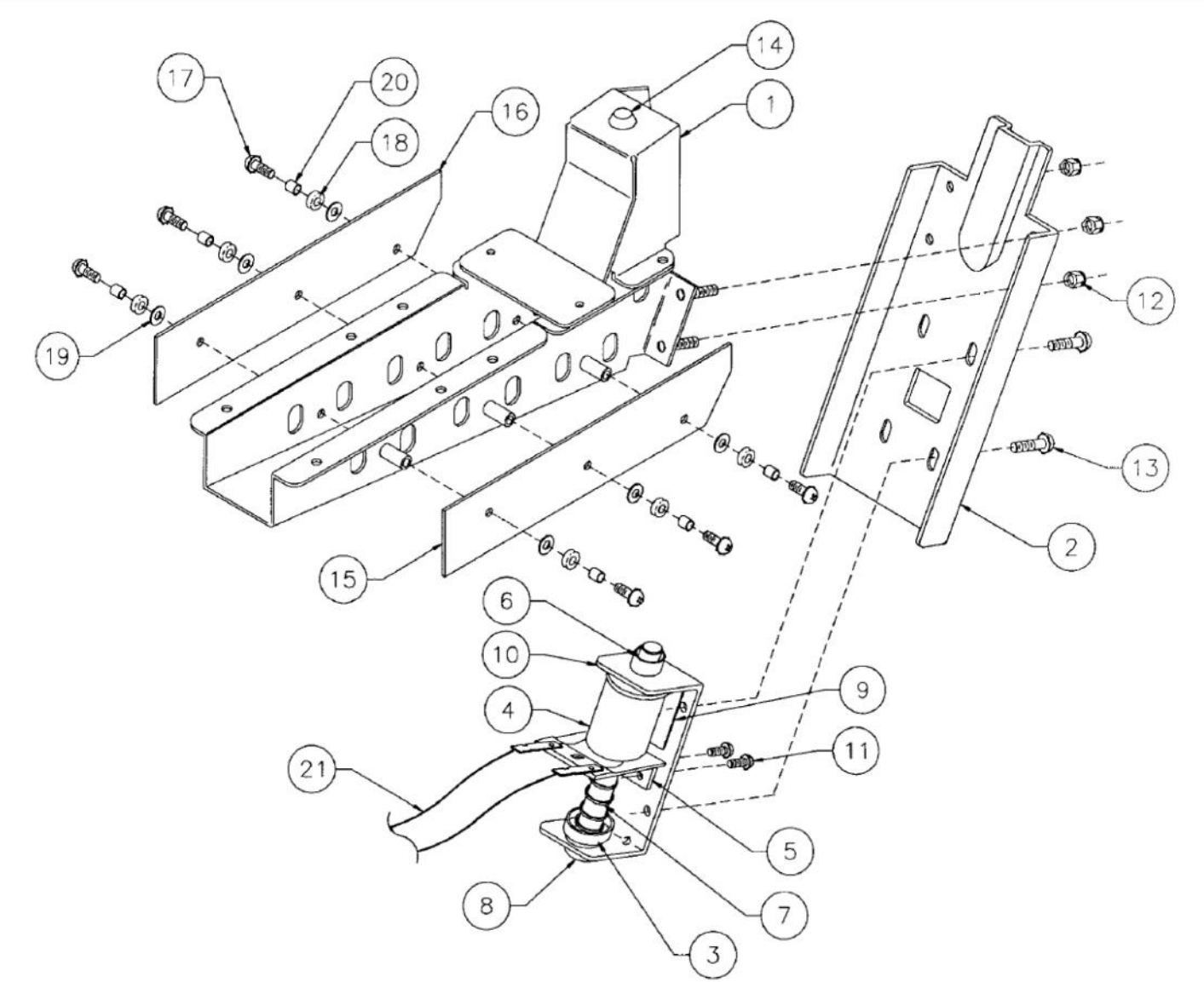

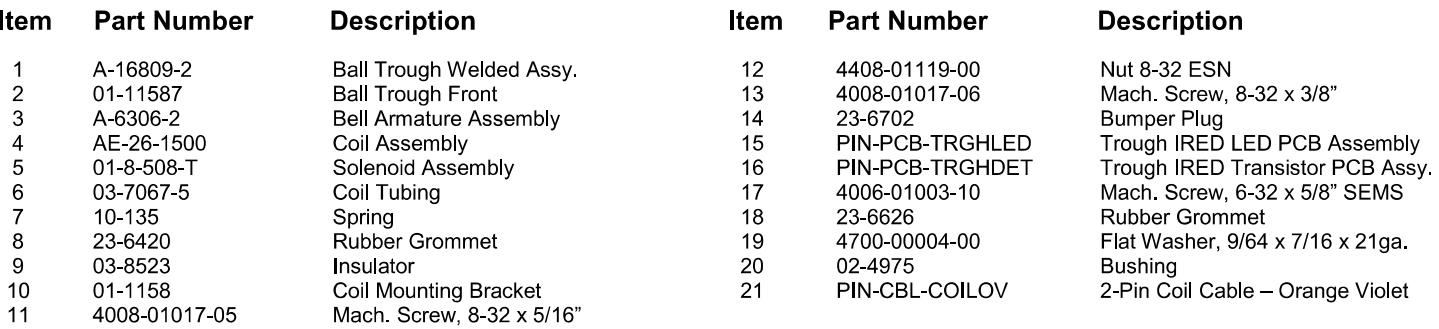

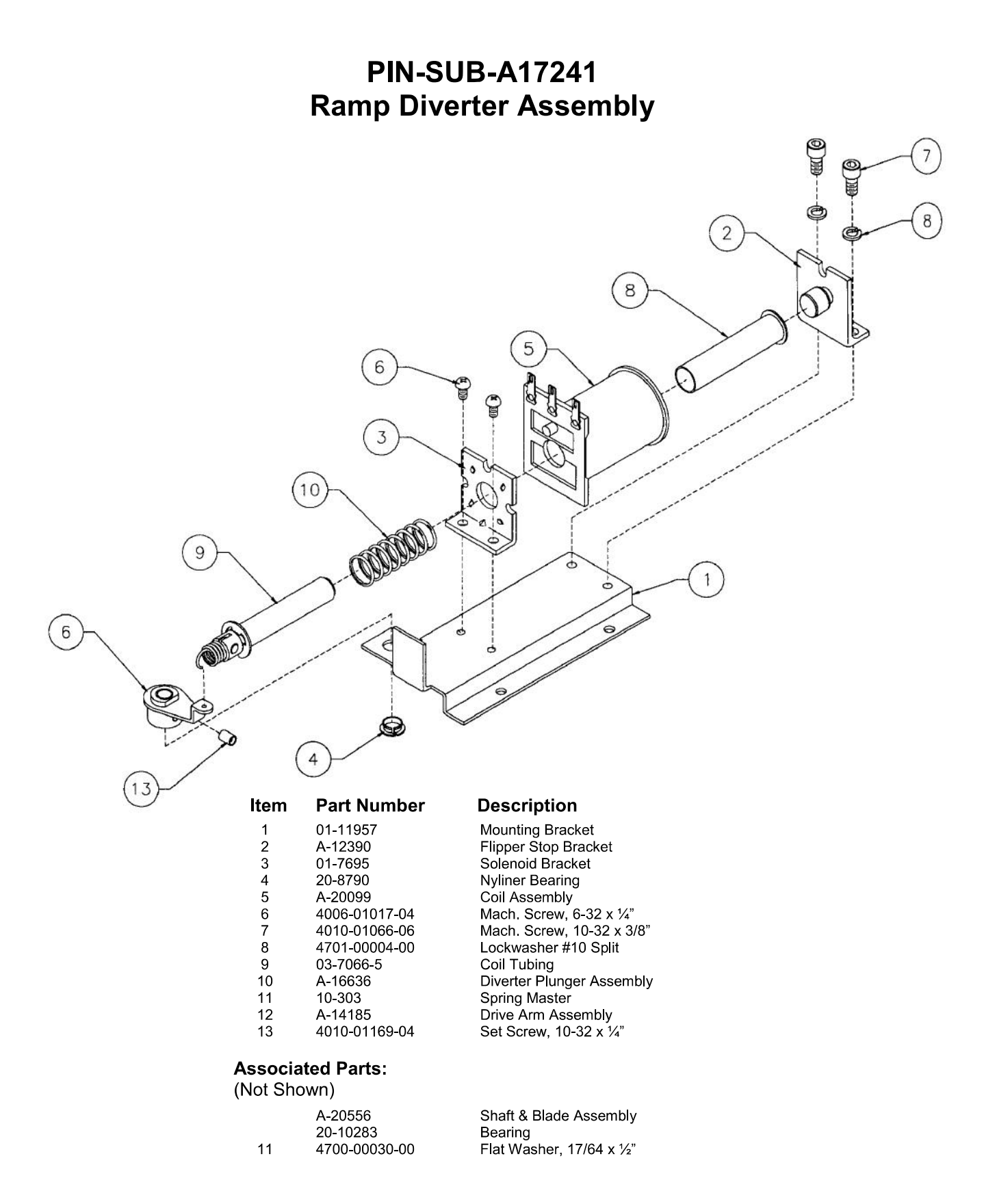

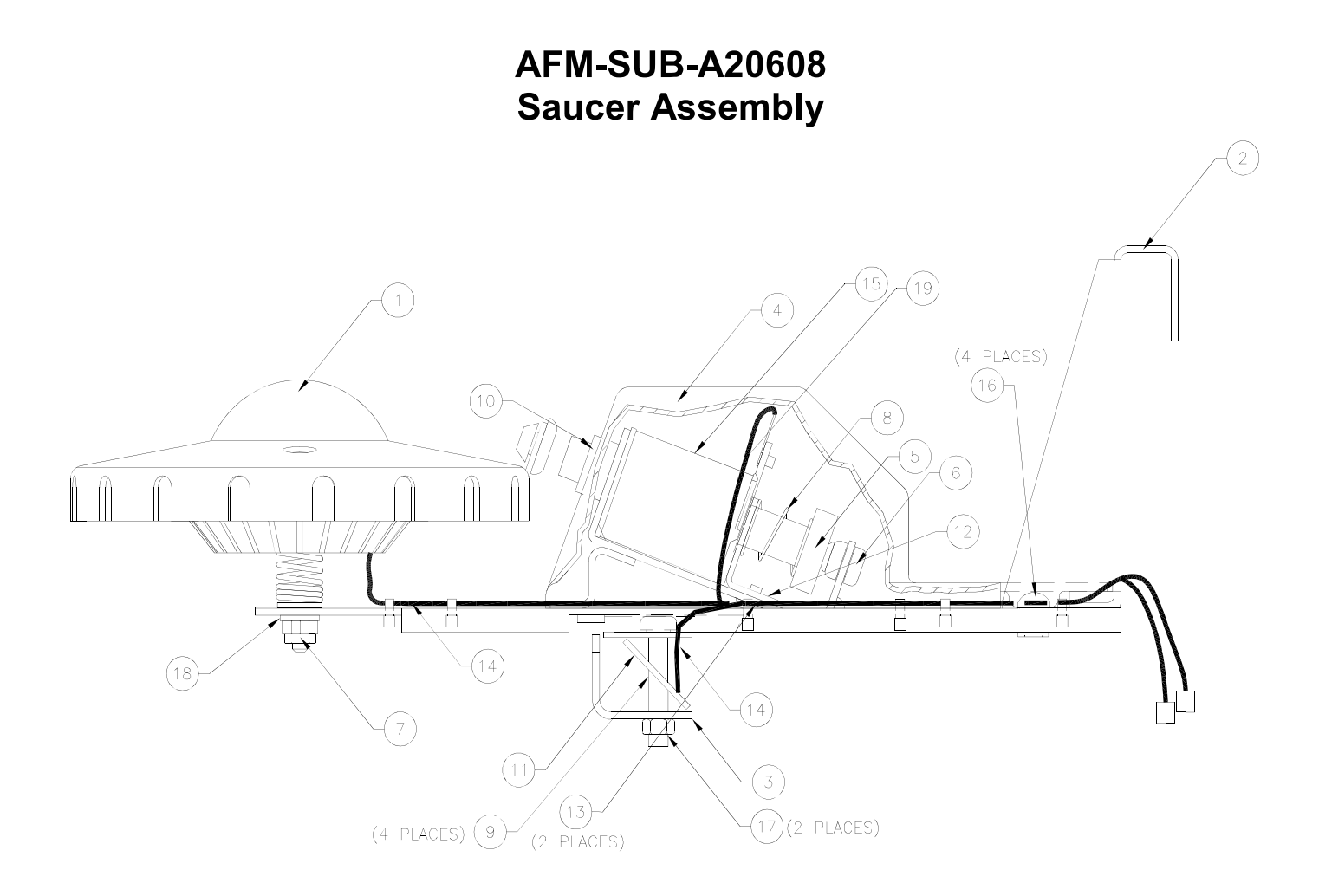

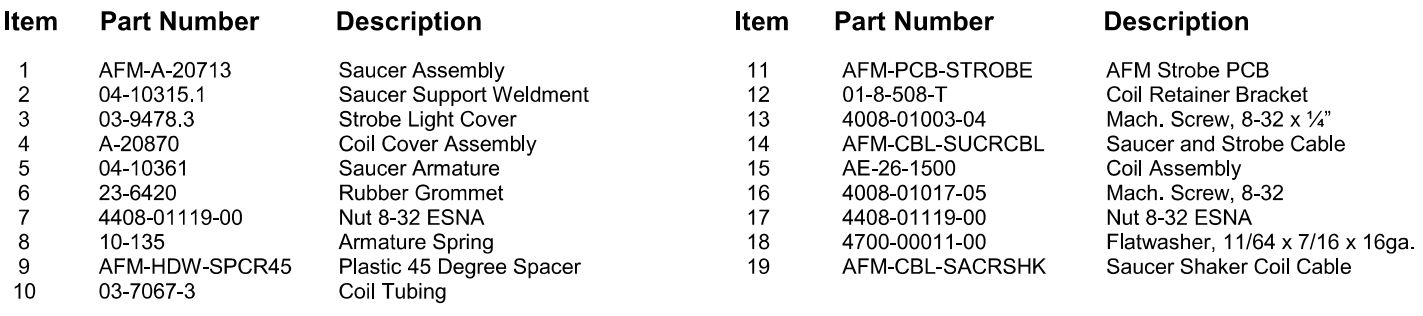

Metalized Saucer Top<br>AFM-03-94671M

Classic Saucer Top AFM 03-94671

## **AFM-SUB-A20573 Right Popper Assembly**

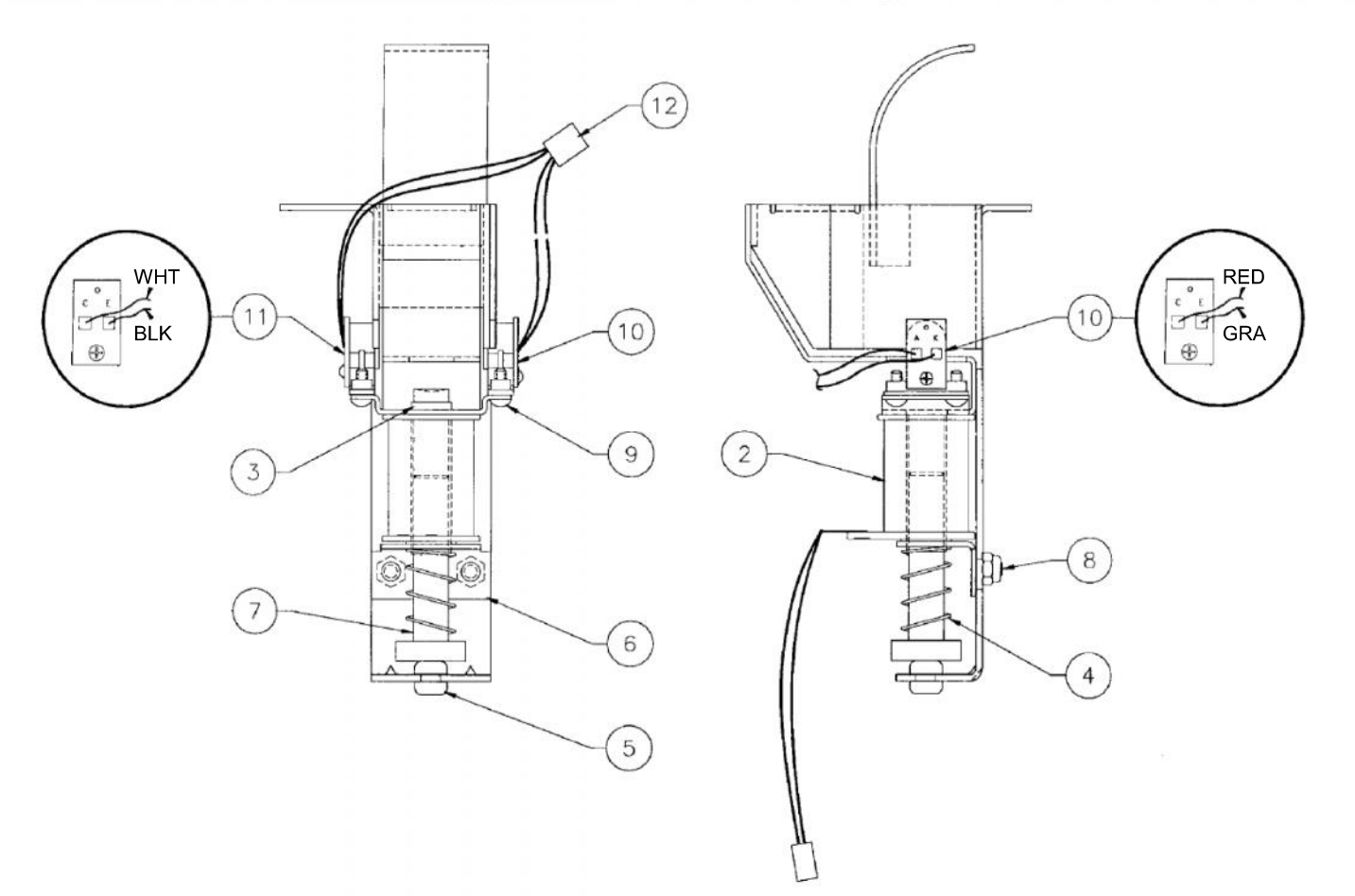

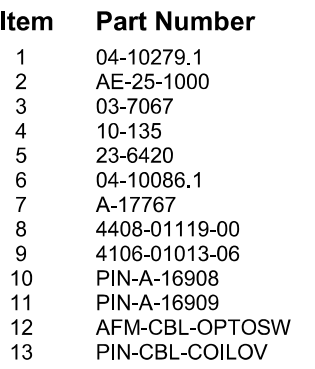

 $\mathbf{r}$ 

#### **Description**

Weldment Right Popper<br>Coil Assembly<br>Coil Tubing<br>Solenoid Spring Solenoid Spring<br>
Rubber Grommet<br>
Bell Armature Assembly<br>
Nut, 8-32 ESN<br>
Sh. Metal Screw, #6 x 3/8"<br>
LED Assembly, RTV<br>
Photo Traps Assy PTV Photo Trans. Assy, RTV<br>Opto Switch Cable 2-Pin Coil Cable - Orange Violet

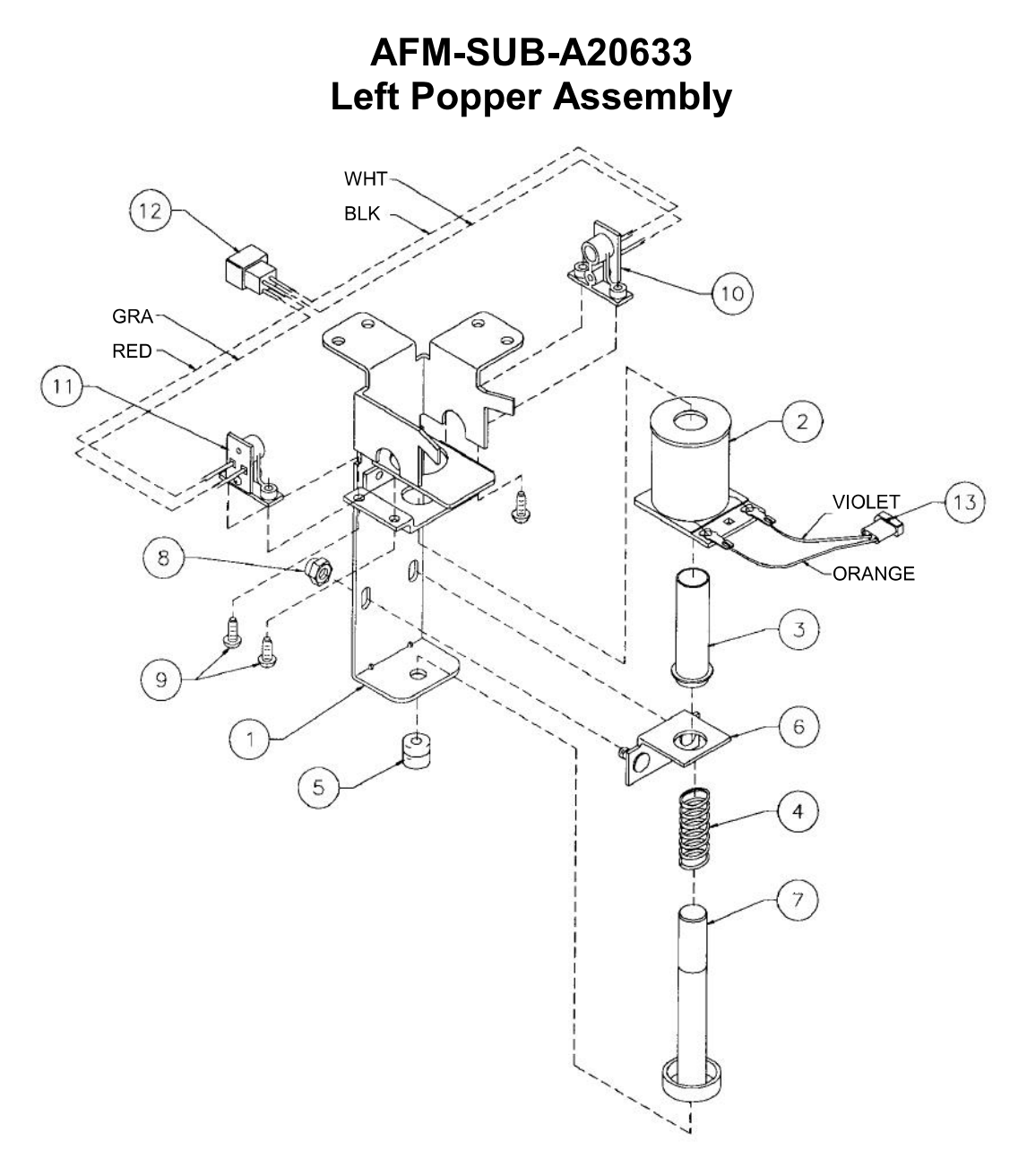

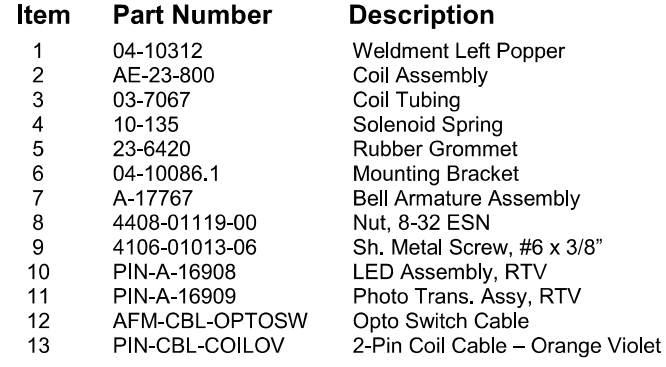

### **AFM-PWC-A20657** 1-Bank Drop Target Assembly w/Cables

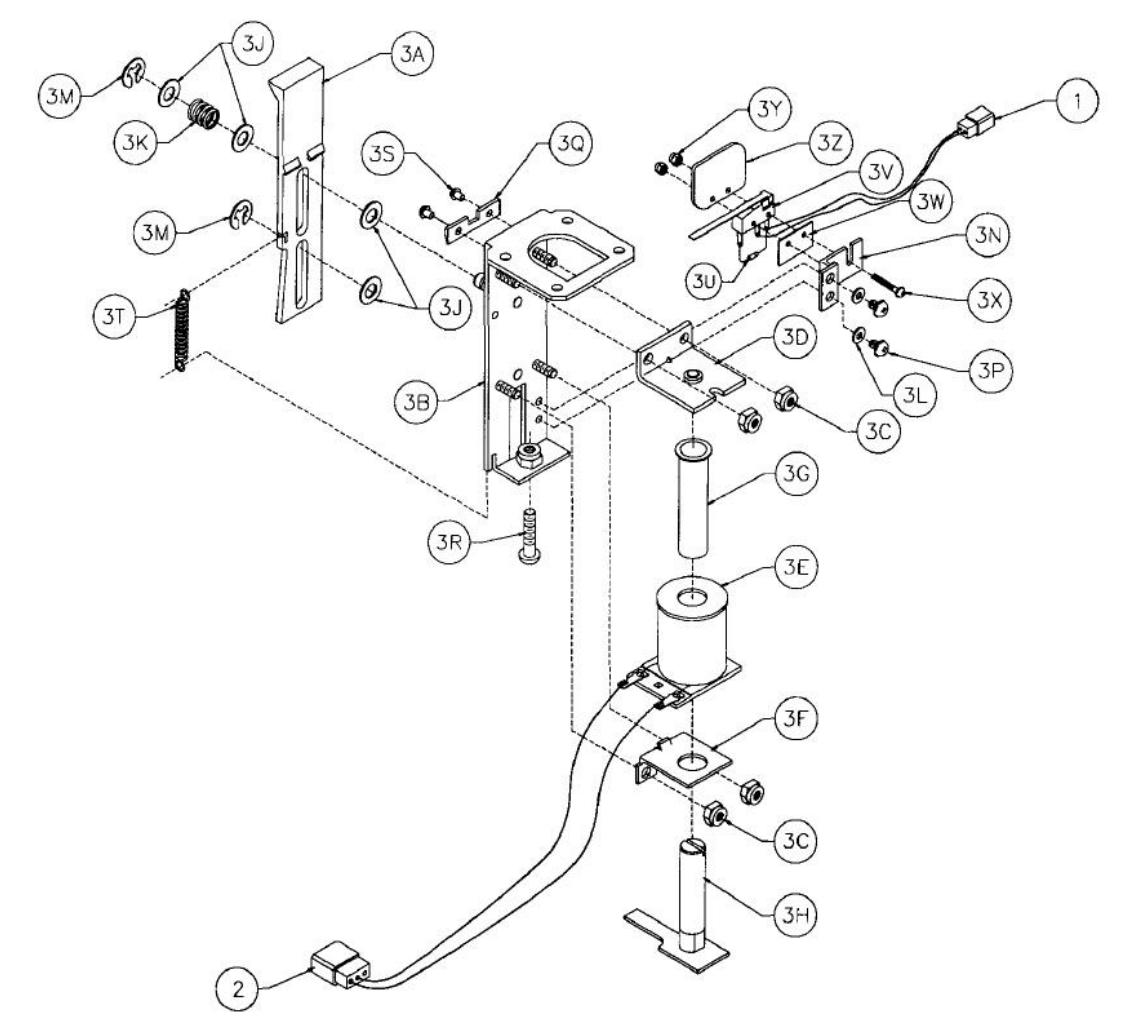

#### **Part Number** Item

#### **Description**

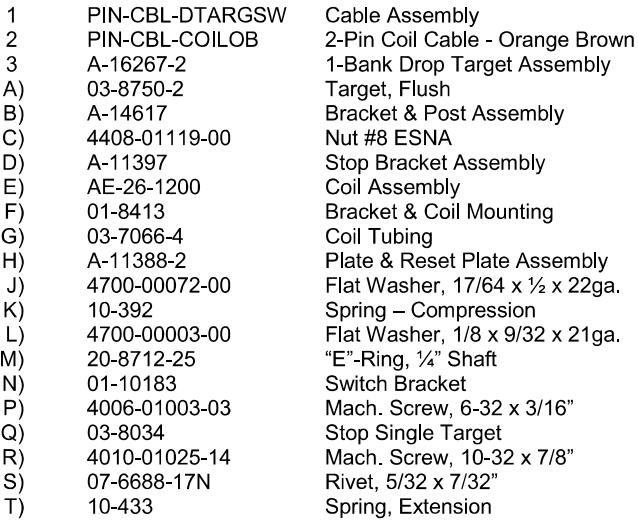

#### **Part Number** Item

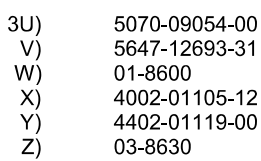

#### **Description**

Diode 1N4001 Mini Micro Switch Switch Insulator Mach Screw, 2-56  $x\frac{3}{4}$ " Nut, 2-56 ESNA Actuator Guide

## AFM-SUB-A205791 & AFM-SUB-A205792 **Alien Mechanism Assembly**

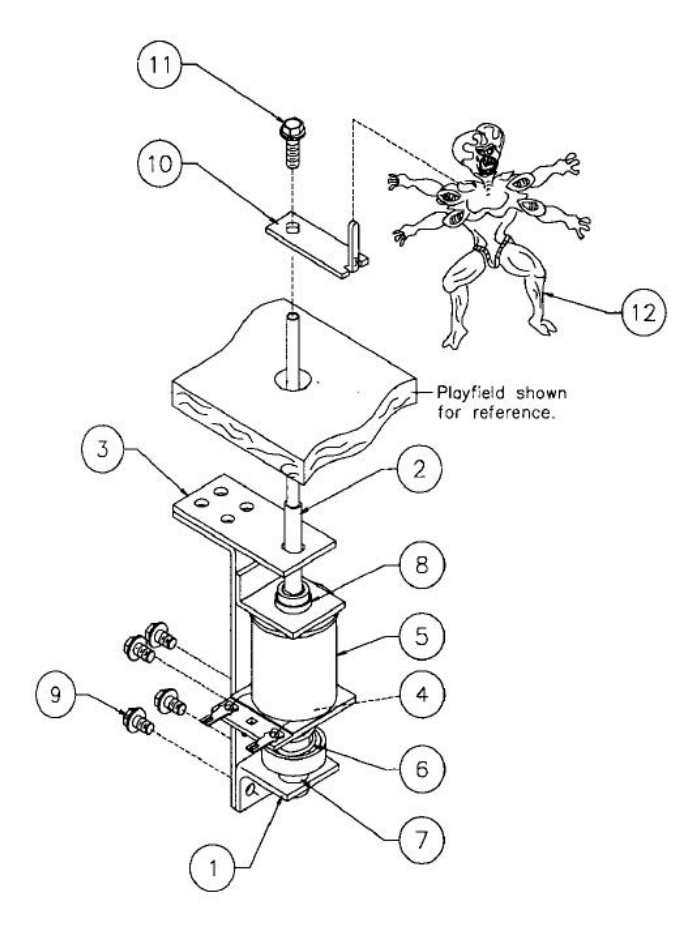

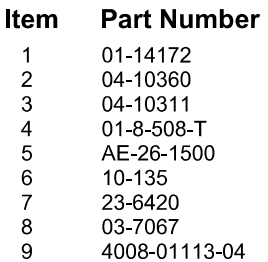

**Associated Parts:**  $10$ 01-14173.1 4008-01168-6  $11$  $12$ 23-6768

#### **Description**

Coil Stop Bracket Armature Assembly Alien Weldment Bracket Coil Retainer Bracket Coil Assembly Spring – Plunger<br>Rubber Grommet<br>Coil Tubing Mach. Screw, 8-32 x 1/4"

Figurine Support Bracket, UR Mach. Screw, 8-32 x 3/8" Alien Figure

#### The following are brackets substituting item #10.

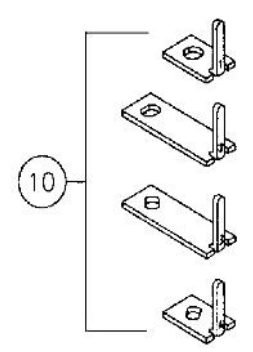

01-14169.2 Figurine Support Bracket, LL

01-14170.1 Figurine Support Bracket, UL

01-14173.1 Figurine Support Bracket, UR

01-14171.2 Figurine Support Bracket, LR

# **PIN-SUB-B94143** Jet Bumper Assembly

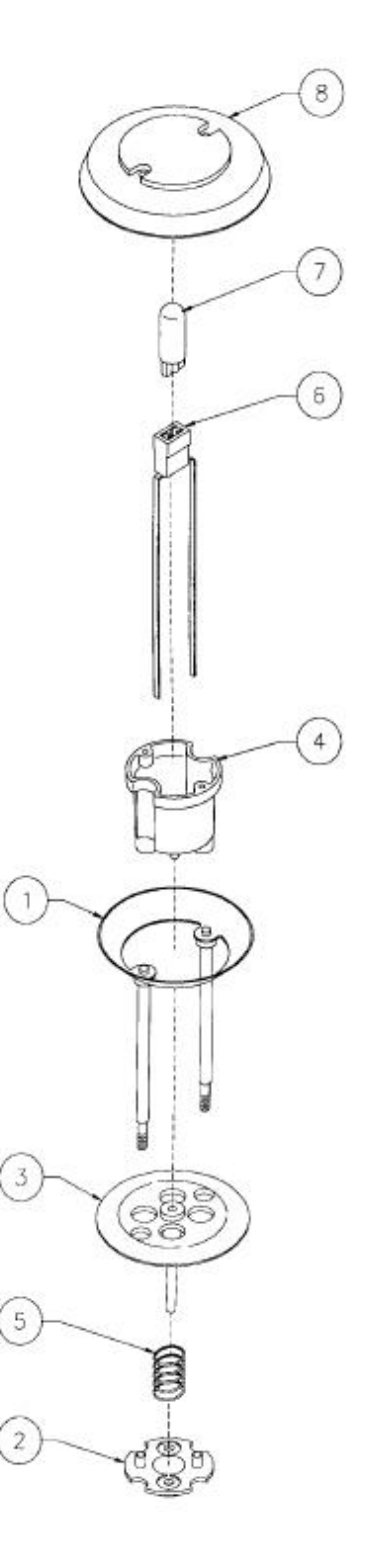

#### Item **Part Number**

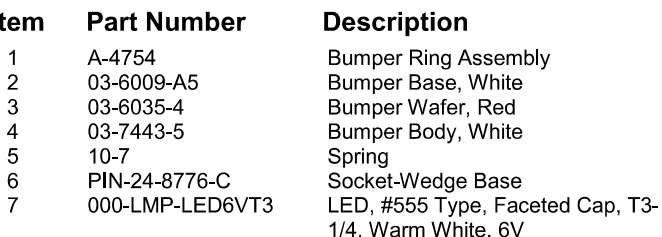

### **Associated Parts:**

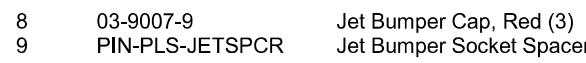

## **PIN-SUB-A94152** Jet Bumper Coil Assembly

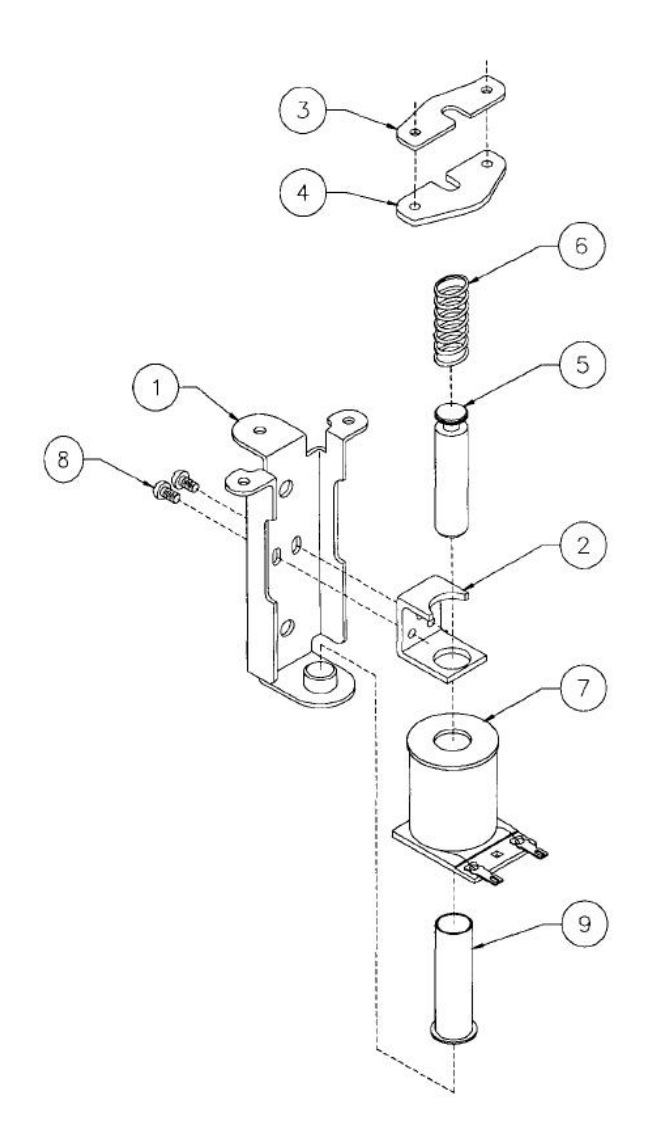

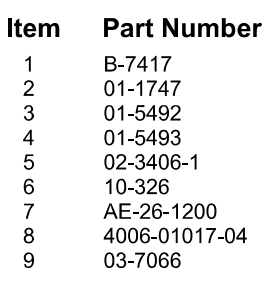

### **Associated Parts:**

(Not Shown)

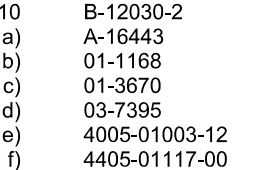

#### **Description**

Bracket & Stop Assembly<br>Coil Retaining Bracket<br>Armature Link, Steel Armature Link, Bakelite Coil Plunger Armature Spring Coil Assembly Mach. Screw, 6-32 x 1/4" Coil Tubing

Leaf Switch Assembly<br>Switch & Diode Assembly Switch Mounting Bracket<br>Switch Mounting Bracket Switch Actuator<br>Mach. Screw, 5-40 x 3/4" Nut 5-40 Hex

### PIN-04-10346 **Tilt Mechanism Assembly**

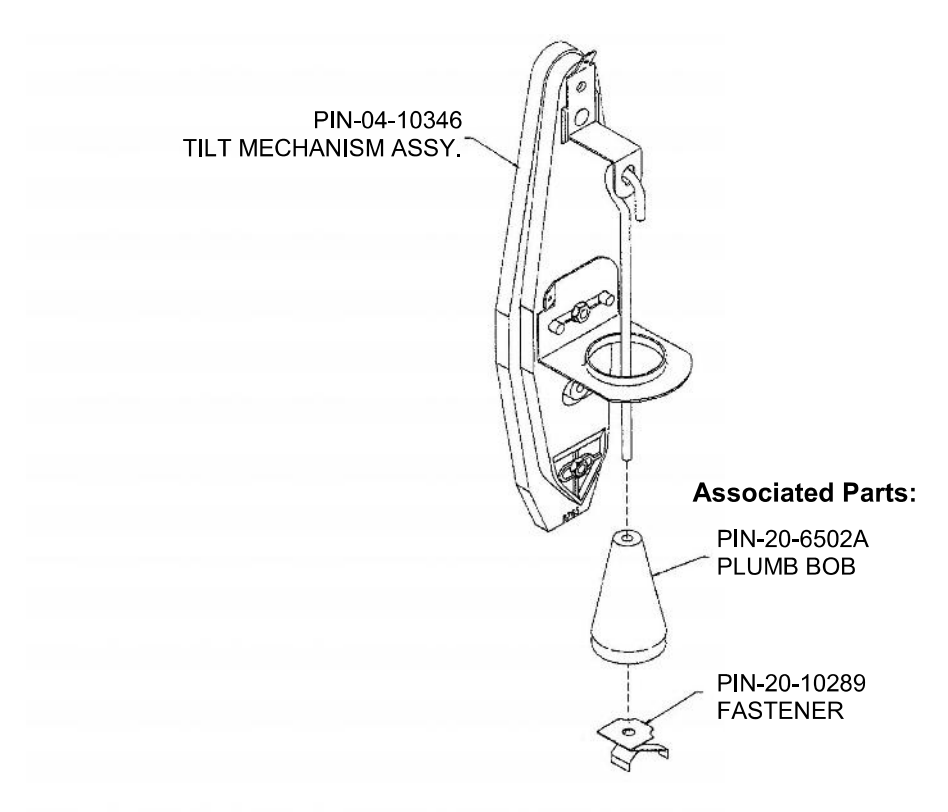

## **PIN-SUB-B106861 Knocker Assembly**

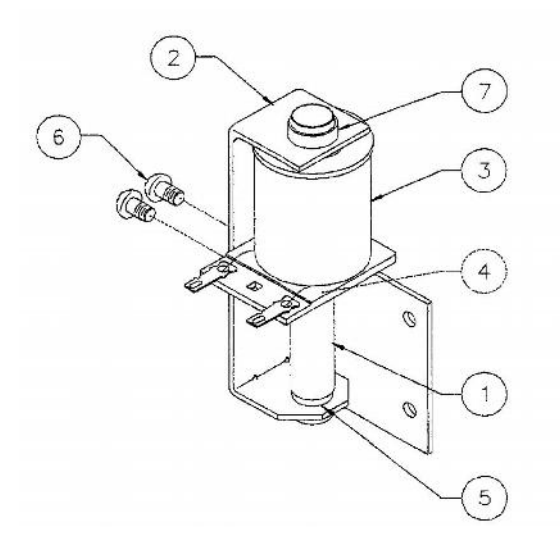

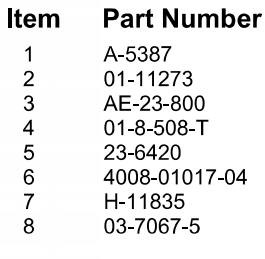

### **Description**

**Coil Plunger Assembly<br>Mounting Bracket Assembly<br>Coil Sub-Assembly** Coil Retaining Bracket<br>Rubber Grommet Mach. Screw, 8/32 x 1/4"<br>Knocker Cable Coil Tubing

### **PIN-SUB-A14525 Kicker Bracket Assembly**

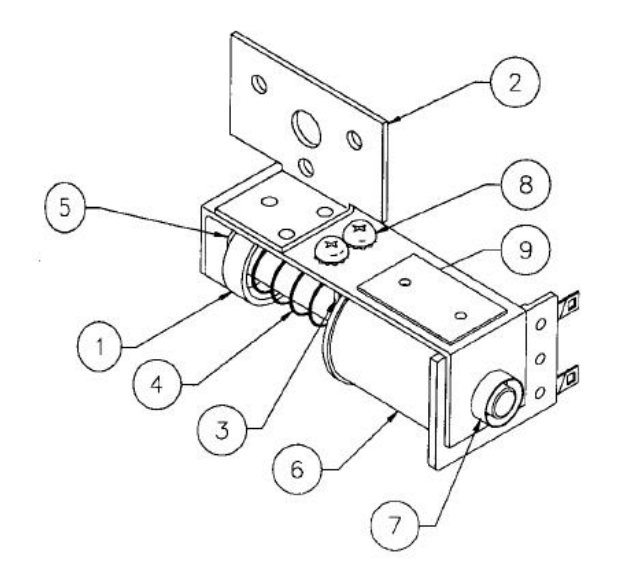

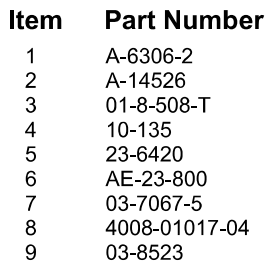

#### **Description**

**Bell Armature Assembly** Mounting Bracket Assembly Solenoid Bracket Solenoid Spring Rubber Grommet Coil Assembly Coil Tubing Mach. Screw, #8-32 x 1/4" Insulator

### **PIN-SUB-A17796 Ball Gate Actuator Assembly**

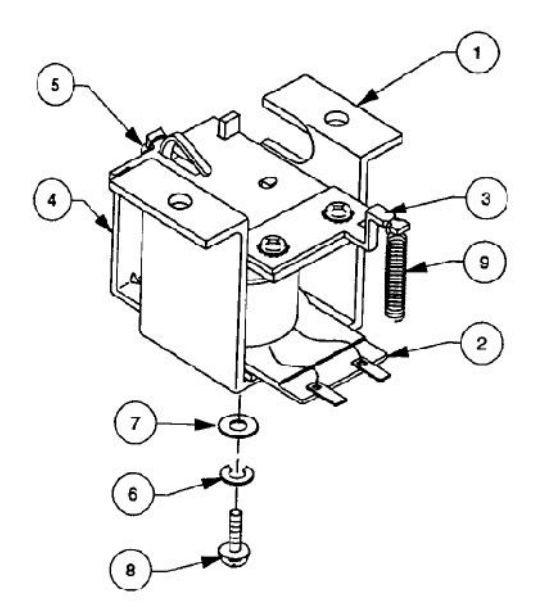

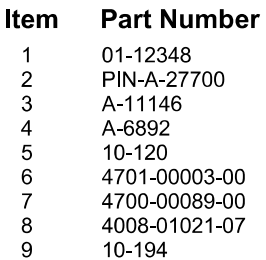

#### **Description**

**Ball Gate Coil Bracket** 12V Coil Assembly Armature Assembly Frame & Eyelet Assembly Spring Lockwasher, #18 Split FW, 11/64 x 7/16 x 16ga. Mach. Screw, 8-32 x 7/16" **Extension Spring** 

**AFM-SUB-A20572 3-Bank Motor Assembly** 

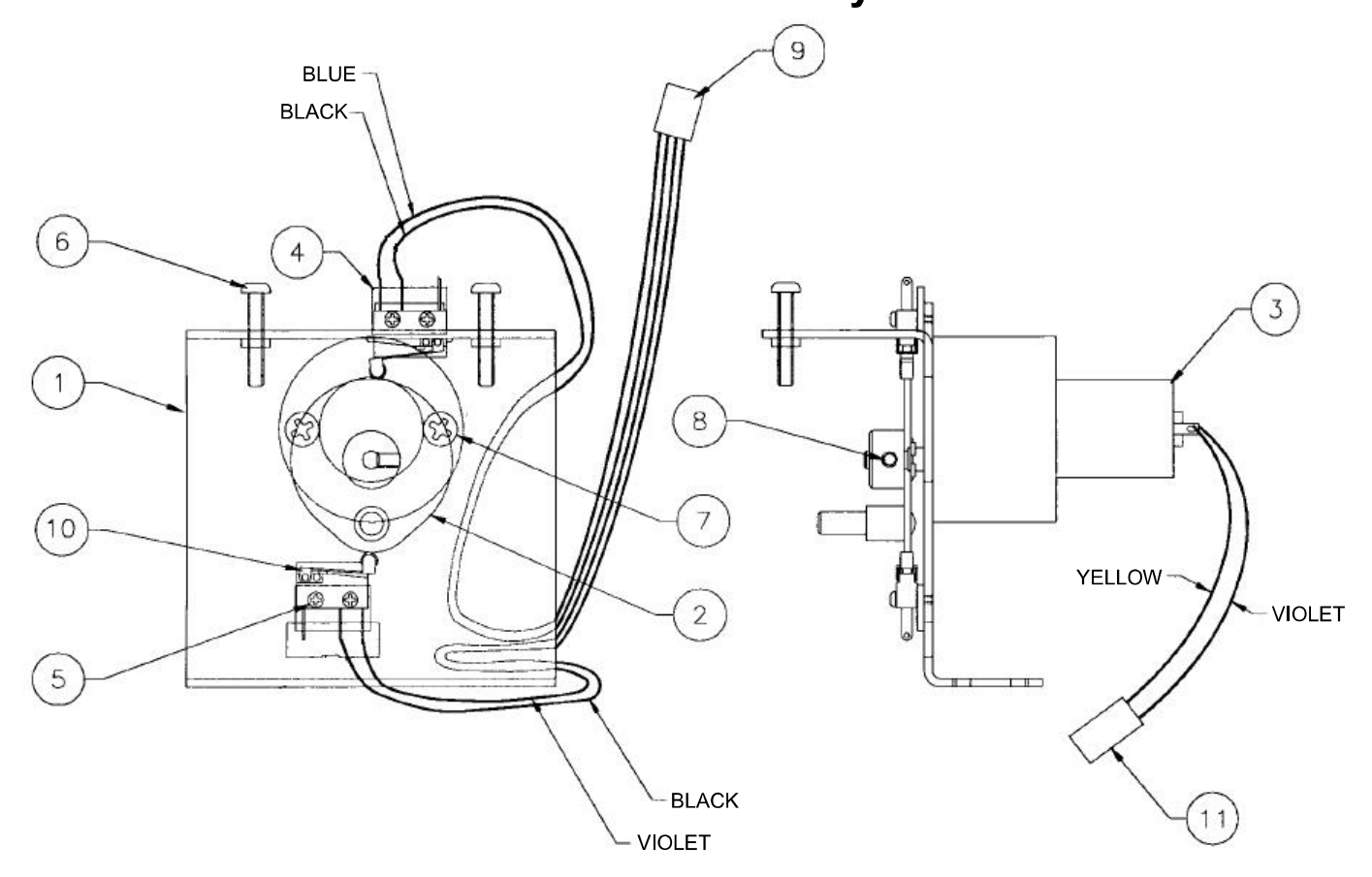

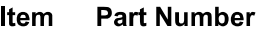

#### **Description**

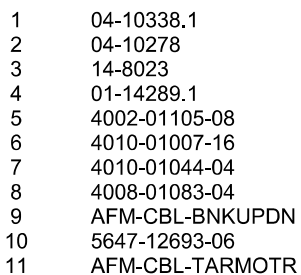

Motor Bracket Assembly 3-Bank Lift Cam Motor Plastic Insulator Mach. Screw, 2-56 x 1/2" Mach. Screw,  $2-50 \times 72$ <br>Mach. Screw,  $10-32 \times 17$ <br>Mach. Screw,  $10-32 \times 74$ <br>Set Screw,  $8-32 \times 74$ <br>Motor Bank Up Down Cable<br>Sub-Miniature Switch Target Motor Cable

### **AFM-SUB-A20683 3-Bank Moving Target Assembly**

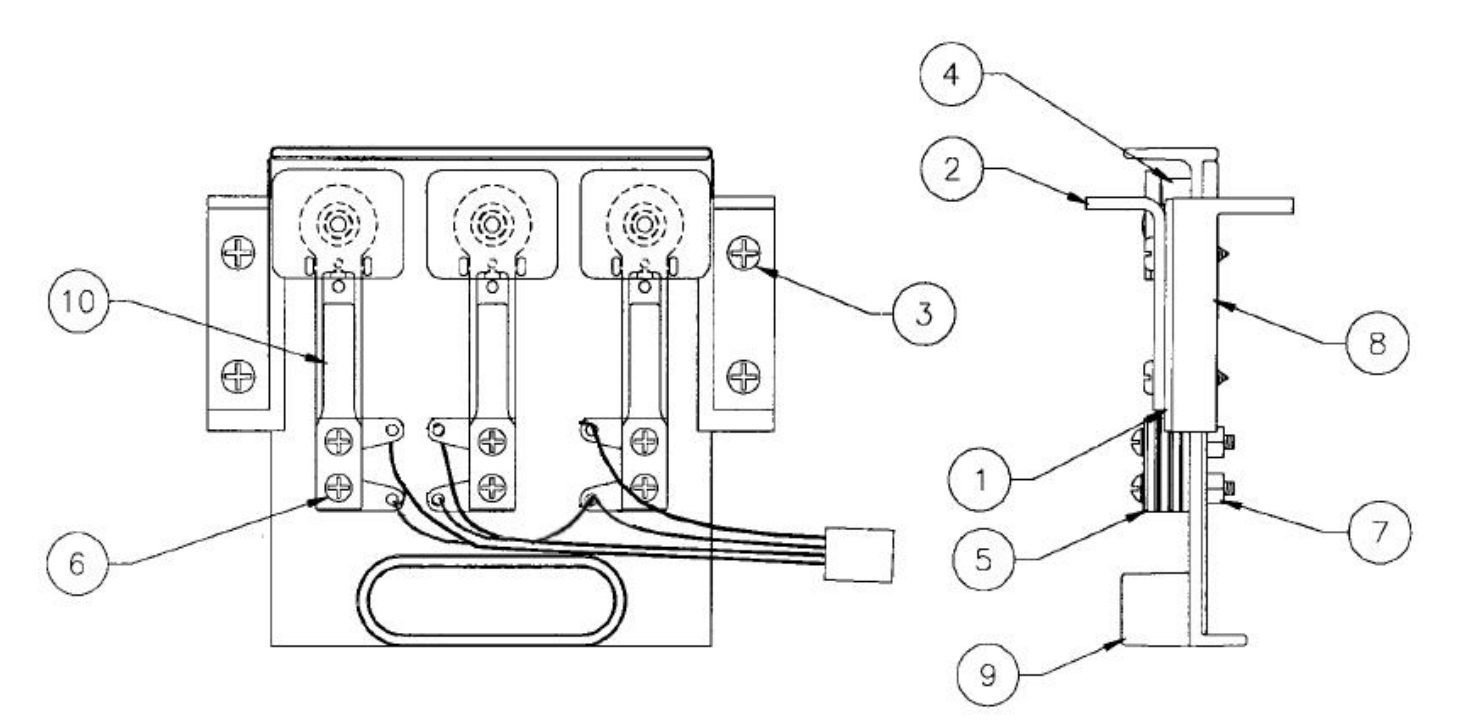

#### Item

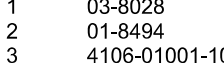

### **Part Number**

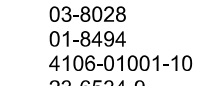

23-6534-9

- $\begin{array}{c} 4 \\ 5 \end{array}$ 01-3670
- $\begin{array}{c} 6 \\ 7 \end{array}$ 4004-01003-12 4404-01119-00
- $\bf 8$ 03-8235
- $\boldsymbol{9}$ 03-8236
- $10$ AFM-A-20833

#### **Description**

Retainer Carrier Support Bracket Sh. Metal Screw, #6 x 5/8" Edge Protector Switch Plate - Curved Mach. Screw, 4-40 x 3/4" Nut 4-40 ESNA **Target Guide** Carrier Target 3-Bank Target & Cable Assy.

### **PIN-SUB-POWRBOX Pinball Power Switch Fuse Box**

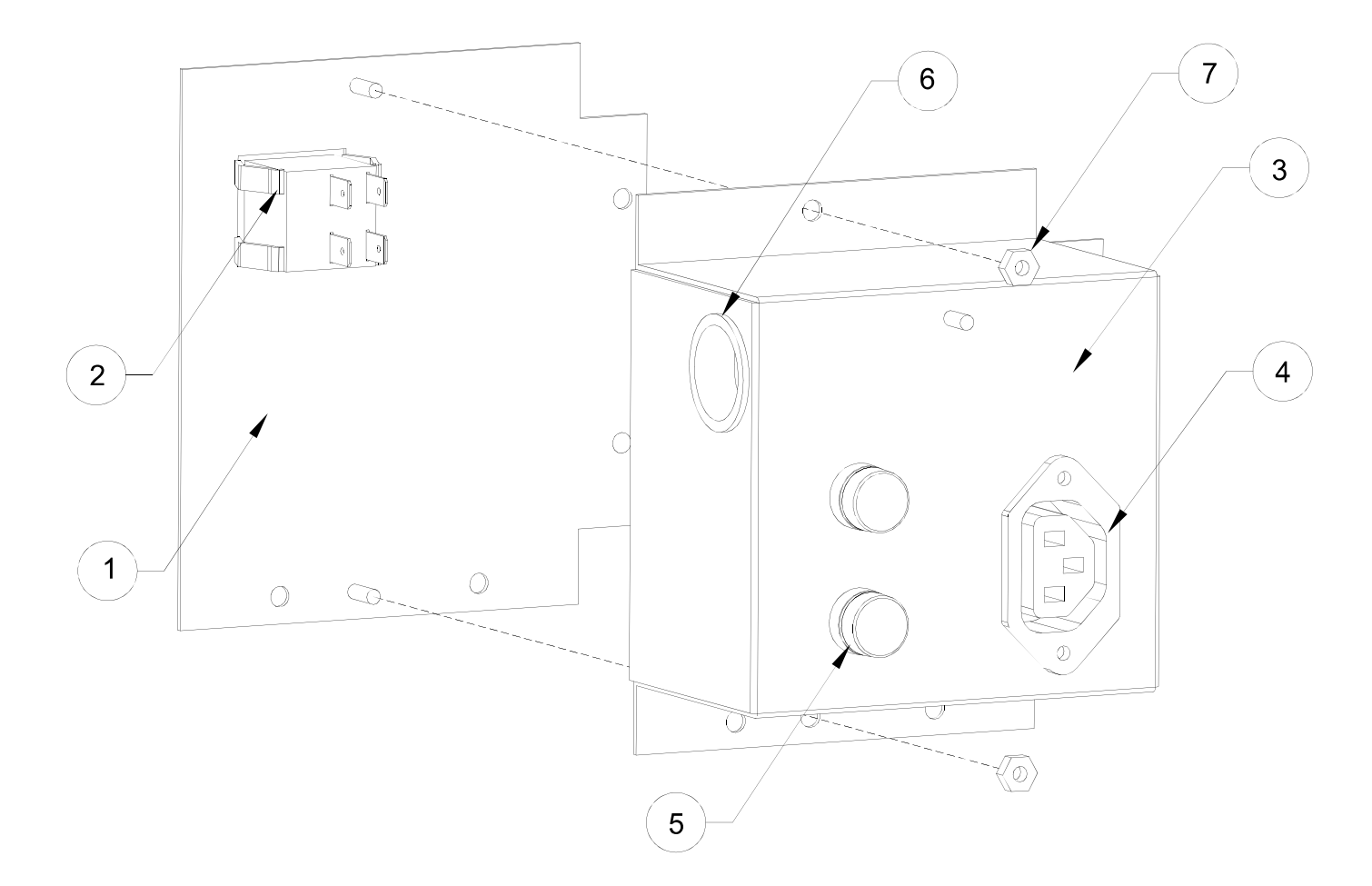

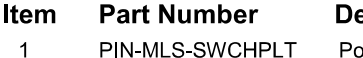

- 000-SWC-ALCONOF
- PIN-MLS-SWCHBOX
- 000-ELE-IECOUTL
- 2<br>3<br>4<br>5<br>6<br>7 000-ELE-PNLFUSE<br>000-PLM-100SBUS
- 
- FNT-063-KEC0000

#### escription

Power Switch Plate<br>Alcoswitch Rocker, 16A DPST Switch/Fuse Box IEC Outlet, Female 5mm Panel Mount Fuse Holder<br>1" Shorty Bushing 6-32 Kep Nut

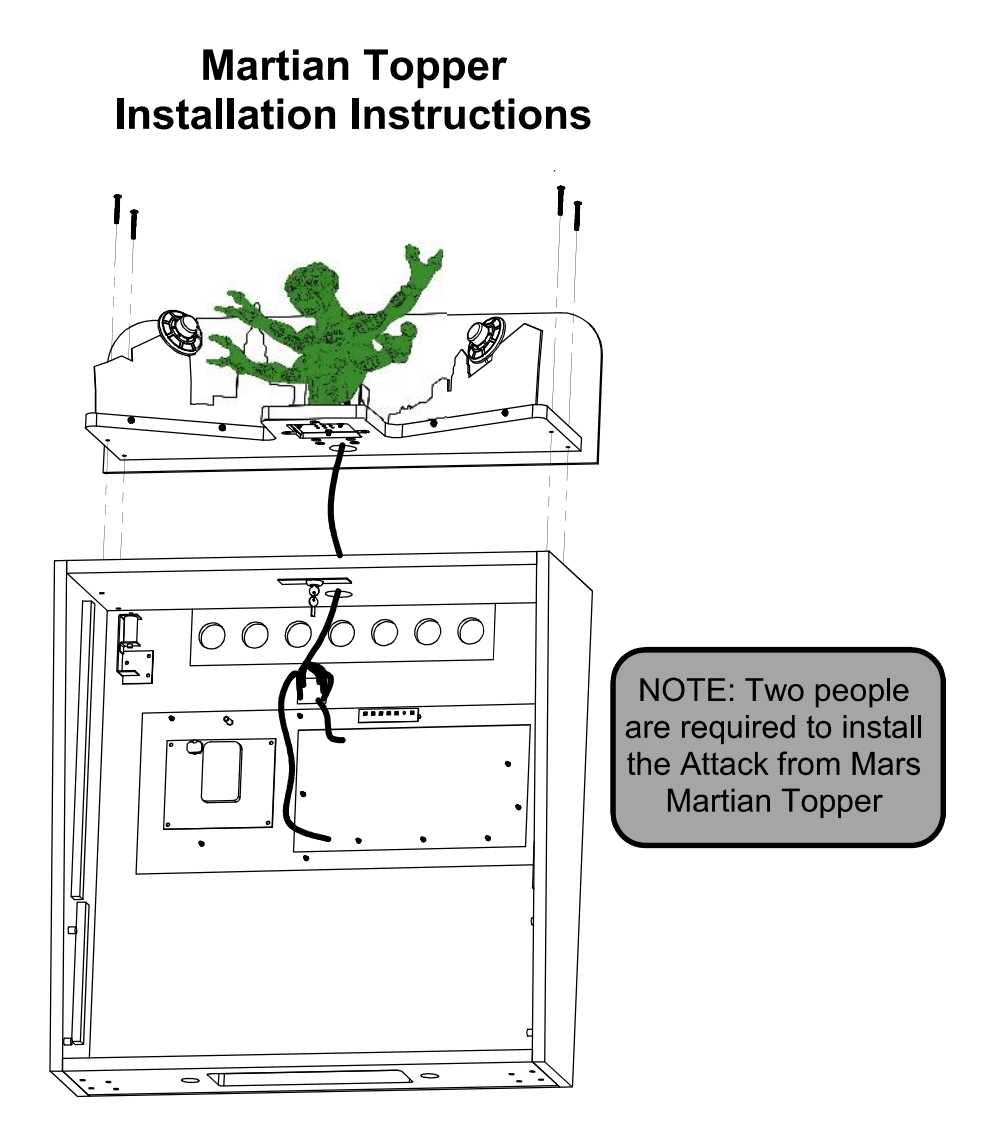

- With the game powered off, remove the backglass/insert panel from the backbox. Unplug the insert panel  $\bullet$ and set to the side (see pq. 1-3 for instructions on removing insert panel).
- While one person holds the topper, the second person feeds the topper cables through the large hole in  $\bullet$ the top of the backbox.
- After the cables are pushed through, set the topper down flush against the top of the backbox, checking  $\bullet$ that the four mounting holes are aligned. Secure the topper to the backbox with the four mounting screws included in the topper kit.
- Connect the cables as they are labeled. Some cables plug into the Topper PCB, and others connect to other  $\bullet$ cables. Pay attention to the labels. Mating cables are marked so you know which to connect. Cables that plug in to the PCB are labeled with the connector on the board
- Power the game on, and hold SERVICE to enter the CGC SYSTEM MENU. Advance to the Topper Test menu, and make sure all components of the topper are functioning (see pg. 1-17 for information on the topper test).
- Re-install the insert panel in the backbox, and lock the backbox.

## **AFM-SUB-MARTOPR Attack from Mars Martian Topper Assembly**

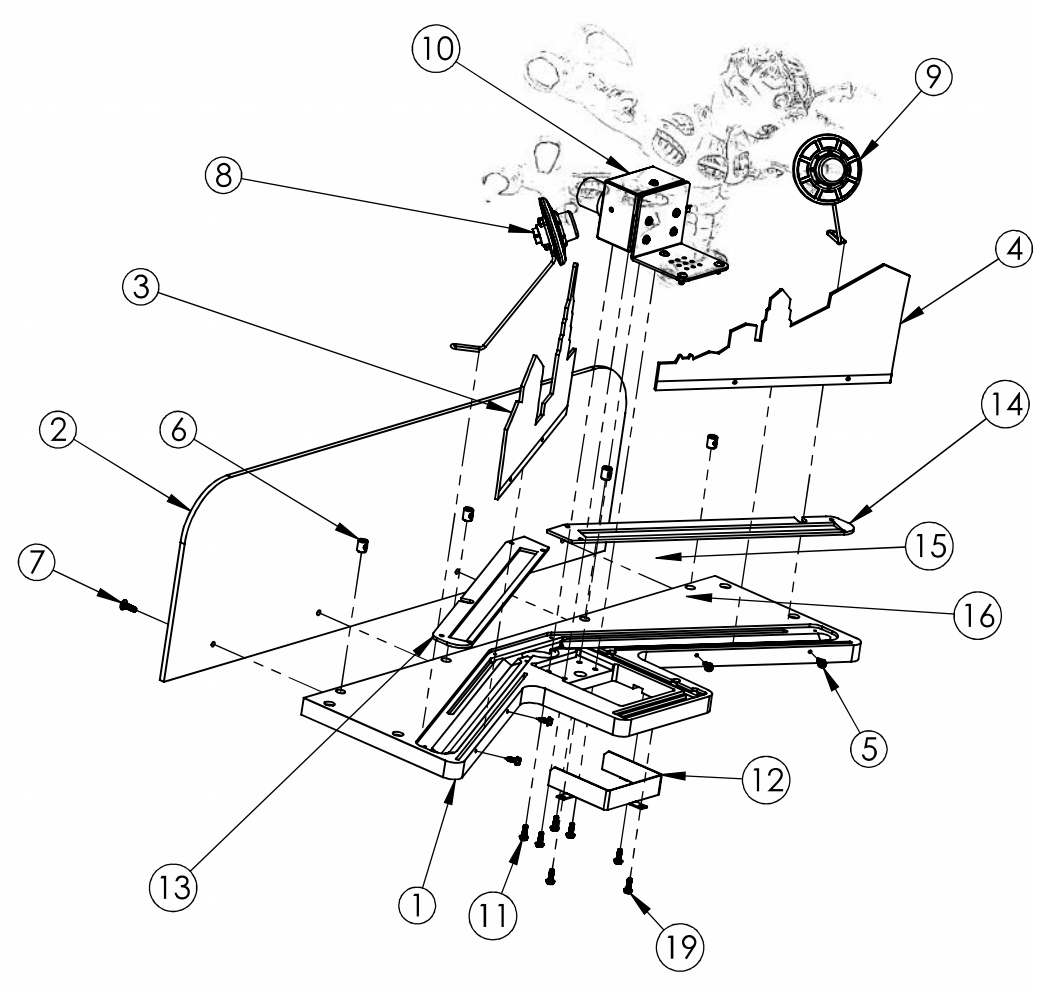

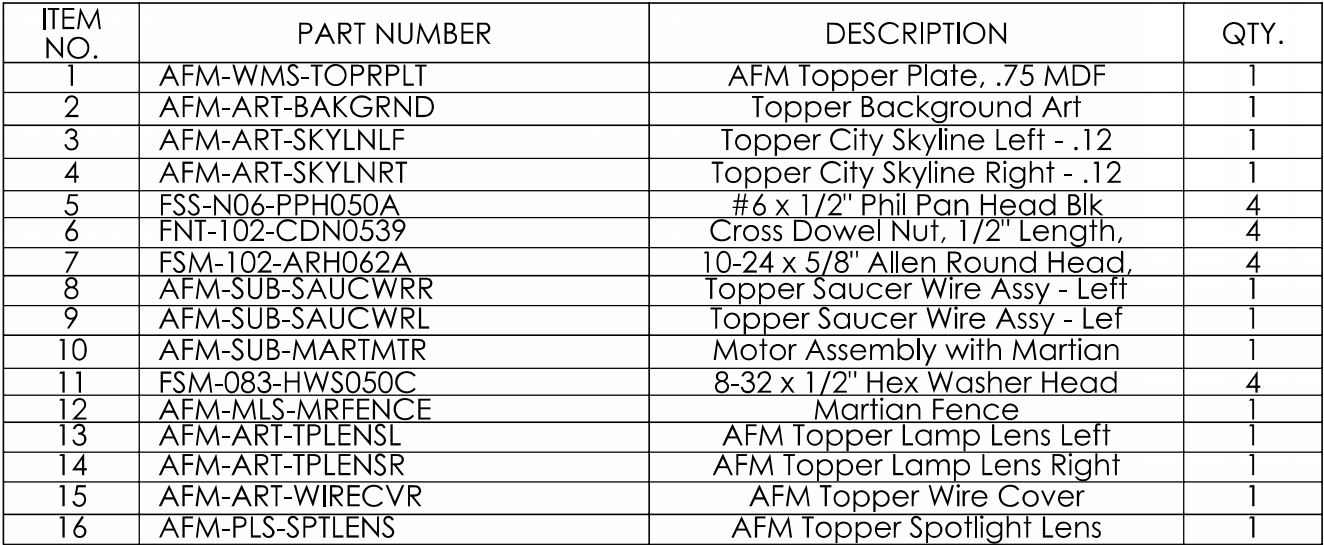

### NOT SHOWN

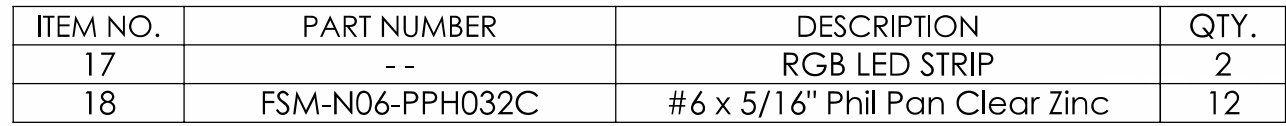

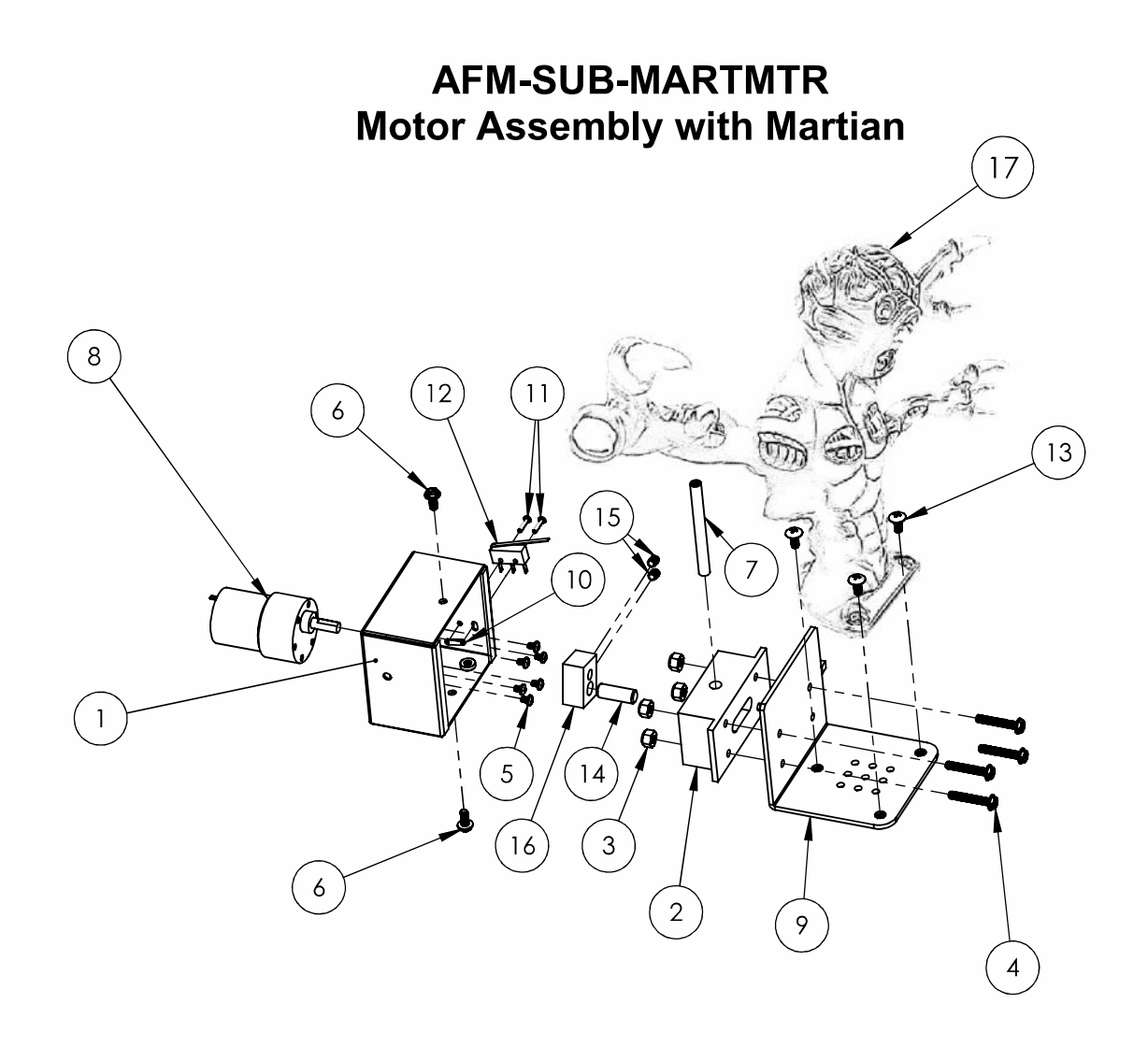

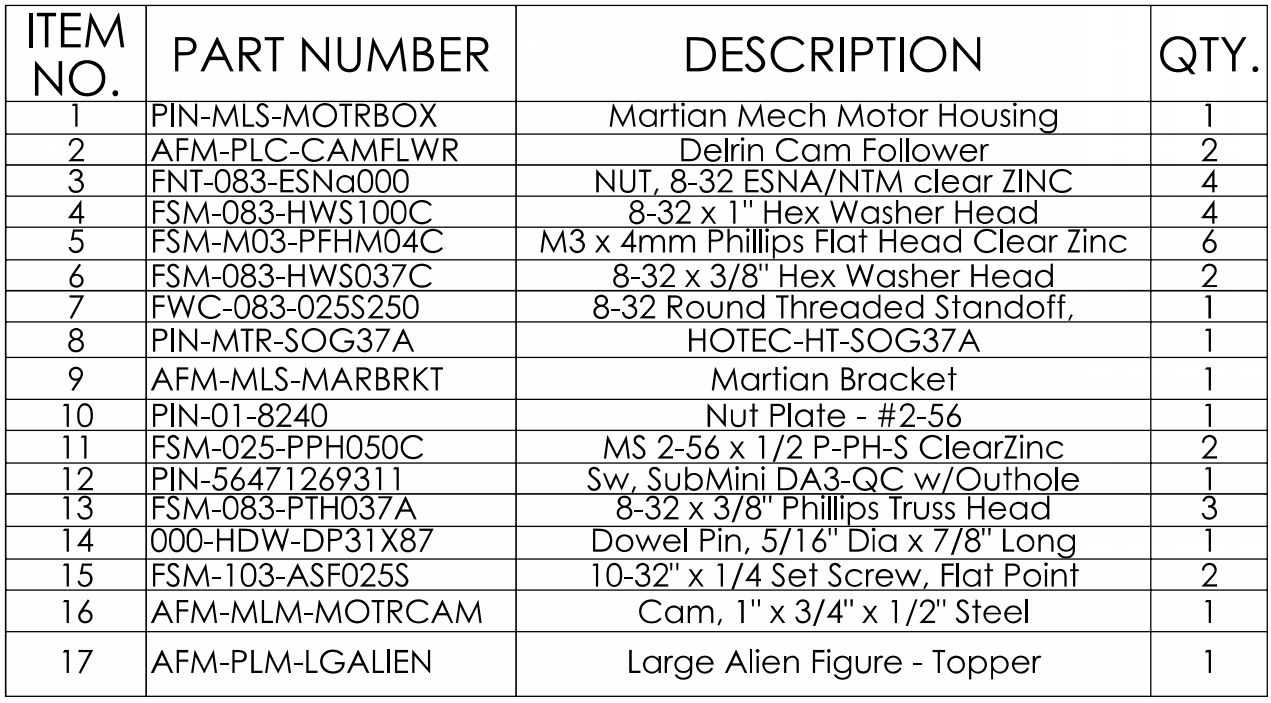

# AFM-SUB-SAUCWR/L **Topper Saucer Wire Assy Left/Right**

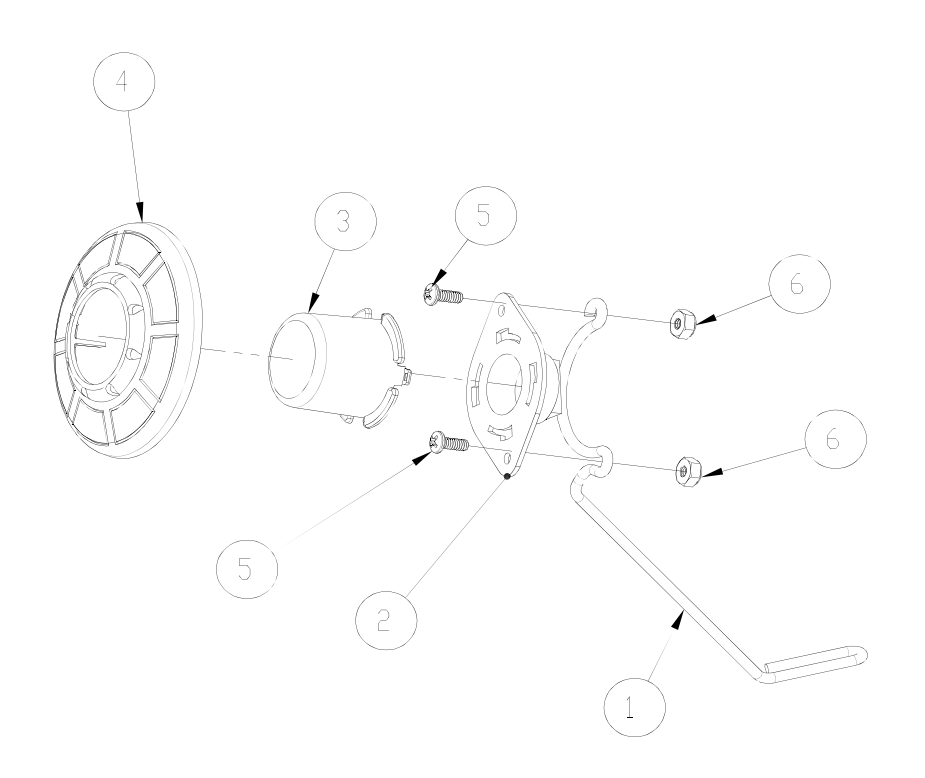

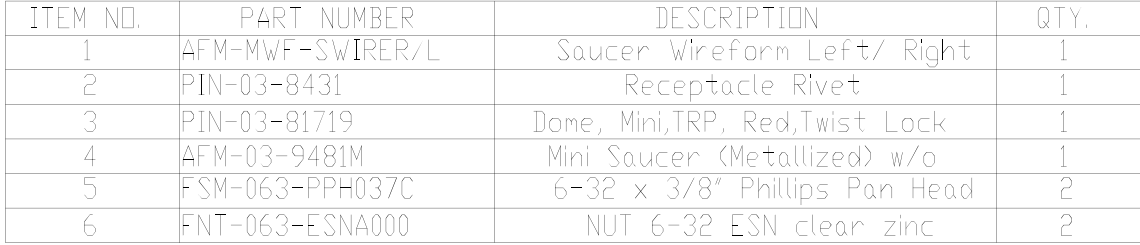

### MISCELLANEOUS PARTS (NOT SHOWN)

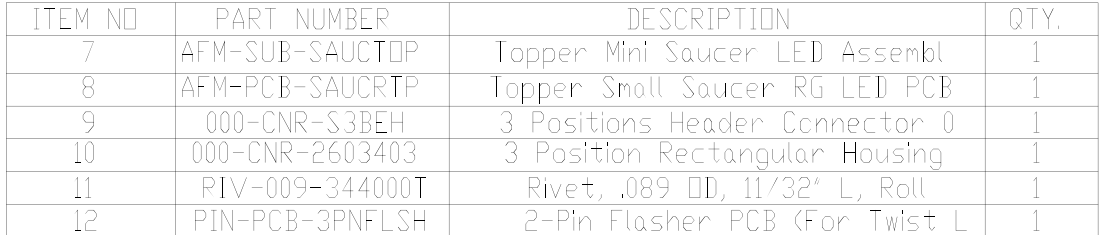

(Left Assembly Shown)

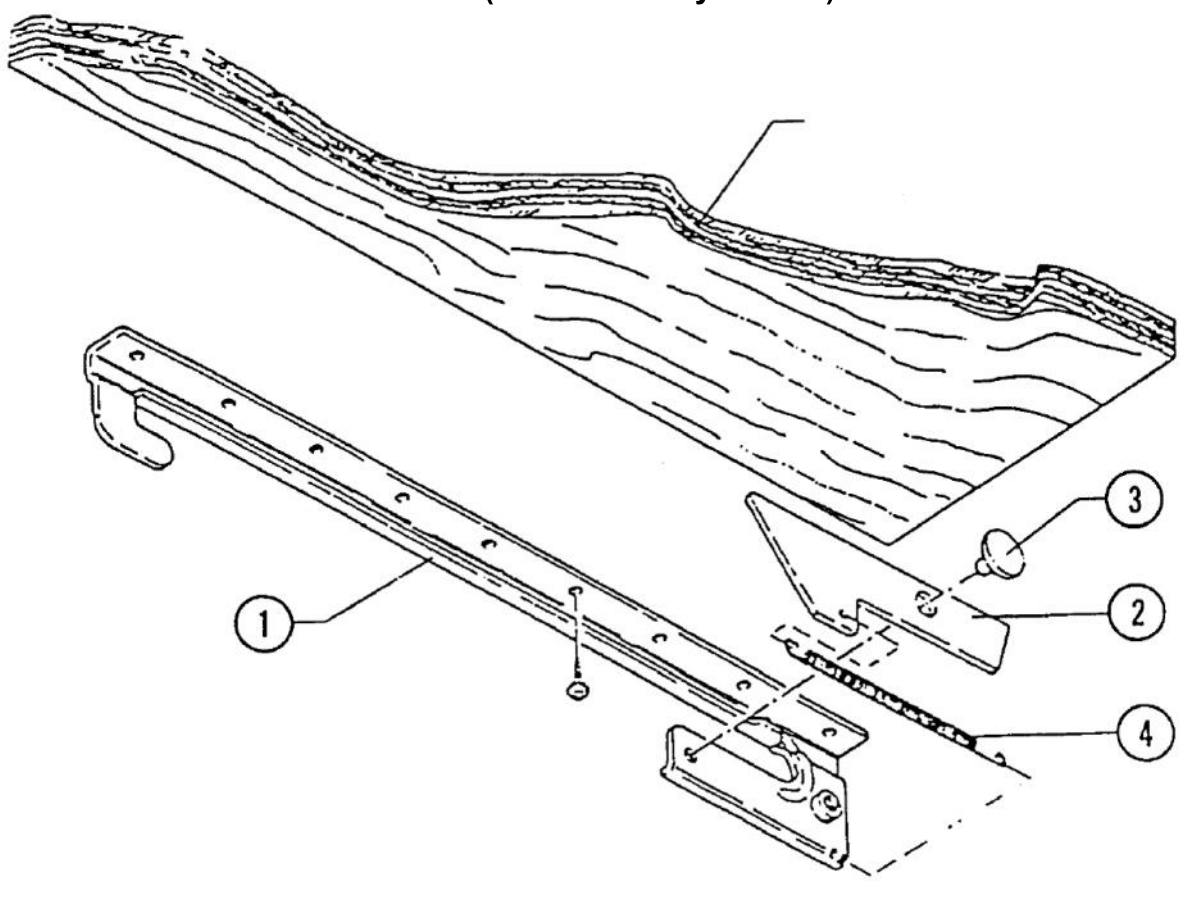

#### A-17749.1-1 **Playfield Slide Mechanism** (Left Assembly)

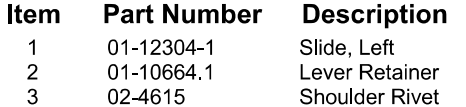

#### **Associated Part:**

 $\overline{4}$ 10-439 Spring

#### A-17749.1-2 **Playfield Slide Mechanism** (Right Assembly)

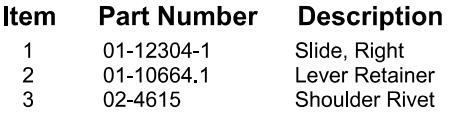

#### **Associated Part:**

 $\overline{\mathbf{4}}$ 10-439 Spring

### **Posts**

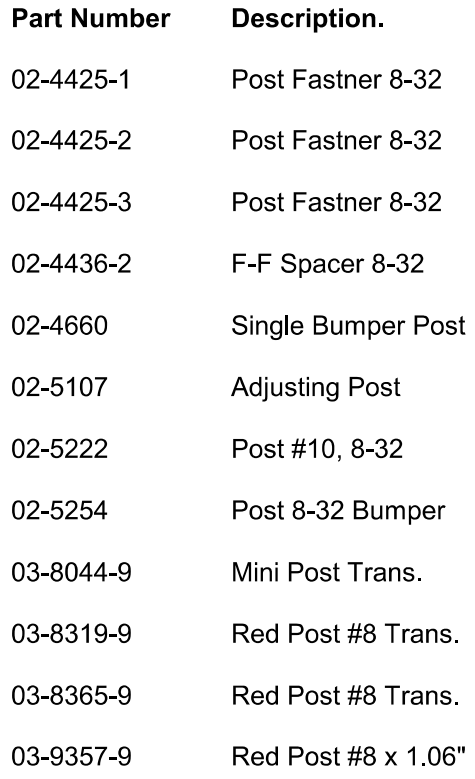

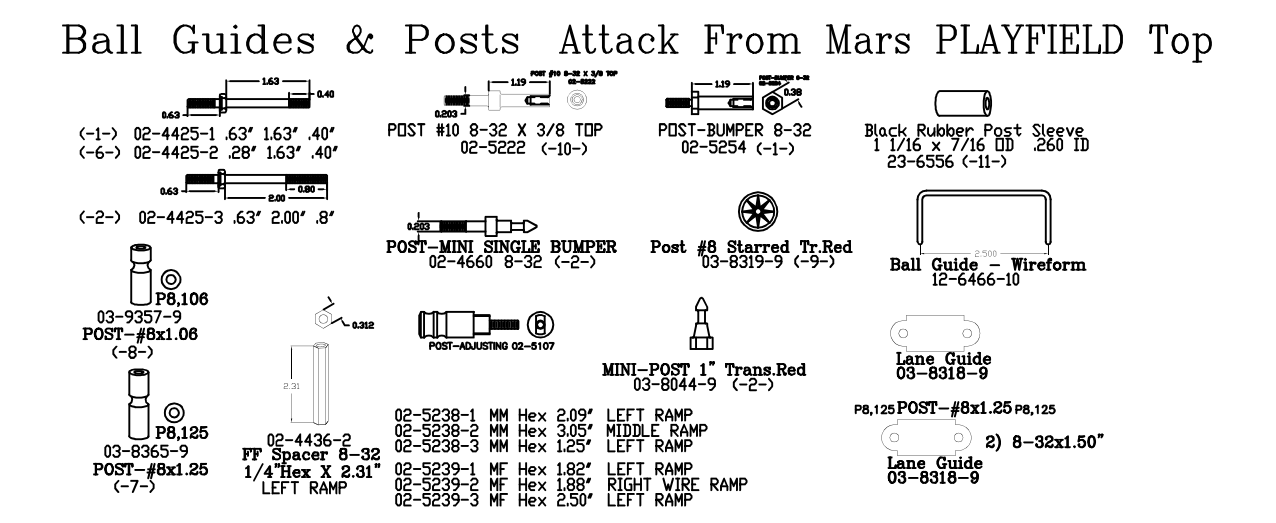

### **RAMPS**

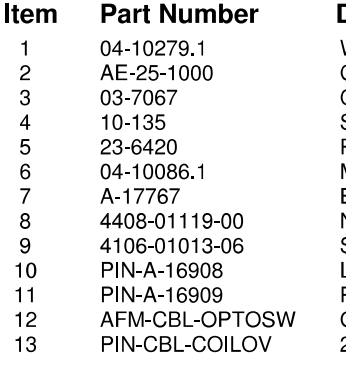

**Description Description**<br>
Weldment Right Popper<br>
Coil Assembly<br>
Coil Tubing<br>
Solenoid Spring<br>
Rubber Grommet<br>
Mouting Bracket<br>
Bell Armature Assembly<br>
Nut, 8-32 ESN<br>
Sh. Metal Screw, #6 x 3/8"<br>
LED Assembly, RTV<br>
Photo Trans. Assy, R

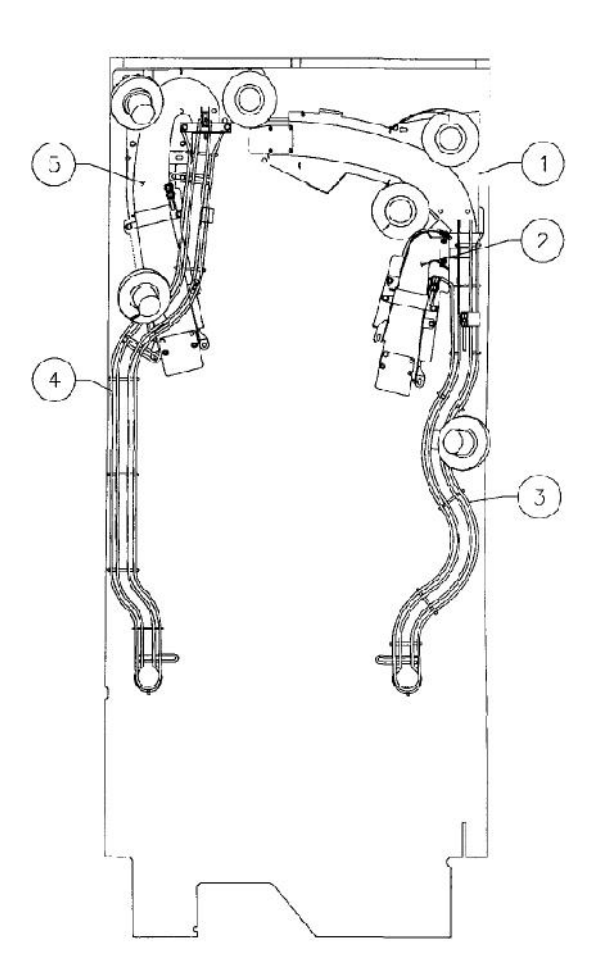

### **UPPER PLAYFIELD PARTS**

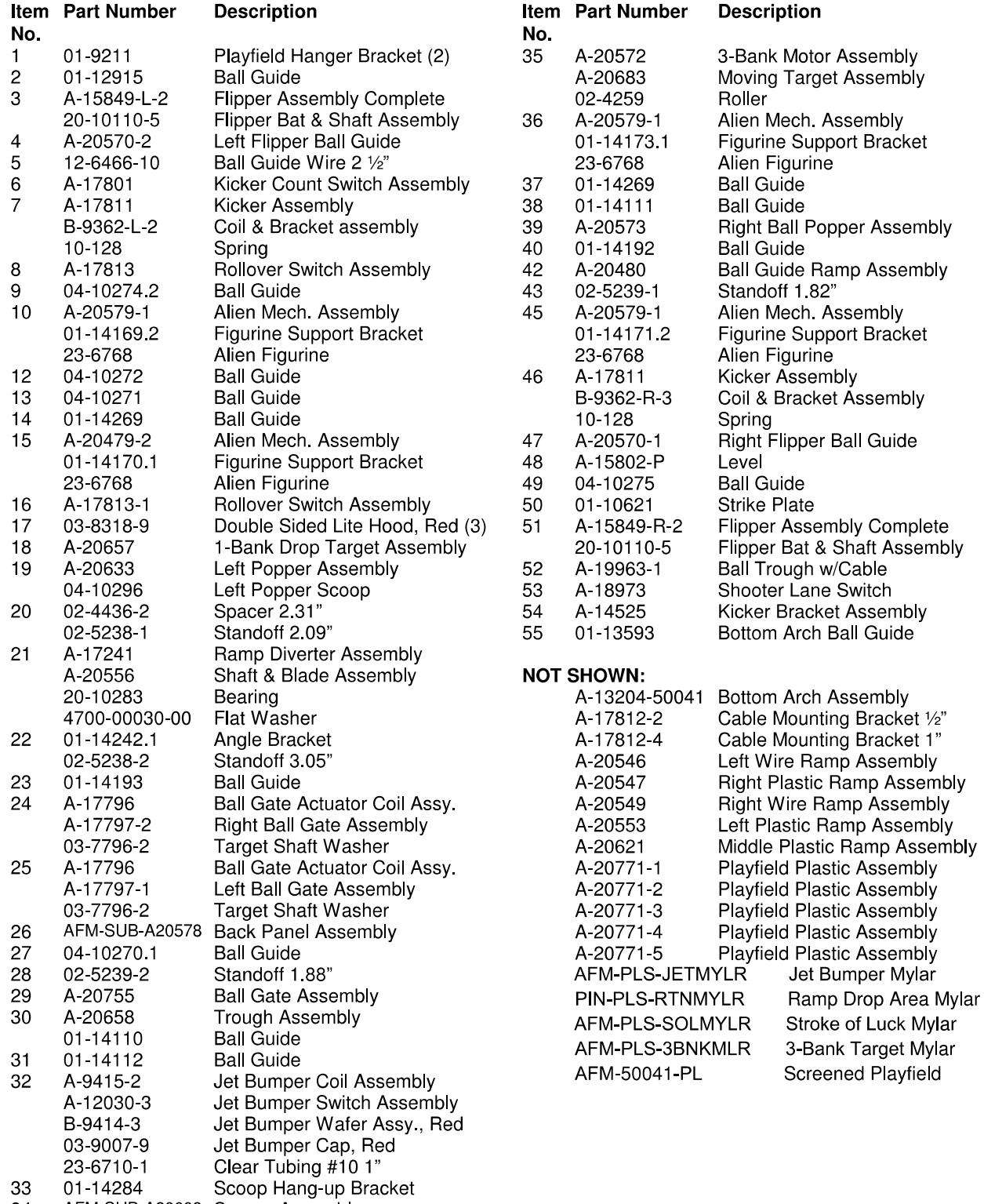

34 AFM-SUB-A20608 Saucer Assembly

### **UPPER PLAYFIELD PARTS**

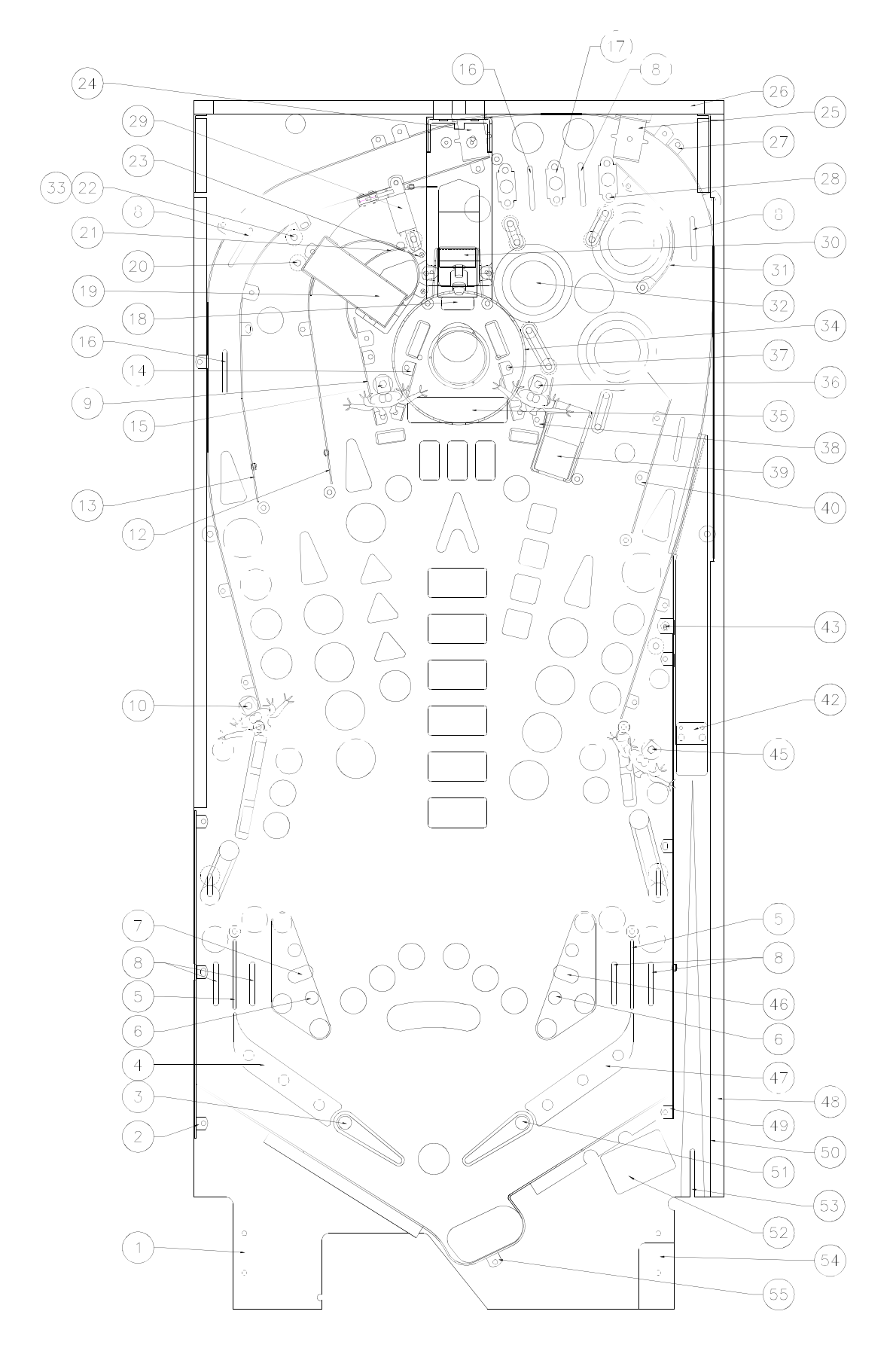

### **LOWER PLAYFIELD PARTS**

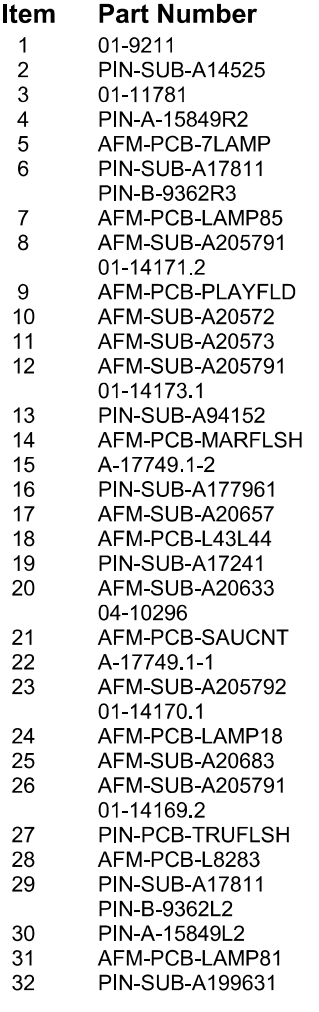

**Description** Bracket Playfield Hanger (2) Shooter Lane Kicker Bracket Assy Leg Support (2) Flipper Assembly 7 Lamp PCB Kicker Arm (Slingshot) Assy.<br>Coil & Bracket Assembly Playfield LED L84 & L85 Alien Mech. Assembly Figurine Support Bracket<br>AFM Playfield PCB 3-Bank Motor Assembly<br>Right Ball Popper Assembly Alien Mech. Assembly Figurine Support Bracket<br>Jet Bumper Coil Assembly<br>Jet Bumper Flasher Playfield Slide Mechanism, R. Ball Gate Actuator Assy. (2) 1-Bank Drop Target Assembly<br>Playfield LED L43 and L44 Ramp Diverter Assembly Left Popper Assembly Left Popper Scoop<br>Mini-Saucer PCB Connector Board Playfield Slide Mechanism, L. Alien Mech. Assembly Figurine Support Bracket<br>Playfield LED L18 3-Bank Moving Target Assembly Alien Mech. Assembly Figurine Support Bracket<br>Through Playfield Flasher Playfield LED L82 and L83 Kicker Arm (Slingshot) Assy. Coil & Bracket Assembly **Flipper Assembly** Playfield LED L81 **Ball Trough Assembly** 

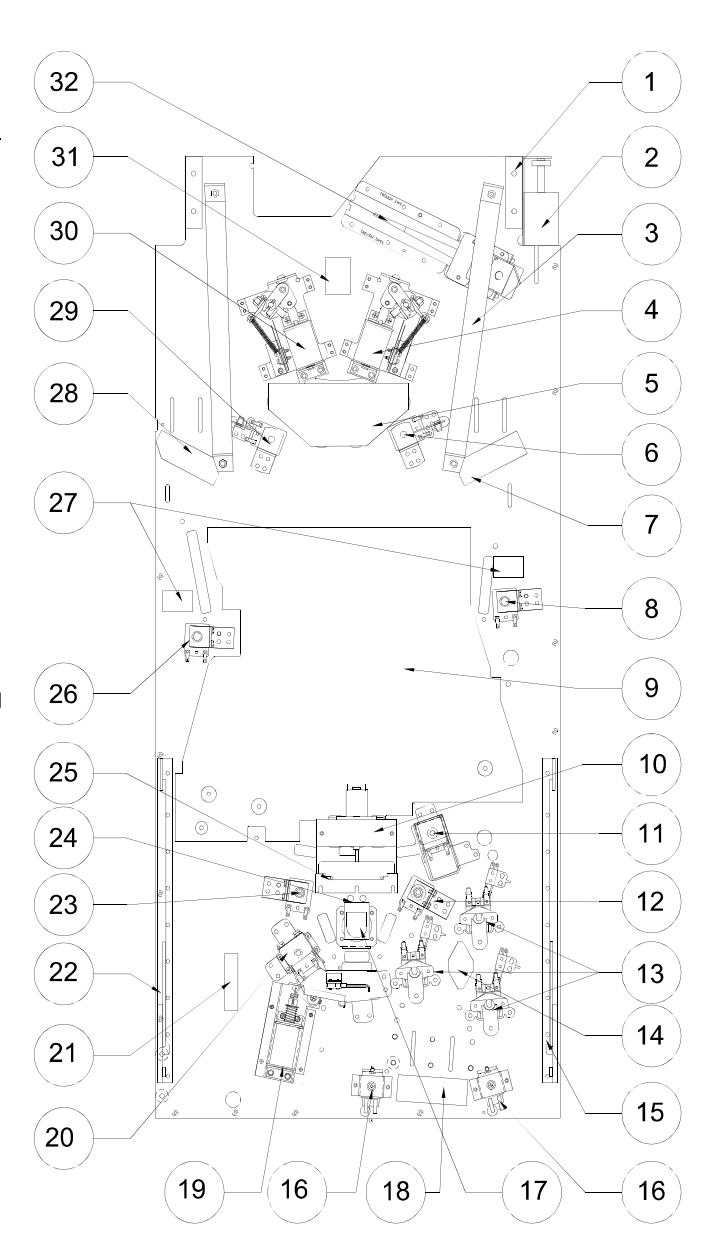

## **RUBBER RINGS**

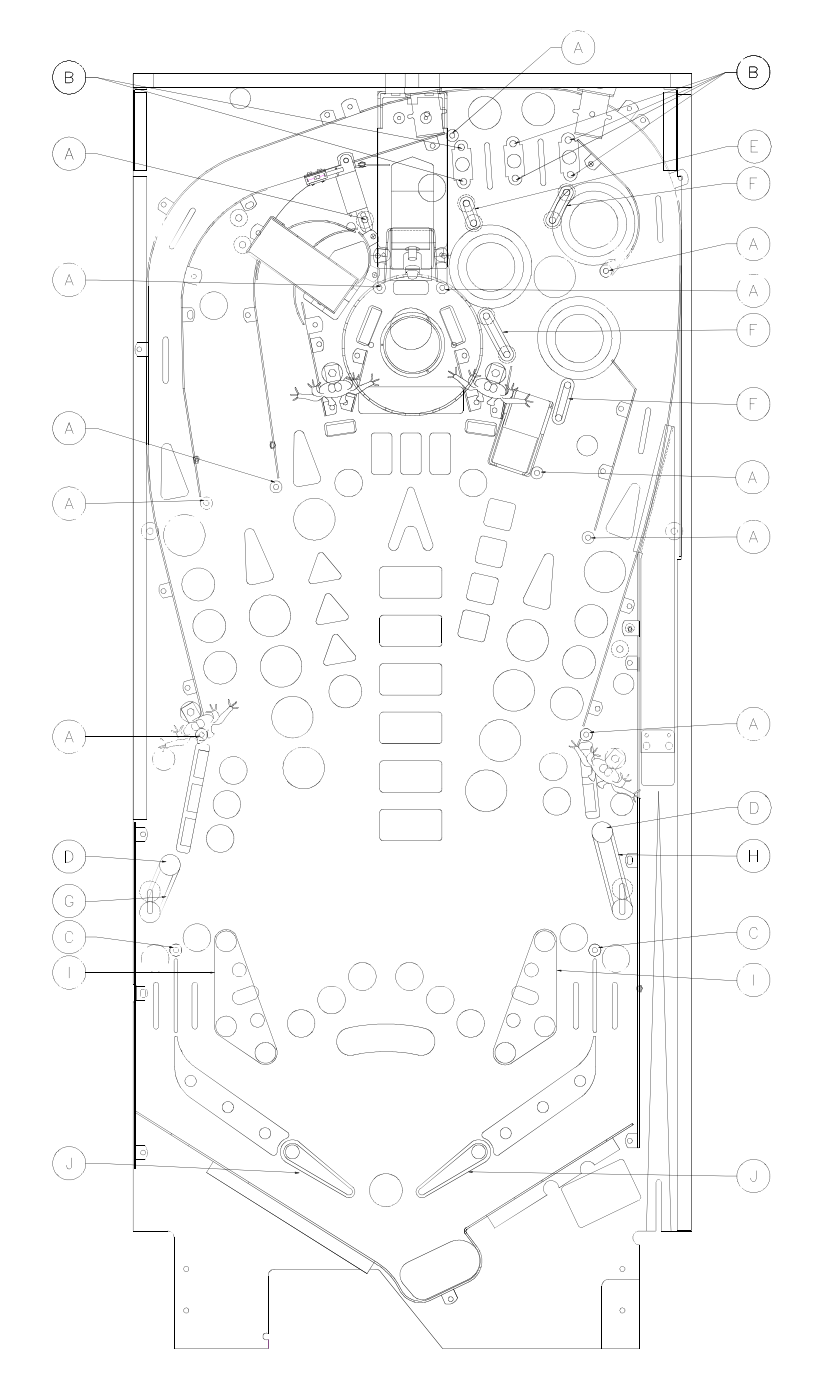

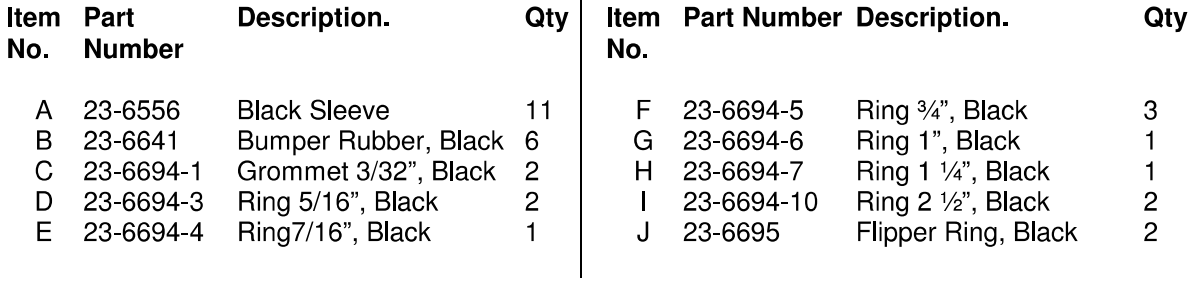

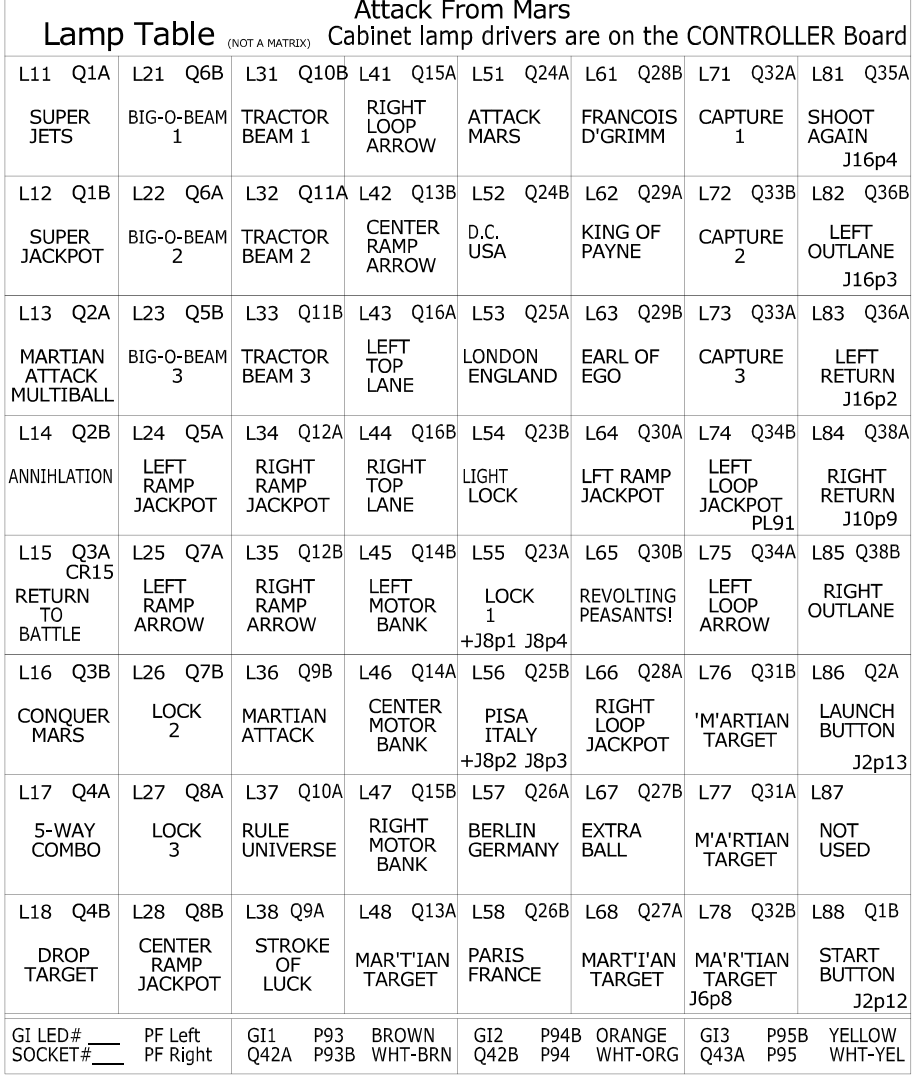

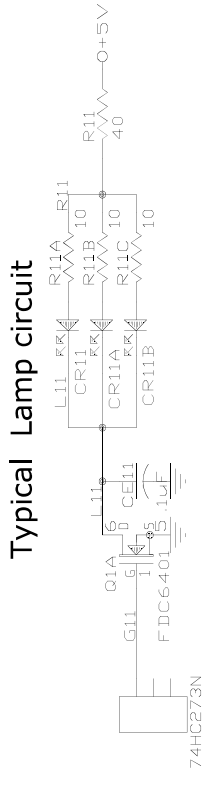

### **LAMP LOCATIONS**

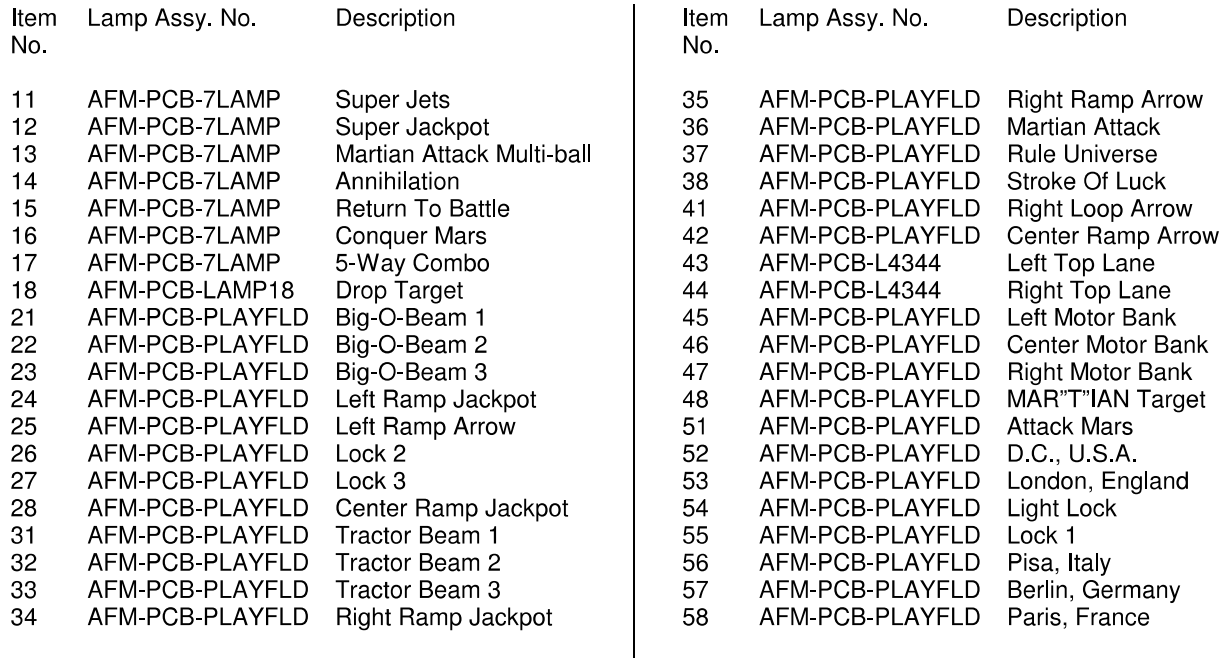

### **LAMP LOCATIONS CONTINUED**

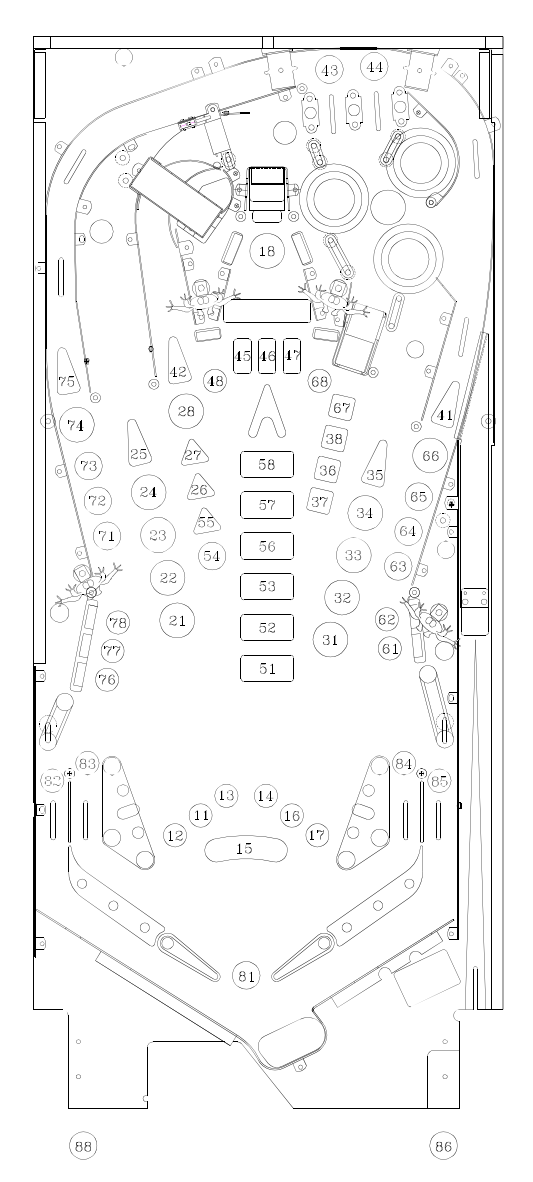

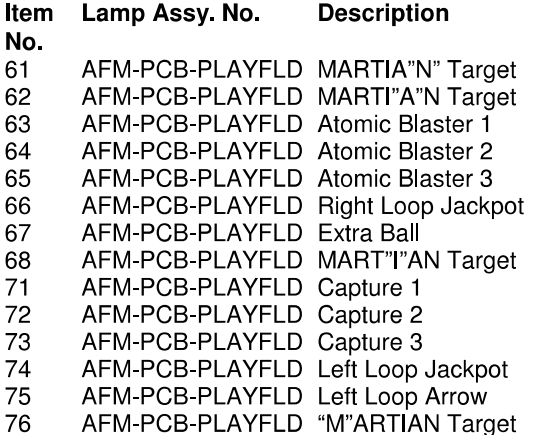

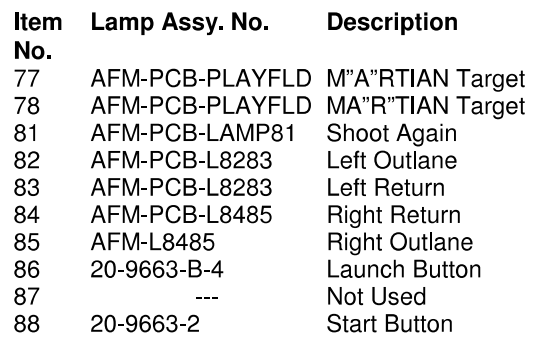

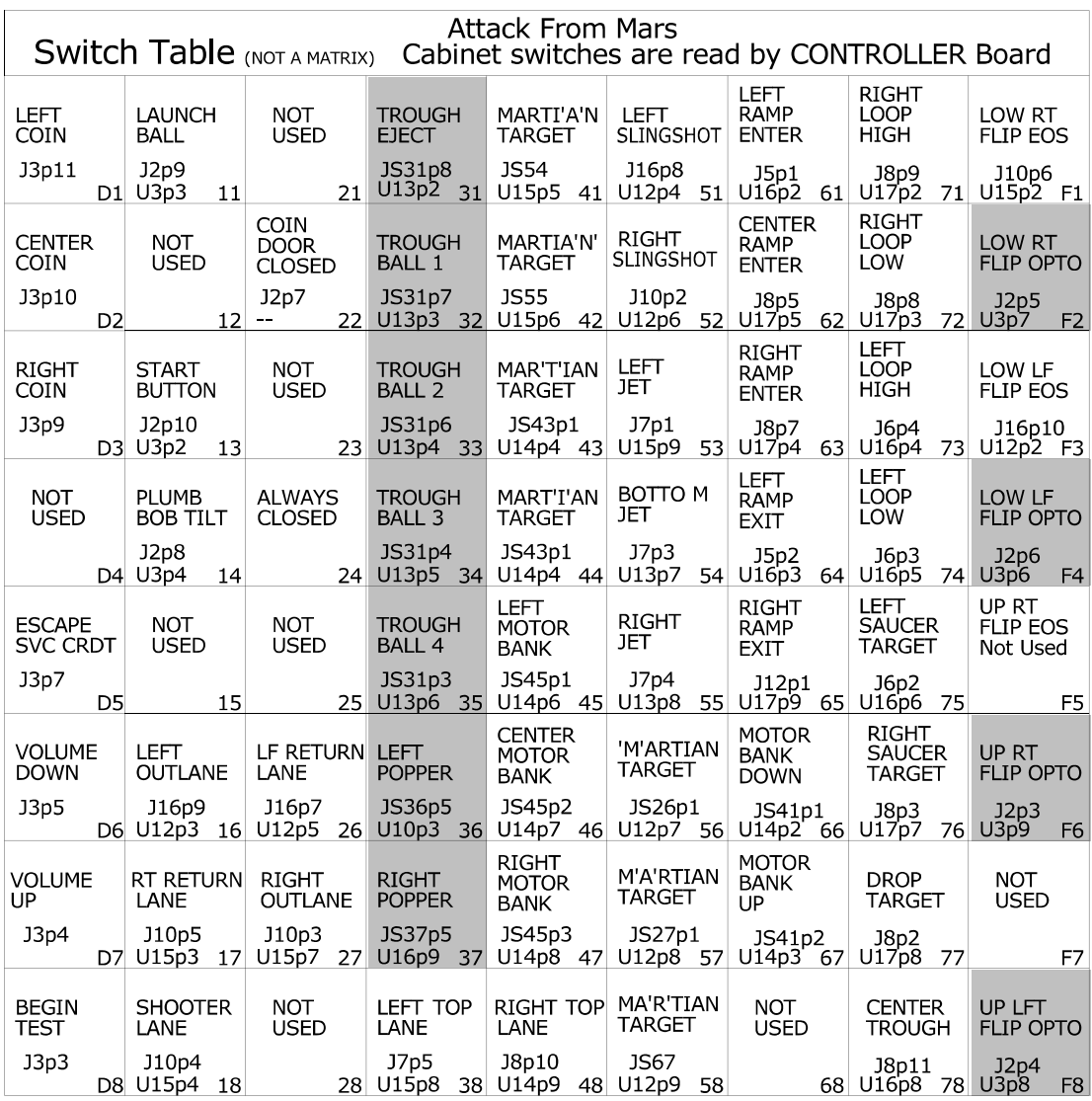

Depto, Typically Closed

### **SWITCH LOCATIONS**

| No.            | Item Switch Part<br>No. | <b>Description</b>           | No. | Item Switch Part<br>No. | <b>Description</b>  |
|----------------|-------------------------|------------------------------|-----|-------------------------|---------------------|
| F1             | SW 1A 194               | Lower Right Flipper EOS      | 31  | A-18617-1               | Trough Eject (LED)  |
| F <sub>2</sub> | A-17316                 | *Lower Right Flipper Cabinet |     | A-18618-1               | (Transistor)        |
| F3             | SW 1A-194               | Lower Left Flipper EOS       | 32  | A 18617-1               | Trough Ball 1 (LED) |
| F <sub>4</sub> | A-17316                 | *Lower Left Flipper Cabinet  |     | A 18618-1               | (Transistor)        |
| F <sub>5</sub> |                         | Not Used                     | 33  | A-18617-1               | Trough Ball 2 (LED) |
| F <sub>6</sub> |                         | Not Used                     |     | A-18618-1               | (Transistor)        |
| F7             |                         | Not Used                     | 34  | A-18617-1               | Trough Ball 3 (LED) |
| F <sub>8</sub> |                         | Not Used                     |     | A-18618-1               | (Transistor)        |
| 11             | 20 9663 B 4             | Launch Button                | 35  | A-18617-1               | Trough Ball 4 (LED) |
|                |                         |                              |     |                         |                     |
| 12             |                         | Not Used                     |     | A-18618-1               | (Transistor)        |
| 13             | 20 9663 2               | <b>Start Button</b>          | 36  | A-16908                 | Left Popper (LED)   |
| 14             | 04-10346                | *Plumb Bob Tilt              |     | A-16909                 | (Transistor)        |
| 15             |                         | Not Used                     | 37  | A-16908                 | Right Popper (LED)  |
| 16             | 5647 12693 19           | Left Outlane                 |     | A-16909                 | (Transistor)        |
| 17             | 5647 12693 19           | Right Return                 | 38  | 5647 12693 19           | Left Top Lane       |
| 18             | 5647 12693 32           | Shooter Lane                 | 41  | A 18018-21              | MARTI"A"N Target    |
| 21             |                         | *Slam Tilt                   | 42  | A 18018-21              | MARTIA"N" Target    |
| 22             | 5643-09288-00           | *Coin Door Closed            | 43  | A-18018-21              | MAR"T"IAN Target    |
| 23             |                         | Not Used                     | 44  | A-18018-21              | MART"I"AN Target    |
| 24             | 5643 09112 00           | *Always Closed               | 45  | SW-1A-201-4             | Left Motor Bank     |
| 25             |                         | Not Used                     | 46  | SW-1A-200-4             | Center Motor Bank   |
| 26             | 5647 12693 19           | Left Return                  | 47  | SW-1A-200-4             | Right Motor Bank    |
| 27             | 5647 12693 19           | <b>Right Outlane</b>         | 48  | 5647 12693 19           | Right Top Lane      |
| 28             |                         | Not Used                     |     |                         |                     |
| $\cdots$       |                         |                              |     |                         |                     |

\*Not Shown<br>†Located Under Playfield

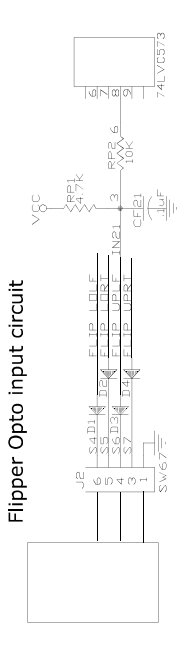

Typical switch input circuit  $\begin{array}{l} \mathbb{R} \mathbb{R} \\ \mathbb{L} \times \mathbb{R} \end{array}$ Ċ  $\circ$ 

### **SWITCH LOCATIONS (continued)**

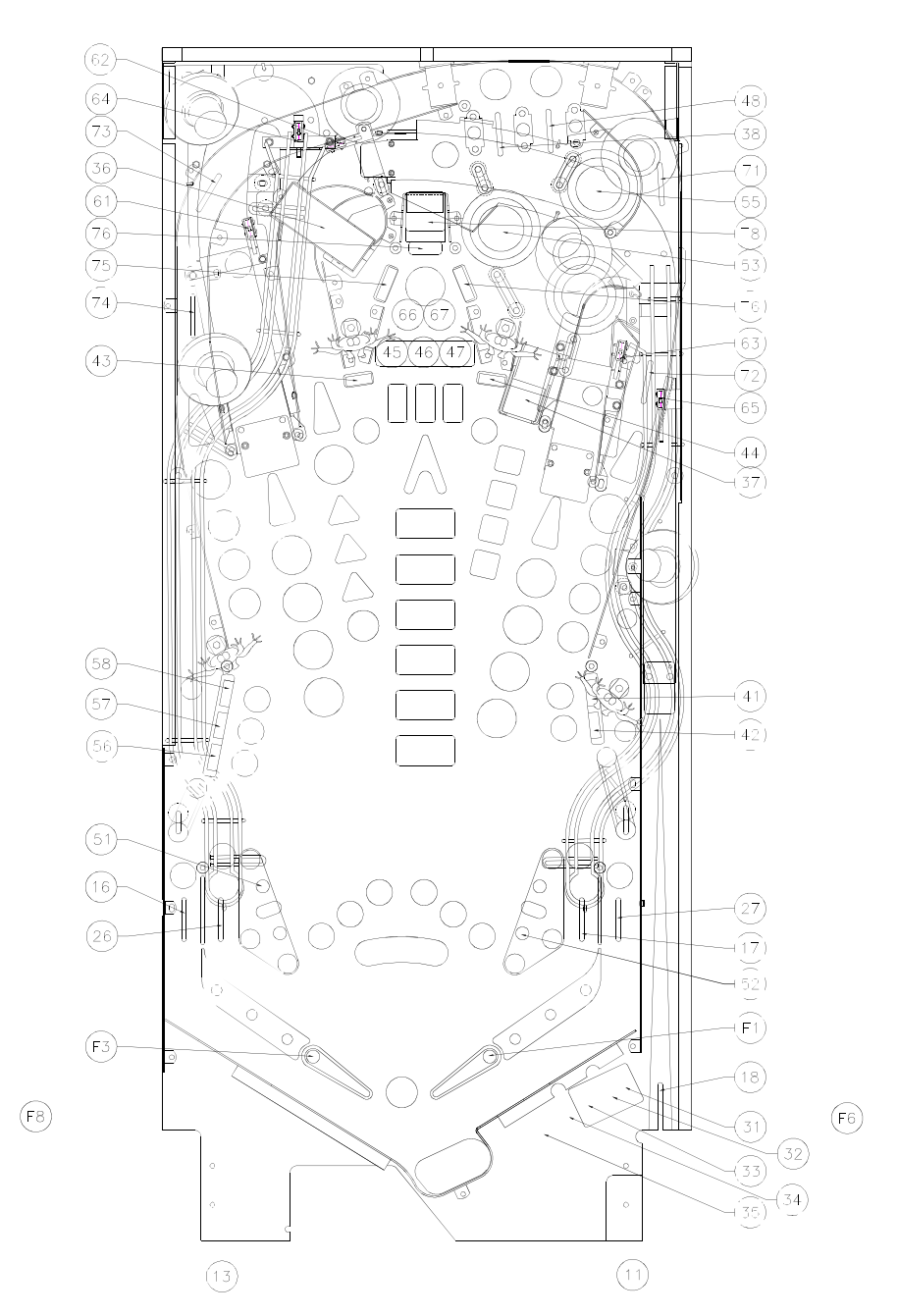

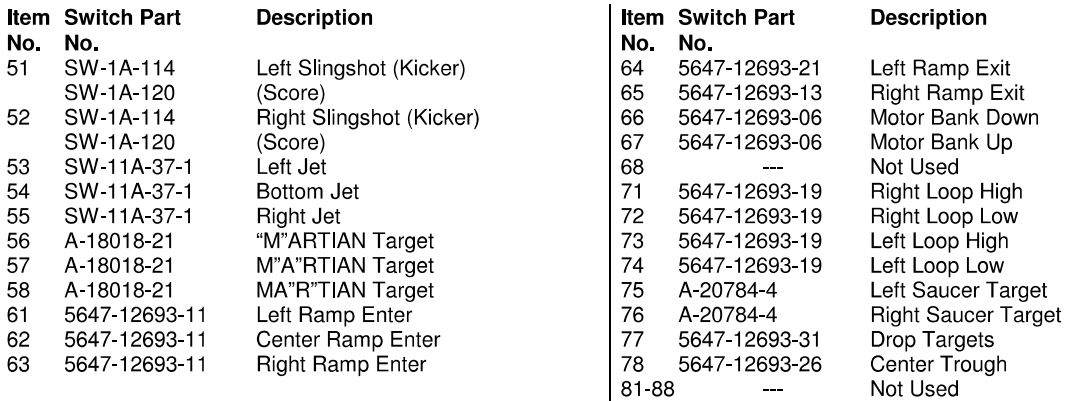

\*Not Shown

 $\sim$ 

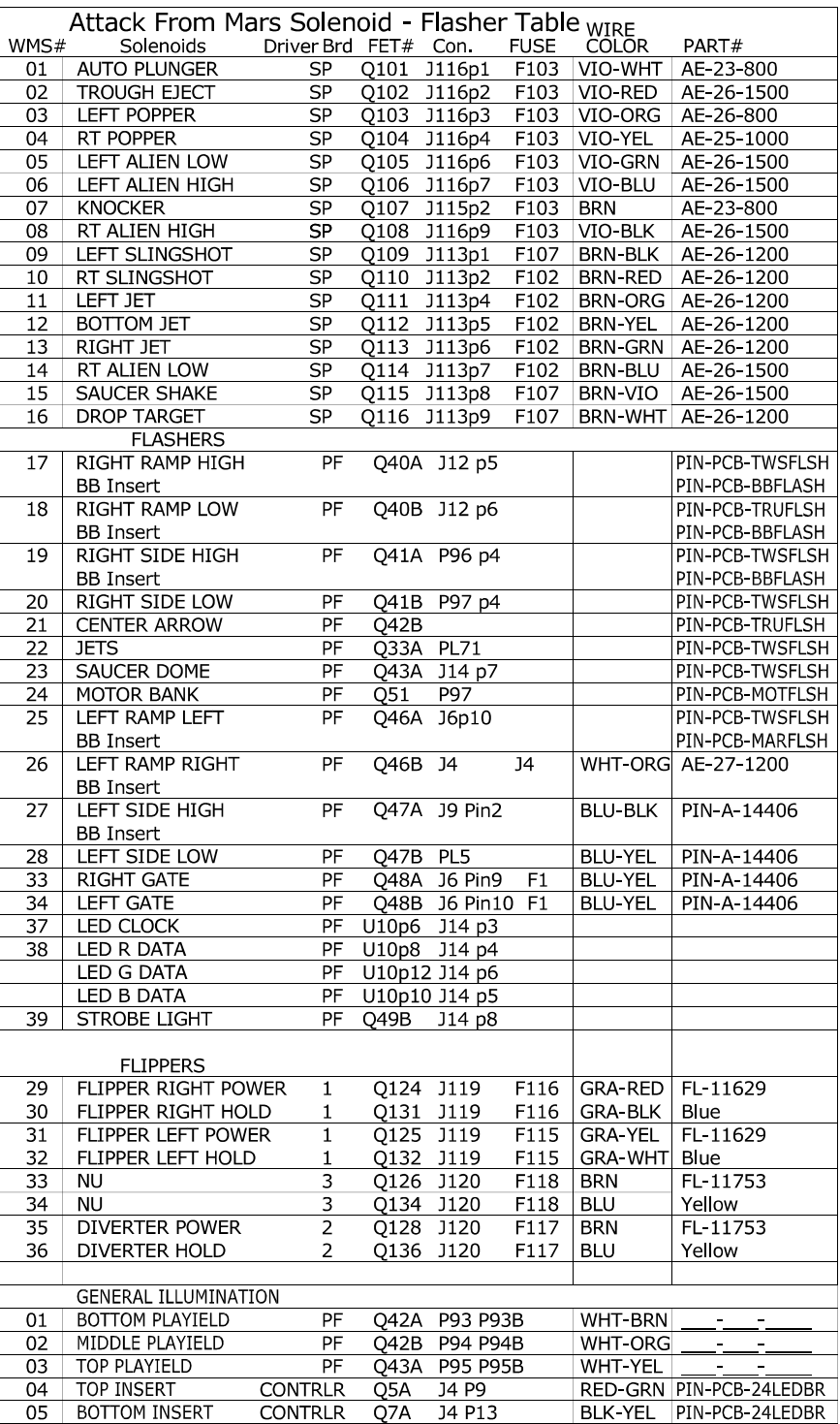

### **SOLENOID/FLASHER LOCATIONS**

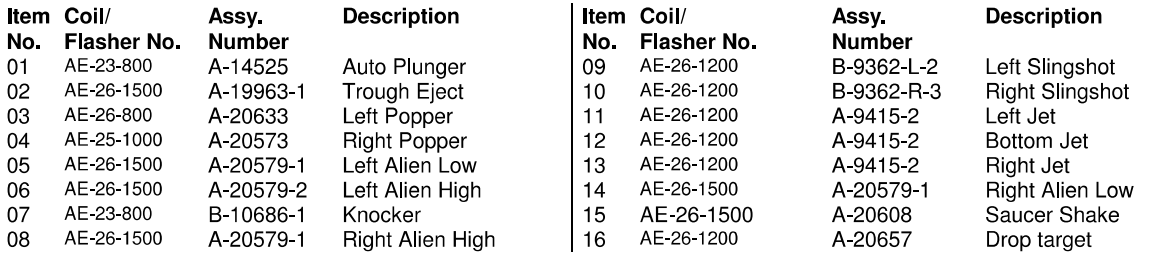

\*NOT SHOWN

# **Solenoid/Flasher Locations (continued)**

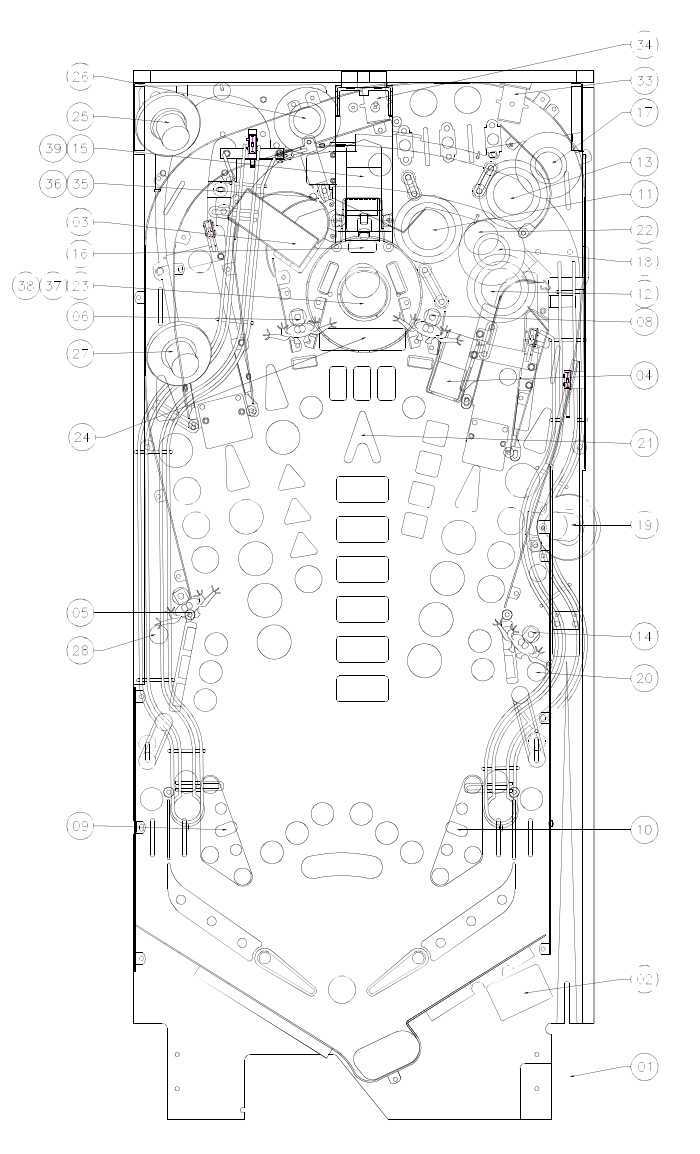

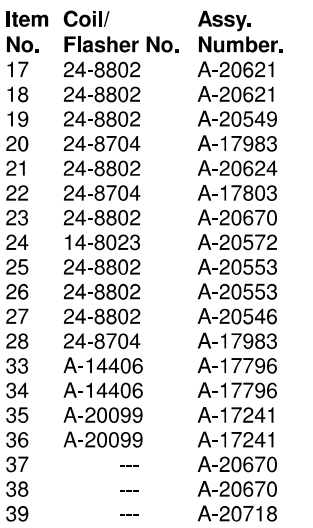

#### **Description**

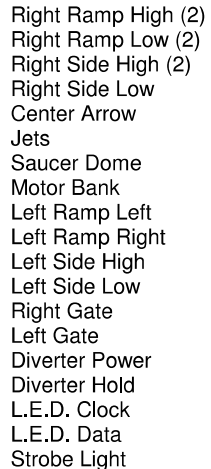

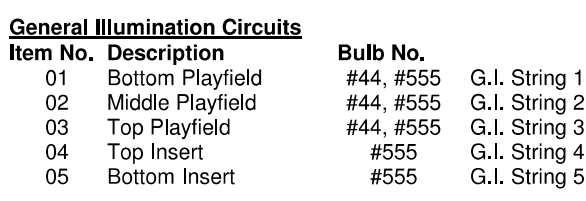

#### **Flipper Coils**

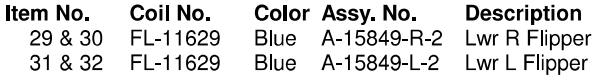

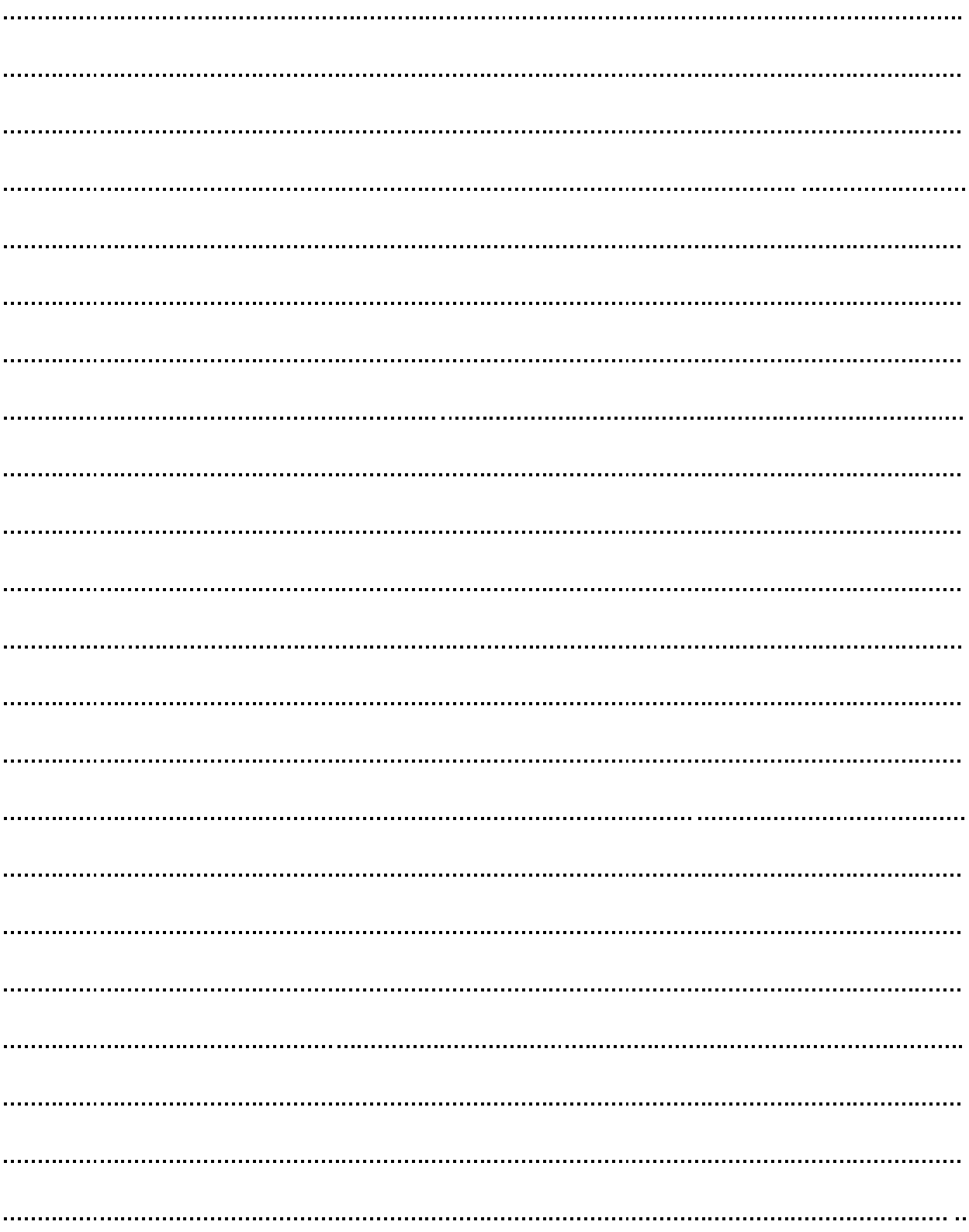

### **NOTES**
# **SECTION THREE**

**GAME WIRING AND SCHEMATICS** 

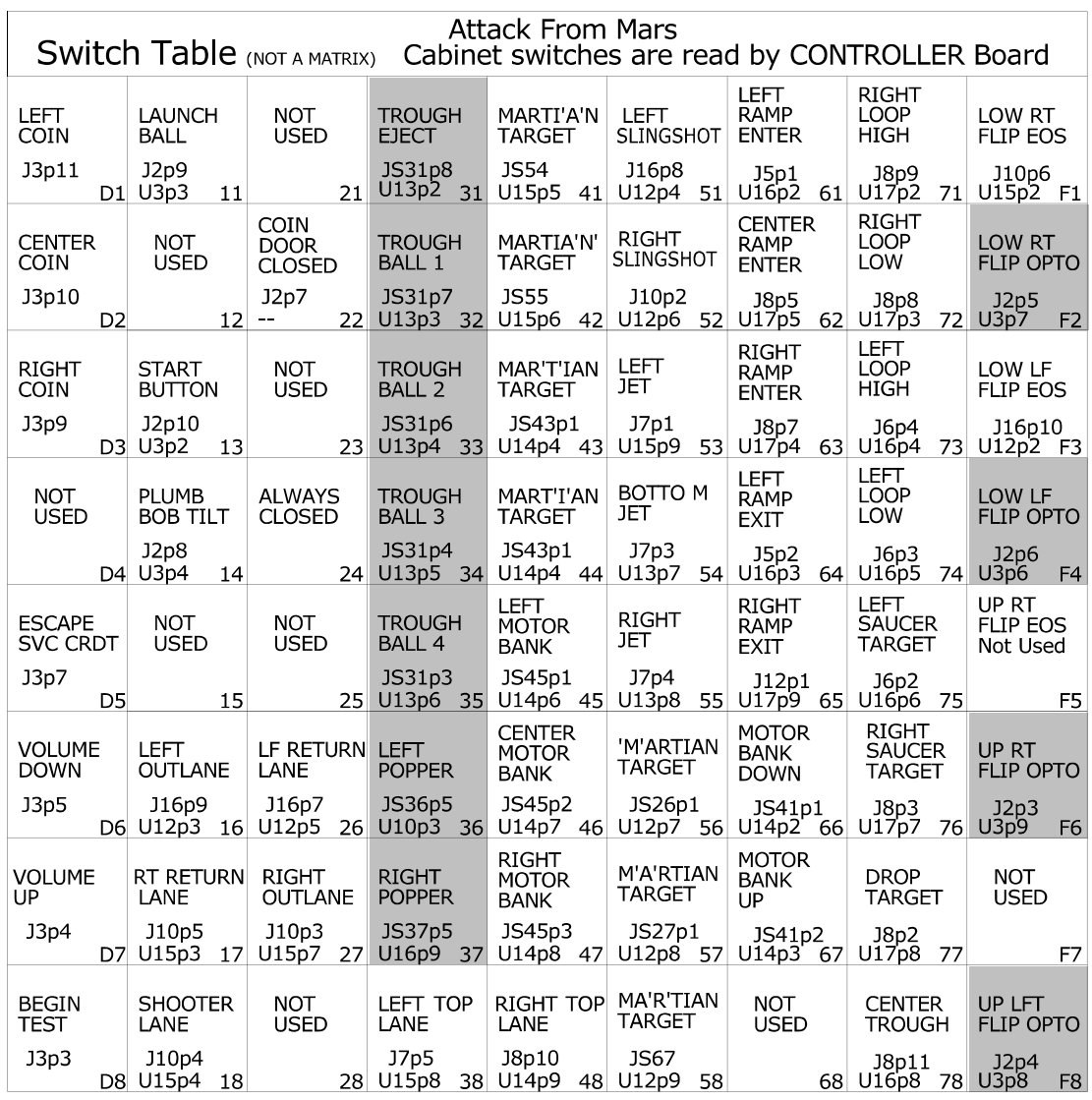

D = Opto, Typically Closed

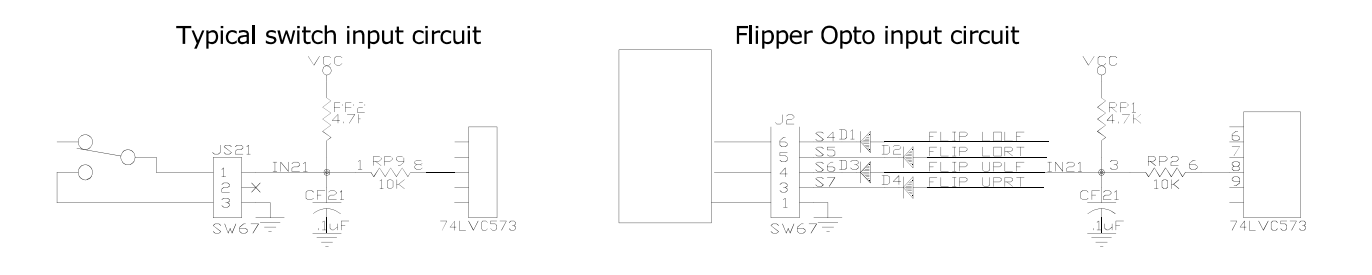

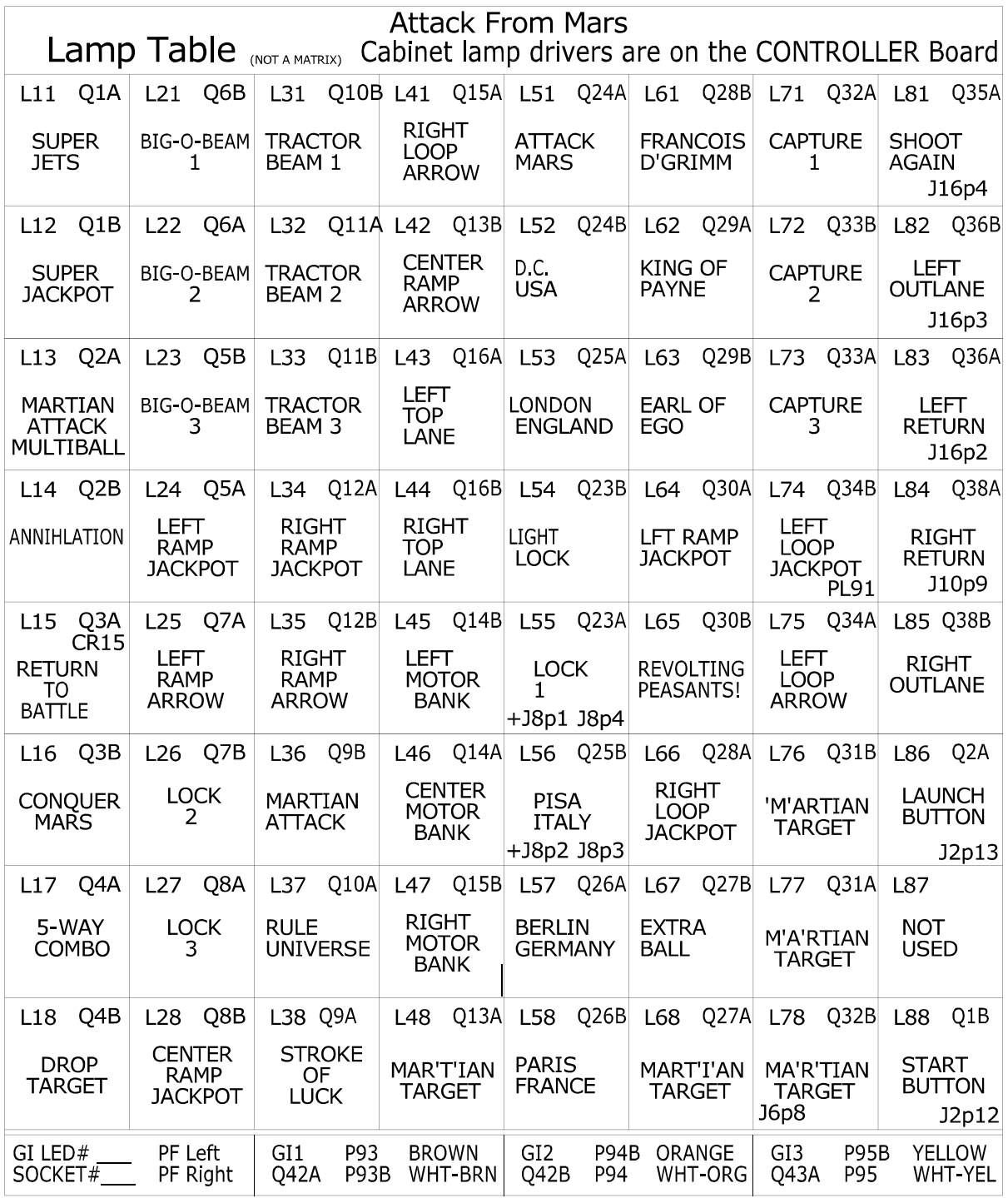

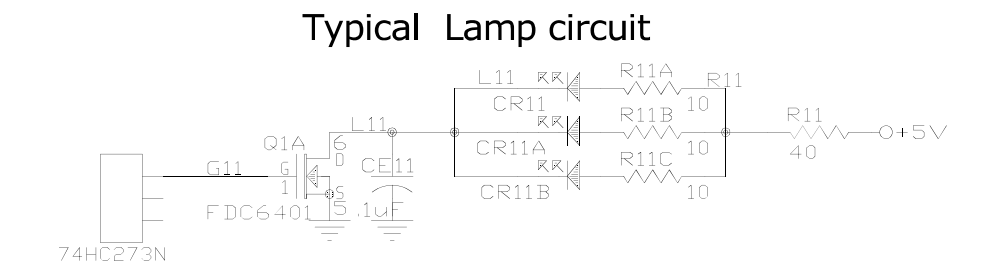

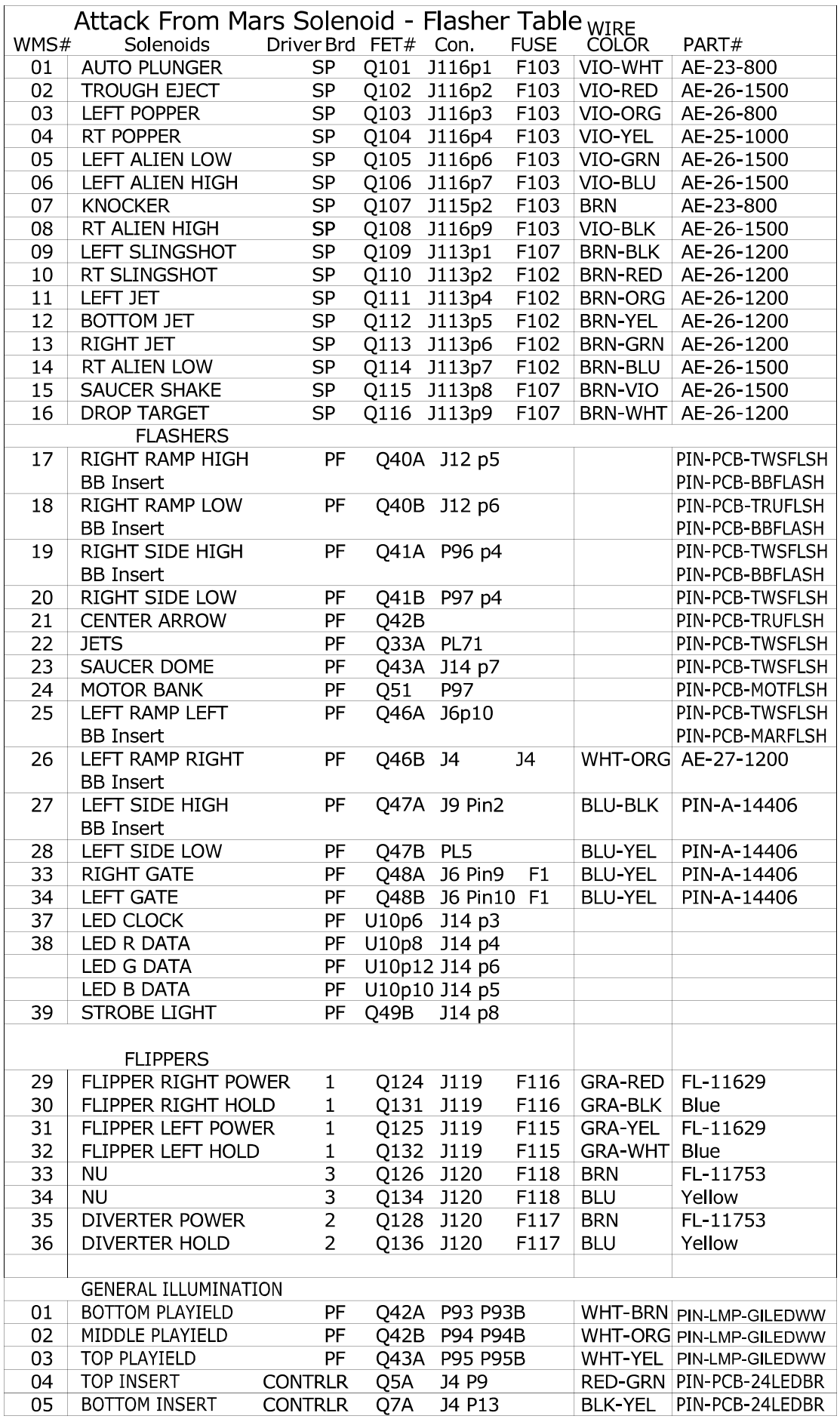

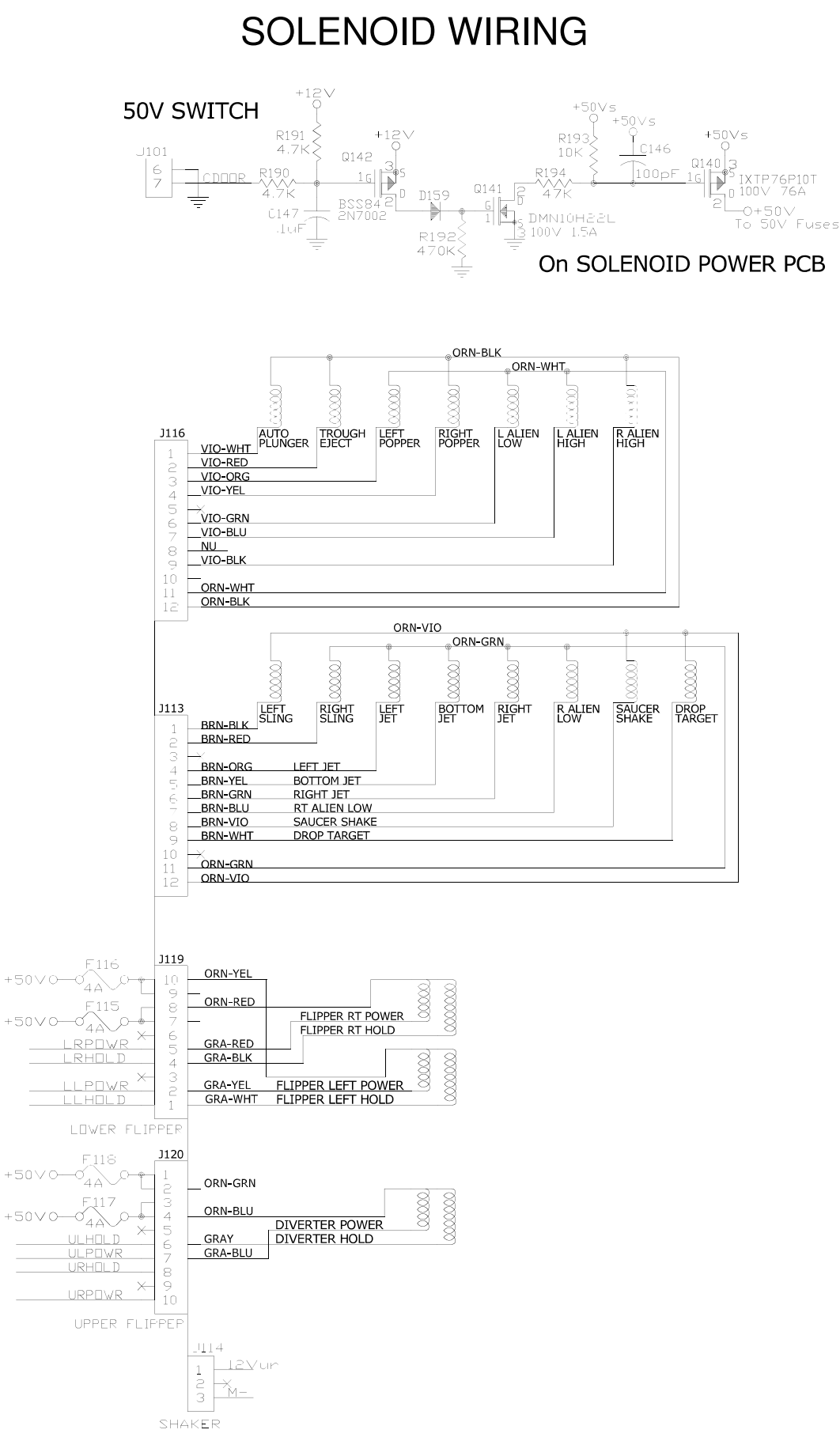

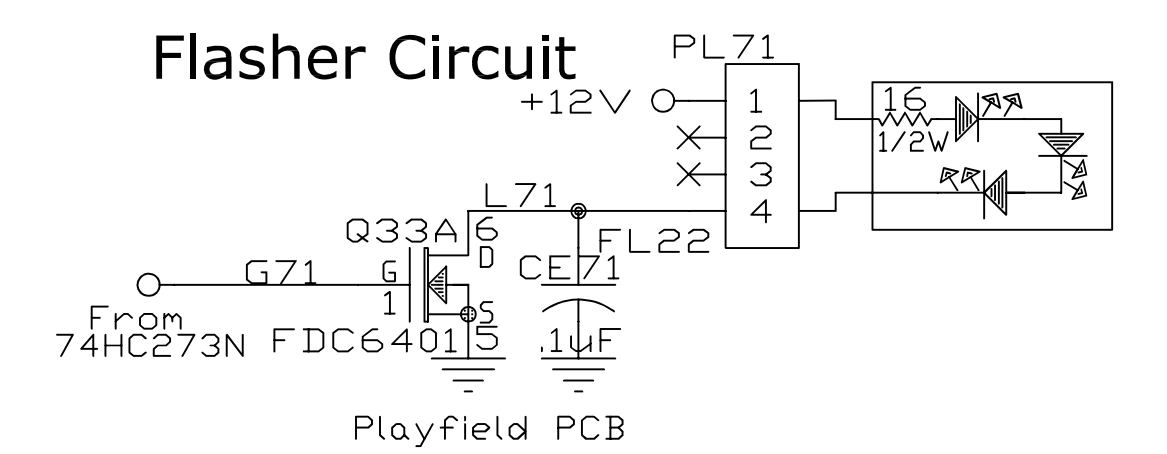

## Opto Circuit

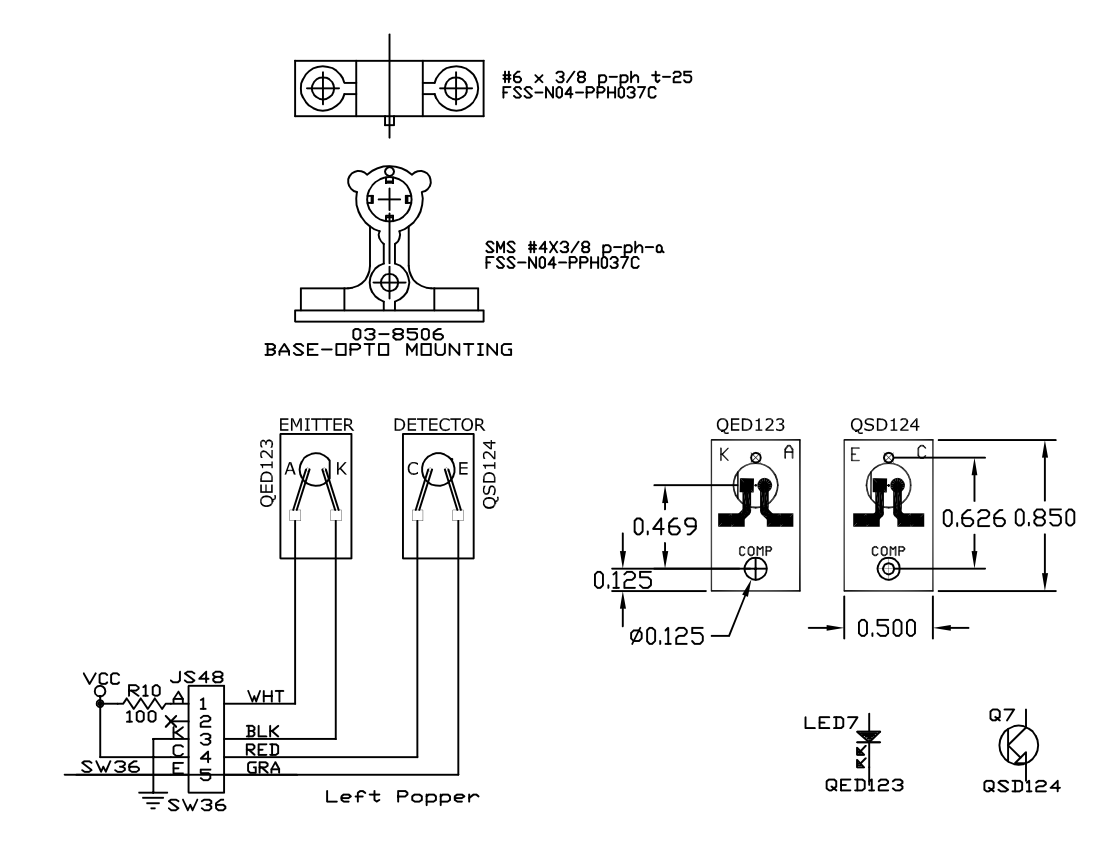

### **PIN-PCB-TRGHLED Trough IR LED PCB Assembly**

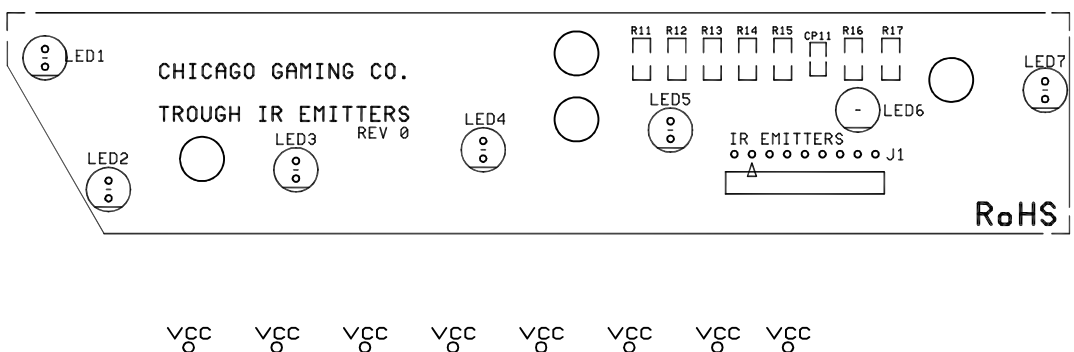

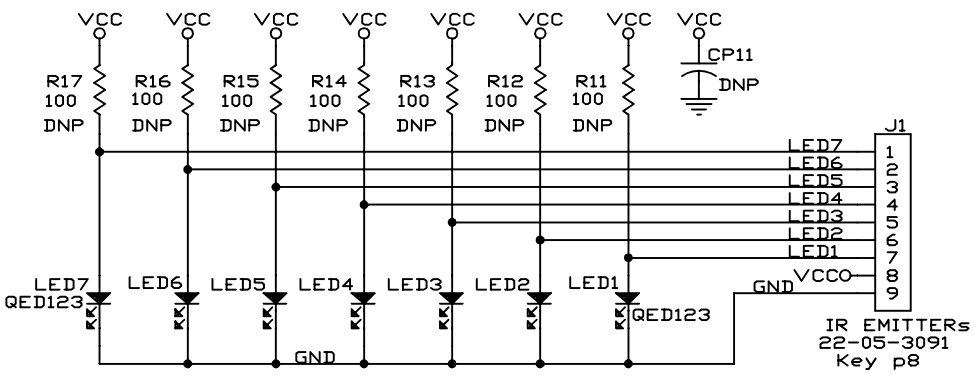

**PIN-PCB-TRGHDET Trough IR Photo Transistor PCB Assembly** 

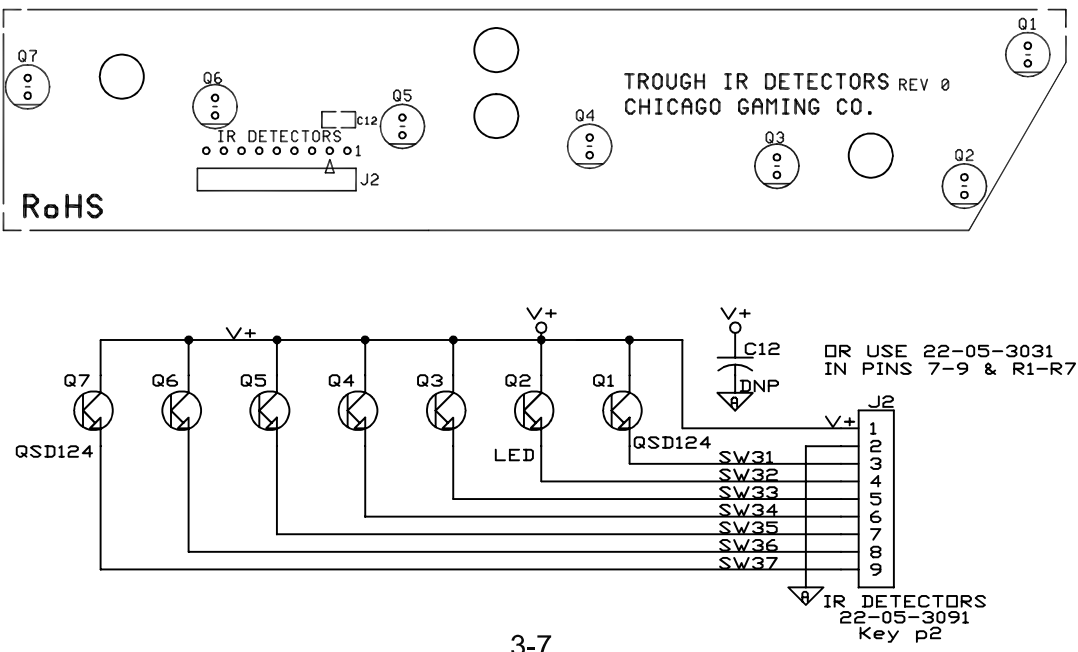

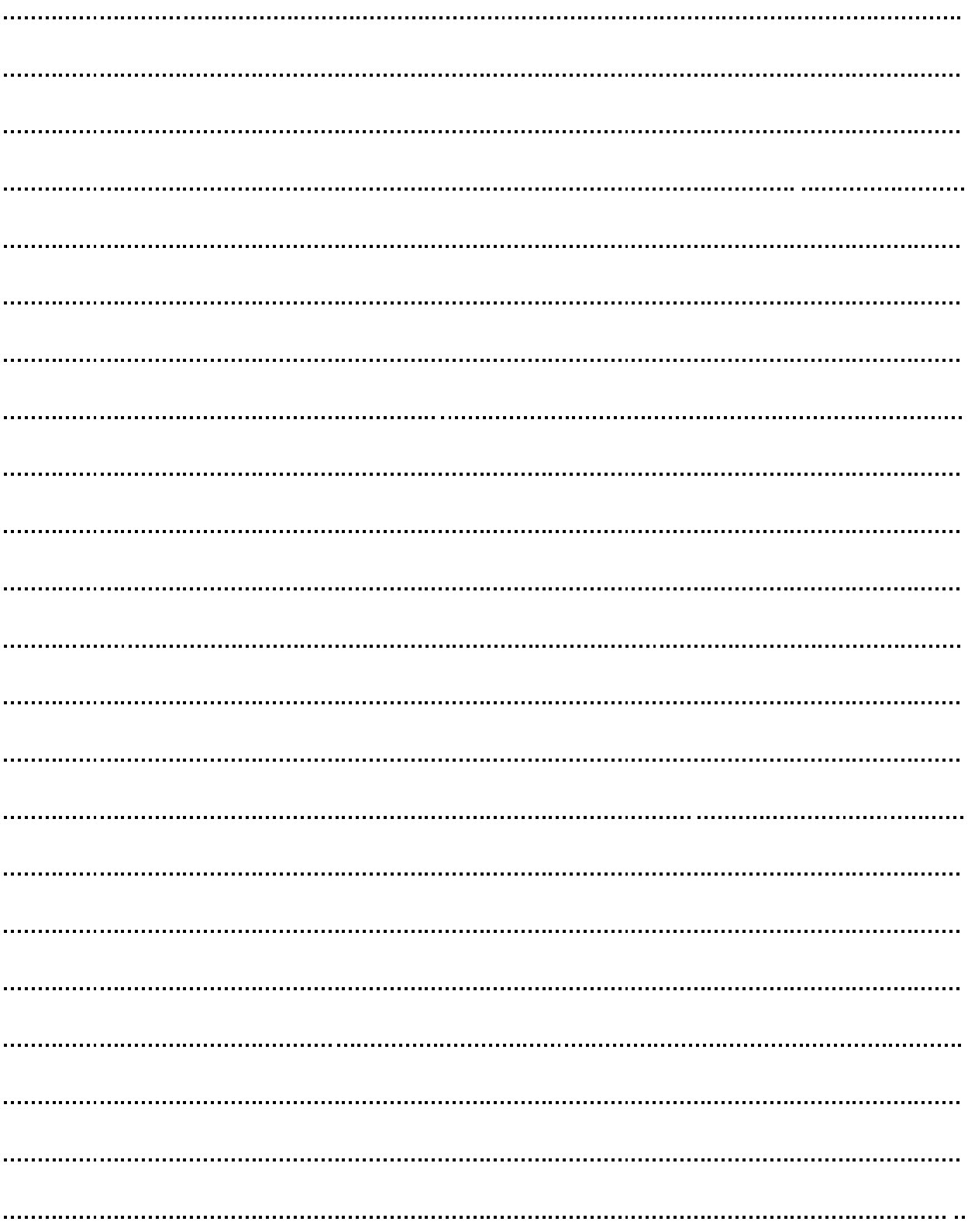

#### **NOTES**

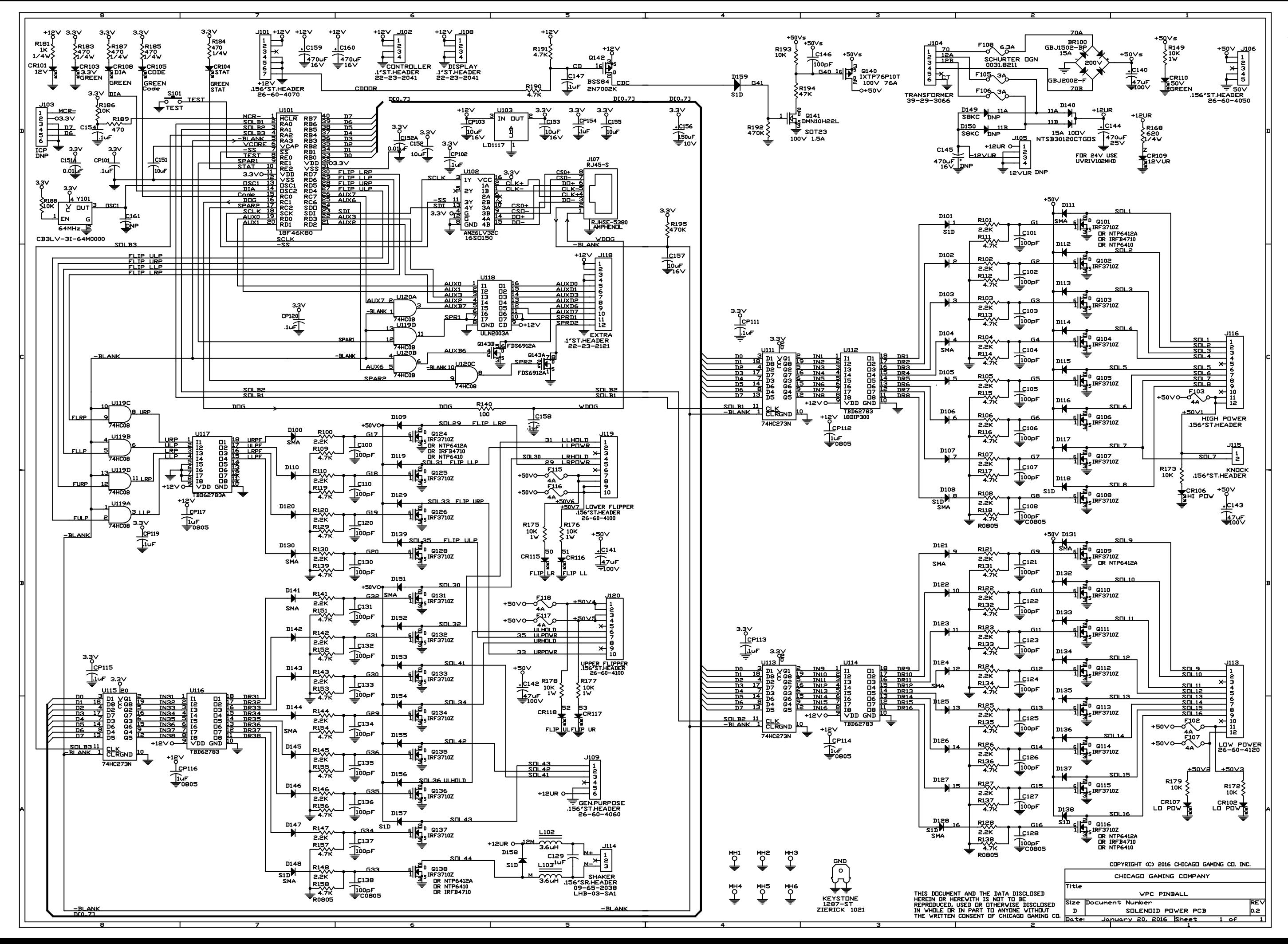

**AFM Solenoid Board Schematic** 

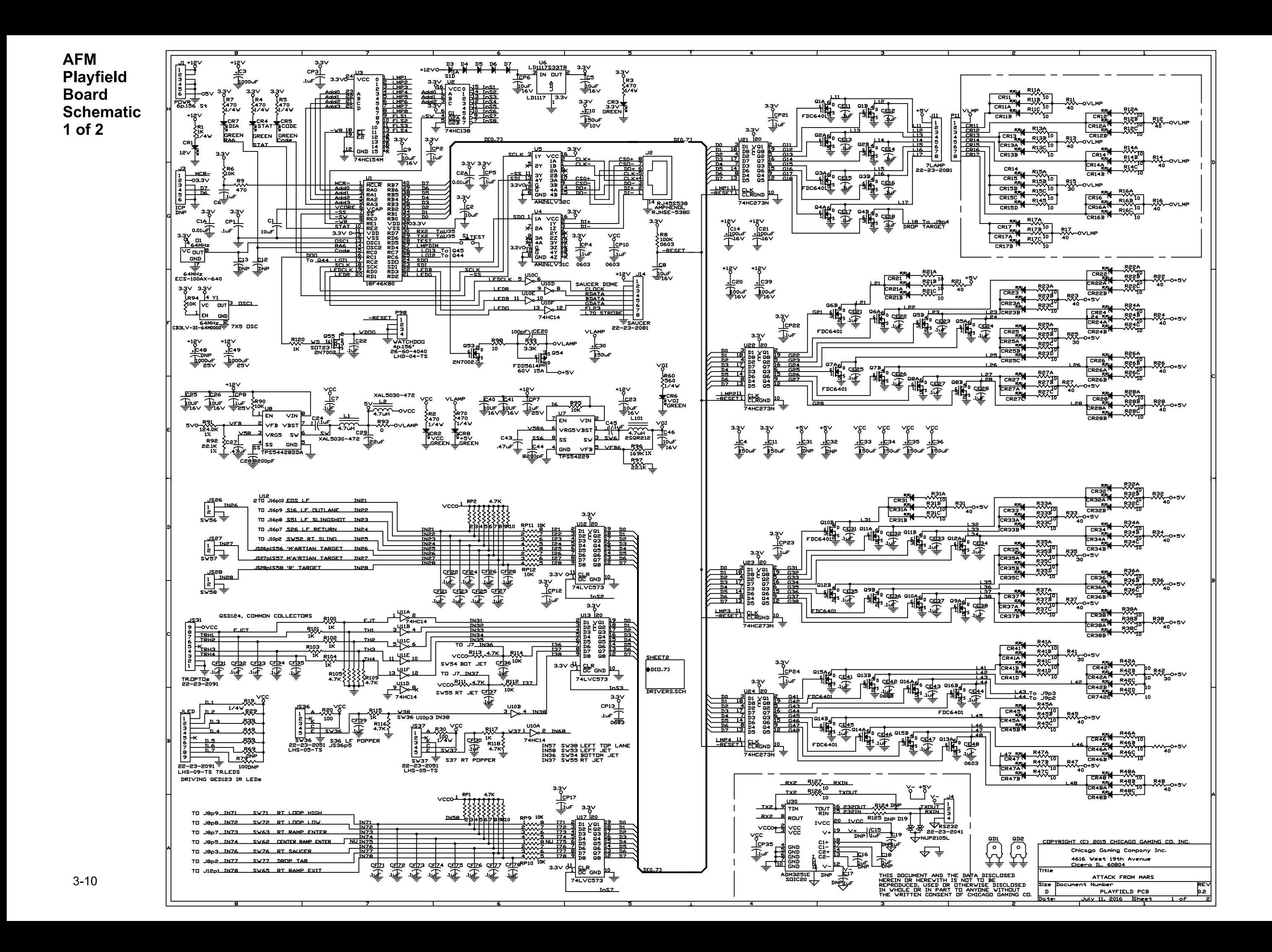

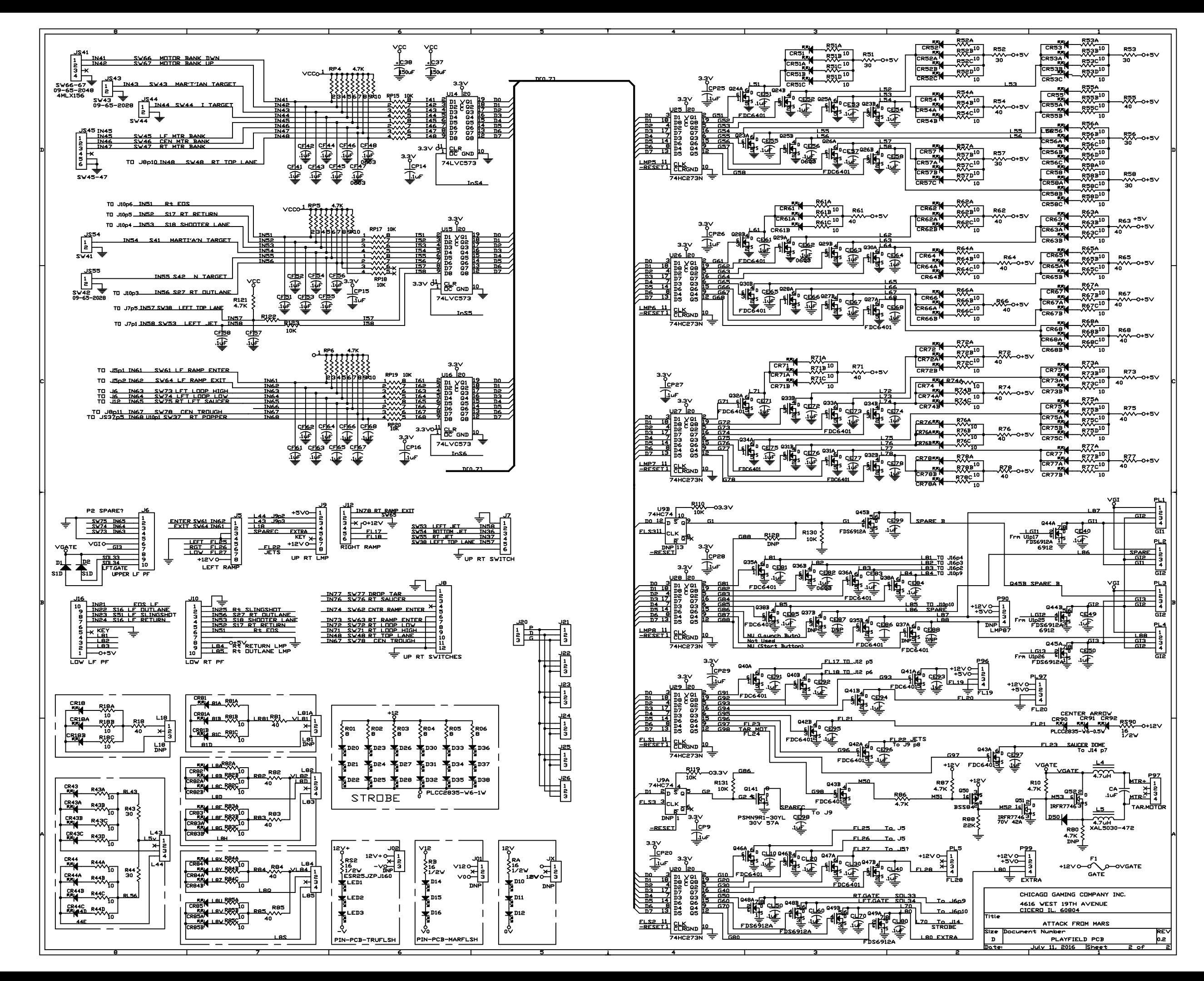

**AFM Playfield Board Schematic**  $2$  of  $2$ 

**AFM Controller Board Schematic** 

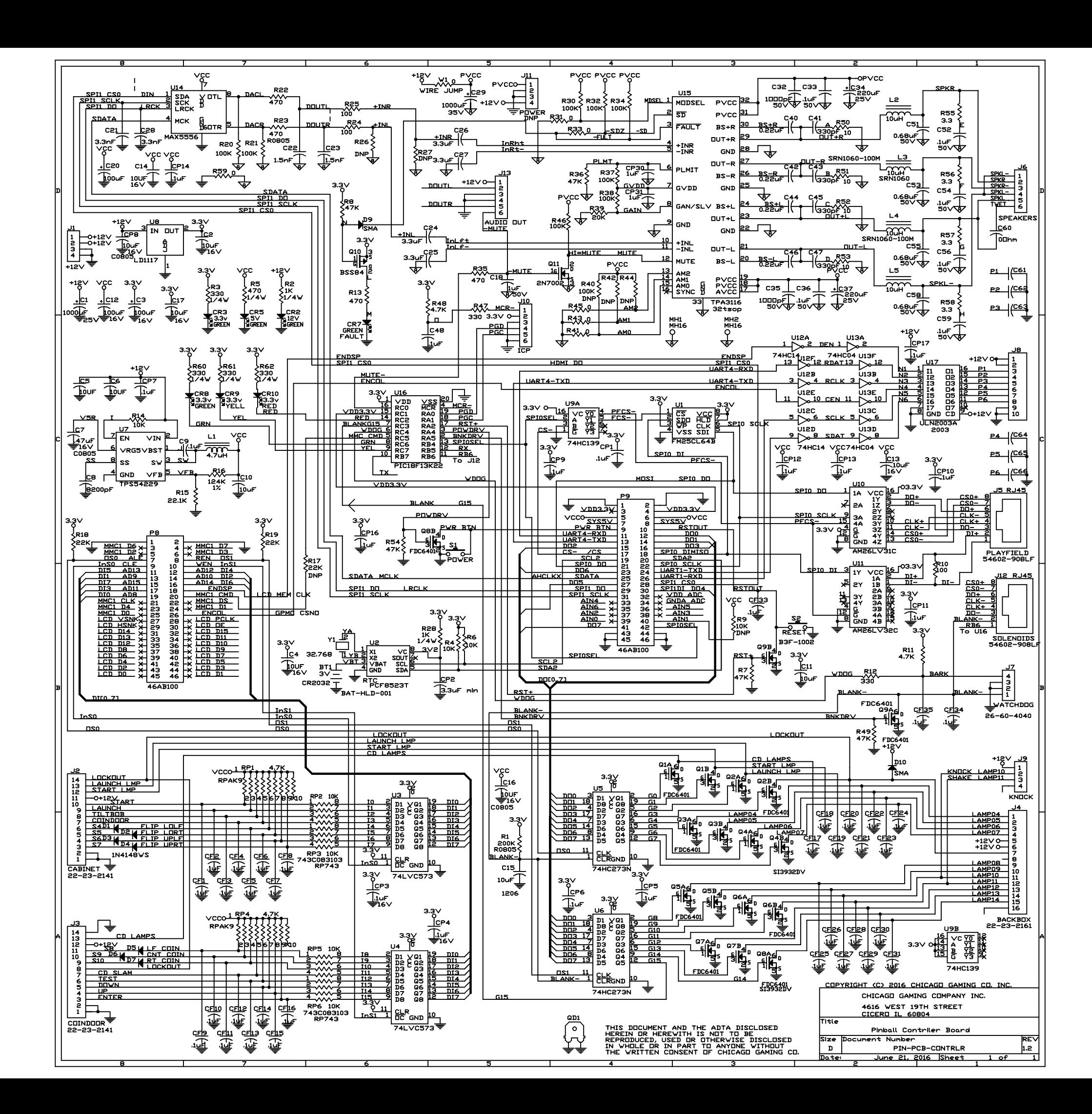

#### Large Saucer PCB Schematic AFM-PCB-SAUCR16

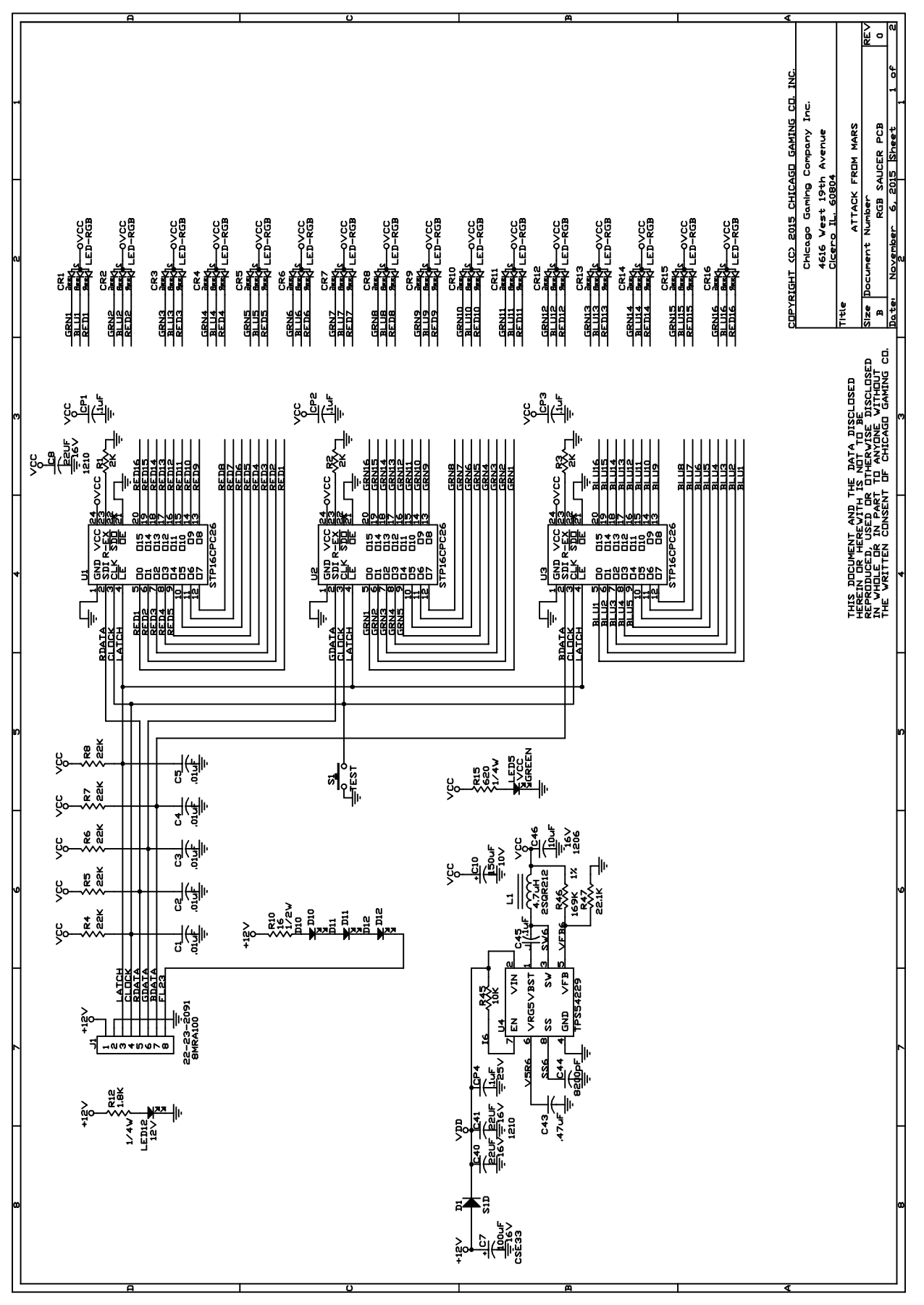

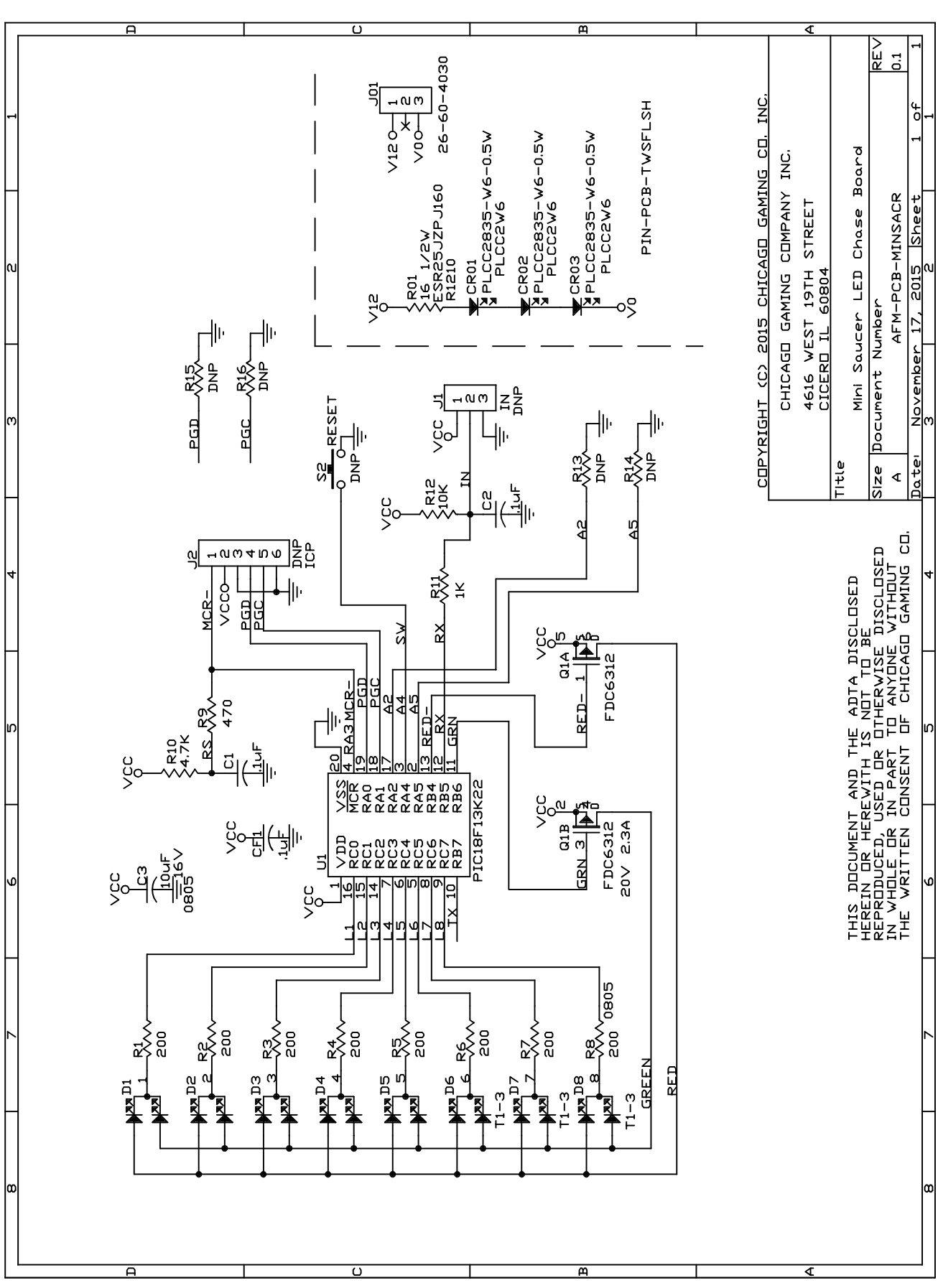

Mini Saucer PCB Schematic AFM-PCB-SAUCER8

**AC Wiring** 

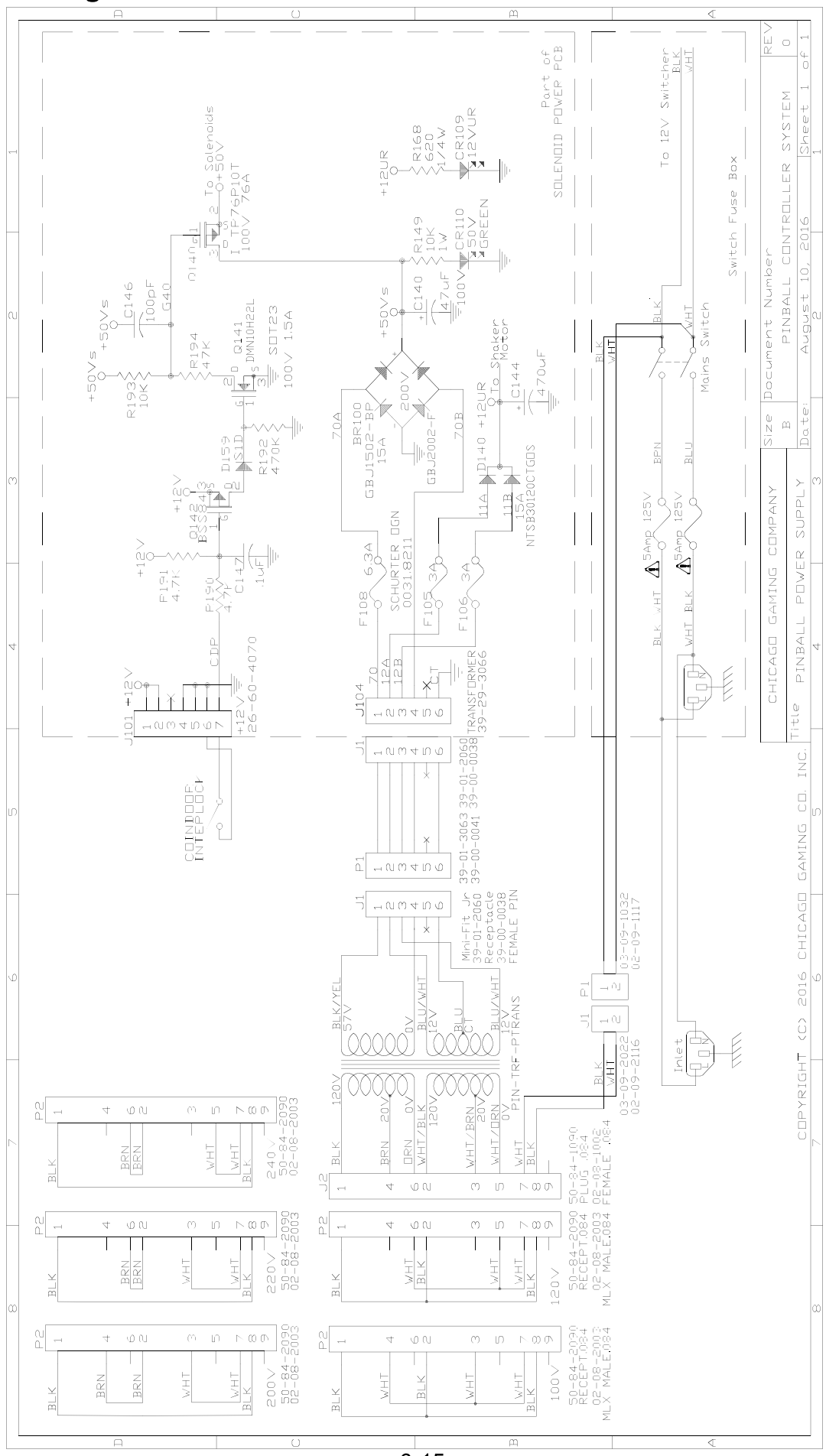

 $3 - 15$ 

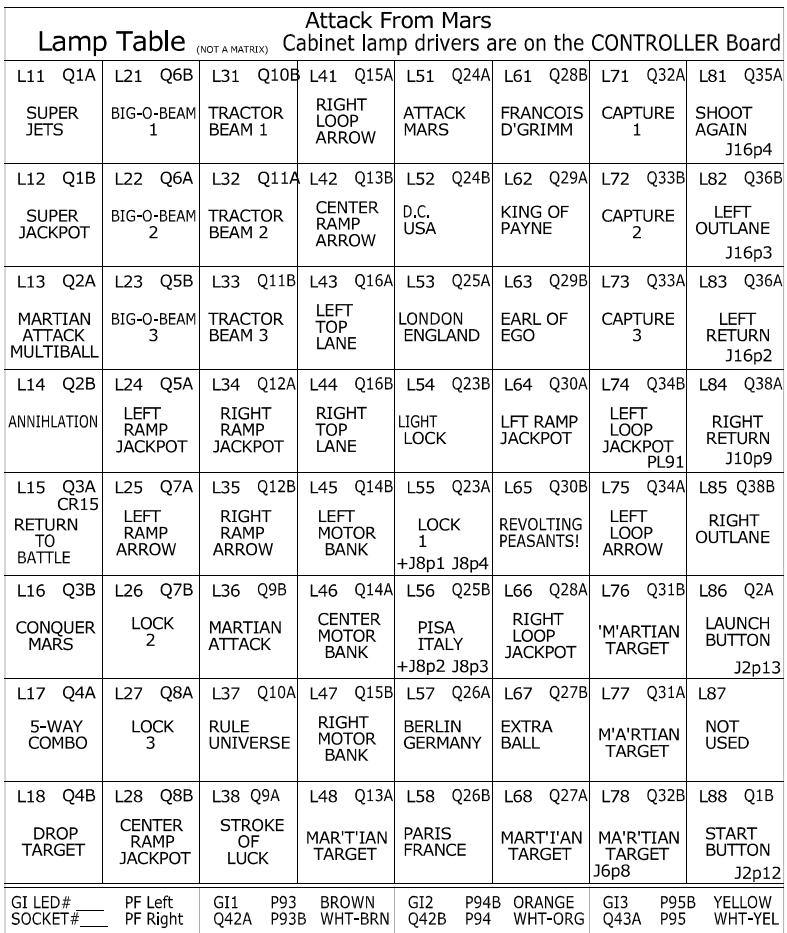

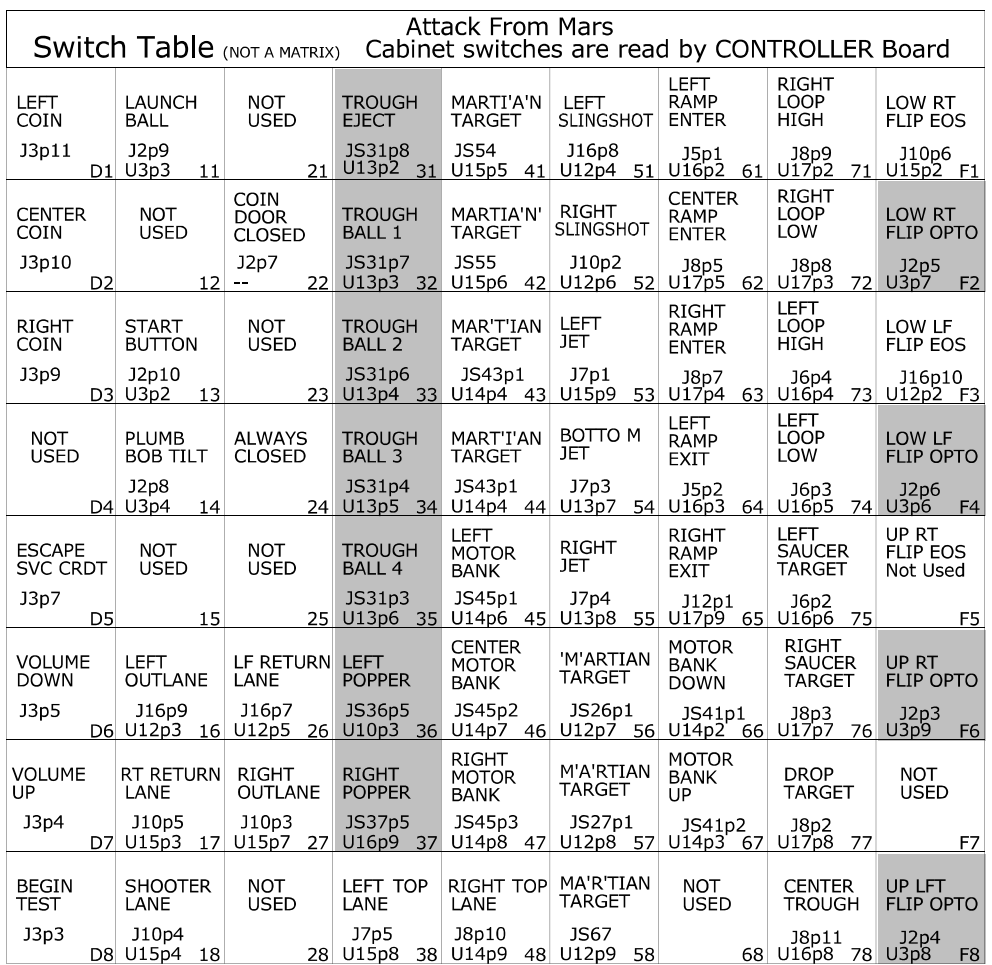

= Opto, Typically Closed